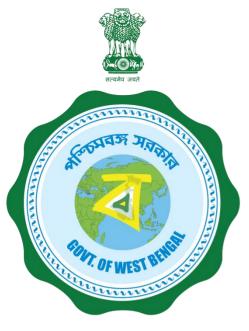

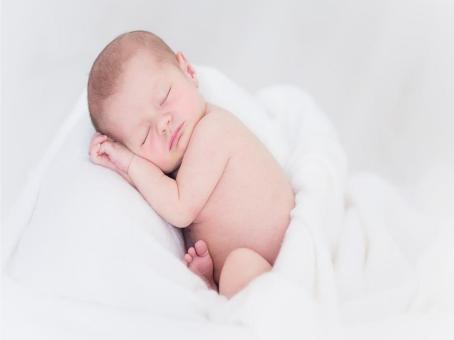

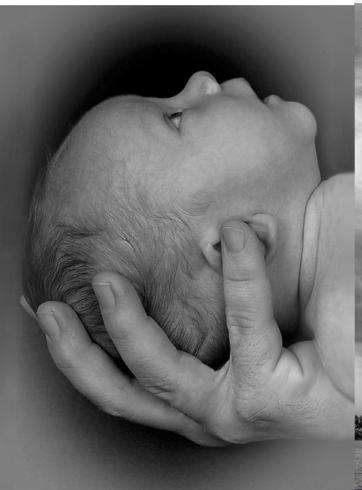

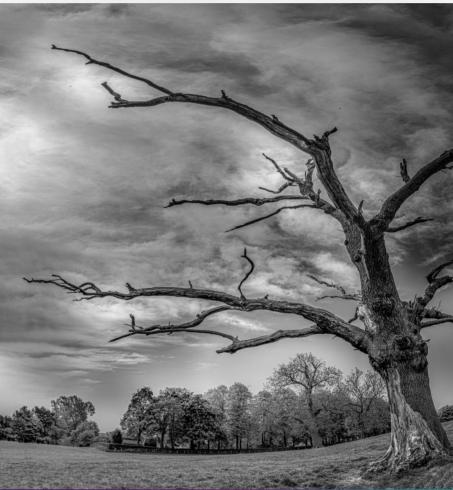

# Janma-Mrityu Tathya Portal An User Manual

### **Contents:**

| Menu                                                        | Page Number |
|-------------------------------------------------------------|-------------|
| Government Hospital DEO                                     | 3           |
| Government Hospital Registrar                               | 42          |
| Local Body DEO                                              | 96          |
| Local Body Registrar                                        | 129         |
| Death Registration For Burning Ghat or Burial Ground at KMC | 213         |
| Private Hospital DEO                                        | 243         |
| Private Hospital Administrator                              | 278         |
| Citizen Portal                                              | 328         |

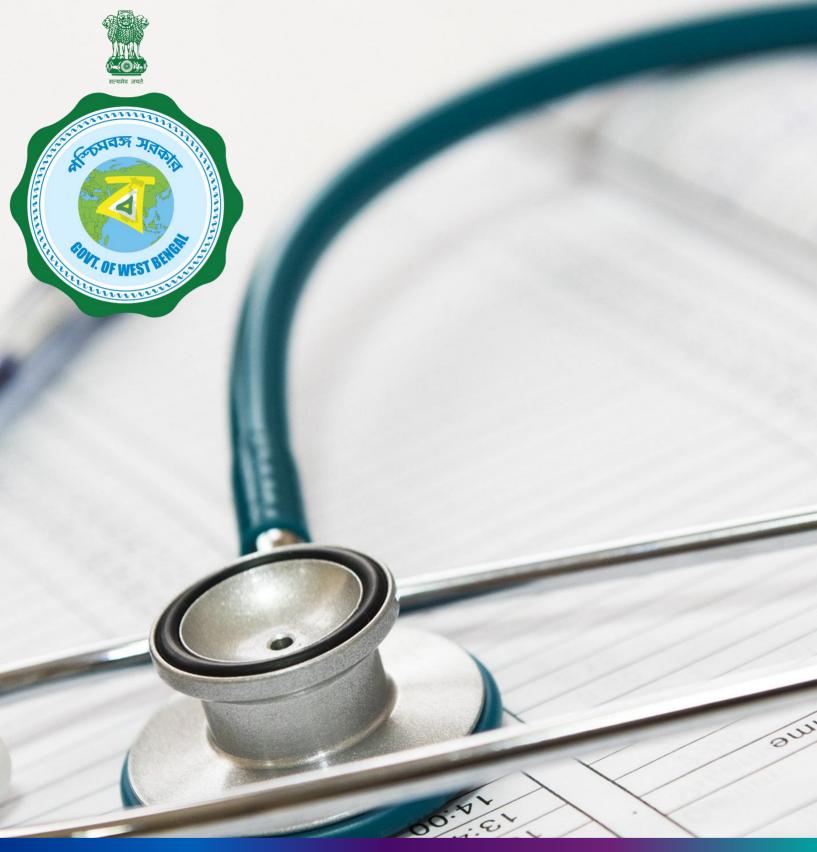

Janma-Mrityu Tathya Portal for Govt. Hospital Data Entry
Operator

### Index:

| Menu                    | Page Number |
|-------------------------|-------------|
| <u>Login</u>            | 5           |
| Birth Reporting:        |             |
| New Birth Application   | 11          |
| Still Birth Application | 17          |
| Print Birth Certificate | 22          |
| Death Reporting:        |             |
| New Death Reporting     | 25          |
| Print Death Certificate | 32          |
| Change Password         | 35          |
| Change Mobile Number    | 37          |
| Logout                  | 39          |

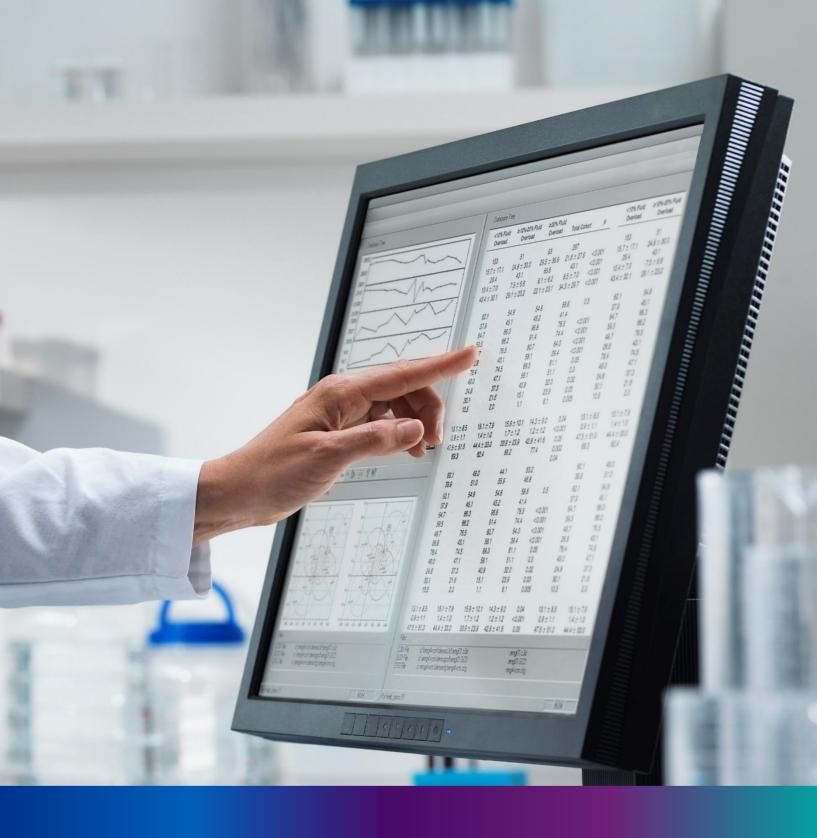

# Login

**Step 1.1:** Government Hospital Data Entry Operator will open the Janma-Mrityu Tathya Portal from www.wbhealth.gov.in website. User will be redirected to the login page of Janma-Mrityu Tathya Portal. They will login with their credentials (Username & Password) and click on login button to login on the Janma-Mrityu Tathya Portal.

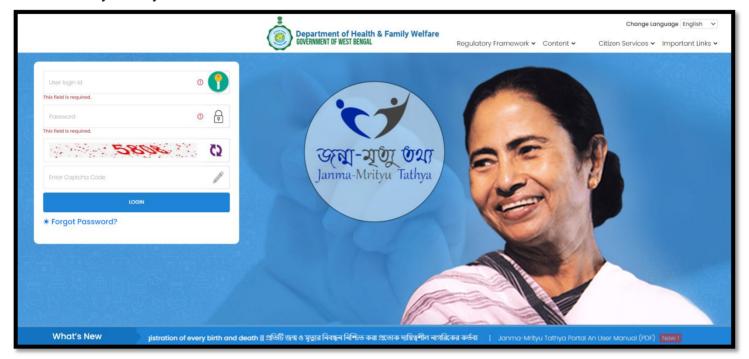

**Step 1.2:** They will login with their credentials (Username & Password) and click on login button to login on the Janma-Mrityu Tathya Portal.

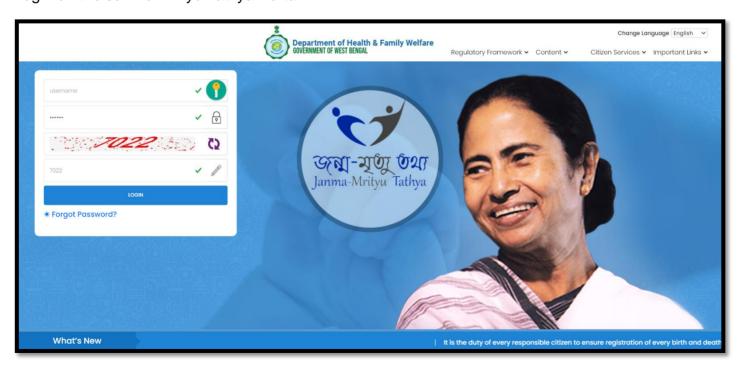

Step 1.3: First time User will be redirected to the page for changing their existing password.

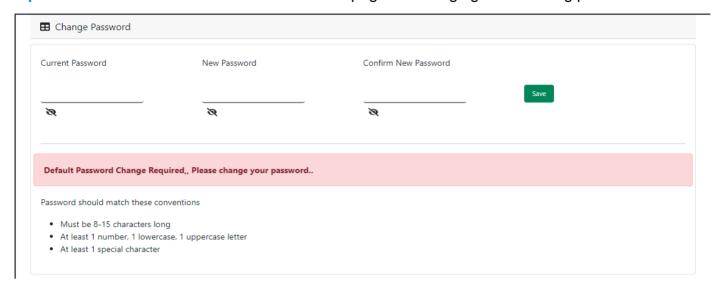

**Step 1.4:** They will first enter the existing password, new password and confirm the newly entered password again. Password will be in the password format which is mentioned in the screen. After that they will click on save button.

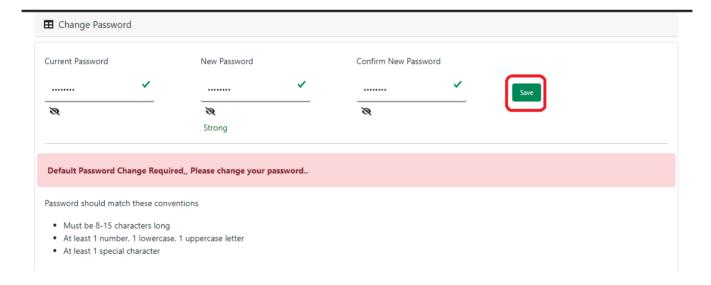

**Step 1.5:** A popup will arise for confirming the change of password. User will click on ok button accordingly.

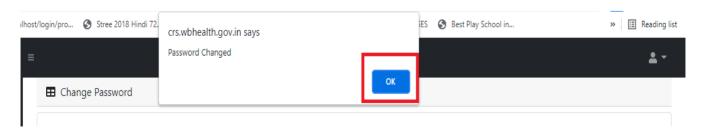

**Step 1.6:** The page will be redirected to the page where User must update their registered mobile number. After registration all required user credential changes requirement is share in that registered mobile number.

| ■ Mobile No ADD/EDIT |         |
|----------------------|---------|
| Mobile No            |         |
|                      | GET OTP |

Step 1.7: User will enter their mobile number and will click on 'Get OTP' button.

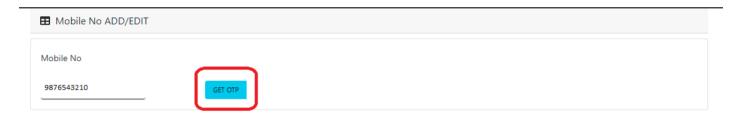

Step 1.8: User will enter the received OTP and click on submit button.

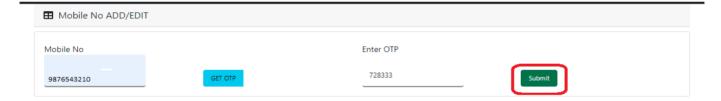

**Step 1.9:** Government Hospital Data Entry Operator will be redirected to the Janma-Mrityu Tathya Portal's home page. A dashboard will be visible for Government Hospital Data Entry Operator for a quick look of current status of Birth & Death application.

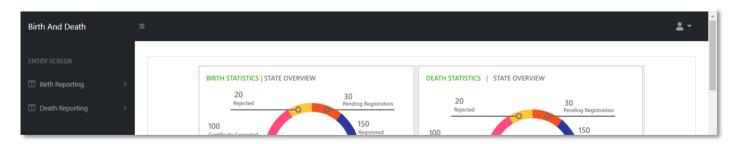

Step 1.10: Next time, User will login with their credential.

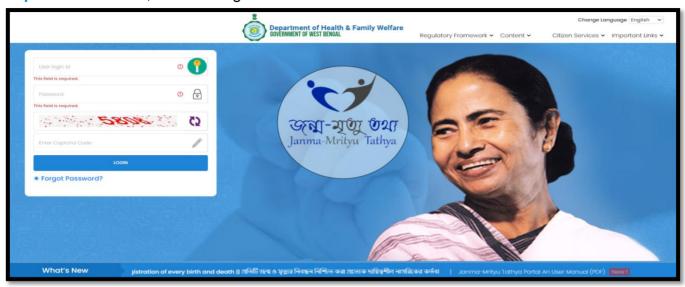

**Step 1.11:** They will be redirected to the authentication page. OTP will be sent to the Users registered mobile number

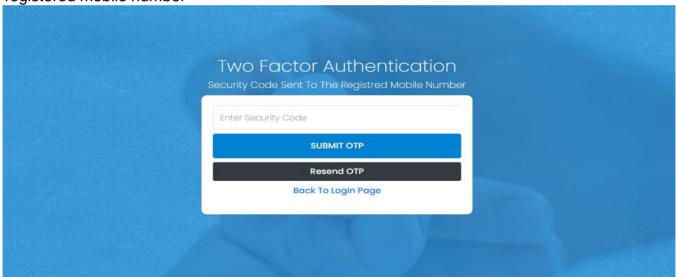

Step 1.12: User will enter the OTP and will click on 'Submit OTP' page.

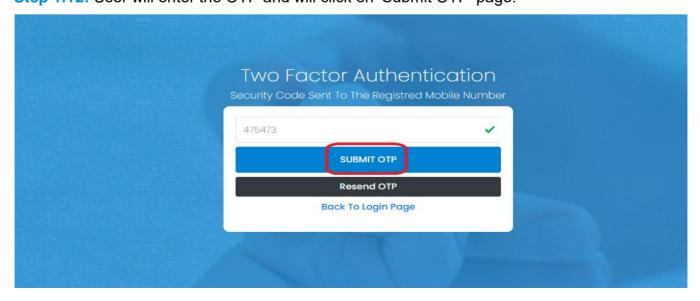

**Step 1.13:** Government Hospital Data Entry Operator will be redirected to the Janma-Mrityu Tathya Portal's home page. A dashboard will be visible for Government Hospital Data Entry Operator for a quick look of current status of Birth & Death application.

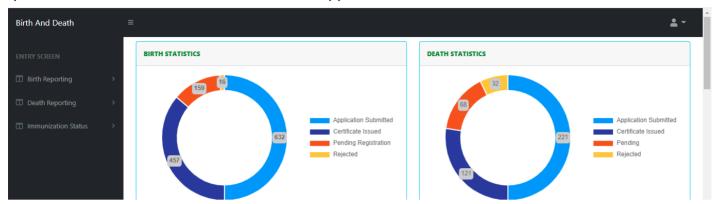

#### Menu available for Govt. Hospital DEO (Birth Reporting):

- **❖Birth Reporting** 
  - **❖New Birth Application**
  - **❖Still Birth Application**
  - ❖Print Birth Certificate

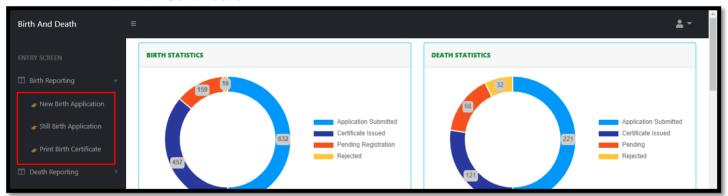

Menu available for Govt. Hospital DEO (Death Reporting)

- ❖ Death Reporting
  - **❖New Death Application**
  - ❖Print Death Certificate

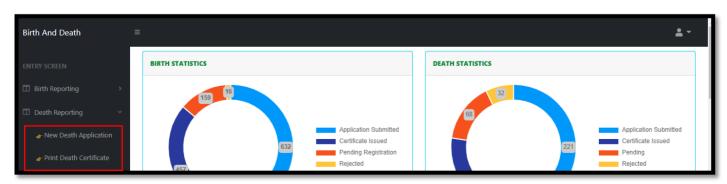

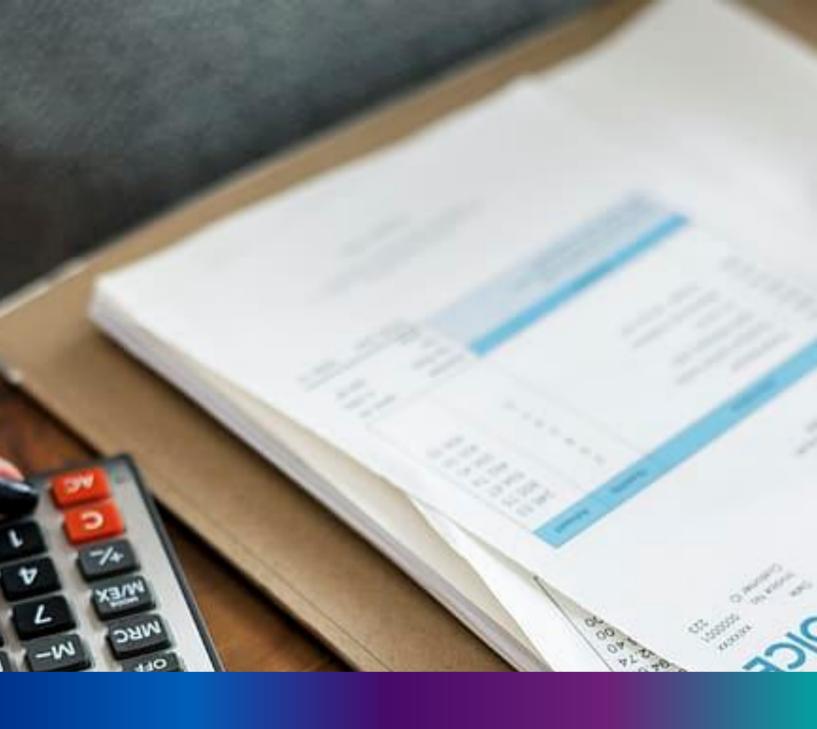

# New Birth Application

**Step 2.0:** Government Hospital Data Entry Operator will click on "Birth Reporting" from Entry Screen section. It will open the dropdown menu with the following submenus New Birth Application (For registering new birth registration), Still Birth Application (For registering new still birth registration) and Upload Digital Signature certificate (DSC) (For uploading certificate with digital signature).

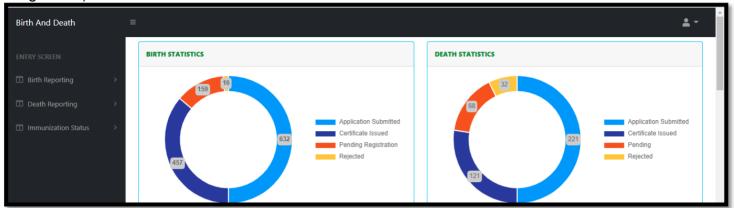

**Step 2.1.1:** Government Hospital Data Entry Operator will click on "New Birth Application" from Birth Reporting main menu for registering new birth registration.

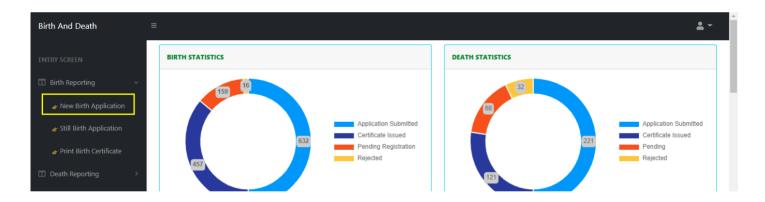

**Step 2.1.2:** Government Hospital Data Entry Operator will be redirected to the "New Birth Application" page. Government Hospital Data Entry Operator will view all the applied new birth registration application. For new birth registration, Government Hospital Data Entry Operator will press "New Birth Registration" button.

| Birth And Death                                        | =                 |                |                |             |                  |        |                      |               |         |                     |                      |                 |                     | ≛ -                      |
|--------------------------------------------------------|-------------------|----------------|----------------|-------------|------------------|--------|----------------------|---------------|---------|---------------------|----------------------|-----------------|---------------------|--------------------------|
|                                                        | B Birth Reporting |                |                |             |                  |        |                      |               |         |                     |                      |                 |                     |                          |
| Birth Reporting  Display 10  Records per page  Search: |                   |                |                |             |                  |        |                      |               |         |                     |                      |                 |                     |                          |
| New Birth Application                                  | GL 11-            | F B            | Place Of Birth | Child In    | formation        |        |                      | Father's Info | rmation |                     | Mother's Information | Diet Zee        |                     | 0                        |
|                                                        | SI. No.           | Entry Date     | Place Of Birth | Name 🗥      | DOB <sup>™</sup> | Gender | Name <sup>↑</sup>    | Mobile No.    | ID Type | ID No. <sup>↑</sup> | Name 🛝               | Birth Type      | Acknowledgement No. | Status                   |
| FStill Birth Application                               | 1                 | 04/08/2021     | Hospital       | AAA         | 04/08/2021       | Male   | AAA                  | 1478458745    | Aadhaar | 12                  | AAA                  | Normal<br>Birth | ACK/B/2021/000053   | Application<br>Submitted |
| Upload Digital Signature<br>certificate (DSC)          | 2                 | 04/08/2021     | Hospital       | dsds Dey    | 01/07/2021       | Male   |                      |               |         |                     | Mother jjhjj Name    | Normal<br>Birth | ACK/B/2021/000041   | Sent Back<br>To Me       |
|                                                        | 3                 | 12/08/2021     | Hospital       | Ritu das    | 04/08/2021       | Female | TF                   | 8989765412    | EPIC    | 34                  | Nita Das             | Normal<br>Birth | ACK/B/2021/000089   | Application<br>Submitted |
|                                                        | 4                 | 12/08/2021     | Hospital       | Nayan das   | 03/08/2021       | Male   | Robi F               | 8989765412    | EPIC    | 33                  | Nita Das             | Normal<br>Birth | ACK/B/2021/000090   | Application<br>Submitted |
|                                                        | 5                 | 15/08/2021     | Hospital       | Shruti Basu | 25/07/2021       | Female | Harendranath<br>basu |               |         |                     | Namita Basu          | Normal<br>Birth | ACK/B/2021/000113   | Application<br>Submitted |
|                                                        | 6                 | 16/08/2021     | Hospital       | Niloy nag   | 15/08/2021       | Female | Arjun Nag            |               |         |                     | Rani                 | Normal<br>Birth | ACK/B/2021/000127   | Application<br>Submitted |
|                                                        | 7                 | 18/08/2021     | Hospital       | BabyofNeha  | 17/08/2021       | Male   | Kailash<br>Kumar Roy | 8697615902    | Aadhaar | 741025896357        | Neha Roy             | Normal<br>Birth | ACK/B/2021/000178   | Sent Back<br>To Me       |
|                                                        | 8                 | 19/08/2021     | Hospital       | Raju Mondal | 28/07/2021       | Male   |                      |               |         |                     | Monika Mondal        | Normal<br>Birth | ACK/B/2021/000180   | Application<br>Submitted |
|                                                        | Showing           | 1 - 8 of total | 8 applicatopns |             |                  |        |                      |               |         |                     |                      |                 | Previous            | 1 Next                   |

**Step 2.1.3:** A popup will be visible with a registration form for filling new birth registration.

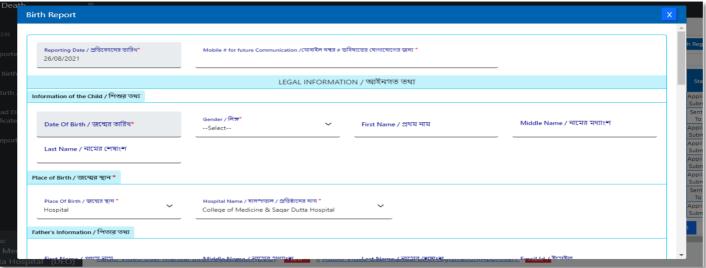

**Step 2.1.4:** Government Hospital Data Entry Operator will first enter "active mobile number" (mobile number must be valid as all alert SMS regarding birth registration application will be sent on this mobile number). Next, they will enter "Information of child" (Date of birth of the child along with new child name will be captured)..

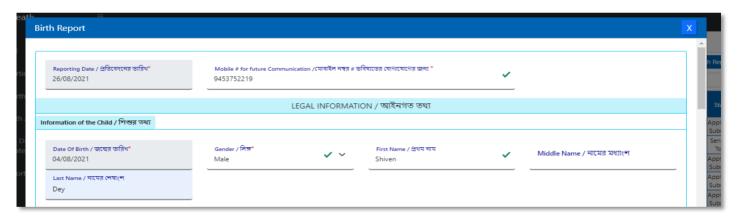

**Step 2.1.5:** Next, Government Hospital Data Entry Operator will first enter "Place of birth" (Child's birthplace (Home or Hospital) along with address for the same) and then the father's information and they must choose any of his ID proof (Aadhar, EPIC) & upload the scan copy of the same. The uploaded scan copy of the ID proof must be under 50 KB.

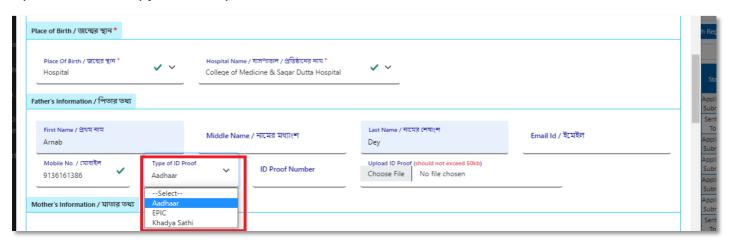

Step 2.1.6: User will next enter mother's information where they must choose any of her ID proof (Aadhar, EPIC) & upload the scan copy of the same. The uploaded scan copy of the ID proof must be under 50 KB and addresses. For that they will enter state, District, Block of residence for parents. After that they will choose state. Next Government Hospital Data Entry Operator will choose the District from the drop-down menu and choose Block / municipality / borough. After that they will choose the block or municipality from the drop-down menu. If the parent's permanent address is same as present address, they will select the check box which auto populates the permanent address from the present address information.

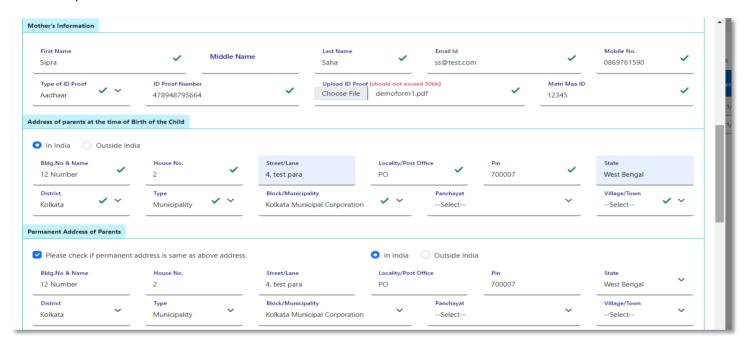

Step 2.1.7: Next User will enter town or village of residence of the mother and father & mothers' information.

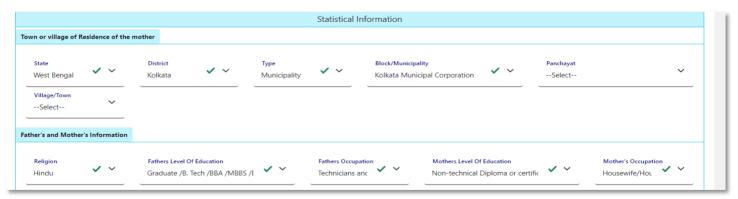

**Step 2.1.8:** Next, Government Hospital Data Entry Operator will enter the statistical information of father and mother which includes religion of parents, highest qualification of parents & occupation of parents of the newborn child. After that, Government Hospital Data Entry Operator will select "Other information" and select the type of attention of delivery (private institutional, Government institutional or Non-Institutional).

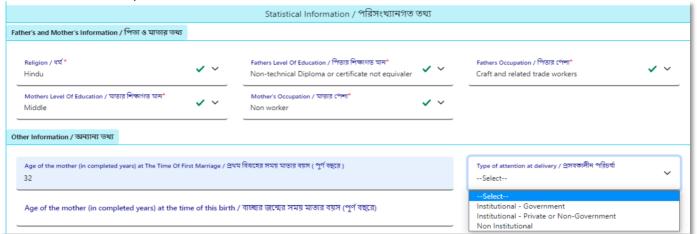

**Step 2.1.9:** Next Government Hospital Data Entry Operator will select the delivery method (Normal, Forceps/vacuum or Caesarean).

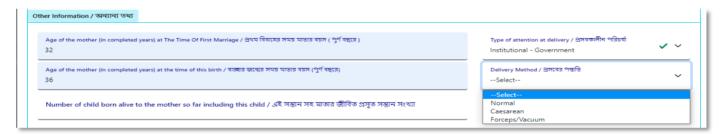

Step 2.1.10: Next Government Hospital Data Entry Operator will upload "Form no.1" & "Discharge Certificate" of mother and child & will click on submit button.

| ther Information                                                         |                                         |                                    |                                                           |                            |          |
|--------------------------------------------------------------------------|-----------------------------------------|------------------------------------|-----------------------------------------------------------|----------------------------|----------|
| Age of the mother (in completed years) at The Time Of 28                 | First Marriage                          | ~                                  | Age of the mother (in completed years) at the time of thi |                            | <b>~</b> |
| Number of child born alive to the mother so far includi                  | ng this child                           | <b>~</b>                           | Type of attention at delivery Institutional - Government  | Delivery Method  Caesarean | _        |
| Birth Weight (In Kgs.)                                                   | Duration Of Pregnancy (In weeks.)<br>35 | ~                                  | Remarks<br>Ok                                             |                            |          |
| Upload "Form No. 1" (should not exceed 50kb)  Choose File pdf-sample.pdf | ✓ Upload Discharge<br>Choose File       | e Certificate (shot<br>phocapdf-de | uld not exceed 50kb)<br>mo.pdf                            |                            |          |
|                                                                          |                                         | Sub                                | omit                                                      |                            |          |

**Step 2.1.11:** A popup will arise; Government Hospital Data Entry Operator will click on the ok button for confirming the submission.

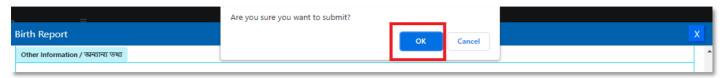

**Step 2.1.12:** The birth registration is successful. Government Hospital Data Entry Operator will receive SMS on their registered mobile number.

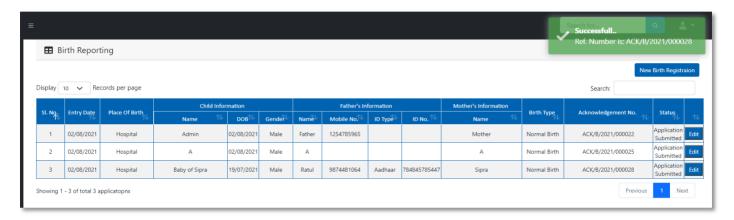

**Step 2.1.13:** If any modification is required, Government Hospital Data Entry Operator will click on the "Edit" button and modify the data accordingly.

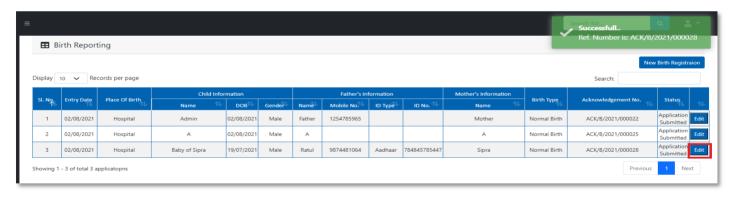

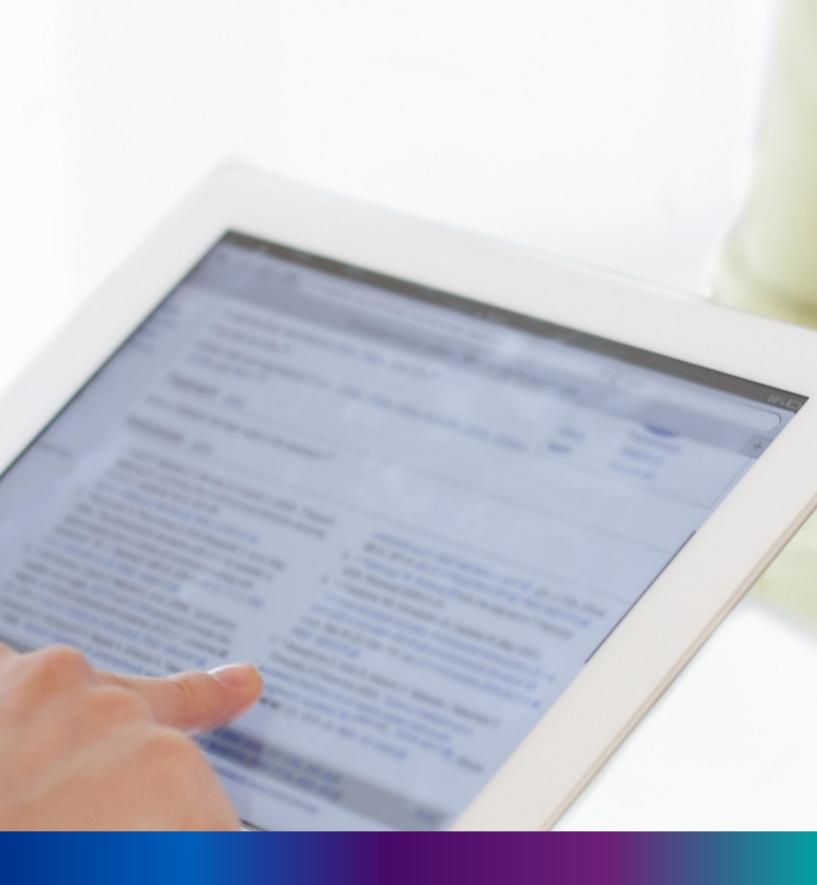

Still Birth Application

**Step 2.2.1:** Government Hospital Data Entry Operator will click on "Still Birth Application" from Birth Reporting main menu for capturing new still birth information of a baby. A stillbirth is the death or loss of a baby before or during delivery.

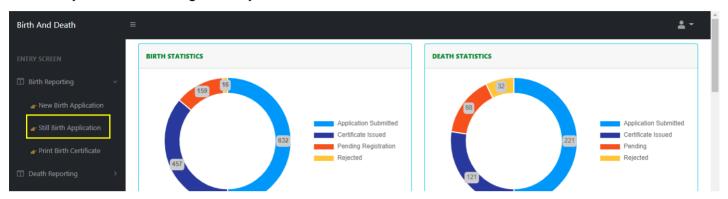

**Step 2.2.2:** Government Hospital Data Entry Operator will be redirected to the "Still Birth Application" page..

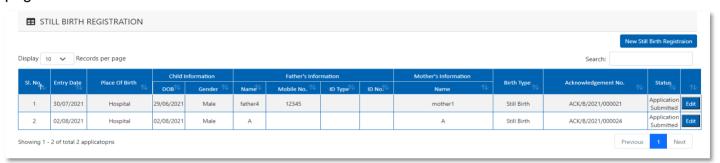

**Step 2.2.3:** Government Hospital Data Entry Operator will press "New Still Birth Registration" button for addition of new still birth.

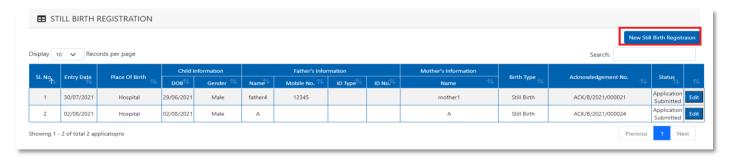

Step 2.2.4: A pop will open for filling Still Birth application. Government Hospital Data Entry Operator will first enter Mobile Number (mobile number must be valid as all alert SMS regarding still birth registration application will be sent on this mobile number), general information of child (Date of birth of the child along with the child's gender will be captured) and father's information (child's father's information are captured). They have to choose any of their ID proof (Aadhar, EPIC or for both of them. The uploaded scan copy of the ID proof must be under 50 KB.

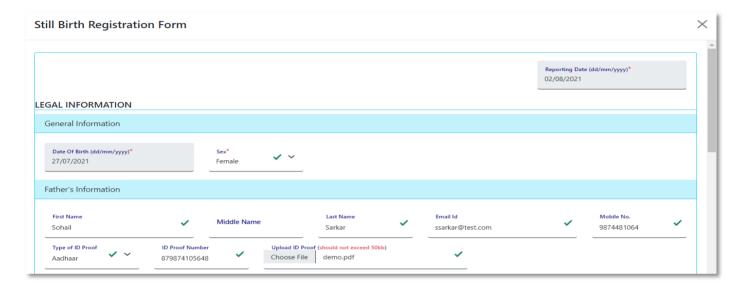

**Step 2.2.5:** Government Hospital Data Entry Operator will next enter mother's information (child's mother's information are captured).

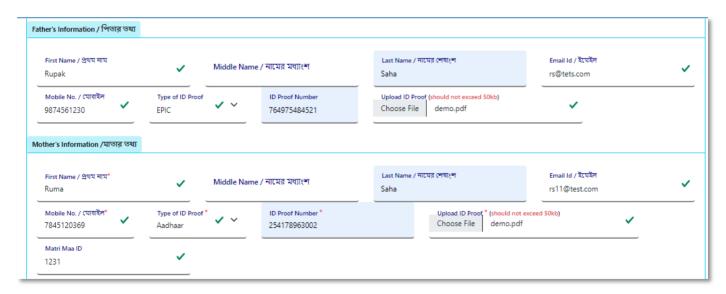

**Step 2.2.6:** Next Government Hospital Data Entry Operator will select place of birth (place of still birth occurred).

| P  | lace of Birth                             |                                         |   |                         |   |   |  |
|----|-------------------------------------------|-----------------------------------------|---|-------------------------|---|---|--|
|    | Place Of Birth / জম্মের স্থান *<br>Select | Block/Municipality * BOLPUR SRINIKETAN  | ~ | Panchayat * KANKALITALA | · |   |  |
| li |                                           | home or other places)/ সংবাদ দাতার তথ্য |   |                         |   |   |  |
|    | Home<br>Others                            | Designation *                           |   |                         |   | _ |  |

**Step 2.2.7:** After selecting place of birth Government Hospital Data Entry Operator will select informant details is hospital staff or not. If yes informant details will be omitted from the application form but if no it must be filled. Informant details are mandatory for the baby who born in other places except hospital or any maternity home.

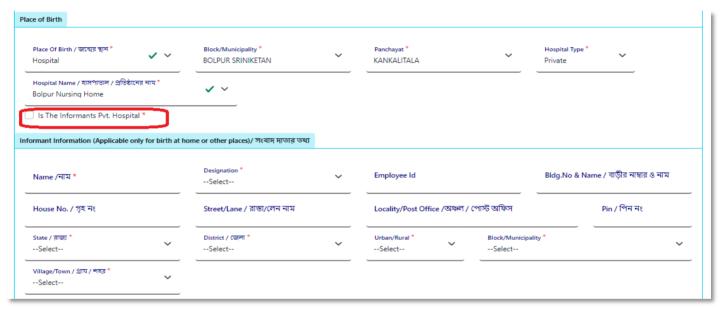

**Step 2.2.8:** Government Hospital Data Entry Operator will next fill the rest of the information and upload discharge certificate & form number 1. At last, they will press submit button.

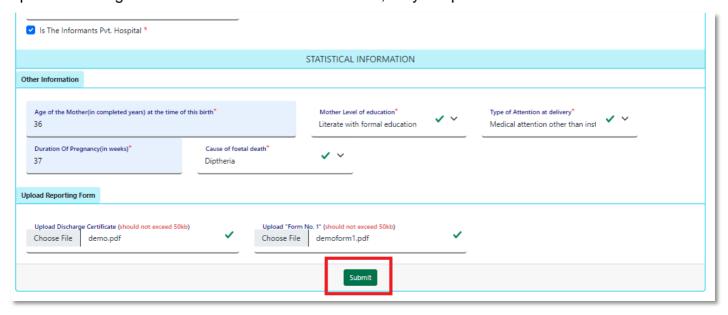

Step 2.2.9: Still birth details submission will be successfully.

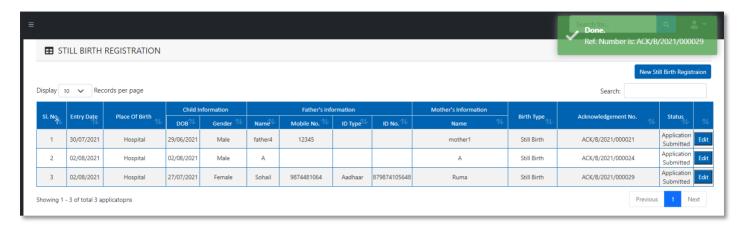

**Step 2.2.10:** Government Hospital Data Entry Operator can edit the application if required by clicking on edit button.

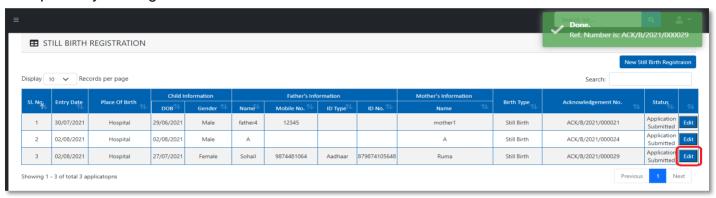

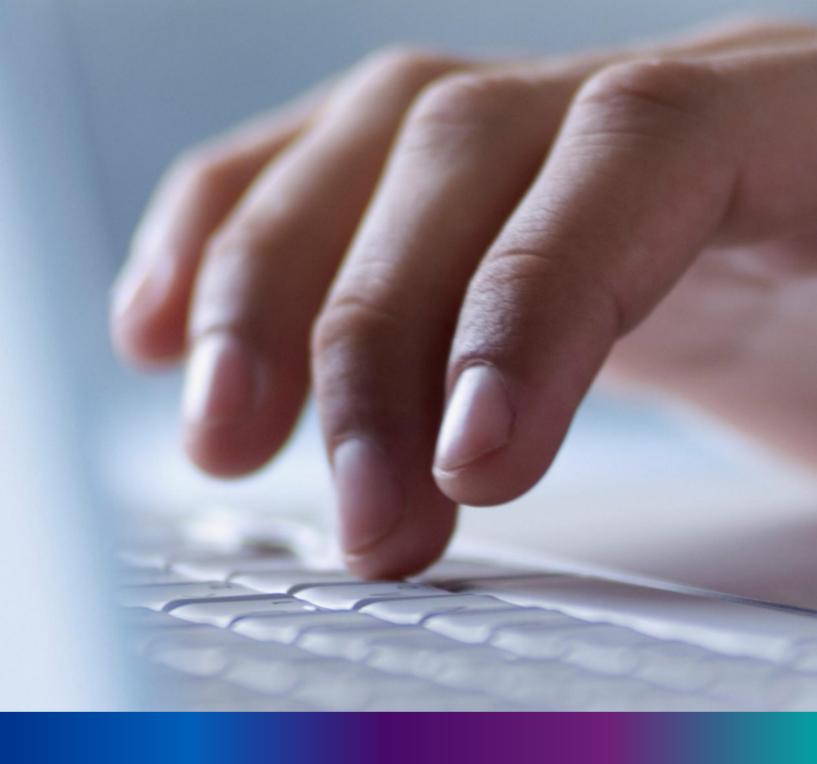

## Print Birth Certificate

Step 2.3.1: DEO will click on 'Print Birth Certificate' menu from Birth reporting main menu.

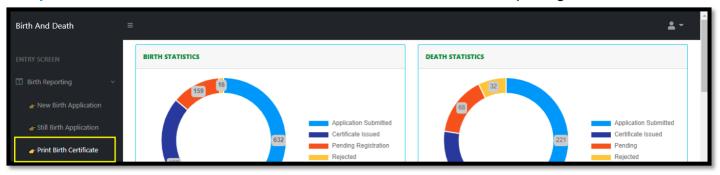

Step 2.3.2: DEO will be redirected to the 'Print Birth Certificate' page.

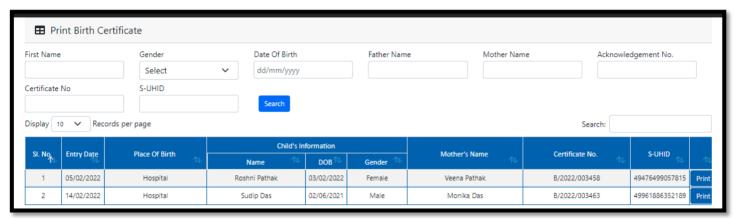

Step 2.3.3: DEO can search the required birth certificate and click on Print button...

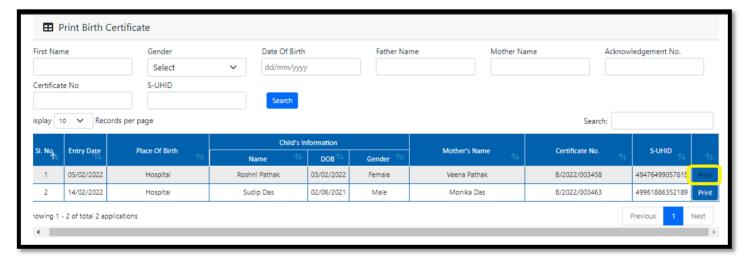

#### Step 2.3.4: : Clicking on print button the certificate will be downloaded. User will open it in PDF..

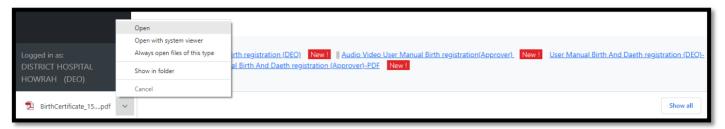

#### Step 2.3.5: DEO will take the printout of the birth certificate and provide it to applicant...

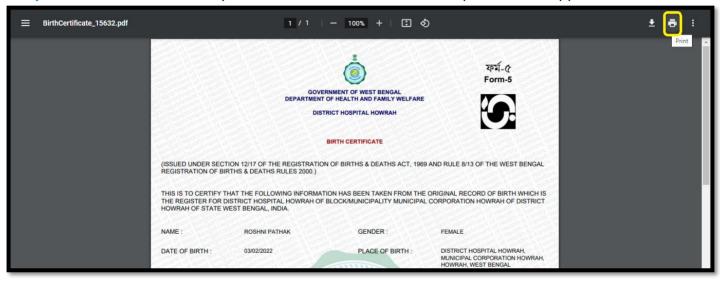

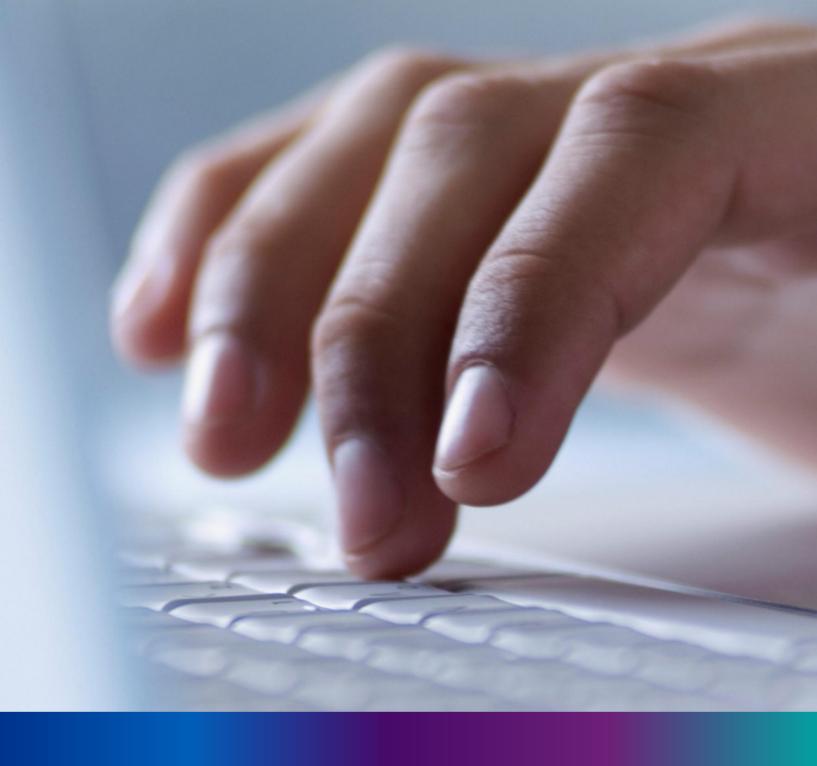

New Death Reporting

**Step 3.0:** Government Hospital Data Entry Operator will click on "Death Reporting" from Entry Screen section. It will open the dropdown menu with the submenu New Death Application (For registering new death registration for a deceased person) & Upload Digital Signature certificate (DSC) (For uploading certificate with digital signature)

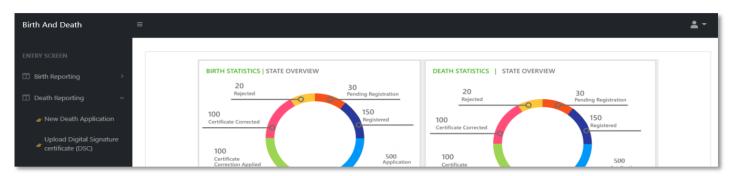

**Step 3.1.1:** Government Hospital Data Entry Operator will click on "New Death Application" from Death Reporting main menu for registering new death registration for a deceased person.

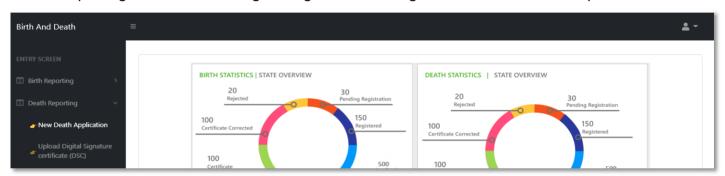

**Step 3.1.2:** Government Hospital Data Entry Operator will be redirected to the "New Death Application" page.

|         |            |                |                      |                   |         |                    |                      |                    | New Deat              | n Registraior            |
|---------|------------|----------------|----------------------|-------------------|---------|--------------------|----------------------|--------------------|-----------------------|--------------------------|
| play 10 | Records    | per page       |                      |                   |         |                    |                      |                    | Search:               |                          |
|         |            | n. 0.0         | Deceased Information |                   | Husband | / Wife Information | Mother's Information |                    |                       |                          |
| SI. No  | Entry Date | Place Of Death | Name                 | DOB <sup>□↓</sup> | Gender  | Name 🗥             | Mobile No.           | Name <sup>↑↓</sup> | Acknowledgement No.   | Status                   |
| 1       | 12/08/2021 | Home           | Mithun Das           | 04/08/2021        | Male    | Ritu Das           |                      | Mita Das           | ACK/D/2021/000031     | Application<br>Submitted |
| 2       | 12/08/2021 | Hospital       | Ramesh<br>Haldar     | 09/06/2021        | Male    |                    |                      |                    | ACK/D/2021/000043     | Applicatio<br>Submitted  |
| 3       | 15/08/2021 | Hospital       | Chandan<br>Sarkar    | 28/07/2021        | Male    |                    | 9732240514           | Sonali Khatun      | ACK/D/2021/000050     | Applicatio<br>Submitted  |
| 4       | 16/08/2021 | Hospital       | Alo                  | 07/04/2021        | Male    |                    | 2345567834           |                    | ACK/D/2021/000055     | Applicatio<br>Submitted  |
| 5       | 17/08/2021 | Home           | Sohom<br>Nag         | 03/08/2021        | Male    |                    | 8282850198           | Soumi              | ACK/D/2021/000067     | Applicatio<br>Submitted  |
| _       | 47/00/0004 |                |                      | 0.4.400.40004     |         |                    |                      |                    | A 51/10/10004 (000000 | Applicatio               |

**Step 3.1.3:** : Government Hospital Data Entry Operator will press "New Death Registration" button for new registration.

| De De   | ath Reporting | g<br>per page |                     |                      |                   |          |                    |                      | New Dea                   | th Registraio           |        |
|---------|---------------|---------------|---------------------|----------------------|-------------------|----------|--------------------|----------------------|---------------------------|-------------------------|--------|
|         |               |               | Dec                 | Deceased Information |                   |          | / Wife Information | Mother's Information |                           |                         |        |
| SI. No. | Entry Date    | Entry Date    | Date Place Of Death | Name                 | DOB <sup>↑↓</sup> | Gender   | Name 🗥             | Mobile No.           | Name 🛝                    | Acknowledgement No.     | Status |
| 1       | 12/08/2021    | Home          | Mithun Das          | 04/08/2021           | Male              | Ritu Das |                    | Mita Das             | ACK/D/2021/000031         | Application<br>Submitte |        |
| 2       | 12/08/2021    | Hospital      | Ramesh<br>Haldar    | 09/06/2021           | Male              |          |                    |                      | ACK/D/2021/000043         | Application<br>Submitte |        |
| 3       | 15/08/2021    | Hospital      | Chandan<br>Sarkar   | 28/07/2021           | Male              |          | 9732240514         | Sonali Khatun        | ACK/D/2021/000050         | Application Submitte    |        |
| 4       | 16/08/2021    | Hospital      | Alo                 | 07/04/2021           | Male              |          | 2345567834         |                      | ACK/D/2021/000055         | Application Submitte    |        |
| 5       | 17/08/2021    | Home          | Sohom<br>Nag        | 03/08/2021           | Male              |          | 8282850198         | Soumi                | ACK/D/2021/000067         | Application<br>Submitte |        |
| _       | 47/00/0004    |               |                     | 0.4.00.10004         |                   |          |                    |                      | A 51/ 10 10 004 10 00 000 | Application             |        |

**Step 3.1.4:** A popup will occur with a registration form for filling new death registration.

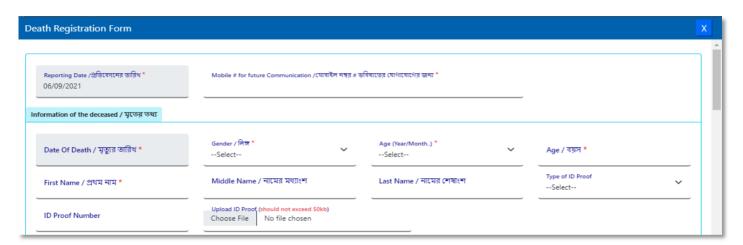

**Step 3.1.5:** : Government Hospital Data Entry Operator will first enter "active mobile number" (mobile number must be valid as all alert SMS regarding death registration application will be sent on this mobile number) and information of deceased information where for age they have to select the required selection.

| Reporting Date /প্রতিবেদনের তারিখ * 06/09/2021  Information of the deceased / মৃতের তথ্য | Mobile # for future Communication /মোবাইল নম্বর # ভা<br>8697615902  | বিষ্যতের যোগাযোগের জন্য * |   |                        |   |
|------------------------------------------------------------------------------------------|---------------------------------------------------------------------|---------------------------|---|------------------------|---|
| Date Of Death / মৃত্যুর তারিখ *<br>05/09/2021                                            | Gender / নিস্ন *<br>Male                                            | Age (Year/Month) *Select  | ~ | Age / বয়স <b>*</b>    |   |
| First Name / প্রথম নাম *                                                                 | Middle Name / নামের মধ্যাংশ                                         | Select<br>Hours<br>Days   |   | Type of ID ProofSelect | ~ |
| ID Proof Number                                                                          | Upload ID Proof (should not exceed 50kb) Choose File No file chosen | Months<br>Years           |   |                        |   |

**Step 3.1.6:** After selecting age of the deceased, Government Hospital Data Entry Operator will fill up other details and selects the deceased persons ID proof.

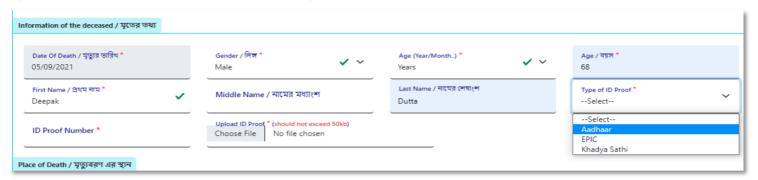

**Step 3.1.7:** After selecting Id proof of the deceased, they will fill up place of death (Home or Hospital). If the informant is hospital staff, then Government Hospital Data Entry Operator will choose the check box which disable the informant section otherwise they have to enter the informant details below.

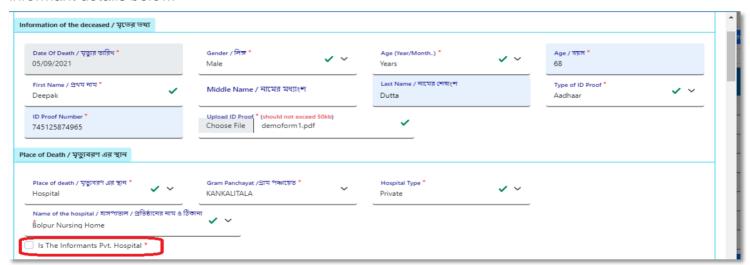

**Step 3.1.8:** After that Government Hospital Data Entry Operator will enter the parent's details of the deceased person.

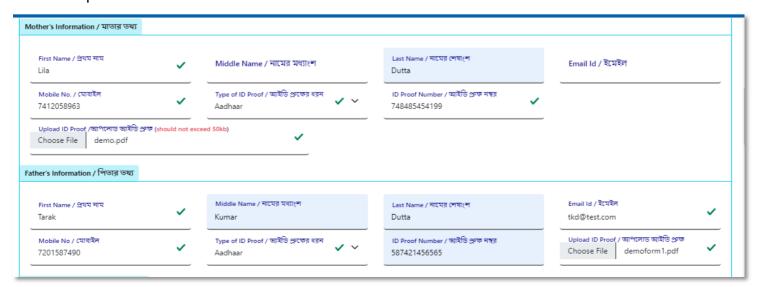

Step 3.1.9: After that they will enter the deceased spouse details.

| Spouse Information / দাম্পত্যের তথ্য                                                  | ī |                                                |                                                    |                                 |   |  |  |  |  |
|---------------------------------------------------------------------------------------|---|------------------------------------------------|----------------------------------------------------|---------------------------------|---|--|--|--|--|
| First Name / নাম<br>Komola                                                            | ~ | Middle Name / নামের মধ্যাংশ                    | Last Name / নামের শেষাংশ<br>Dutta                  | Email Id / ইমেইল<br>kd@rest.com | ~ |  |  |  |  |
| Mobile No / মোবাইল<br>6930258741                                                      | ~ | Type of ID Proof / আইভি প্রুফের ধরন<br>Aadhaar | ID Proof Number / আইভি প্রুফ নম্বর<br>789954652145 |                                 |   |  |  |  |  |
| Upload ID Proof / আপলোড আইডি প্ৰুফ (should not exceed 50kb) Choose File demoform1.pdf |   |                                                |                                                    |                                 |   |  |  |  |  |

**Step 3.1.10:** Next, they will enter present address of the deceased person. If the present address of the deceased is same as permanent address, they will select the check box which populated the present address information in the permanent address automatically.

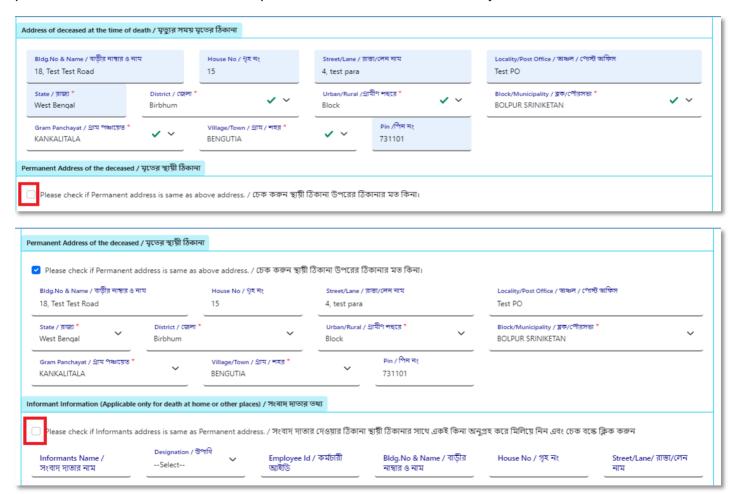

**Step 3.1.11:** If the informant addresses same as present or permanent address, they can again select the check box for populating the address of the informant. Government Hospital Data Entry Operator will enter only informant name and their details.

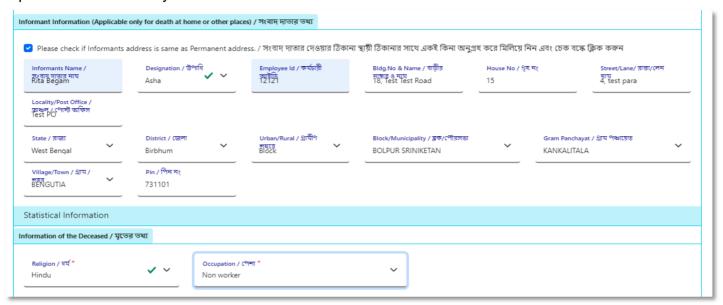

**Step 3.1.12:** Next, they will enter the other information. Government Hospital Data Entry Operator entering the details will select cause of death.

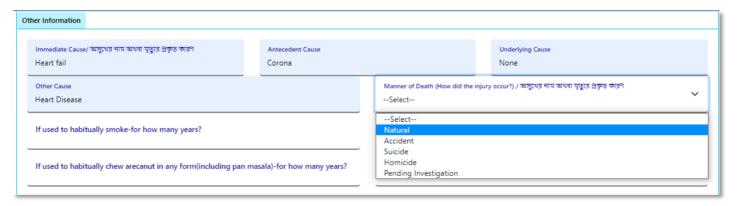

**Step 3.1.13:** After selecting cause of death, Government Hospital Data Entry Operator will enter other details and press submit button.

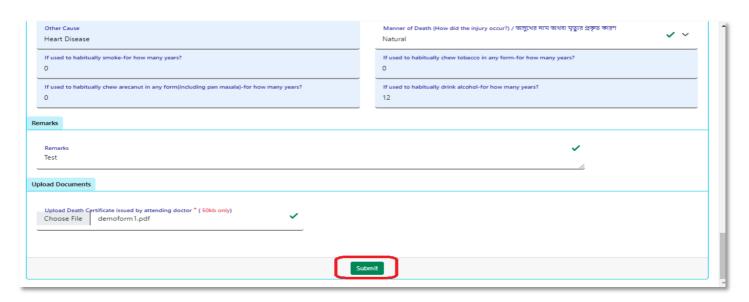

## **Step 3.1.14:** A pop up will arise; Government Hospital Data Entry Operator will press ok for confirming the submission.

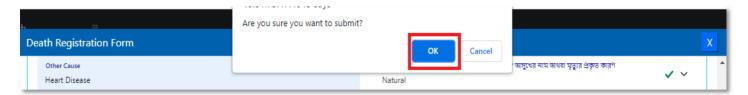

Step 3.1.15: Death application will be submitted successfully.

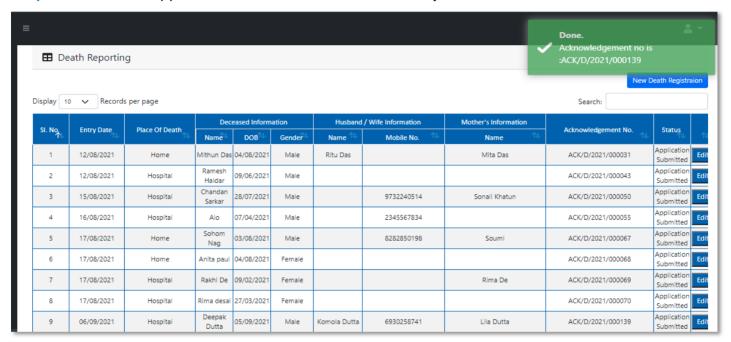

**Step 3.1.16:** Government Hospital Data Entry Operator can modify the death application if required by clicking on edit button.

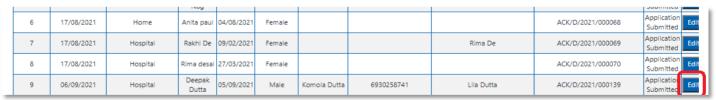

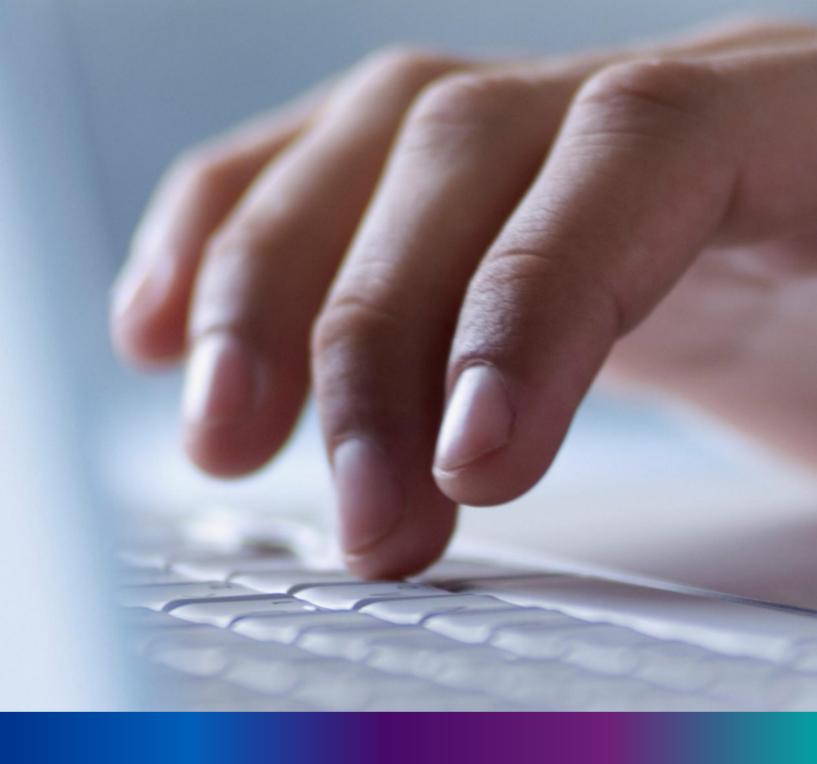

## Print Death Certificate

Step 3.2.1: DEO will click on 'Print Death Certificate' menu from Death reporting main menu.

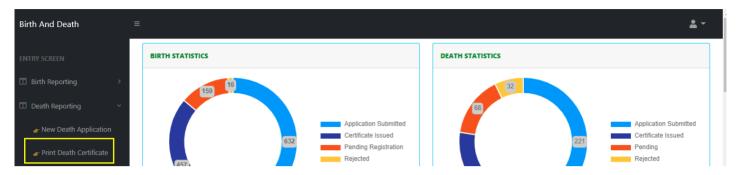

Step 3.2.2: DEO will be redirected to the 'Print Death Certificate' page.

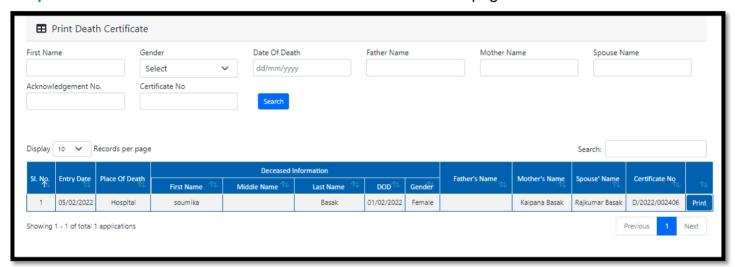

Step 3.2.3: DEO can search the required death certificate and click on Print button...

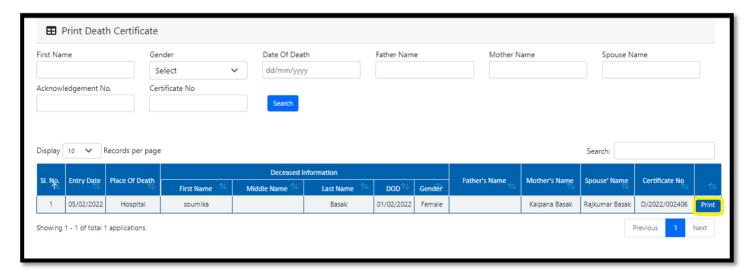

#### Step 3.2.4: : Clicking on print button the certificate will be downloaded. User will open it in PDF..

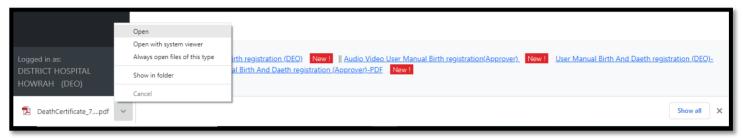

Step 3.2.5: DEO will take the printout of the death certificate and provide it to applicant.

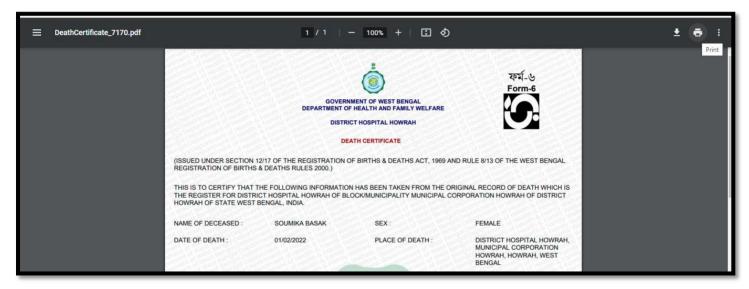

# Change Password

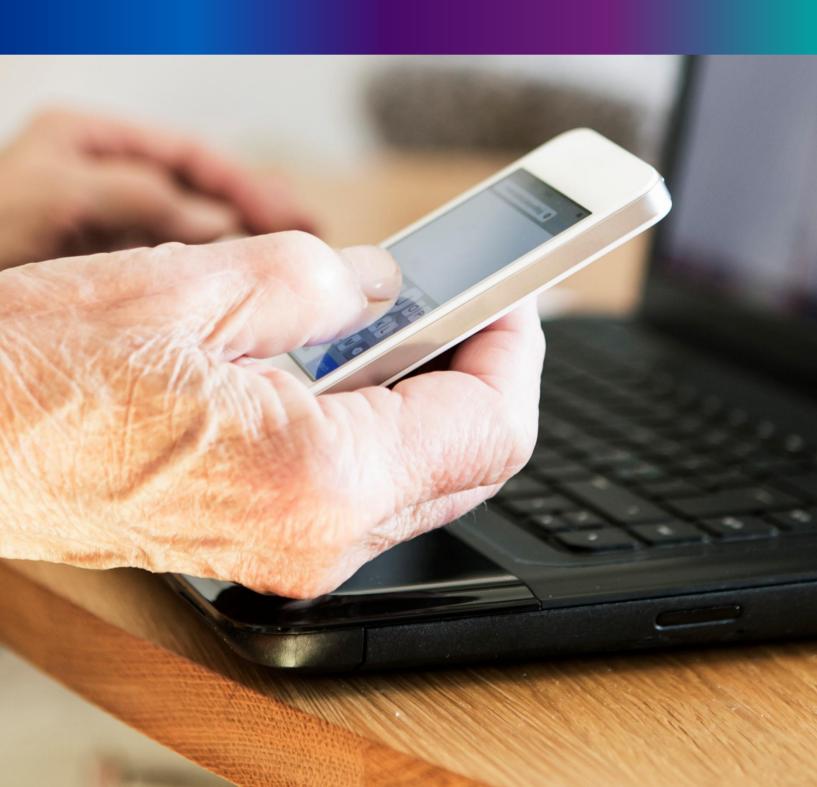

Step 4.1.2: For changing the existing password register will press change password submenu.

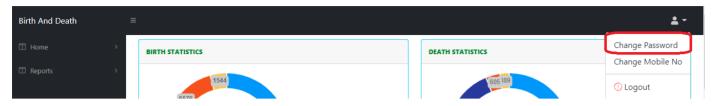

**Step 4.1.2:** DEO will be redirected to the change password page. New password should be follows the mentioned criteria shown in the screen.

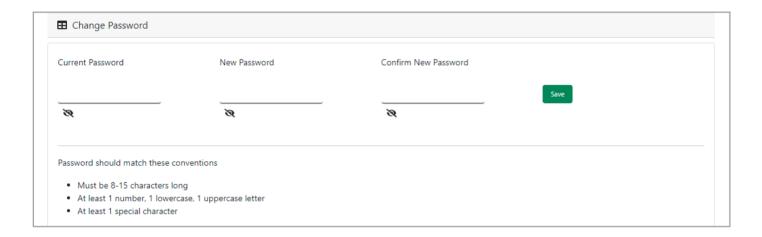

**Step 4.1.3:** DEO will enter the existing password, new password, confirm the new password and press save button which change the password accordingly.

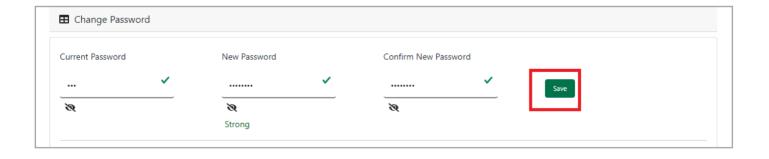

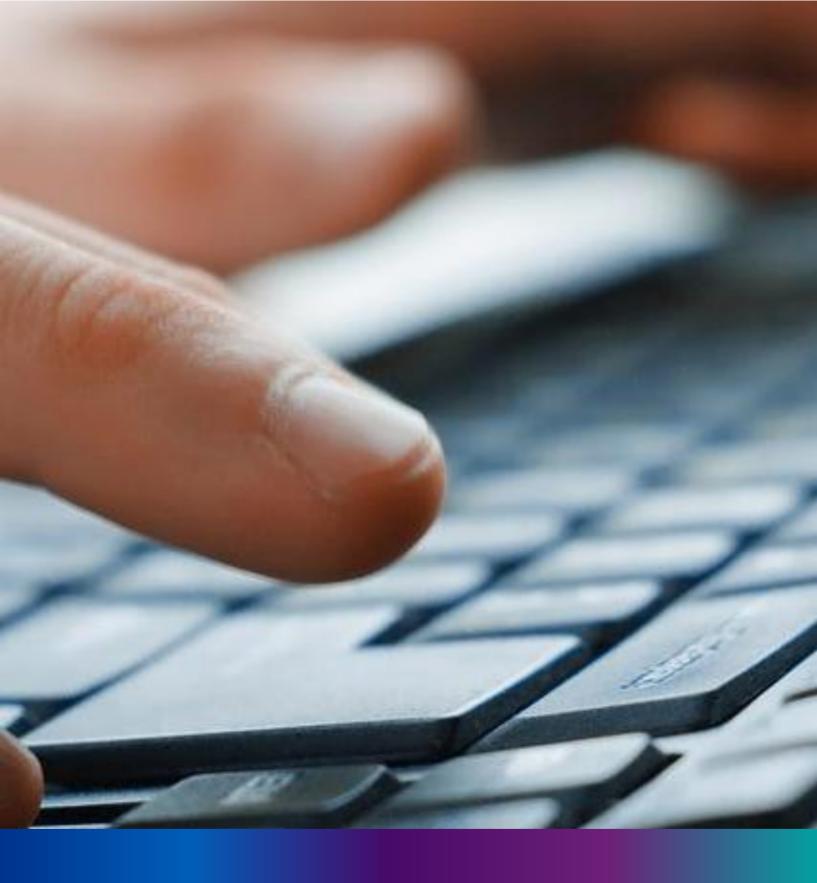

Change Mobile Number

Step 4.2.2: For changing the existing mobile number user will press change Mobile no. submenu.

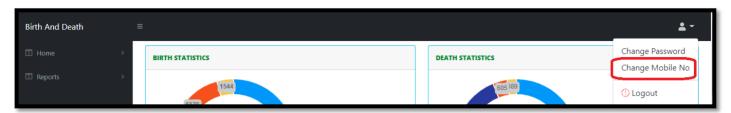

Step 4.2.2: DEO will be redirected to the change mobile no. page.

| ■ Mobile No ADD/EDIT |  |
|----------------------|--|
| Mobile No            |  |
| GET OTP              |  |
|                      |  |

Step 4.2.3: DEO will enter the required mobile number and press 'Get OTP' button.

| ■ Mobile No ADD/EDIT    |         |
|-------------------------|---------|
| Mobile No<br>9874561230 | GET OTP |
|                         |         |

**Step 4.2.4:** DEO will enter the OTP send in their registered mobile number and press 'Submit 'Button

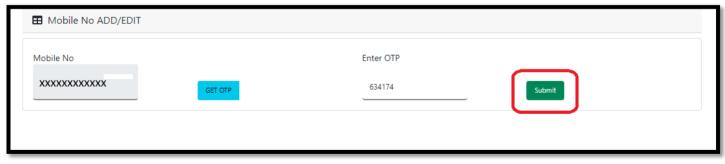

# LOGOUT

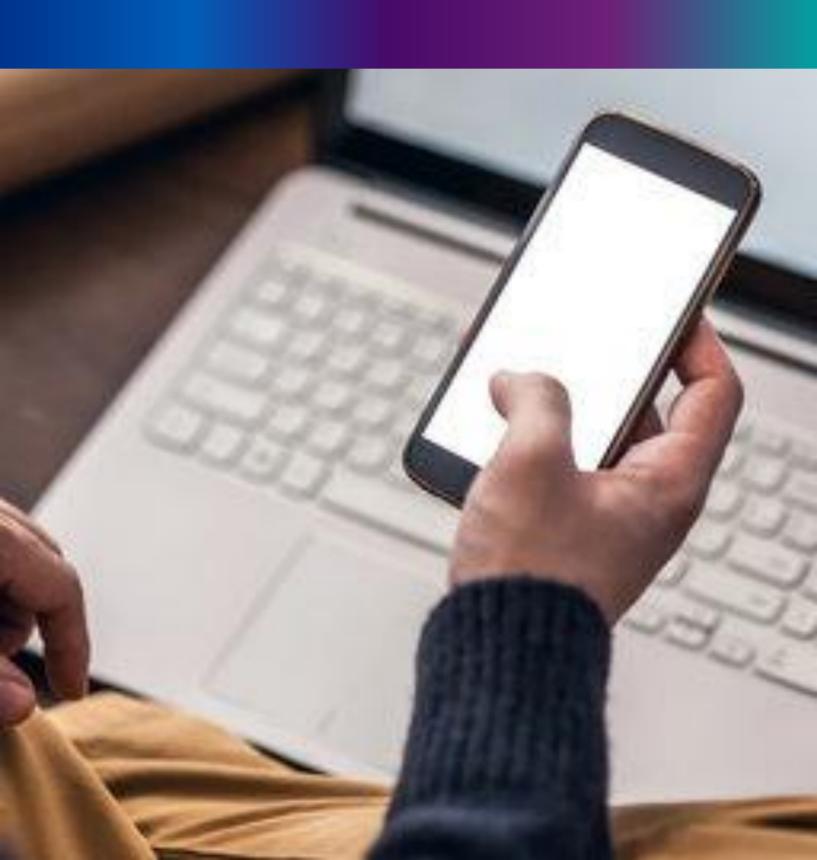

**Step 4.2.1:** : Government Hospital Register can any time logout from the application for that they will click on logout button. .

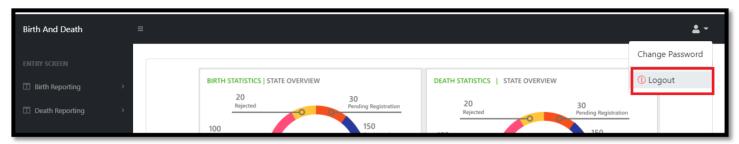

Step 4.2.2: The page will be redirect to the login page of the Janma-Mrityu Tathya Portal.

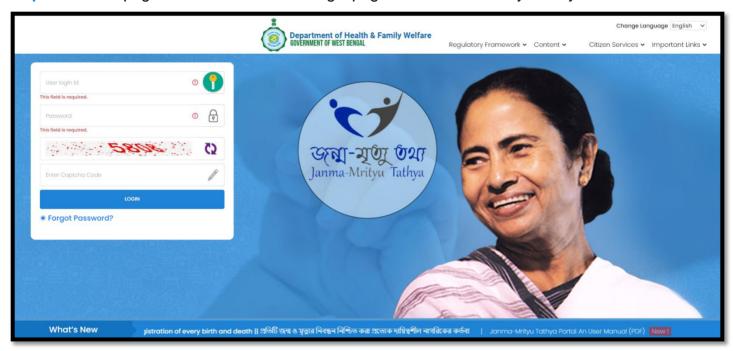

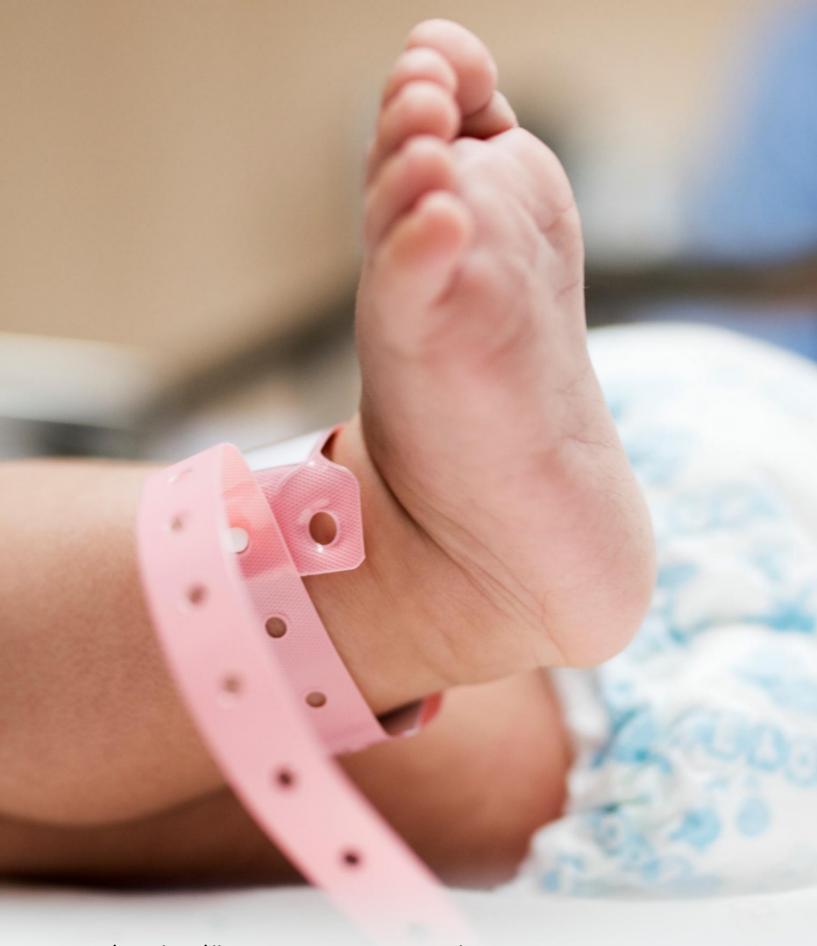

## Image/Graphics/illustraton courtesy: Freepik.com

Designed by Freepik
Designed by rawpixel.com
Designed by pikisuperstar

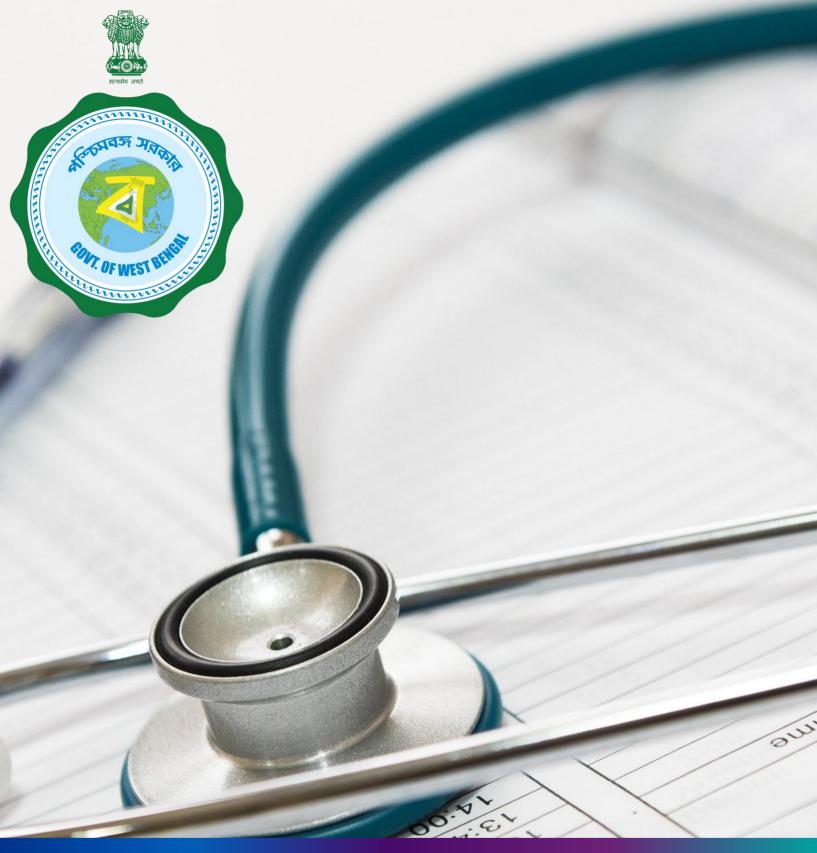

Janma-Mrityu Tathya Portal for
Govt. Hospital Registrar

### **INDEX**

| Page Number |
|-------------|
| 44          |
|             |
| 53          |
| 57          |
| 61          |
| 64          |
|             |
| 70          |
| 74          |
| 78          |
| 81          |
| 85          |
| 89          |
| 91          |
| 93          |
|             |

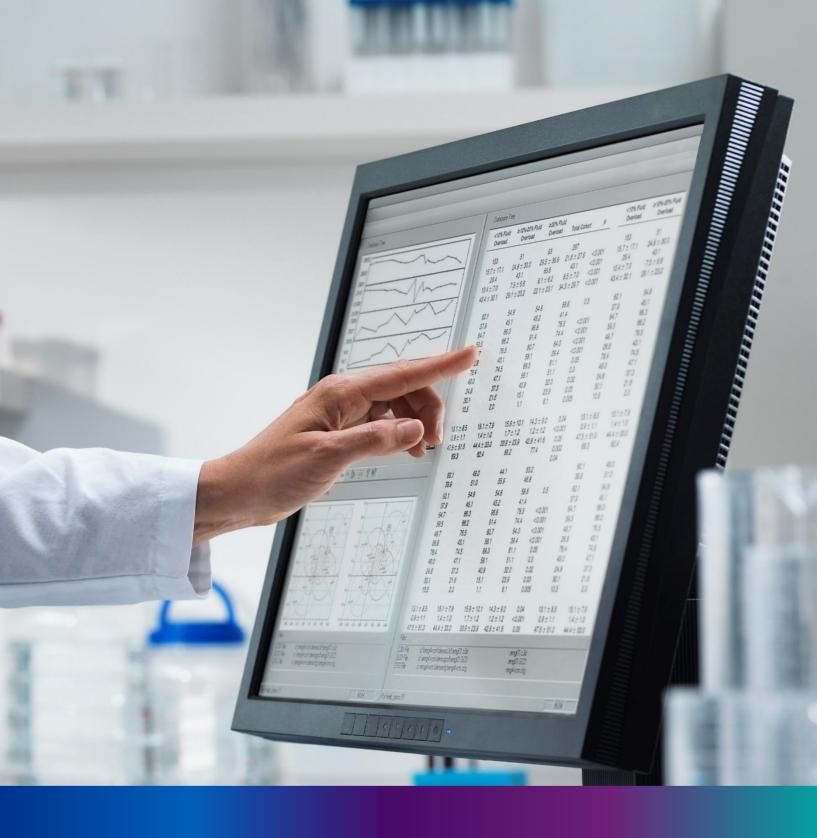

## Login

**Step 1.1:** Govt. Hospital Registrar will open the Janma-Mrityu Tathya Portal from www.wbhealth.gov.in website. Govt. Hospital Registrar will be redirected to the login page of Janma-Mrityu Tathya Portal.

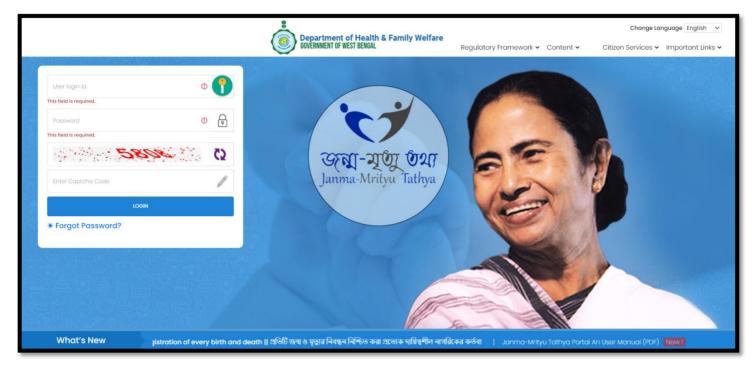

**Step 1.2:** Govt. Hospital Registrar will login with their Govt. Hospital Registrar credentials (Govt. Hospital Registrar name & password) and press on login button.

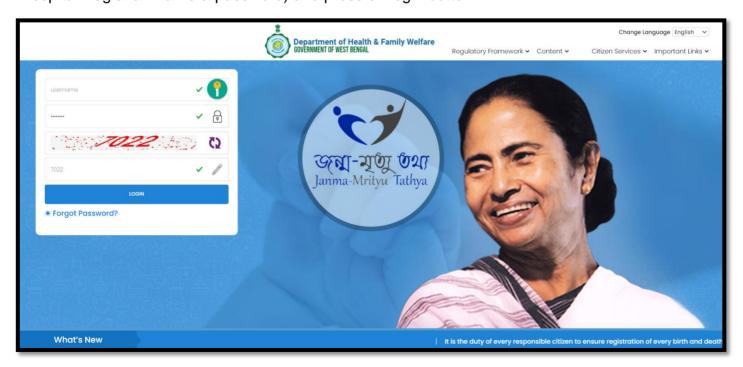

**Step 1.3:** First time User will be redirected to the page for changing their existing password. **(mandatory)** 

| <b>丑</b> Change Password                                                                           |                                       |                      |      |
|----------------------------------------------------------------------------------------------------|---------------------------------------|----------------------|------|
| Current Password                                                                                   | New Password                          | Confirm New Password |      |
| <i>₹</i>                                                                                           |                                       | <b>8</b>             | Save |
|                                                                                                    |                                       |                      |      |
| Default Password Change R                                                                          | equired,, Please change your password |                      |      |
| Password should match these                                                                        | conventions                           |                      |      |
| Password Change R  Password should match these  Must be 8-15 characters  At least 1 number, 1 lowe | conventions                           |                      |      |

**Step 1.4:** They will first enter the existing password, new password and confirm the newly entered password again. Password will be in the password format which is mentioned in the screen. After that they will click on save button.

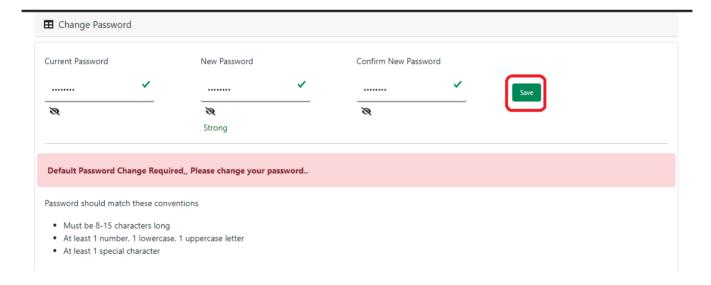

**Step 1.5:** A popup will arise for confirming the change of password. User will click on ok button accordingly..

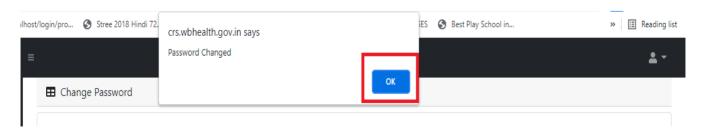

**Step 1.6:** The page will be redirected to the page where User must update their registered mobile number. After registration all required user credential changes requirement is share in that registered mobile number.

| ■ Mobile No ADD/EDIT |         |
|----------------------|---------|
| Mobile No            |         |
|                      | GET OTP |

Step 1.7: User will enter their mobile number and will click on 'Get OTP' button.

| ■ Mobile No ADD/EDIT |         |
|----------------------|---------|
| Mobile No            |         |
| 9876543210           | GET OTP |

Step 1.8: User will enter the received OTP and click on submit button.

| ■ Mobile No ADD/EDIT |         |           |        |
|----------------------|---------|-----------|--------|
| Mobile No            |         | Enter OTP |        |
| 9876543210           | GET OTP | 728333    | Submit |

Step 1.9: Govt. Hospital Registrar will be redirected to the home page of ULB Registrar.

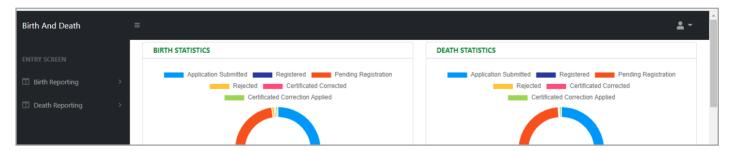

Step 1.10: Next time, User will login with their credential.

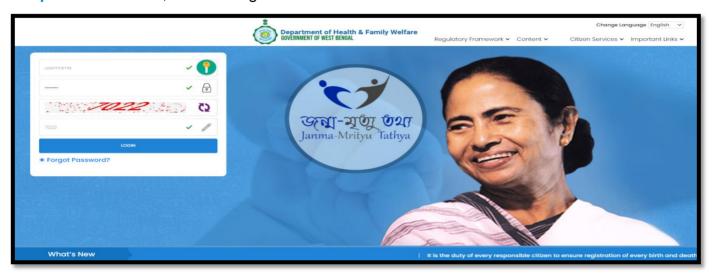

**Step 1.11:** They will be redirected to the authentication page. OTP will be sent to the Users registered mobile number

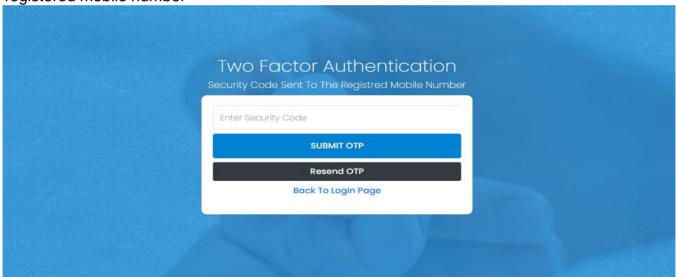

Step 1.12: User will enter the OTP and will click on 'Submit OTP' page.

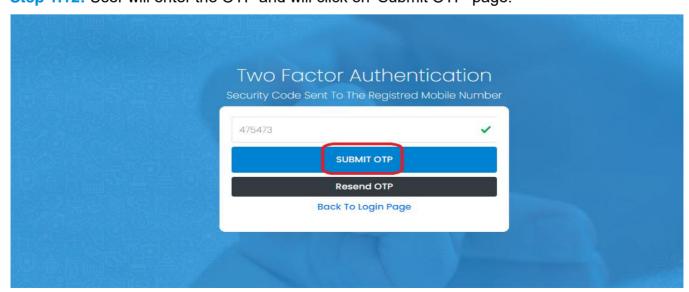

**Step 1.13:** Government Hospital Registrar will be redirected to the Janma-Mrityu Tathya Portal's home page. A dashboard will be visible for Government Hospital Registrar for a quick look of current status of Birth & Death application.

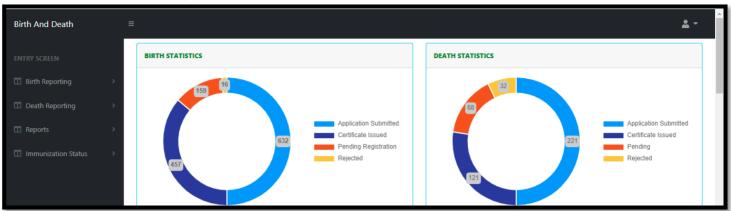

Menu available for Govt. Hospital Registrar (Birth Reporting):

#### **❖Birth Reporting**

- **❖** Verification & Approval (Pending at Govt. Hospital)
- **❖ Verification & Approval (Applied by Citizen)**
- ❖Print Birth Certificate
- **❖Birth Certificate Correction Approval**
- ❖Digital Signature (DSC)

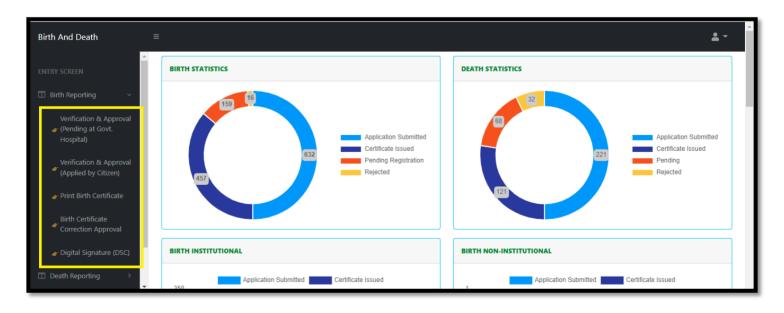

#### Menu available for Govt. Hospital DEO (Death Reporting)

- **❖**Death Reporting
  - **❖** Verification & Approval (Pending at Govt. Hospital)
  - **❖** Verification & Approval (Applied by Citizen)
  - **❖Print Death Certificate**
  - **❖** Death Certificate Correction Approval
  - **❖**Digital Signature (DSC)

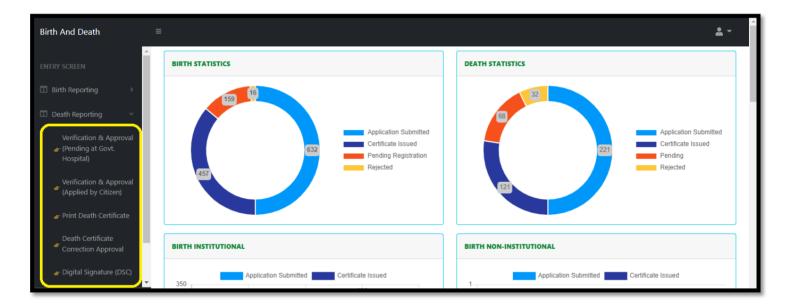

## Birth Reporting

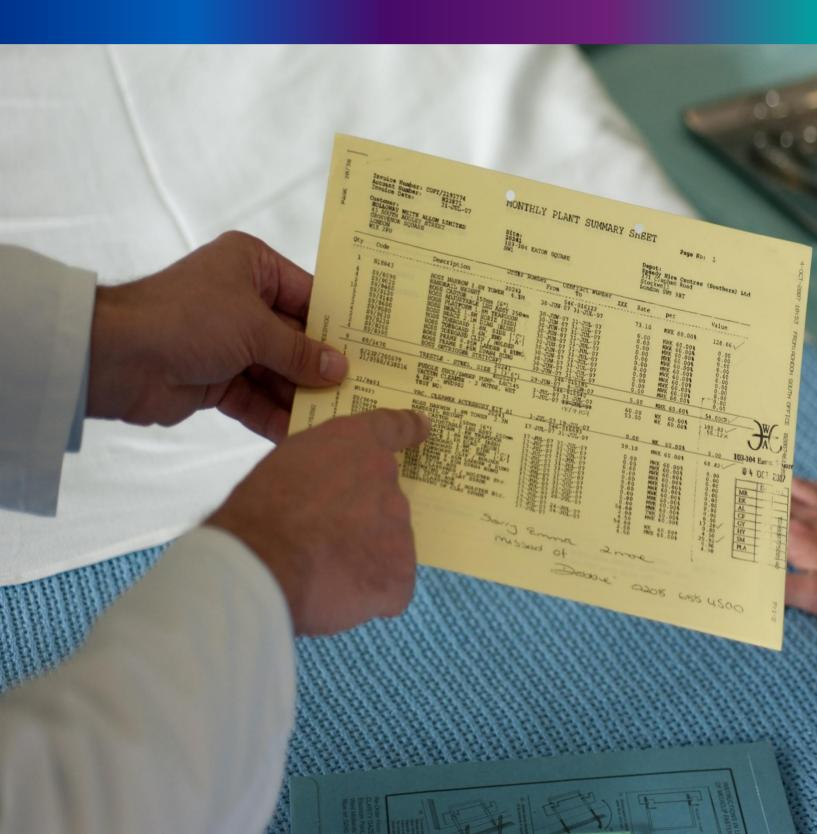

Step 2.0: Govt. Hospital Registrar will click on "Birth Reporting" from Entry Screen section. It will open the dropdown menu with the following submenus Verification & Approval (Pending at Govt. Hospital) [All birth application send by Govt. Hospital DEO and are verified & approved by Govt. hospital Registrar], Verification & Approval (Applied by Citizen)[All birth application send by Citizen and are verified & approved by Govt. hospital Registrar], Print Birth Certificate [Approved birth certificate published with digital signature are stored here, Registrar can print the birth certificate], Birth Certificate Correction Approval [All birth application whose child name are modified are verified & approved by Govt. Hospital Registrar], and Digital Signature (DSC)[Govt. Hospital DEO will attach the digitally signed certificate].

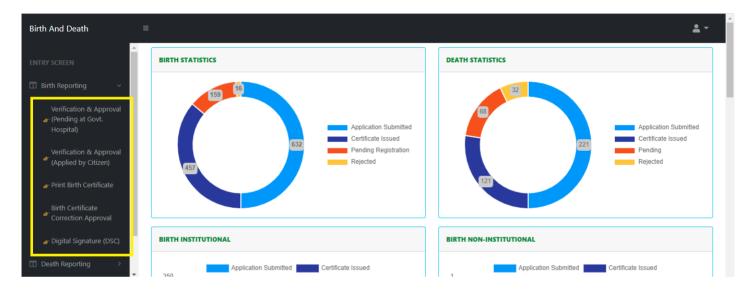

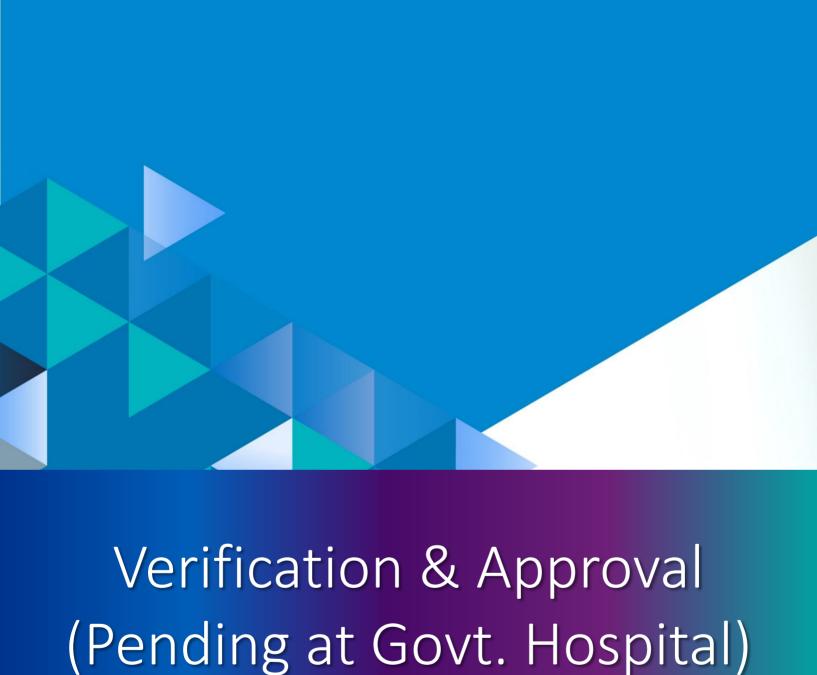

**Step 2.1.1:** Govt. Hospital Registrar will click on "Verification & Approval (Pending at Govt. Hospital)" from Birth Reporting main menu for the all-birth application send by Govt. Hospital DEO and are verified & approved by Govt. hospital Registrar.

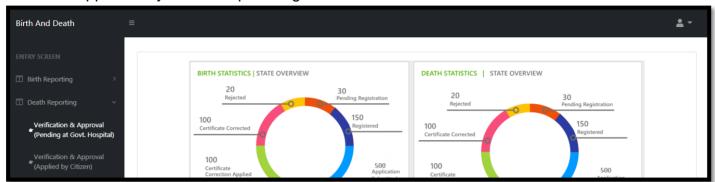

**Step 2.1.2:** : Govt. Hospital Registrar will be redirected to the "Verification & Approval (Pending at Govt. Hospital)" page. Govt. Hospital Registrar will select any of the birth application and will click on action button

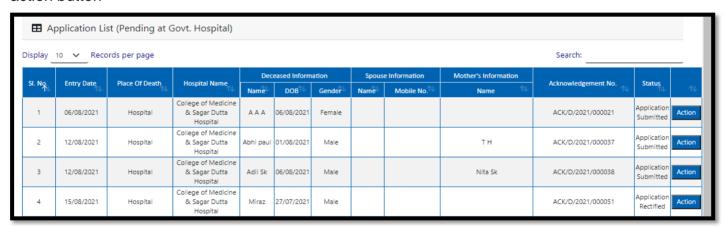

Step 2.1.3: A popup will occur with the filled death application

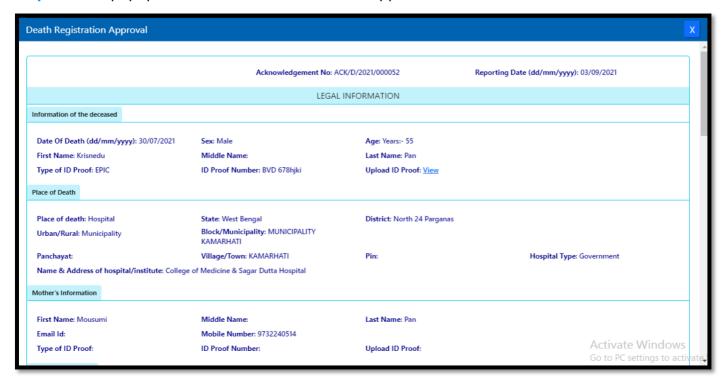

**Step 2.1.4:** User (Registrar) will verify the entire application and clicks on status menu which has 3 options and they are Approve, send back to DEO or Reject.

|                                                           | Uploaded Documer  | nts                    |                                                     |          |                |                  |        |  |                             |
|-----------------------------------------------------------|-------------------|------------------------|-----------------------------------------------------|----------|----------------|------------------|--------|--|-----------------------------|
| Upload Death Certificate issued by attending doctor: View |                   |                        | Upload Cremation / Burial Certificate : <u>View</u> |          |                |                  |        |  |                             |
|                                                           |                   |                        |                                                     |          |                |                  |        |  |                             |
| ı                                                         |                   |                        |                                                     |          |                |                  |        |  |                             |
| ı                                                         | Approve Or Reject | Application            |                                                     |          |                |                  |        |  |                             |
| ı                                                         | Status: *         | Select                 | ~                                                   |          |                |                  |        |  |                             |
| X                                                         |                   | Select                 |                                                     |          |                | Submit           |        |  | Activate Windows            |
| ,                                                         |                   | Approve Send Back To [ | DEO                                                 |          |                |                  |        |  | Go to PC settings to activa |
| L                                                         |                   | Reject                 |                                                     | поѕрітаі | ox Sagar Dutta | 21110 02/09/2021 | IVIdIE |  | ACIVU/ZUZ1/UUU130           |

**Step 2.1.5:** If User (Registrar) thinks that the application required some correction, select send back to DEO for the correction. Registrar can choose any of the following 'Mismatch between document and data', 'incorrect document upload' or other for returning the document to Hospital DEO.

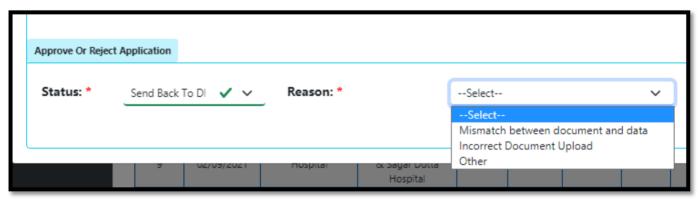

Step 2.1.6: If User (Registrar) chooses others they have to write remarks for the same.

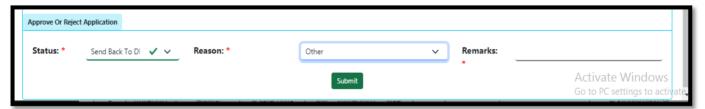

**Step 2.1.7:** If User (Registrar) thinks that the application full wrong, they will select reject for the rejection. Registrar can choose any of the following 'Mismatch between document and data', 'incorrect document upload' or other for rejection.

| Approve Or Reject | Application |            |           |                           |                       |                                |            |          |                                                |
|-------------------|-------------|------------|-----------|---------------------------|-----------------------|--------------------------------|------------|----------|------------------------------------------------|
| Status: *         | Reject      | <b>~</b> ~ | Reason: * |                           | Other                 |                                | <b>✓</b> ∨ | Remarks: |                                                |
|                   |             |            |           |                           | Mismatch<br>Incorrect | between docur<br>Document Uplo |            |          | Activate Windows Go to PC settings to activate |
|                   |             | 02/03/2021 | nospitai  | & Sagar Dutta<br>Hospital | Other                 |                                |            |          | ACI/U/2021/000136                              |

**Step 2.1.8:** If User (Registrar) thinks that the application is correct, they will select approve for certification.

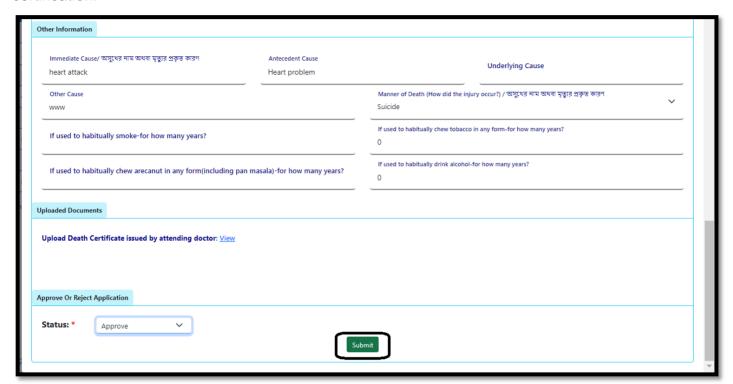

Step 2.1.9: A popup will arise for confirming the submission. User will click on ok for the same.

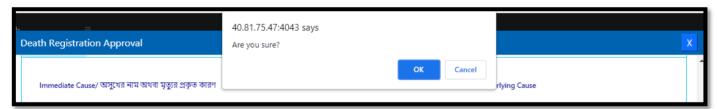

Step 2.2.10: Approval of the death application will be successful accordingly.

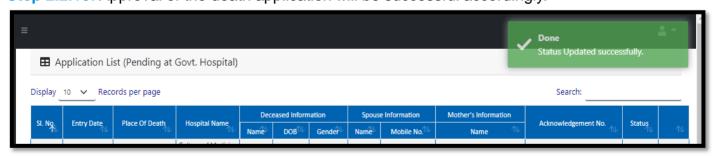

# Verification & Approval (Applied by Citizen)

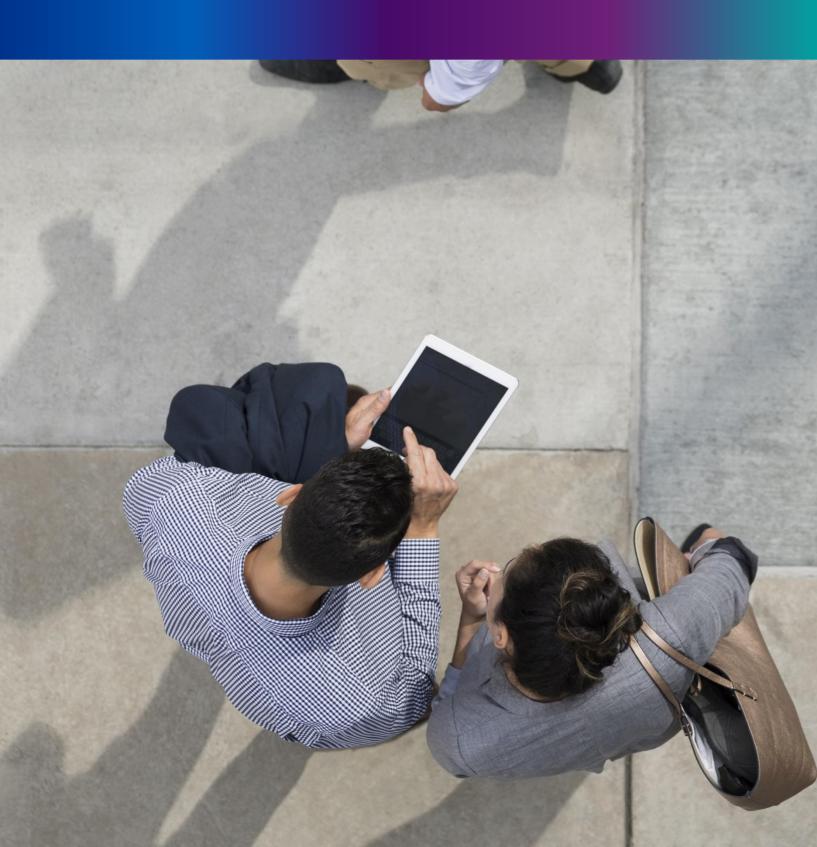

**Step 2.2.1:** Govt. Hospital Registrar will click on "Verification & Approval (Applied by Citizen)" from Death Reporting main menu.

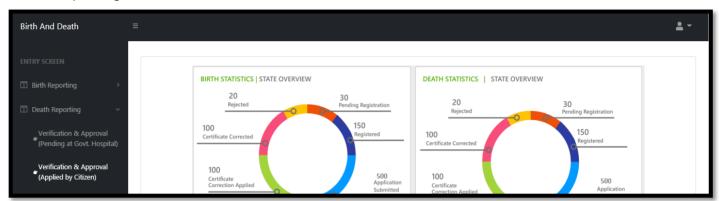

**Step 2.2.2:** Govt. Hospital Registrar will be redirected to the "Verification & Approval (Applied by Citizen)" page. User will select any of the application filled by citizen and press action button.

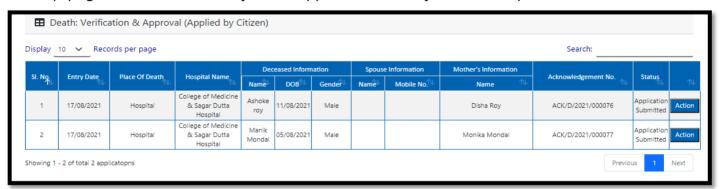

Step 2.2.3: A popup will occur with the filled death application for the selected death application.

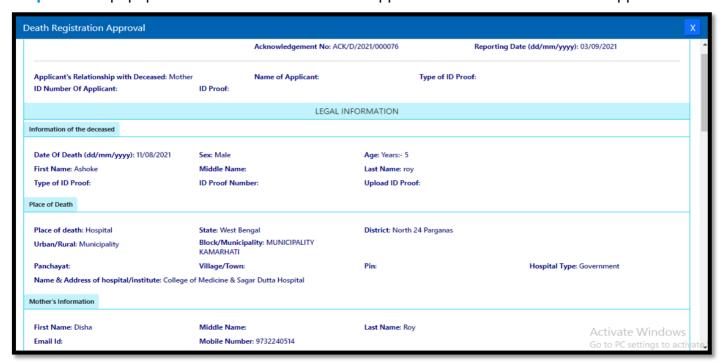

Step 2.2.4: A popup will arise where the filled birth application (Applied by Citizen) appeared.

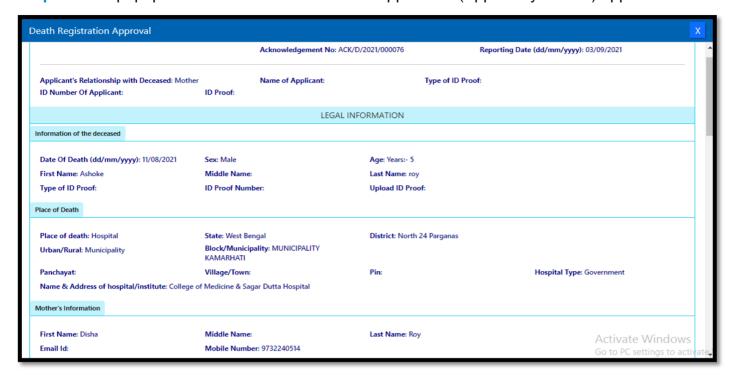

**Step 2.2.5:** Govt. Hospital Registrar will verify the entire application and clicks on status menu which has 2 options, and they are Approve or Reject

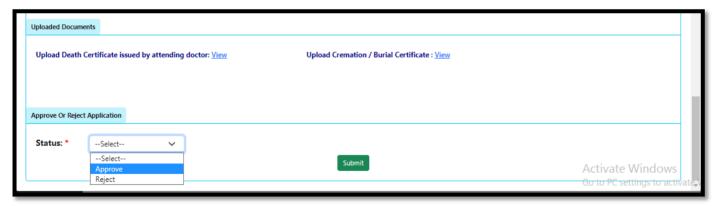

**Step 2.2.6:** If User (Registrar) thinks that the application full wrong, they will select reject for the rejection. Registrar can choose any of the following 'Mismatch between document and data', 'incorrect document upload' or other for rejection

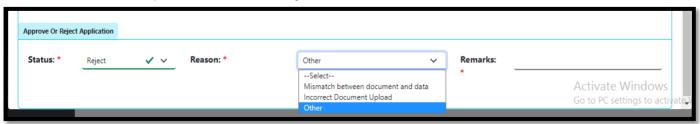

**Step 2.2.7:** If User (Registrar) thinks that the application is correct, they will select approve for certification

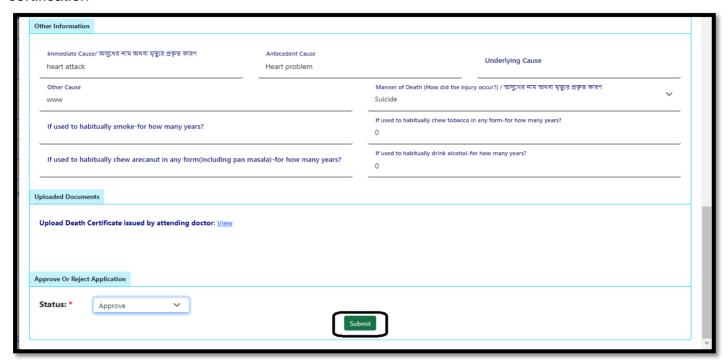

Step 2.2.8: A popup will arise for confirming the submission. User will click on ok for the same.

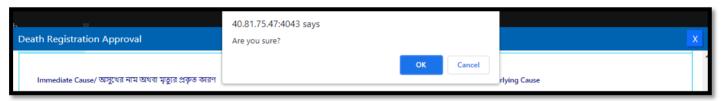

Step 2.2.9: Approving the birth application will be successful accordingly

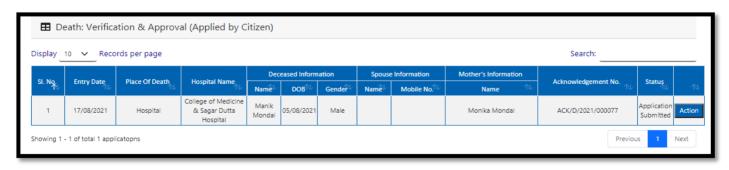

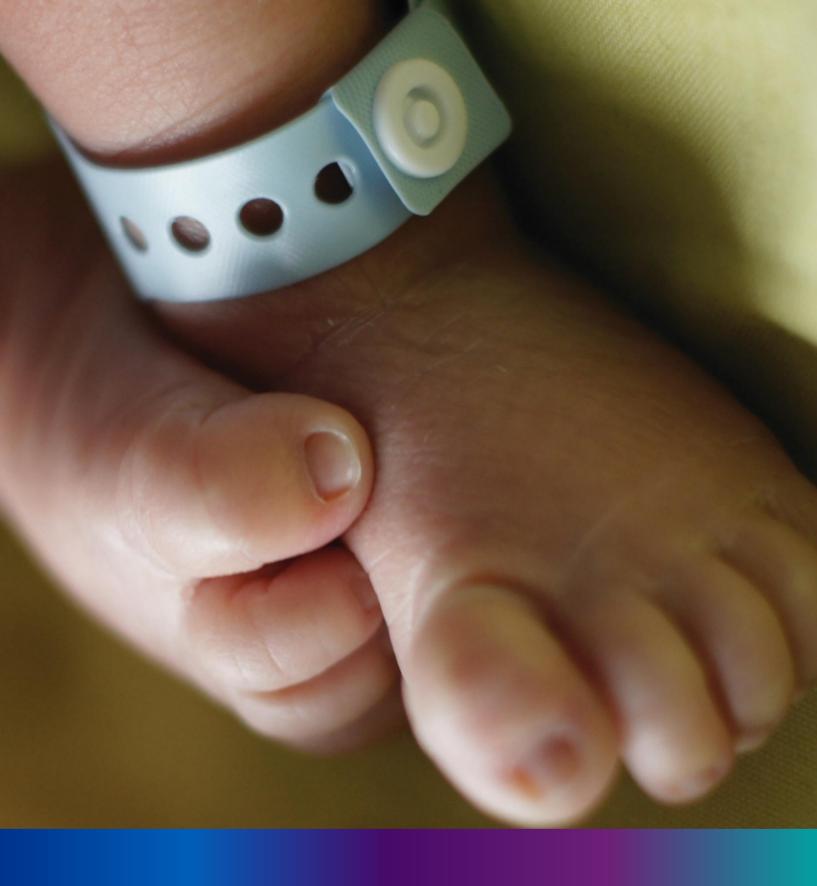

## Print Birth Certificate

**Step 2.3.1:** Govt. Hospital Registrar will click on "Print Death Certificate" from Death Reporting main menu.

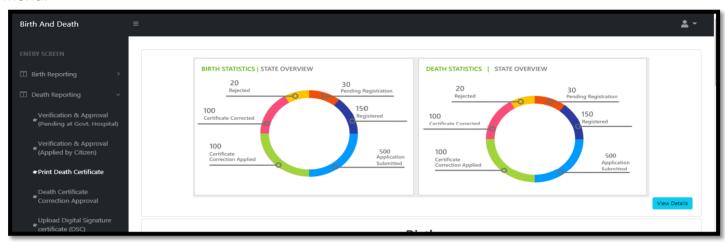

**Step 2.3.2:** Govt. Hospital Registrar will be redirected to the "Print Death Certificate" page. User will search the application whose certificate is ready for print by either clicking on search button or search by acknowledgement number of specific application.

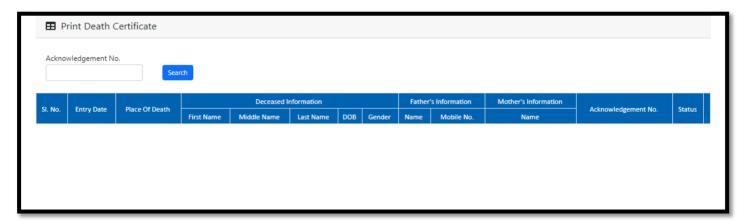

**Step 2.3.3:** Clicking on search button the selected application will appear. User will click on print button.

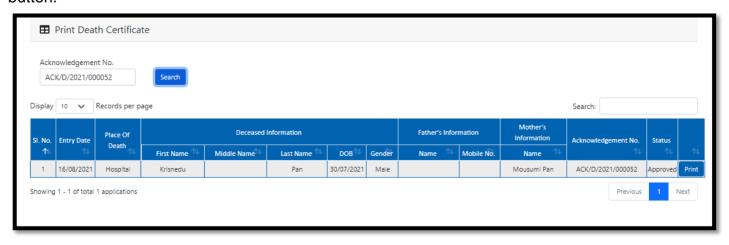

**Step 2.3.4:** Clicking on print button the certificate will open; registrar can print the required death certificate.

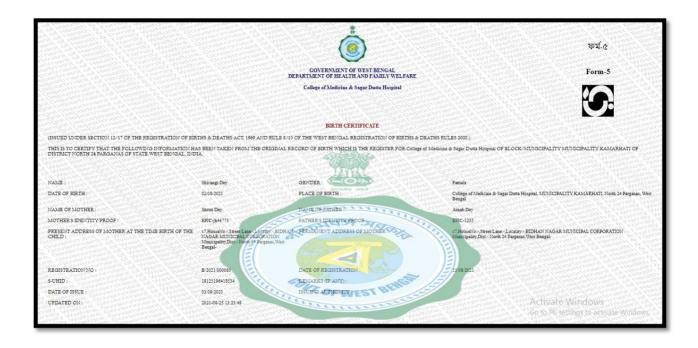

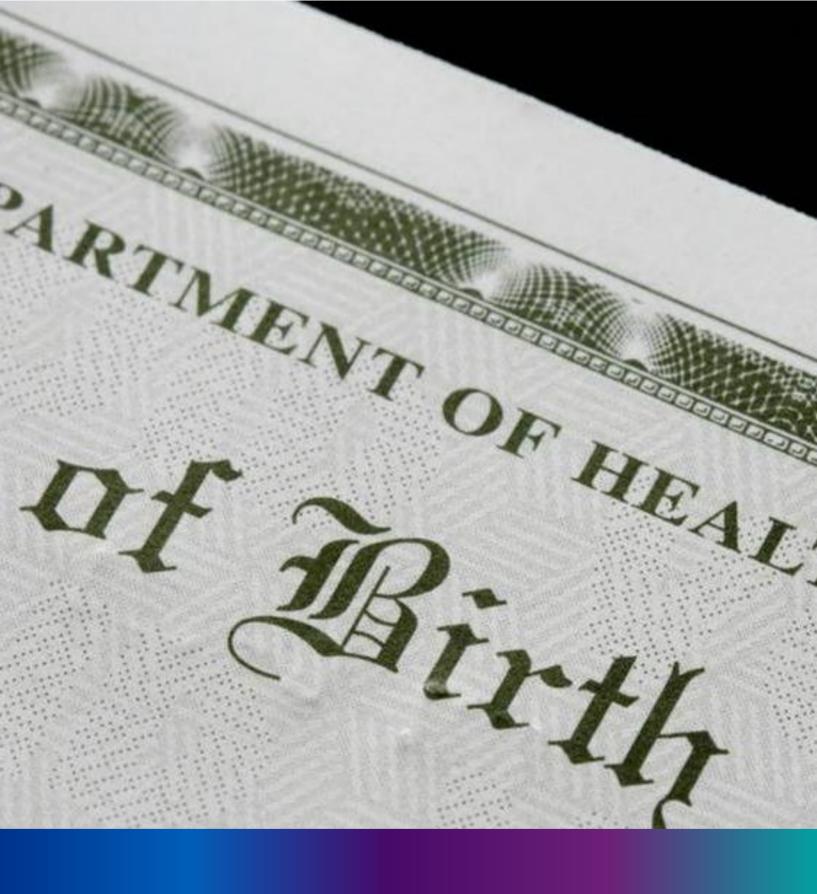

Birth Certificate

Correction Approval

**Step 2.4.1:** Govt. Hospital Registrar will click on "Birth Certificate Correction Approval" from Birth Reporting main menu.

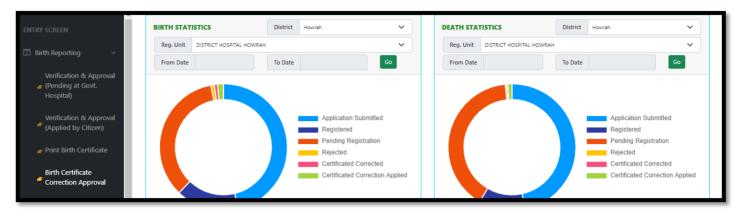

**Step 2.4.2:** Govt. Hospital Registrar will be redirected to the "Birth Certificate Correction Approval" page. Entire birth certificate correction request stored here. Registrar will select an application and approve or reject the correction approval accordingly.

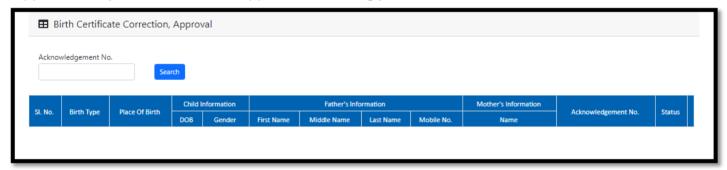

**Step 2.4.3:** Govt. Hospital Registrar will either search with acknowledgement number which will open the selected application only or they can search without acknowledgement number which will open all the existing birth registration application which has been corrected by citizen.

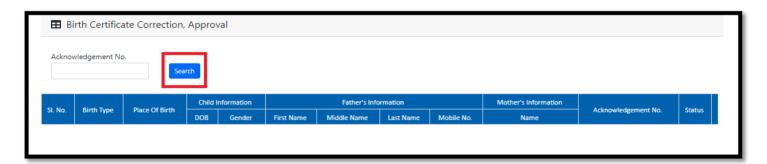

**Step 2.4.4:** Govt. Hospital Registrar will select any of the corrected birth application and will click on action button.

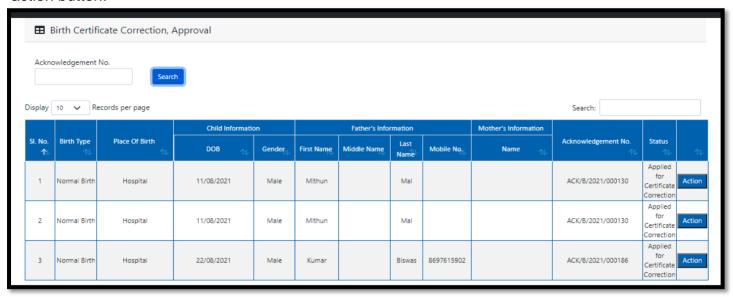

**Step 2.4.5:** Govt. Hospital Registrar will select any of the birth application and will click on action button.

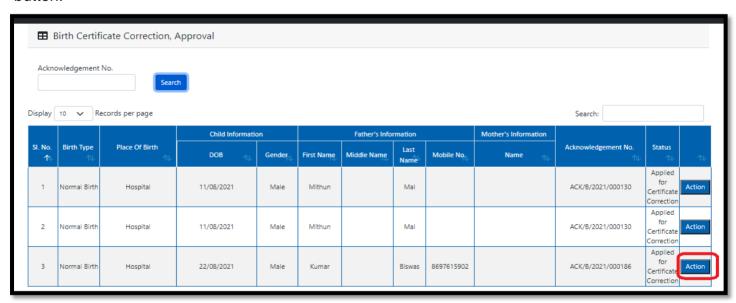

**Step 2.4.6:** A popup will arise where the Birth Certificate Correction Approval of filled birth application appeared.

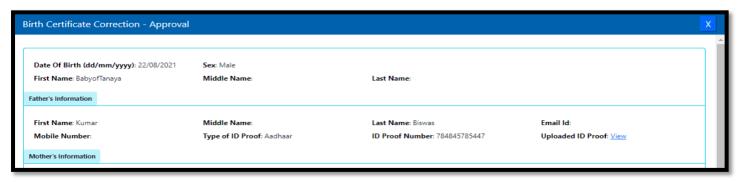

**Step 2.4.7:** Govt. Hospital Registrar will verify the entire application and provide their status as per their verification. If they think application is not up to the mark, they will select reject which will reject the application. Regarding rejection Registrar must write proper reason of rejection.

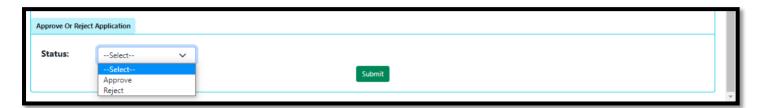

**Step 2.4.8:** Govt. Hospital Registrar will select approve if they think that the application is perfect to proceed, they will select approve and press submit button.

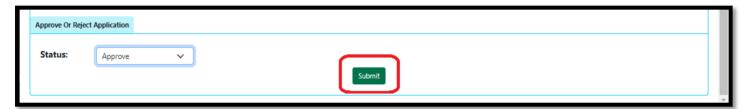

**Step 2.4.9:** A popup will arise; Registrar will click on the ok button for confirming the submission.

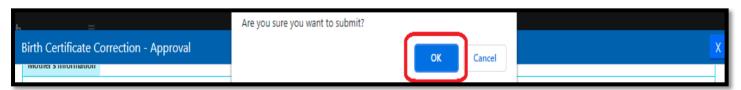

Step 2.4.10: Correction approval of the selected application will be successful.

| ≡ |                                          | Done Status Updated successfully. | <u>.</u> |
|---|------------------------------------------|-----------------------------------|----------|
|   | ■ Birth Certificate Correction, Approval | Status Opuateu successiuny.       |          |
|   | Acknowledgement No.  Search              |                                   |          |

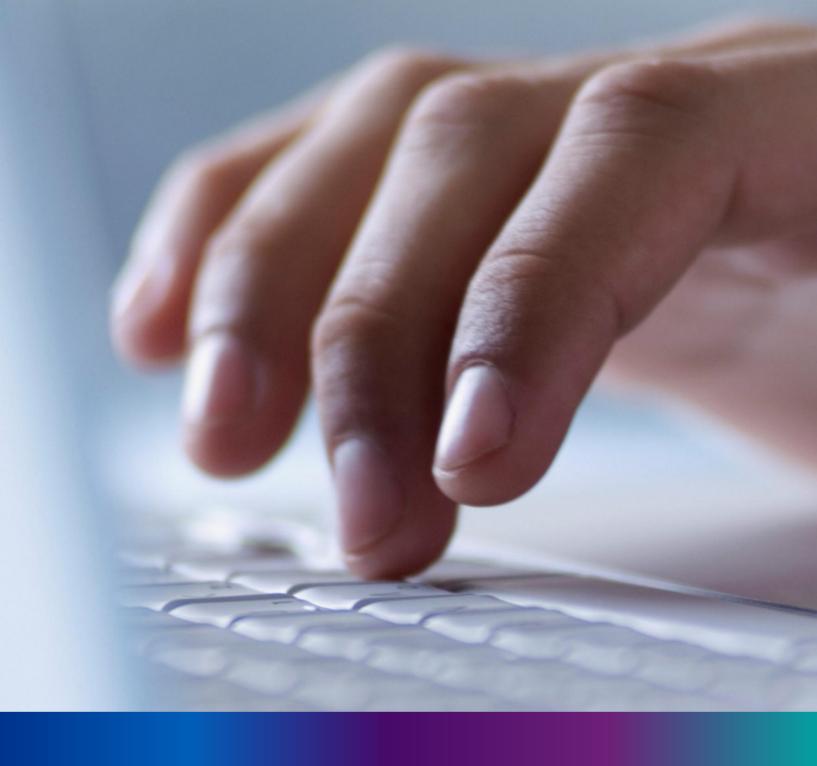

Death Reporting

Step 3.0: Govt. Hospital Registrar will click on "Death Reporting" from Entry Screen section. It will open the dropdown menu with the following submenus Verification & Approval (Pending at Govt. Hospital) [All death application send by Govt. Hospital DEO and are verified & approved by Govt. hospital Registrar], Verification & Approval (Applied by Citizen)[All death application send by Citizen and are verified & approved by Govt. hospital Registrar], Print Death Certificate [Approved death certificate published with digital signature are stored here, Registrar can print the death certificate], Death Certificate Correction Approval [All death application whose child name are modified are verified & approved by Govt. Hospital Registrar], and Digital Signature (DSC)[Govt. Hospital DEO will attach the digitally signed certificate].

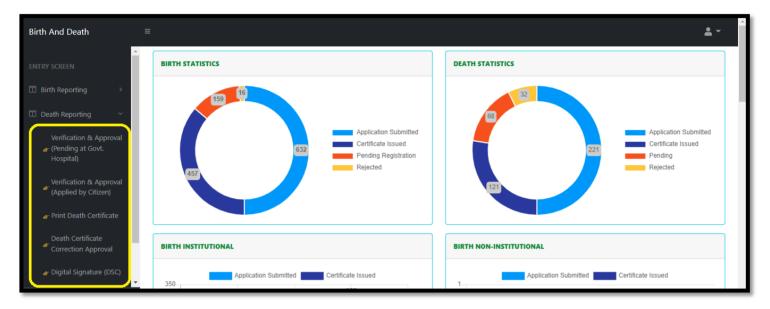

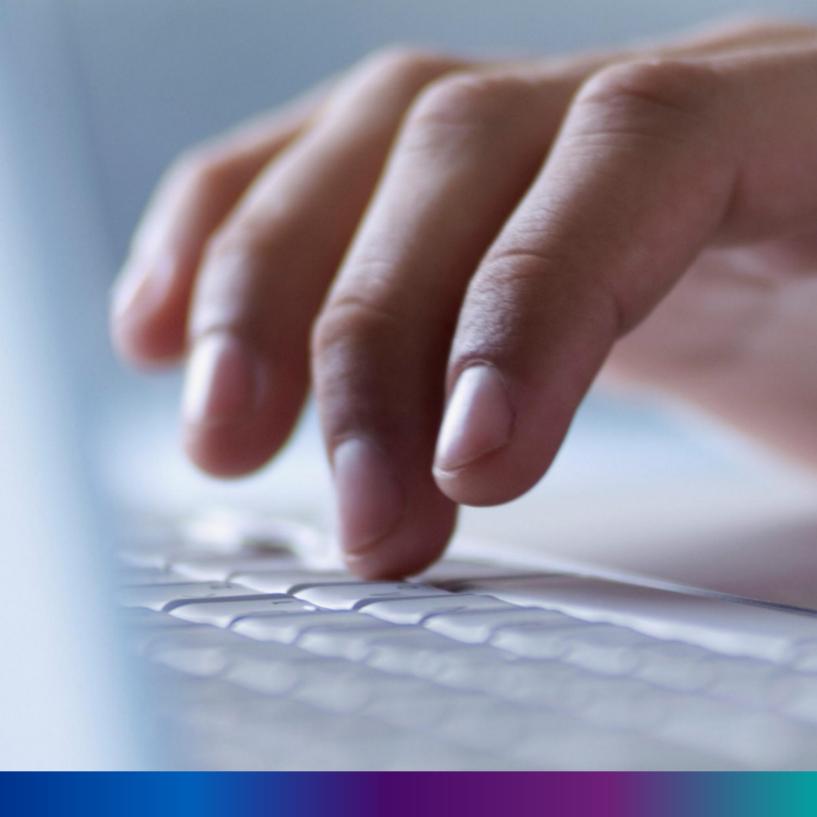

Verification & Approval (Pending at Govt. Hospital)

**Step 3.1.1:** Govt. Hospital Registrar will click on "Verification & Approval (Pending at Govt. Hospital)" from Death Reporting main menu for the II death application send by Govt. Hospital DEO and are verified & approved by Govt. hospital Registrar.

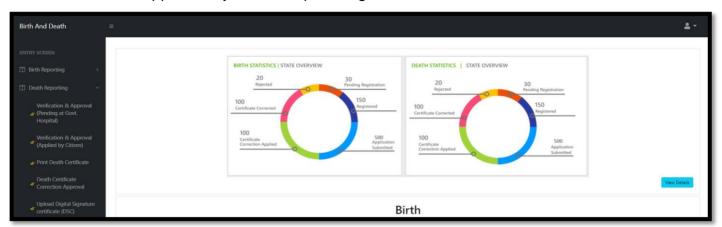

**Step 3.1.2:** Govt. Hospital Registrar will be redirected to the "Verification & Approval (Pending at Govt. Hospital)" page. User will select any of the application filled by Government hospital DEO and press action button.

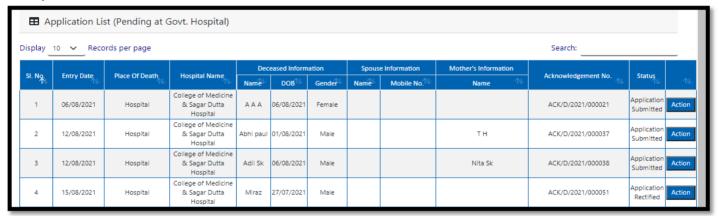

**Step 3.1.3:** A popup will occur with the filled death application.

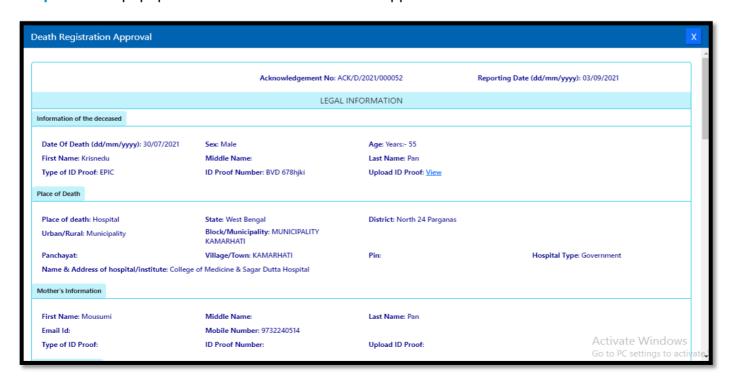

**Step 3.1.4:** Govt. Hospital Registrar will verify the entire application and clicks on status menu which has 3 options, and they are Approve, send back to DEO or Reject.

|   | Uploaded Documents |                                |                       |                                                                    |      |                             |  |
|---|--------------------|--------------------------------|-----------------------|--------------------------------------------------------------------|------|-----------------------------|--|
|   | Upload Death C     | ertificate issued by attending | g doctor: <u>View</u> | r: <u>View</u> Upload Cremation / Burial Certificate : <u>View</u> |      |                             |  |
|   |                    |                                |                       |                                                                    |      |                             |  |
|   |                    |                                |                       |                                                                    |      |                             |  |
| ı | Approve Or Reject  | Application                    |                       |                                                                    |      |                             |  |
|   | Status: *          | Select 🗸                       | )                     |                                                                    |      |                             |  |
|   | '                  | Select                         | 1                     | Submit                                                             |      |                             |  |
| Ĭ |                    | Approve                        |                       | Sabine                                                             |      | Activate Windows            |  |
|   |                    | Send Back To DEO<br>Reject     | поѕрітаї              | ox Sagar Dutta Shiv   UZ/US/ZUZT                                   | Wale | Go to PC settings to activa |  |

**Step 3.1.5:** If User (Registrar) thinks that the application required some correction, select send back to DEO for the correction. Registrar can choose any of the following 'Mismatch between document and data', 'incorrect document upload' or other for returning the document to Hospital DEO.

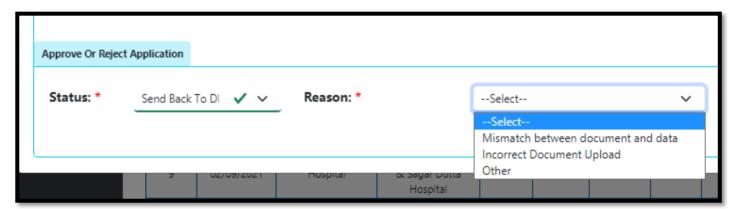

**Step 3.1.6:** If User (Registrar) chooses others they must write remarks for the same.

| Approve Or Reject | Application         |           |        |   |          |                                                    |
|-------------------|---------------------|-----------|--------|---|----------|----------------------------------------------------|
| Status: *         | Send Back To DI 🗸 🗸 | Reason: * | Other  | ~ | Remarks: |                                                    |
|                   |                     |           | Submit |   |          | Activate Windows<br>Go to PC settings to activate. |

**Step 3.1.7:** If User (Registrar) thinks that the application full wrong, they will select reject for the rejection. Registrar can choose any of the following 'Mismatch between document and data', 'incorrect document upload' or other for rejection.

|   | Approve Or Rejec | t Application |            |           |                |                |                 |            |          |    |                            |
|---|------------------|---------------|------------|-----------|----------------|----------------|-----------------|------------|----------|----|----------------------------|
|   |                  |               |            |           |                |                |                 |            |          |    |                            |
|   | Status: *        | Reject        | <b>~</b> ~ | Reason: * |                | Other          |                 | <b>~</b> ~ | Remarks: |    |                            |
|   |                  |               |            |           | ,              | Select         |                 |            | *        |    |                            |
|   |                  |               |            |           |                | Mismatch betv  | veen document a | ind data   |          | Ac | tivate Windows             |
|   |                  |               |            |           |                | Incorrect Docu | ment Upload     |            |          | Go | to PC settings to activate |
| ď |                  | 9             | 02/09/2021 | поѕрітаі  | ox Sagar Dutta | Other          |                 |            |          |    | ACN/D/2021/000130          |
|   |                  |               |            |           | Hospital       |                |                 |            |          |    |                            |

**Step 3.1.8:** If User (Registrar) thinks that the application is correct, they will select approve for certification..

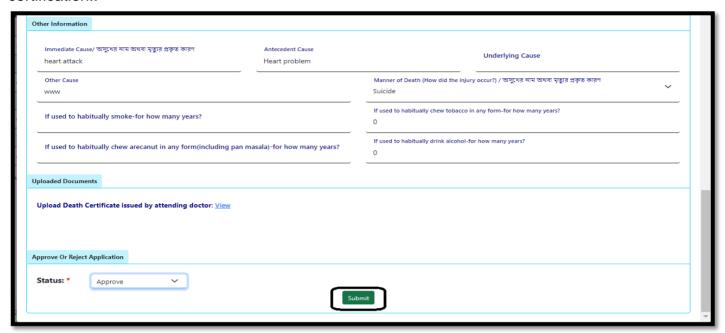

Step 3.1.9: A popup will arise for confirming the submission. User will click on ok for the same.

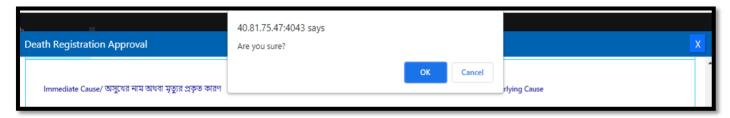

**Step 3.1.10:** Approval of the death application will be successful accordingly.

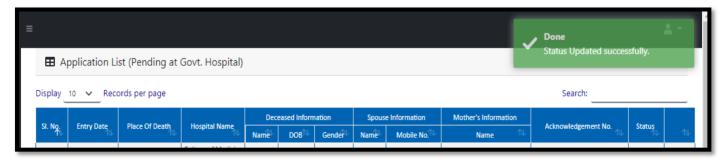

# Verification & Approval (Applied by Citizen)

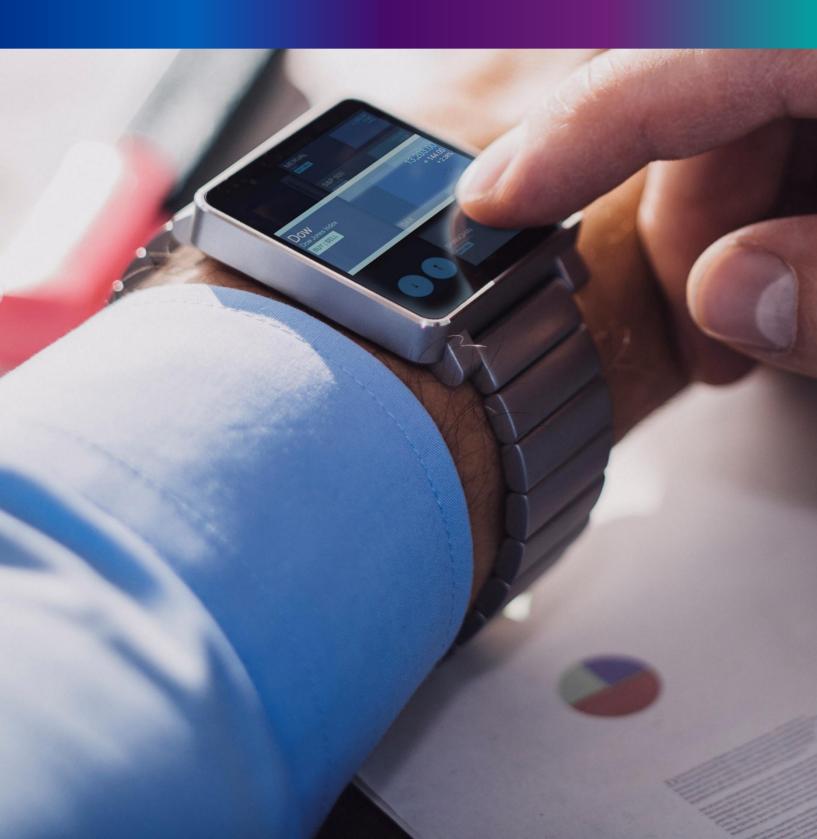

**Step 3.2.1:** Govt. Hospital Registrar will click on "Verification & Approval (Applied by Citizen)" from Death Reporting main menu for the all birth application send by Citizen and are verified & approved by Govt. hospital Registrar.

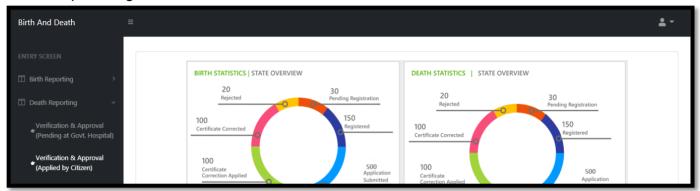

**Step 3.2.2:** Govt. Hospital Registrar will be redirected to the "Verification & Approval (Applied by Citizen)" page. Govt. Hospital Registrar will select any of the death application and will click on action button

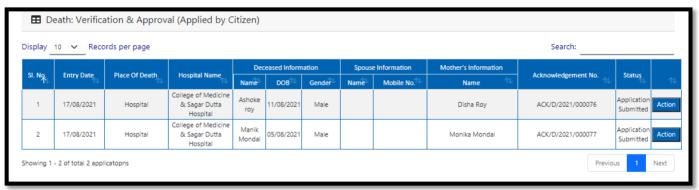

Step 3.2.3: A popup will occur with the filled death application for the selected death application.

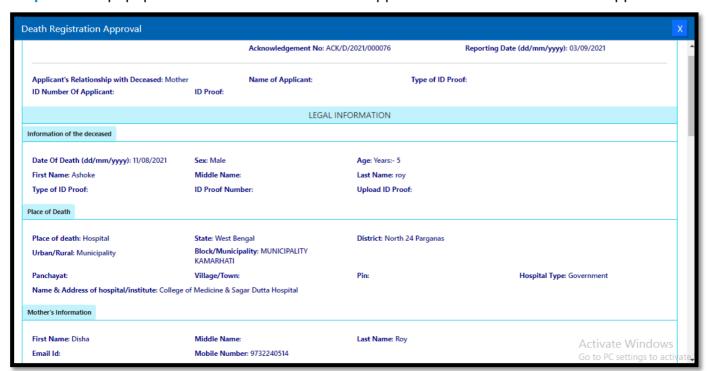

**Step 3.2.4:** Govt. Hospital Registrar will verify the entire application and clicks on status menu which has 2 options, and they are Approve or Reject

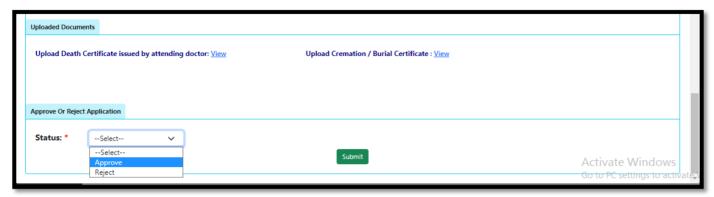

**Step 3.2.5:** If User (Registrar) thinks that the application full wrong, they will select reject for the rejection. Registrar can choose any of the following 'Mismatch between document and data', 'incorrect document upload' or other for rejection.

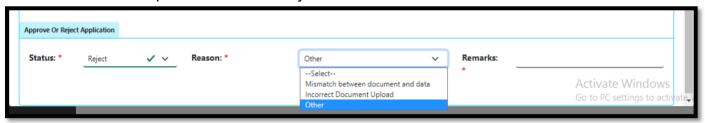

**Step 3.2.6:** If User (Registrar) thinks that the application is correct, they will select approve for certification.

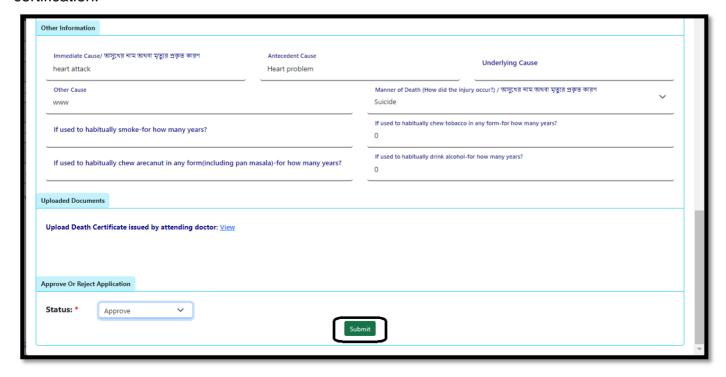

Step 3.2.7: Verification of the selected application will be successful.

Step 3.2.7: A popup will arise for confirming the submission. User will click on ok for the same.

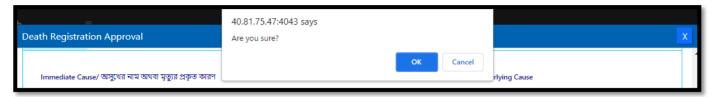

Step 3.2.8: Approving the birth application will be successful accordingly.

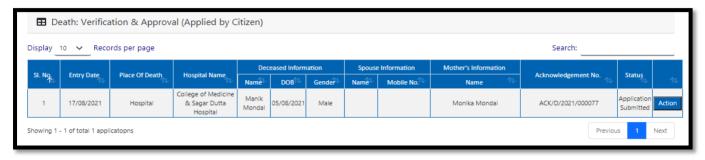

## Print Death Certificate

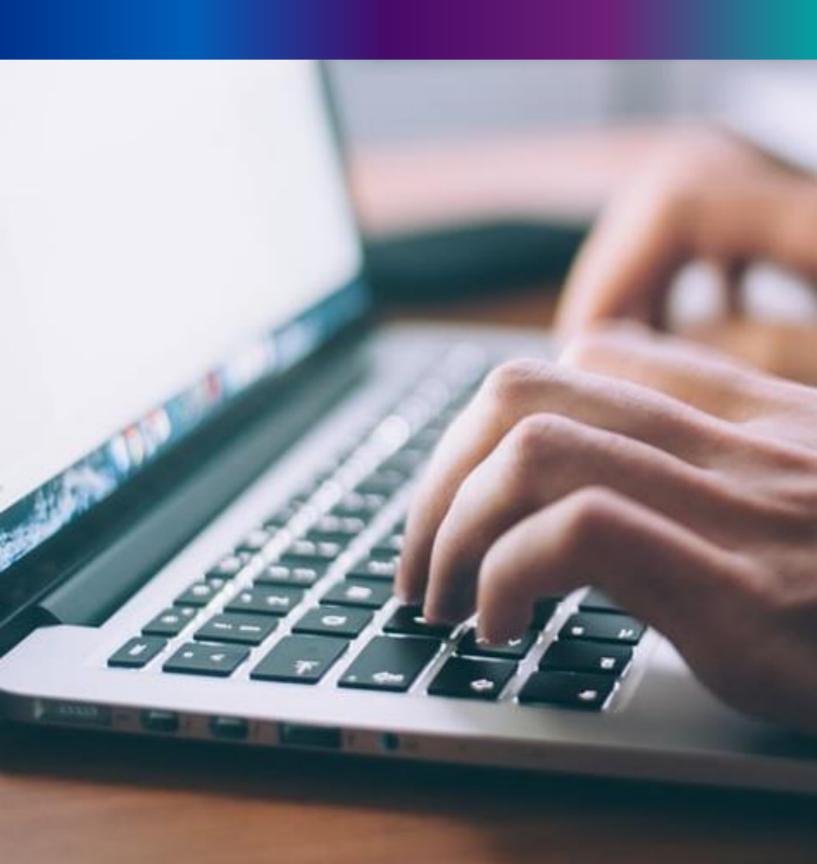

**Step 3.3.1:** Govt. Hospital Registrar will click on "Print Death Certificate" from Death Reporting main menu for the approved death certificate published with digital signature are stored here, Registrar can print the death certificate.

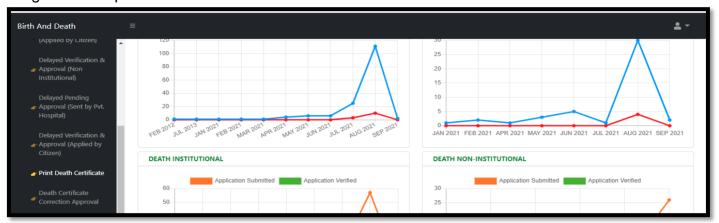

Step 3.3.2: Govt. Hospital Registrar will be redirected to the "Print Death Certificate" page.

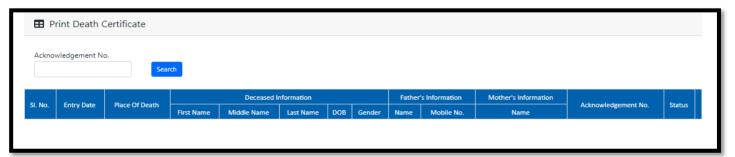

**Step 3.3.3:** Govt. Hospital Registrar will either search with acknowledgement number which will open the selected application only or they can search without acknowledgement number which will open all the approved death registration application.

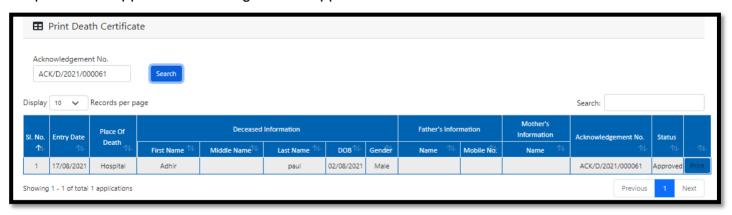

Step 3.3.4: Govt. Hospital Registrar will select an application and will click on print button.

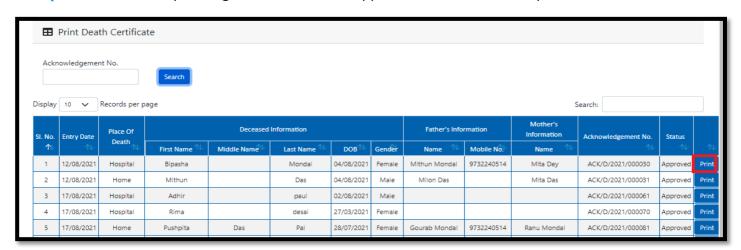

**Step 3.3.5:** Clicking on print button, the certificate will be downloaded. Govt. Hospital Registrar can print the certificate accordingly.

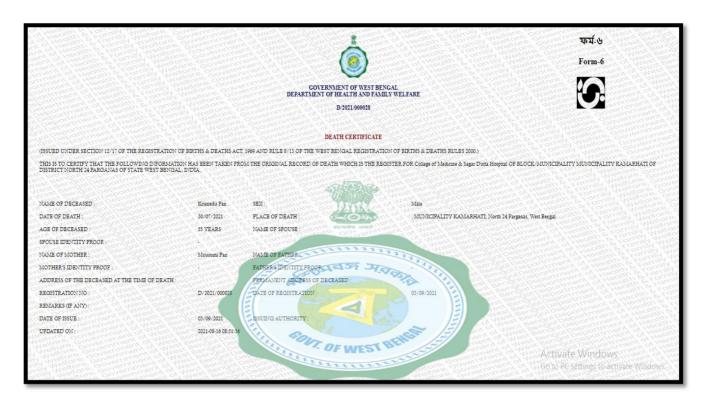

# Death Certificate Correction Approval

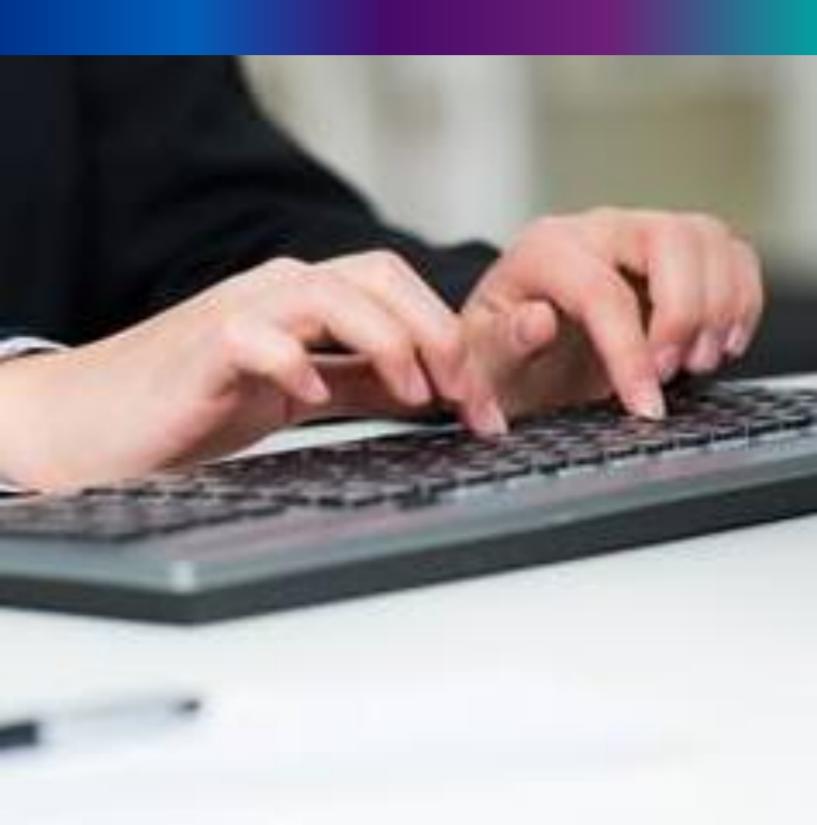

**Step 3.4.1:** Govt. Hospital Registrar will click on "Death Certificate Correction Approval" from Death Reporting main menu for the birth application whose child name are modified are verified & approved by Govt. Hospital Registrar.

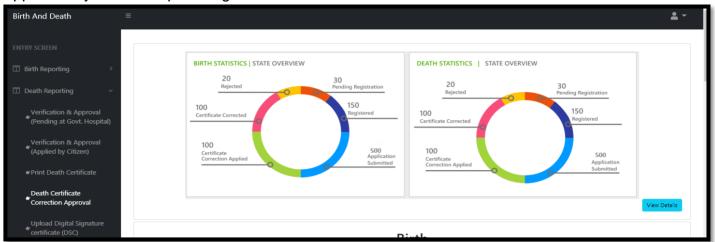

**Step 3.4.2:** will be redirected to the "Death Certificate Correction Approval" page. Entire death certificate correction request stored here. Registrar will select an application and approve or reject the correction approval accordingly.

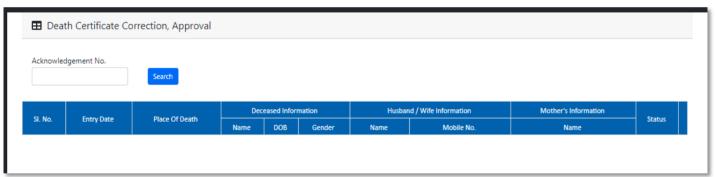

**Step 3.4.3:** Govt. Hospital Registrar will either search with acknowledgement number which will open the selected application only or they can search without acknowledgement number which will open all the existing birth registration application which has been corrected by citizen.

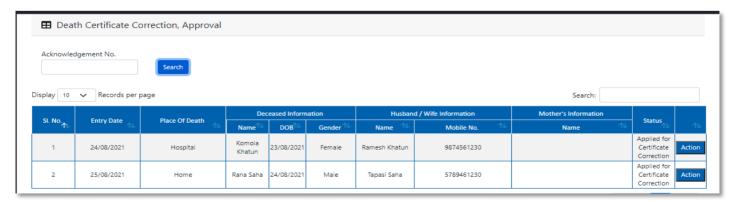

**Step 3.4.4:** Govt. Hospital Registrar will select any of the death application and will click on action button.

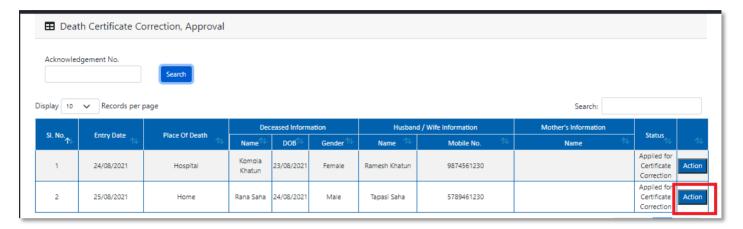

**Step 3.4.5:** A popup will arise where the Death Certificate Correction Approval of filled birth application appeared.

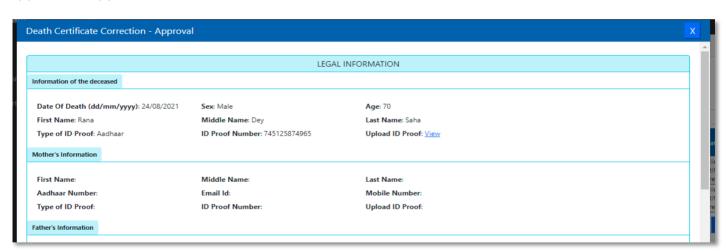

**Step 3.4.6:** Govt. Hospital Registrar will verify the entire application and provide their status as per their verification. If they think application is not up to the mark, they will select reject which will reject the application. Regarding rejection Registrar must write proper reason of rejection.

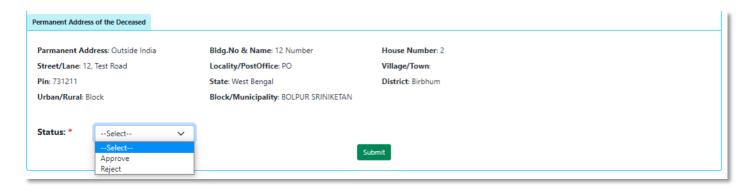

**Step 3.4.7.**: Govt. Hospital Registrar will select approve if they think that the application is perfect to proceed, they will select approve and press submit button.

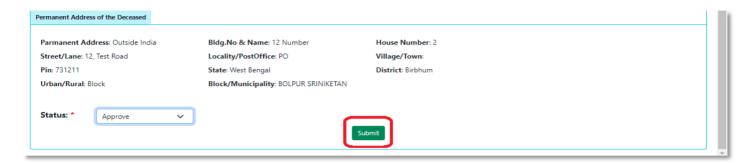

Step 3.4.8: A popup will arise; Registrar will click on the ok button for confirming the submission.

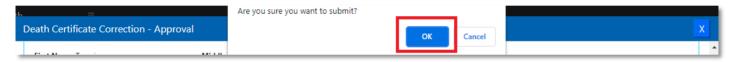

Step 3.4.9: Correction approval of the selected application will be successful.

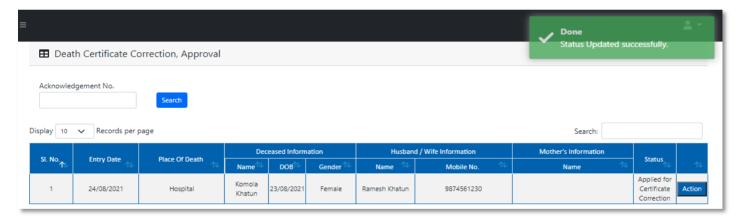

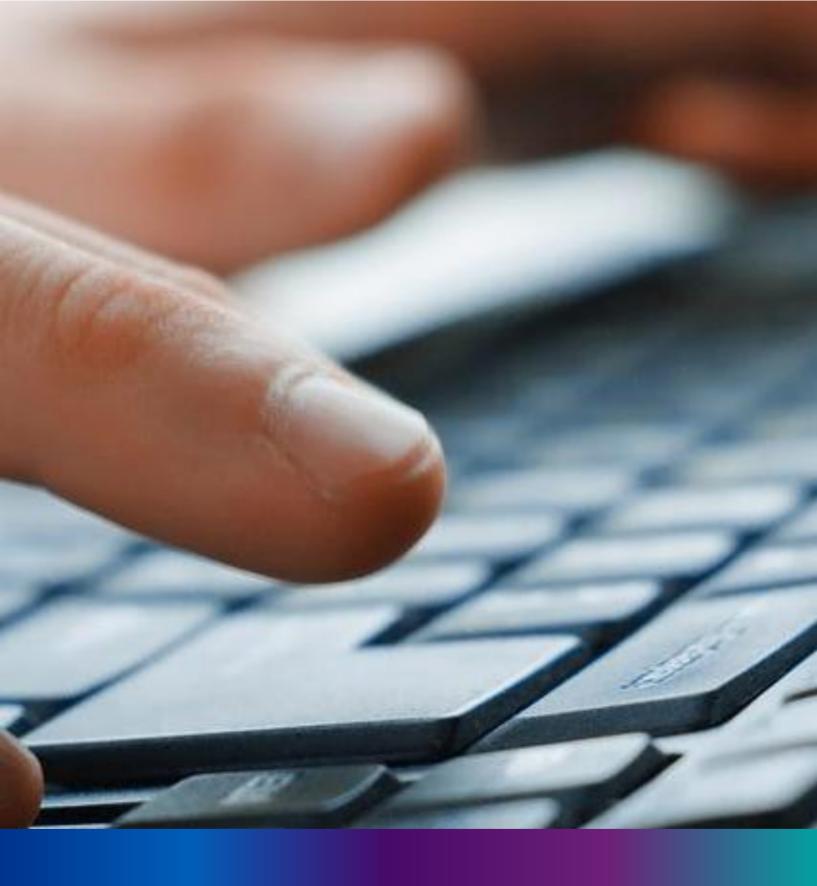

Digital Signature (DSC) for Birth & Death

**Step 2.5.1:** Govt. Hospital Registrar will click on "Digital Signature (DSC)" from Birth Reporting main menu after the verification process has been uploaded by registrar,

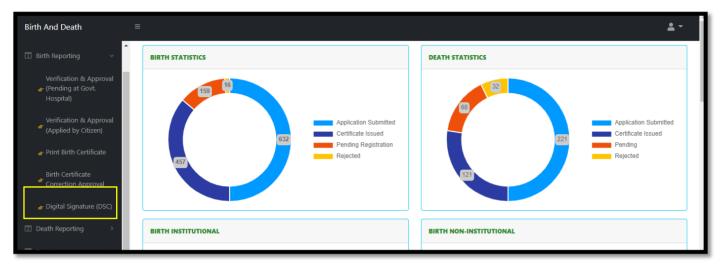

**Step 2.5.2:** Govt. Hospital Registrar will be redirected to the "Digital Signature DSC)" page. Govt. Hospital Registrar will select an application and click on 'Add DSC' button.

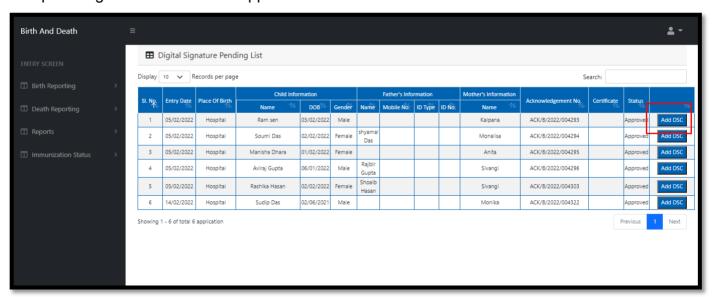

Step 2.5.3: A popup will arise, Govt. Hospital Registrar will enter their password for adding DSC.

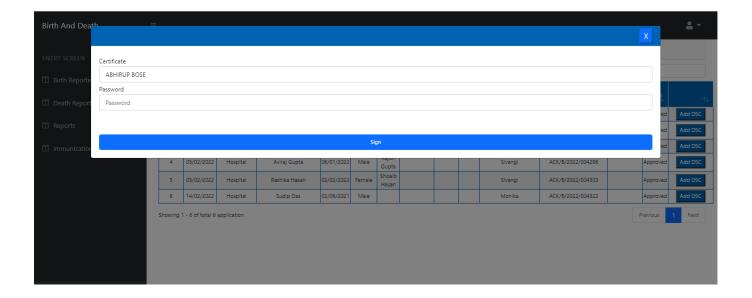

Step 2.5.4: Govt. Hospital Registrar will click on sign in button after entering the password.

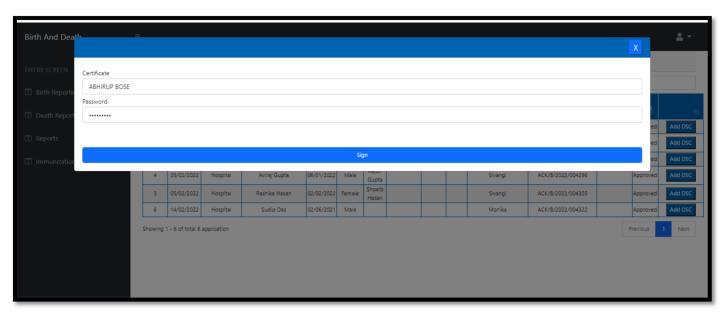

**Step 2.5.5:** Govt. Hospital Registrar will confirm the addition.

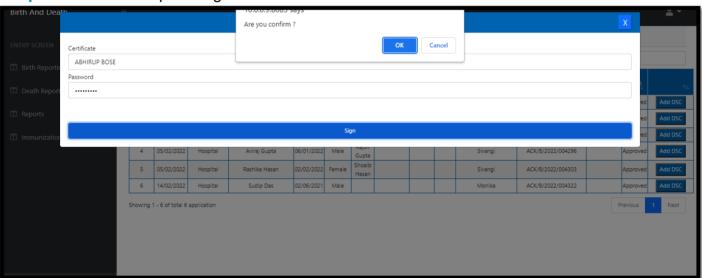

Step 2.5.6: The page will be reloaded.

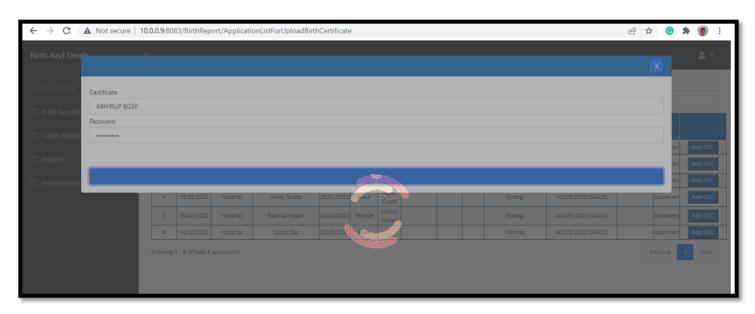

Step 2.5.7: The file will be downloaded automatically.

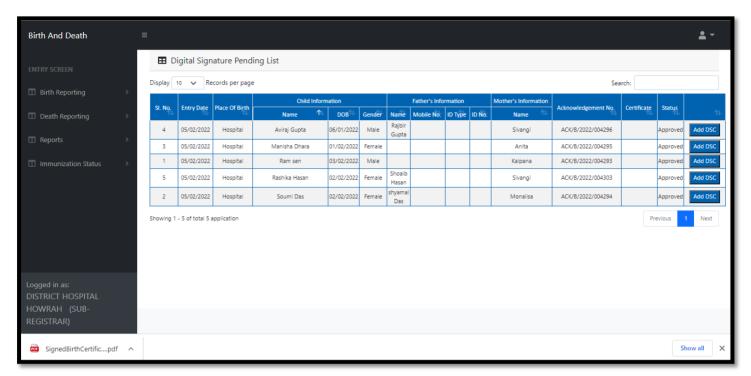

Step 2.5.8: The digital signature certificate will be added in the certificate

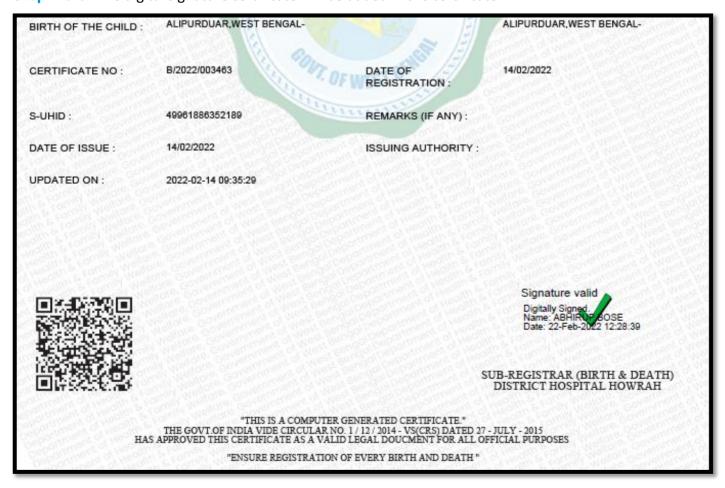

## Change Password

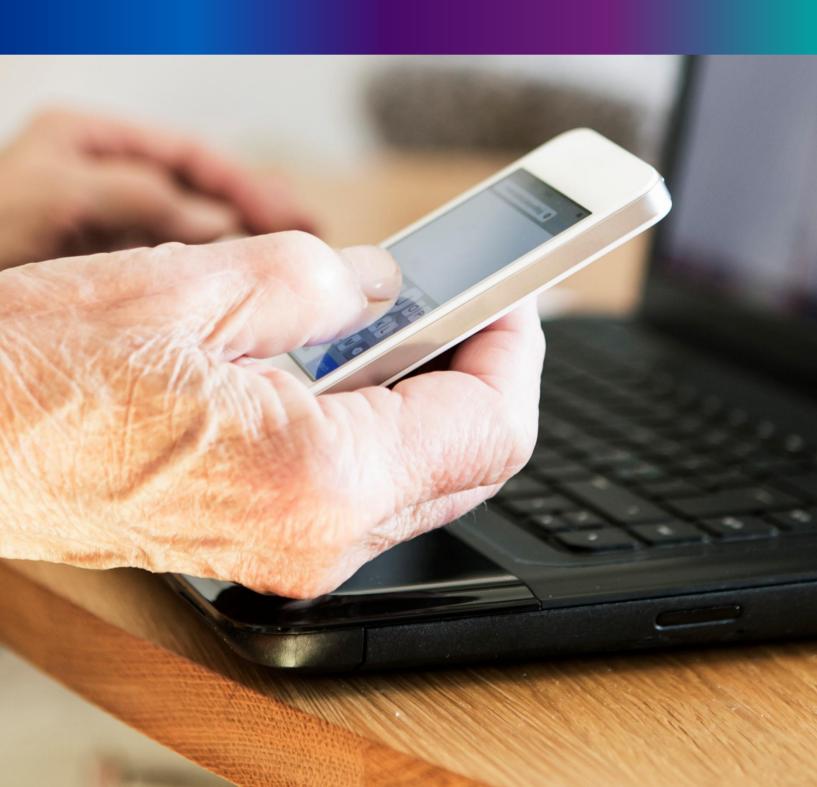

Step 4.1.2: For changing the existing password register will press change password submenu.

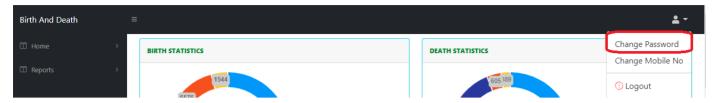

**Step 4.1.2:** DEO will be redirected to the change password page. New password should be follows the mentioned criteria shown in the screen.

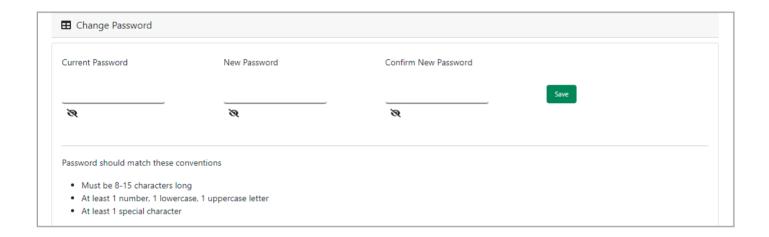

**Step 4.1.3:** DEO will enter the existing password, new password, confirm the new password and press save button which change the password accordingly.

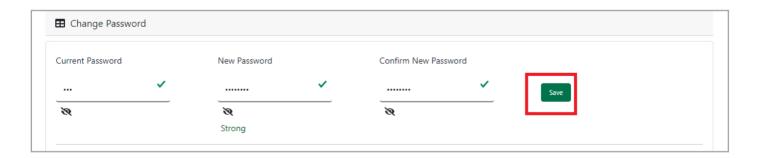

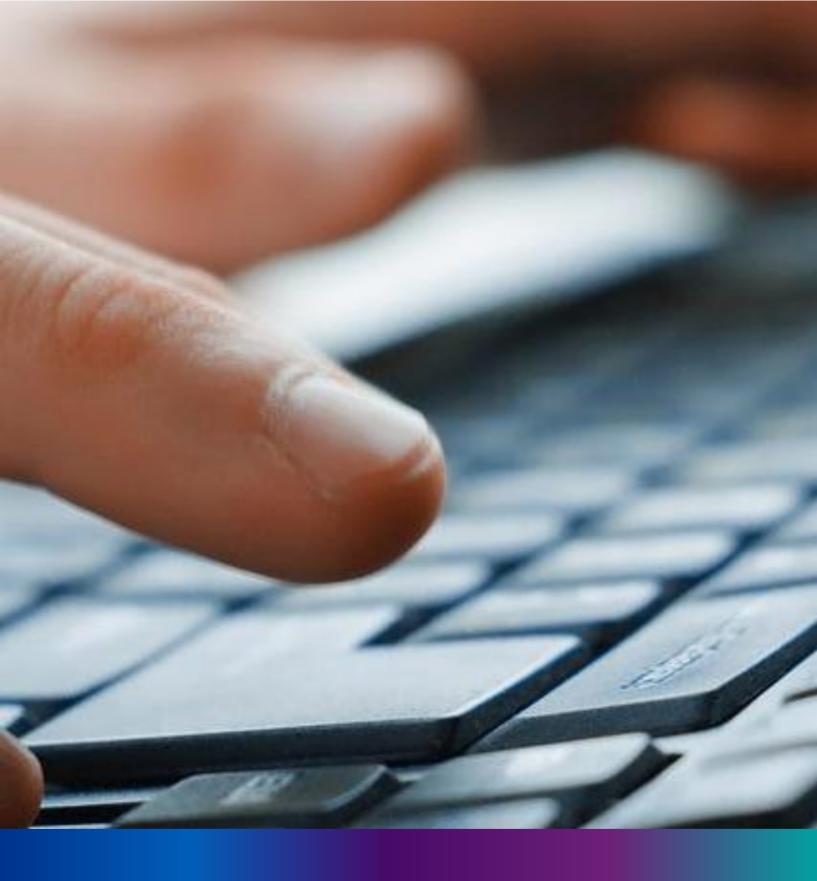

Change Mobile Number

Step 4.2.2: For changing the existing mobile number user will press change Mobile no. submenu.

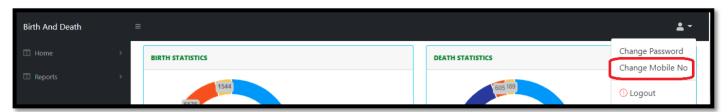

Step 4.2.2: DEO will be redirected to the change mobile no. page.

| ■ Mobile No ADD/EDIT |  |  |  |  |  |  |  |  |  |  |
|----------------------|--|--|--|--|--|--|--|--|--|--|
| Mobile No            |  |  |  |  |  |  |  |  |  |  |
| GET OTP              |  |  |  |  |  |  |  |  |  |  |
|                      |  |  |  |  |  |  |  |  |  |  |

Step 4.2.3: DEO will enter the required mobile number and press 'Get OTP' button.

| ■ Mobile No ADD/EDIT    |         |  |  |  |  |  |  |  |  |
|-------------------------|---------|--|--|--|--|--|--|--|--|
| Mobile No<br>9874561230 | GET OTP |  |  |  |  |  |  |  |  |
|                         |         |  |  |  |  |  |  |  |  |

**Step 4.2.4:** DEO will enter the OTP send in their registered mobile number and press 'Submit' Button

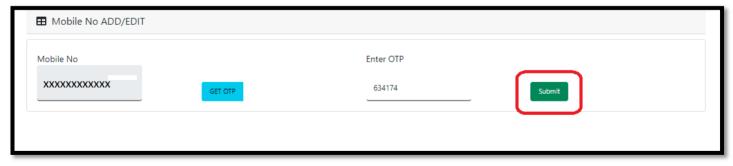

## LOGOUT

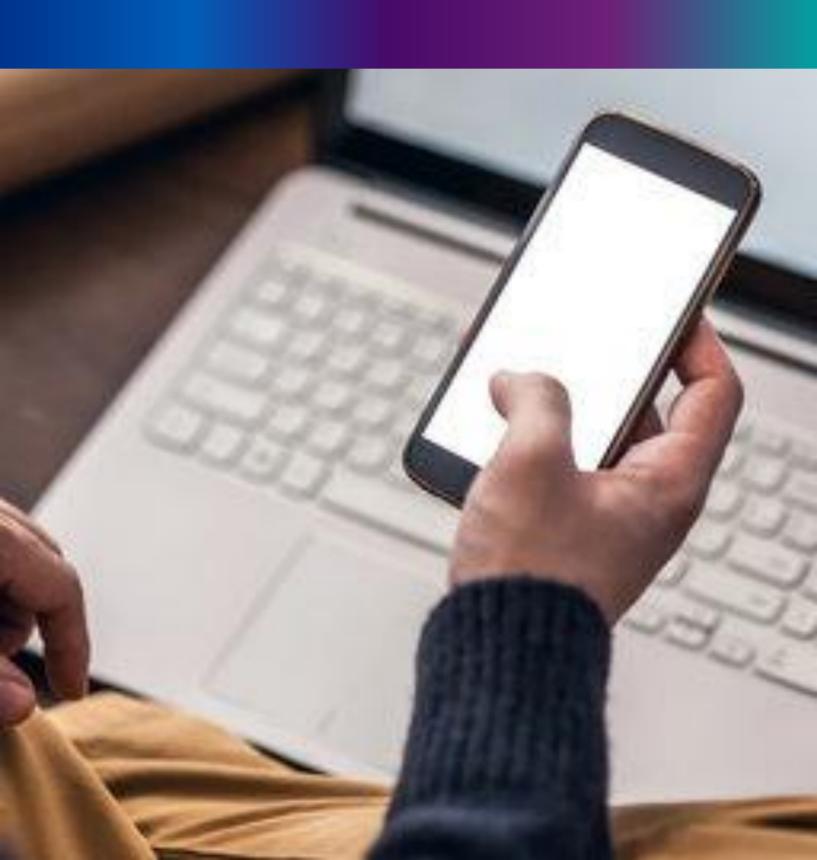

**Step 4.2.1:** : Govt. Hospital Registrar can any time logout from the application for that they will click on logout button. .

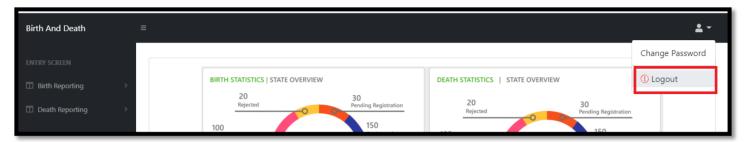

Step 4.2.2: The page will be redirect to the login page of the Janma-Mrityu Tathya Portal.

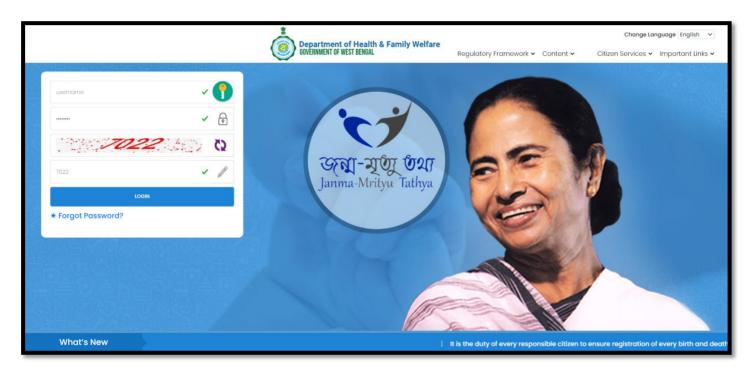

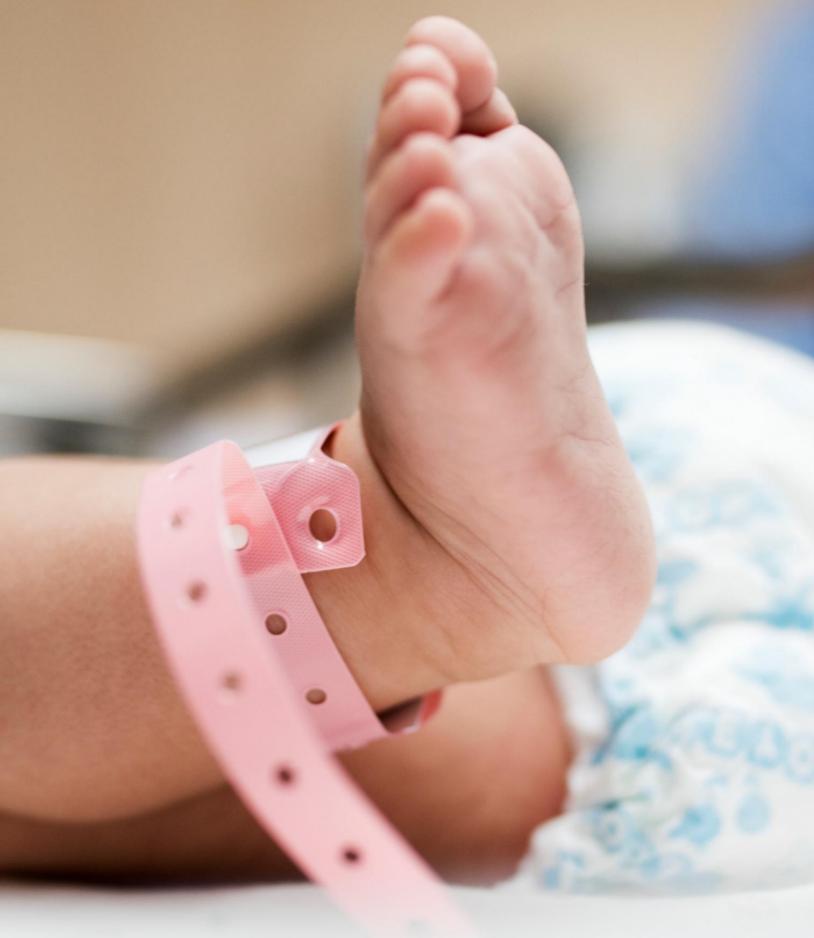

Image/Graphics/illustraton courtesy: Freepik.com

Designed by Freepik
Designed by rawpixel.com

Designed by pikisuperstar

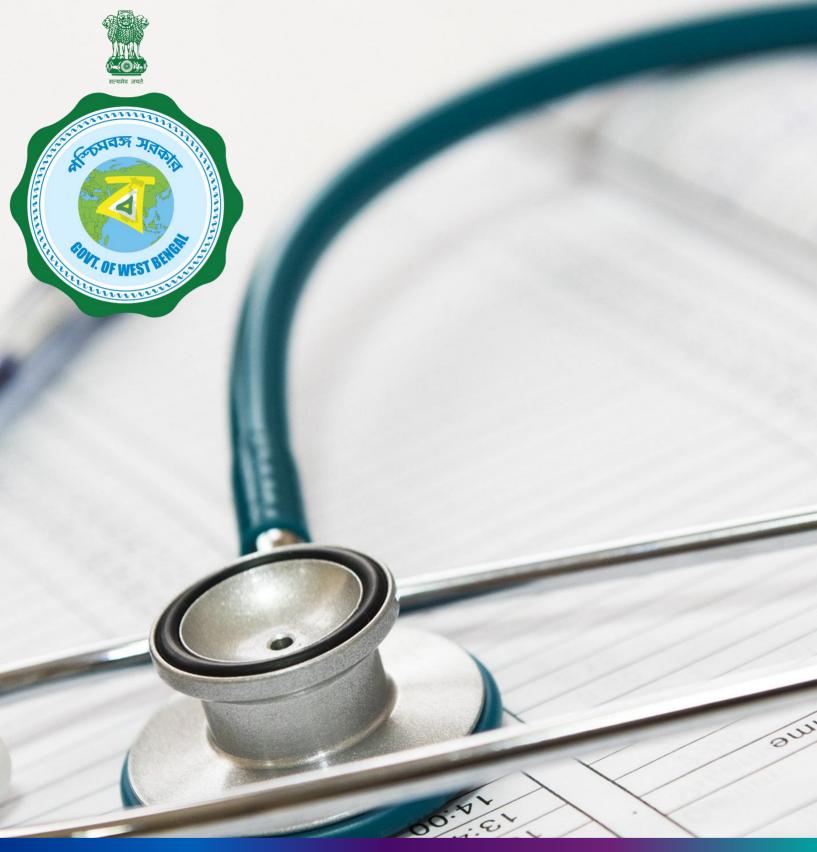

Janma-Mrityu Tathya Portal for Local Body Data Entry
Operator

### Index:

| Menu                    | Page Number |
|-------------------------|-------------|
| <u>Login</u>            | 98          |
| Birth Reporting:        |             |
| New Birth Application   | 104         |
| Still Birth Application | 110         |
| Death Reporting:        |             |
| New Death Reporting     | 115         |
| Change Password         | 122         |
| Change Mobile Number    | 124         |
| Logout                  | 126         |

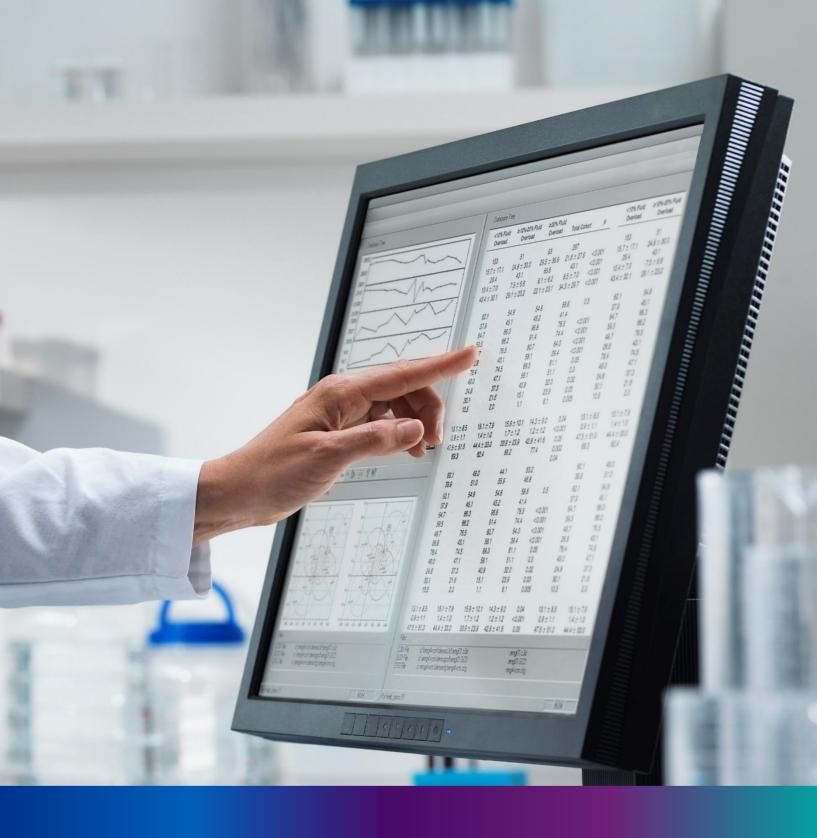

## Login

**Step 1.1:** Local Body Data Entry Operator will open the Janma-Mrityu Tathya Portal from www.wbhealth.gov.in website. Local Body Data Entry Operator will be redirected to the login page of Janma-Mrityu Tathya Portal.

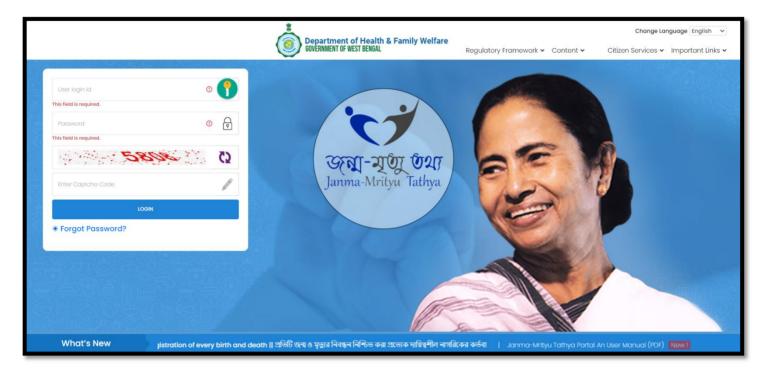

**Step 1.2:** Local Body Data Entry Operator will login with their credentials (Username & Password) and click on login button to login on the Janma-Mrityu Tathya Portal

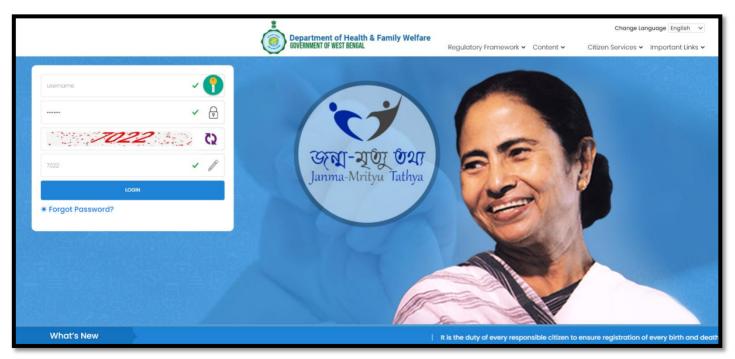

Step 1.3: First time User will be redirected to the page for changing their existing password.

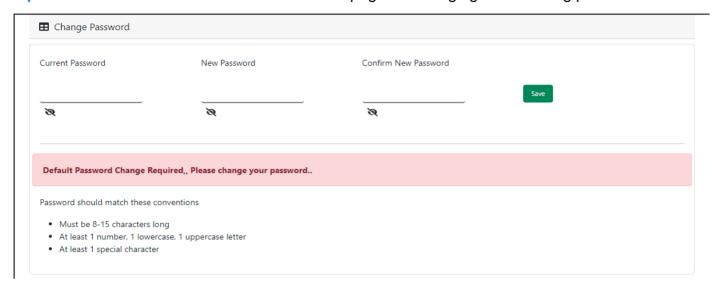

**Step 1.4:** They will first enter the existing password, new password and confirm the newly entered password again. Password will be in the password format which is mentioned in the screen. After that they will click on save button.

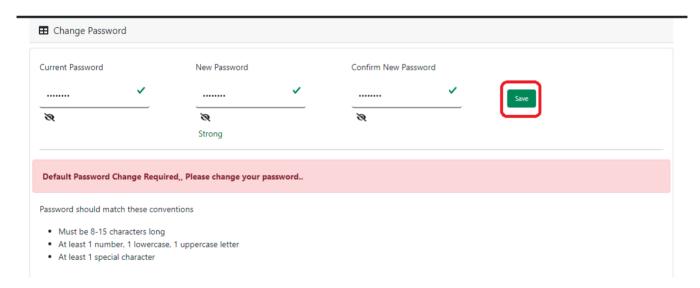

**Step 1.5:** A popup will arise for confirming the change of password. User will click on ok button accordingly.

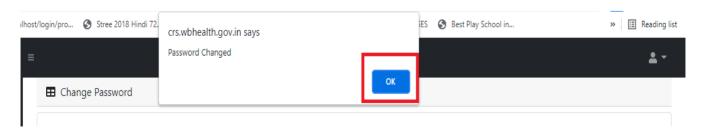

**Step 1.6:** The page will be redirected to the page where User must update their registered mobile number. After registration all required user credential changes requirement is share in that registered mobile number.

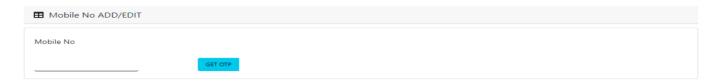

Step 1.7: User will enter their mobile number and will click on 'Get OTP' button.

| ■ Mobile No ADD/EDIT |  |  |  |  |  |  |  |  |  |
|----------------------|--|--|--|--|--|--|--|--|--|
| Mobile No            |  |  |  |  |  |  |  |  |  |
| 9876543210 GET OTP   |  |  |  |  |  |  |  |  |  |

Step 1.8: User will enter the received OTP and click on submit button.

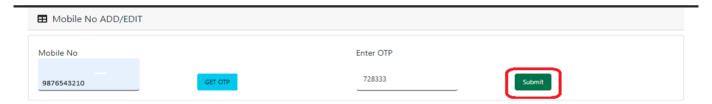

**Step 1.9:** Local Body Data Entry Operator will be redirected to the Janma-Mrityu Tathya Portal's home p9ge. A dashboard will be visible for Local Body Data Entry Operator for a quick look of current status of Birth & Death application

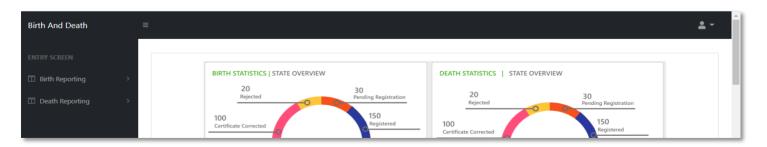

Step 1.10: Next time, User will login with their credential.

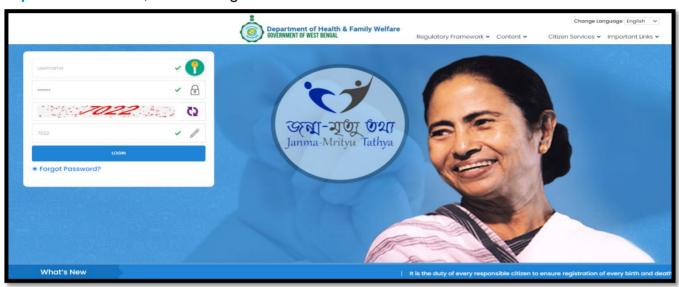

**Step 1.11:** They will be redirected to the authentication page. OTP will be sent to the Users registered mobile number

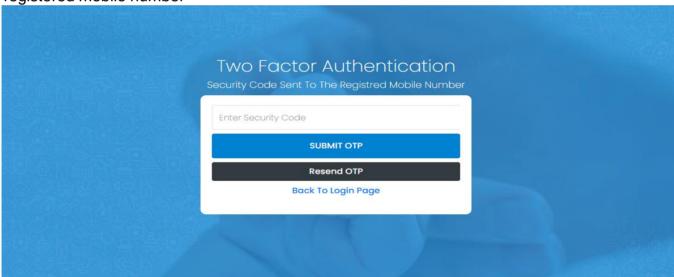

Step 1.12: User will enter the OTP and will click on 'Submit OTP' page.

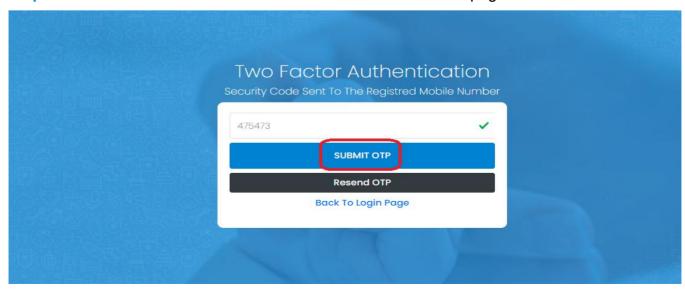

**Step 1.13:** Local Body Data Entry Operator will be redirected to the Janma-Mrityu Tathya Portal's home page. A dashboard will be visible for Local Body Data Entry Operator for a quick look of current status of Birth & Death application.

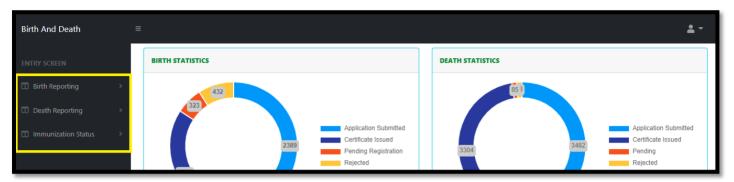

### Menu available for Govt. Hospital DEO (Birth Reporting):

- **❖Birth Reporting** 
  - **❖New Birth Application**
  - **❖Still Birth Application**

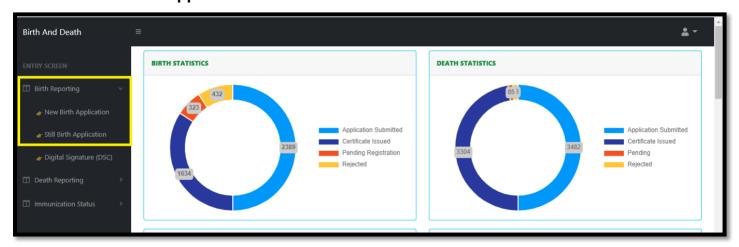

#### Menu available for Govt. Hospital DEO (Death Reporting)

- ❖ Death Reporting
  - **❖New Death Application**

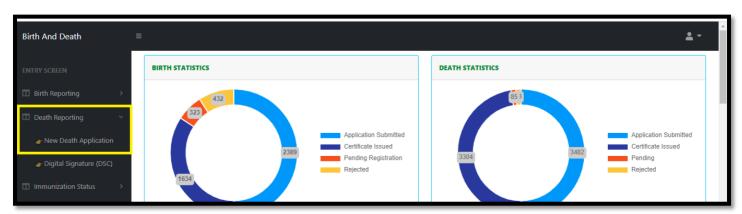

## New Birth Application

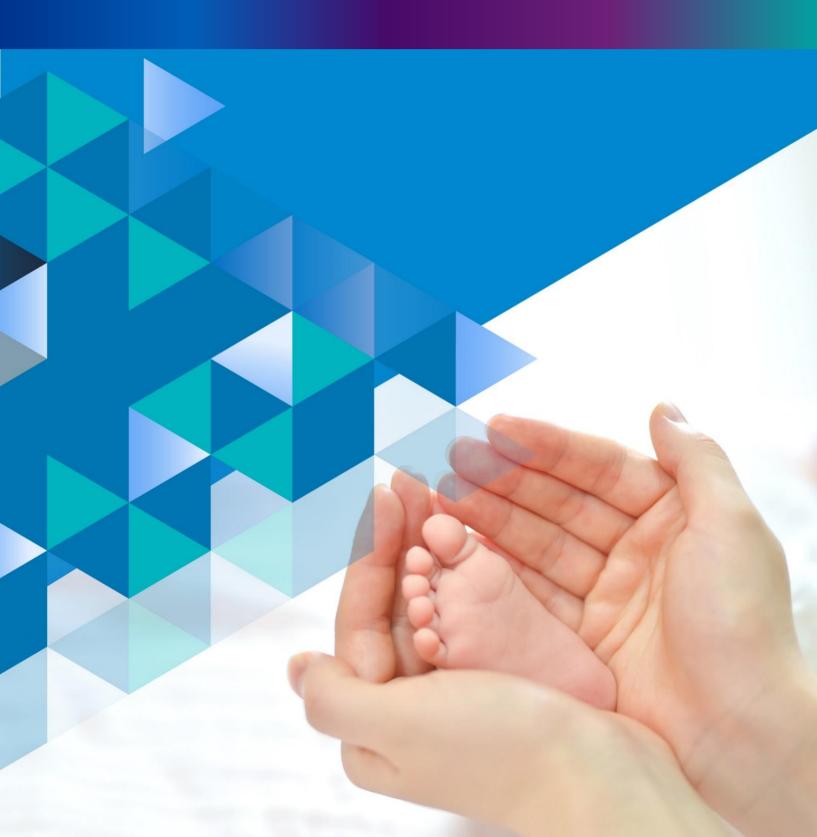

**Step 2.0:** Local Body Data Entry Operator will click on "Birth Reporting" from Entry Screen section. It will open the dropdown menu with the following submenus New Birth Application (For registering new birth registration), Still Birth Application (For registering new still birth registration) and Upload Digital Signature certificate (DSC) (For uploading certificate with digital signature).

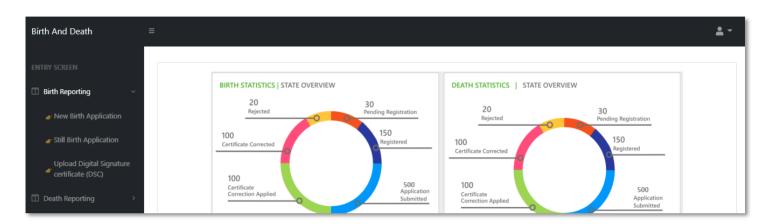

**Step 2.1.1:** Local Body Data Entry Operator will click on "New Birth Application" from Birth Reporting main menu for registering new birth registration.

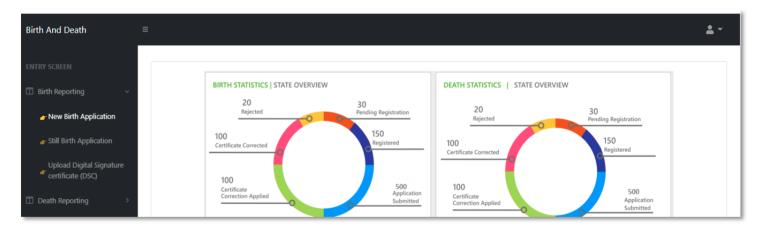

**Step 2.1.2:** Local Body Data Entry Operator will be redirected to the "New Birth Application" page. Local Body Data Entry Operator will view all the applied new birth registration application. For new birth registration, Local Body Data Entry Operator will press "New Birth Registration" button.

| Birth And Death               | =                              |            |                                                                              |          |                          |                       |            |        |                      |            |         |              |                               |                 |                     | <b>*</b> ~               |
|-------------------------------|--------------------------------|------------|------------------------------------------------------------------------------|----------|--------------------------|-----------------------|------------|--------|----------------------|------------|---------|--------------|-------------------------------|-----------------|---------------------|--------------------------|
| ENTRY SCREEN  Birth Reporting | >                              | <b>⊞</b> I | Birth Reporting  New Birth Registraion  Splay 10 V Records per page  Search: |          |                          |                       |            |        |                      |            |         |              |                               |                 |                     |                          |
| ■ Death Reporting             | SI No. Entry Date Place Of Con |            |                                                                              |          | Contact Mobile<br>Number | ile Child Information |            |        | Father's Information |            |         |              | Mother's<br>Information Birth | Birth<br>Type   | Acknowledgement No. | Status                   |
|                               |                                | 1          |                                                                              |          | ↑                        | Name 🗥                | DOB        | Gender | Name                 | Mobile No. | ID Type | ID No. 🗥     | Name 🗥                        |                 |                     | 11                       |
|                               |                                | 1          | 12/08/2021                                                                   | Hospital |                          | Nilkanta Barik        | 05/08/2021 | Male   | Mithun<br>Barik      | 9732240514 | EPIC    | BVD4345      | Sonali Barik                  | Normal<br>Birth | ACK/B/2021/000081   | Application<br>Submitted |
|                               |                                | 2          | 12/08/2021                                                                   | Hospital |                          | mili das              | 02/08/2021 | Female | Robi Das             | 8989765412 | EPIC    |              | Disha Das                     | Normal<br>Birth | ACK/B/2021/000086   | Application<br>Submitted |
|                               |                                | 3          | 12/08/2021                                                                   | Hospital |                          | Ayush Malakar         | 03/08/2021 | Male   | Soumitra<br>Malakar  | 9830414755 | Aadhaar | 412023004589 | Sonali Malakar                | Normal<br>Birth | ACK/B/2021/000098   | Application<br>Submitted |
|                               |                                | 4          | 13/08/2021                                                                   | Hospital | 7980455384               | Tisha De              | 14/07/2021 | Male   | Т                    |            |         |              | Nita                          | Normal<br>Rirth | ACK/B/2021/000103   | Application Submitted    |

Step 2.1.3: A popup will be visible with a registration form for filling new birth registration. Local Body Data Entry Operator will first enter "active mobile number" (mobile number must be valid as all alert SMS regarding birth registration application will be sent on this mobile number), "Information of child" (Date of birth of the child along with new child name will be captured) and "Place of birth" (Child's birthplace (Home or Hospital) along with address for the same).

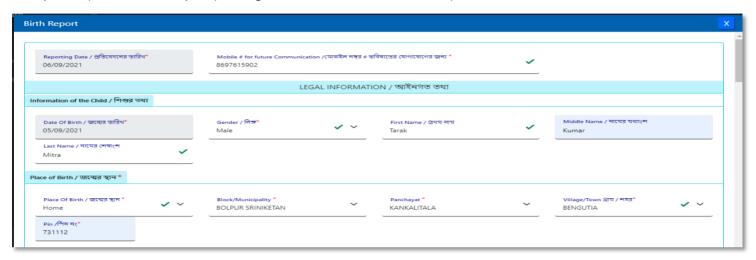

**Step 2.1.4:** Next, Local Body Data Entry Operator will first enter father's information and mother's information. They must choose any of their ID proof (Aadhar, EPIC or for both of them. The uploaded scan copy of the ID proof must be under 50 KB.

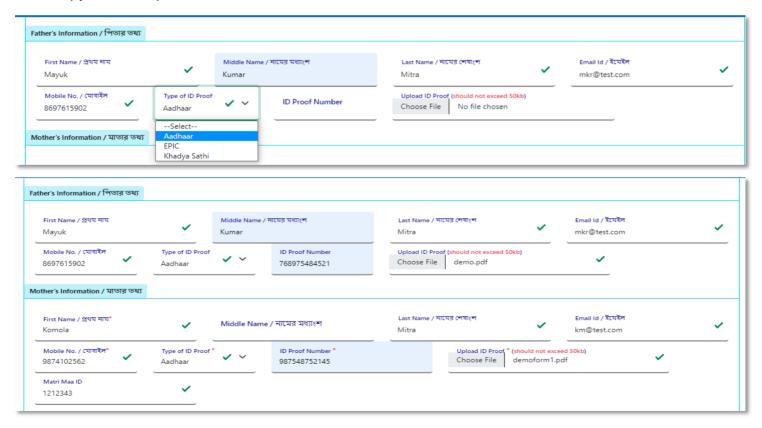

**Step 2.1.5:** Next Local Body Data Entry Operator will enter state, District, Block of residence for parents. After that they will choose state. Next Local Body Data Entry Operator will choose the District from the drop-down menu and choose Block / municipality / borough. After that they will choose the block or municipality from the drop-down menu. If the parent's permanent address is same as present address, they will select the check box which auto populates the permanent address from the present address information.

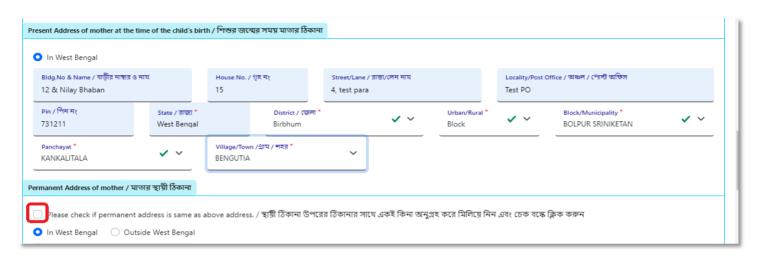

**Step 2.1.6:** If the informant address is same as permanent address of mother they will select check box for populating the address. Informant details are mandatory for the baby who born in other places except hospital or any maternity home.

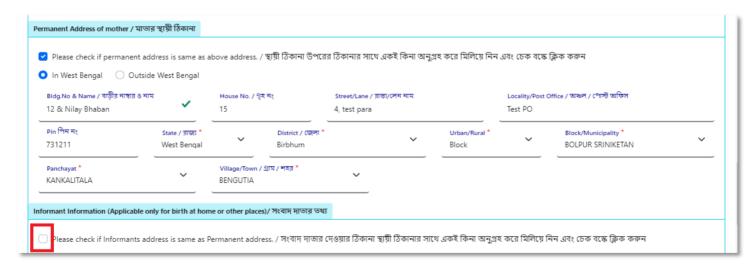

**Step 2.1.7:** The address will be populated automatically after clicking on the check box, only Local Body Data Entry Operator will enter the informant details such as Informant name and their details.

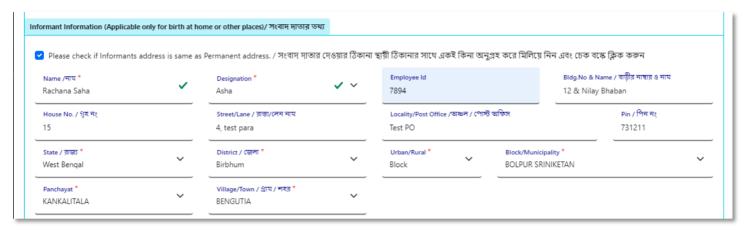

**Step 2.1.8:** Next, Local Body Data Entry Operator will enter the statistical information of father and mother which includes religion of parents, highest qualification of parents & occupation of parents of the new born child. After that, Local Body Data Entry Operator will select "Other information" and select the type of attention of delivery (private institutional, Government institutional or Non-Institutional).

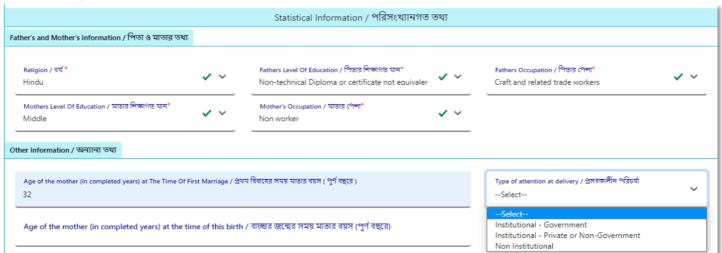

**Step 2.1.9:**Next Local Body Data Entry Operator will select the delivery method (Normal, Forceps/vacuum or Caesarean).

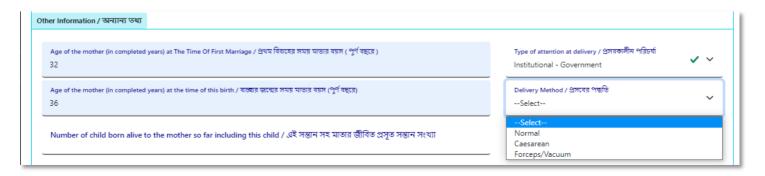

**Step 2.1.10:** Next Local Body Data Entry Operator will upload "Form no.1" & "Discharge Certificate" of mother and child & will click on submit button.

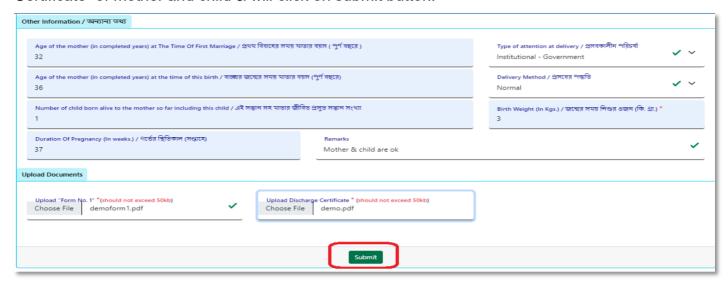

**Step 2.1.11:** A popup will arise; Local Body Data Entry Operator will click on the ok button for confirming the submission.

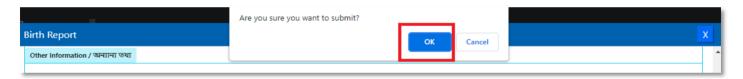

**Step 2.1.12:** The birth registration is successful. Local Body Data Entry Operator will receive SMS on their registered mobile number.

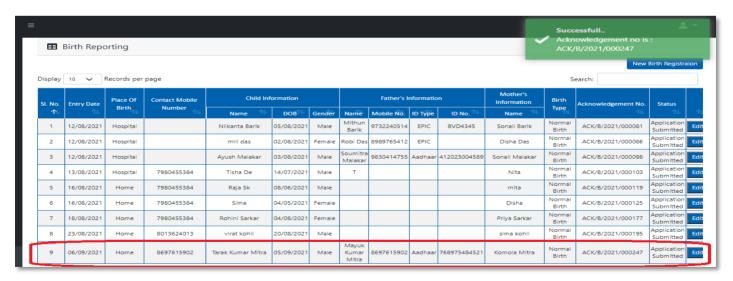

**Step 2.1.13:** If any modification is required, Local Body Data Entry Operator will click on the "Edit" button and modify the data accordingly.

| 9 06/09/2021 Home 8697615902 Tarak Kumar Mitra 05/09/2021 Male Mayuk Kumar 8697615902 Aadhaar 768975484521 Komola Mitra Normal Birth ACK/B/2021/000247 Application and the submittee of the submittee of the submi |   |   |            |      |            |                   |            |      |            |         |              |              | DITUTI |                   | Submitted             |      |
|----------------------------------------------------------------------------------------------------|---|---|------------|------|------------|-------------------|------------|------|------------|---------|--------------|--------------|--------|-------------------|-----------------------|------|
|                                                                                                    | : | 9 | 06/09/2021 | Home | 8697615902 | Tarak Kumar Mitra | 05/09/2021 | Male | 8697615902 | Aadhaar | 768975484521 | Komola Mitra |        | ACK/B/2021/000247 | Application Submitted | Edit |

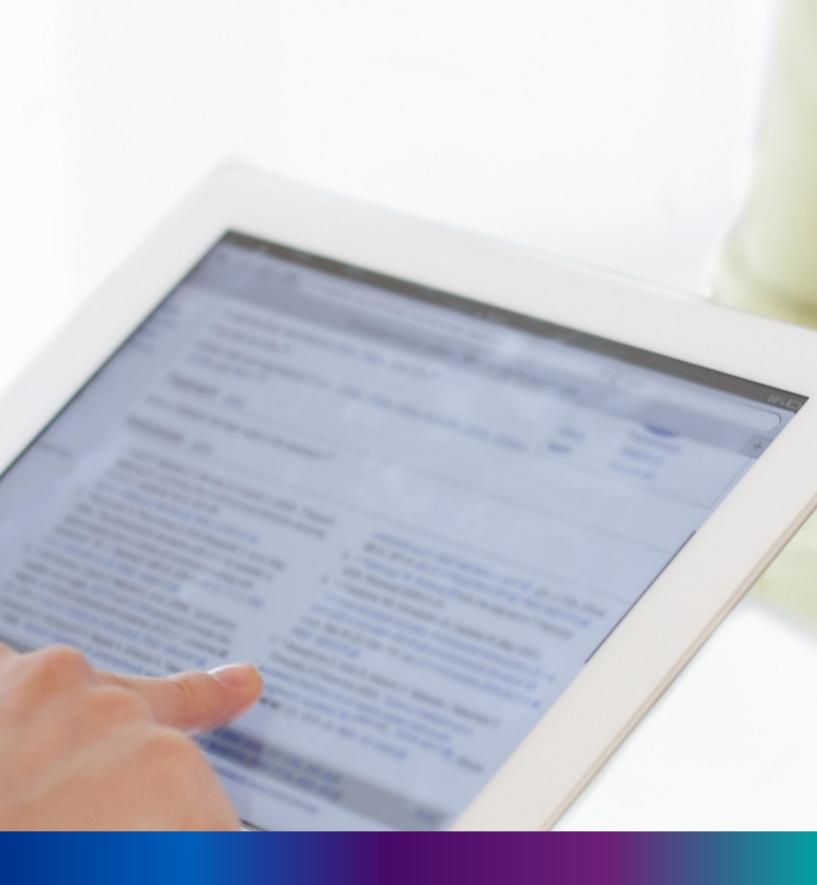

Still Birth Application

**Step 2.2.1:** Local Body Data Entry Operator will click on "Still Birth Application" from Birth Reporting main menu for capturing new still birth information of a baby. A stillbirth is the death or loss of a baby before or during delivery.

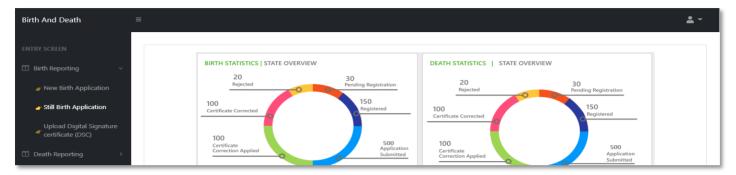

Step 2.2.2: Local Body Data Entry Operator will be redirected to the "Still Birth Application" page..

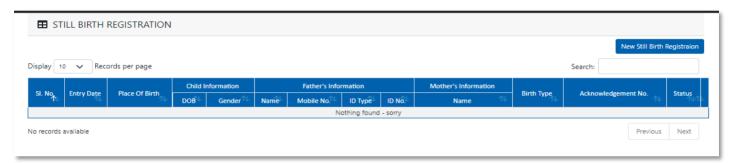

**Step 2.2.3:** Local Body Data Entry Operator will press "New Still Birth Registration" button for addition of new still birth.

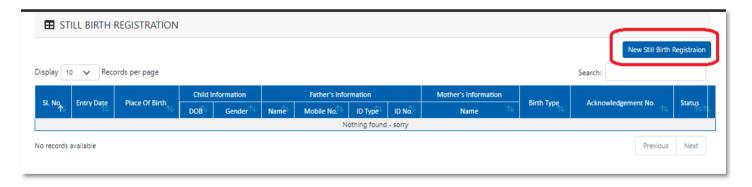

**Step 2.2.4:** A pop will open for filling Still Birth application. Local Body Data Entry Operator will first enter Mobile Number (mobile number must be valid as all alert SMS regarding still birth registration application will be sent on this mobile number), general information of child (Date of birth of the child along with the child's gender will be captured) and father's information (child's father's information are captured). They have to choose any of their ID proof (Aadhar, EPIC or for both of them. The uploaded scan copy of the ID proof must be under 50 KB.

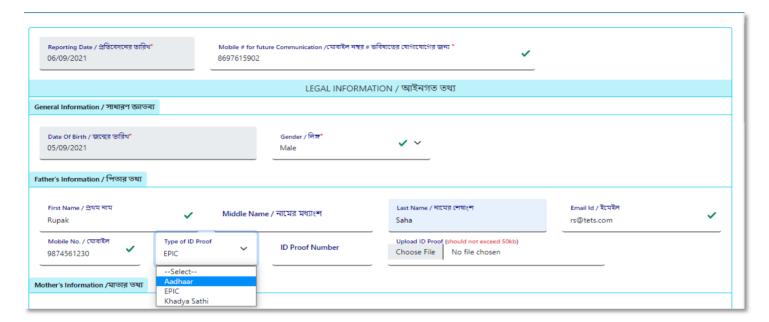

**Step 2.2.5:** Local Body Data Entry Operator will next enter mother's information (child's mother's information are captured).

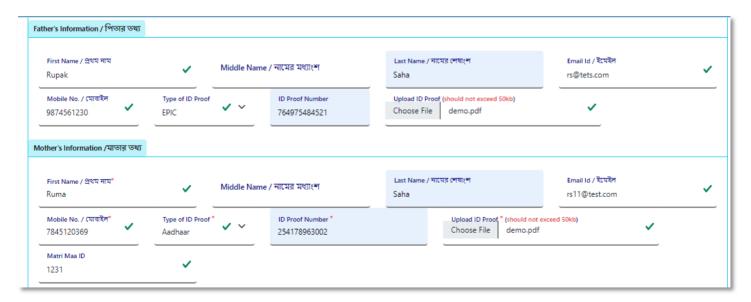

**Step 2.2.6:** Next Local Body Data Entry Operator will select place of birth (place of still birth occurred).

| PI | ace of Birth                              |                                         |   |                         |          |  |
|----|-------------------------------------------|-----------------------------------------|---|-------------------------|----------|--|
|    | Place Of Birth / জম্মের স্থান *<br>Select | Block/Municipality * BOLPUR SRINIKETAN  | ~ | Panchayat * KANKALITALA | <u> </u> |  |
| In |                                           | home or other places)/ সংবাদ দাতার তথ্য |   |                         |          |  |
|    | Home<br>Others                            | Designation *                           |   |                         |          |  |

**Step 2.2.7:** After selecting place of birth Local Body Data Entry Operator will select informant details is hospital staff or not. If yes informant details will be omitted from the application form but if no it must be filled. Informant details are mandatory for the baby who born in other places except hospital or any maternity home.

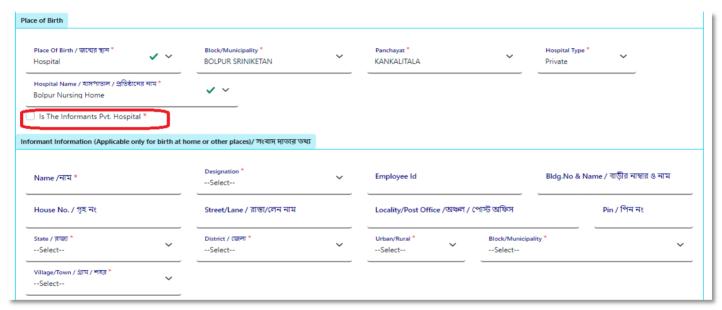

**Step 2.2.8:** Local Body Data Entry Operator will next fill the rest of the information and upload discharge certificate & form number 1. At last, they will press submit button.

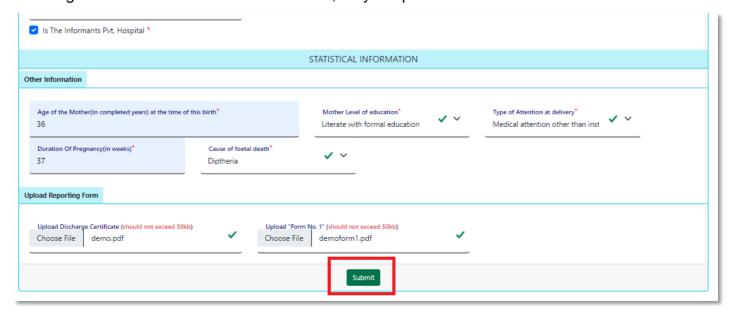

Step 2.2.9: Still birth details submission will be successfully.

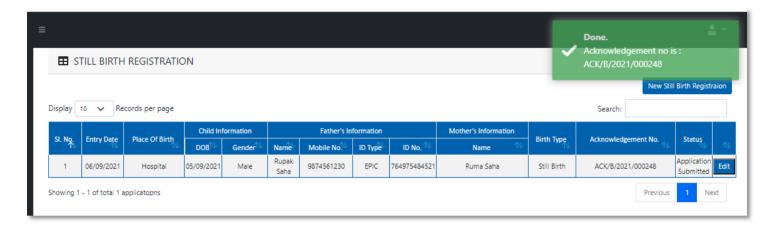

**Step 2.2.10:** Local Body Data Entry Operator can edit the application if required by clicking on edit button.

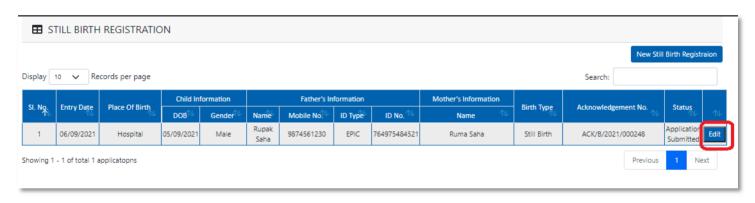

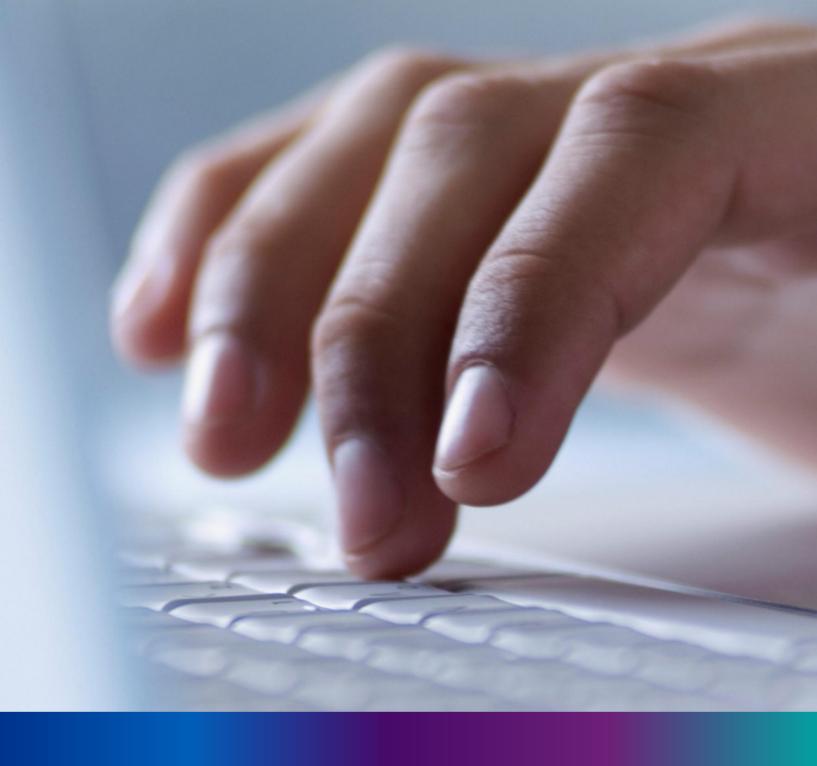

New Death Reporting

**Step 3.0:** Local Body Data Entry Operator will click on "Death Reporting" from Entry Screen section. It will open the dropdown menu with the submenu New Death Application (For registering new death registration for a deceased person) & Upload Digital Signature certificate (DSC) (For uploading certificate with digital signature)

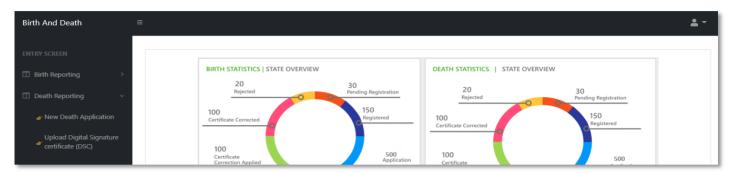

**Step 3.1.1:** Local Body Data Entry Operator will click on "New Death Application" from Death Reporting main menu for registering new death registration for a deceased person.

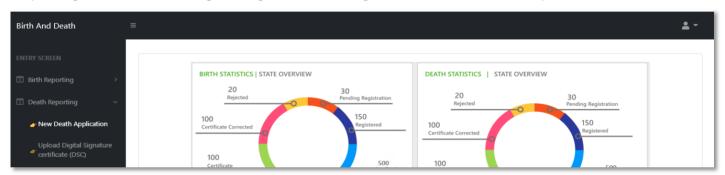

**Step 3.1.2:** Local Body Data Entry Operator will be redirected to the "New Death Application" page.

|          |            |                   |                   |                   |        |          |                    |                      | New Dea              | th Registraio           |
|----------|------------|-------------------|-------------------|-------------------|--------|----------|--------------------|----------------------|----------------------|-------------------------|
| splay 10 | Records    | s per page        |                   |                   |        |          |                    |                      | Search:              |                         |
| CL NI-   | 5-4 B-4    | Diagram Of Daniel | Dec               | eased Inform      | ation  | Husband  | / Wife Information | Mother's Information | Advantadores No.     | S                       |
| SI. No   | Entry Date | Place Of Death    | Name              | DOB <sup>↑↓</sup> | Gender | Name 🗥   | Mobile No.         | Name 🛝               | Acknowledgement No.  | Status                  |
| 1        | 12/08/2021 | Home              | Mithun Das        | 04/08/2021        | Male   | Ritu Das |                    | Mita Das             | ACK/D/2021/000031    | Applicatio<br>Submitted |
| 2        | 12/08/2021 | Hospital          | Ramesh<br>Haldar  | 09/06/2021        | Male   |          |                    |                      | ACK/D/2021/000043    | Applicatio<br>Submitte  |
| 3        | 15/08/2021 | Hospital          | Chandan<br>Sarkar | 28/07/2021        | Male   |          | 9732240514         | Sonali Khatun        | ACK/D/2021/000050    | Applicatio<br>Submitte  |
| 4        | 16/08/2021 | Hospital          | Alo               | 07/04/2021        | Male   |          | 2345567834         |                      | ACK/D/2021/000055    | Applicatio<br>Submitte  |
| 5        | 17/08/2021 | Home              | Sohom<br>Nag      | 03/08/2021        | Male   |          | 8282850198         | Soumi                | ACK/D/2021/000067    | Applicatio<br>Submitted |
| _        | 47/00/0004 |                   |                   | 0440040004        |        |          |                    |                      | A 5141D 12024 120225 | Applicatio              |

**Step 3.1.3:** : Local Body Data Entry Operator will press "New Death Registration" button for new registration.

| Display 10 V Records per page  New Death Register  Search: |            |                |                   |                   |        |          |                    |                      |                                |                          |  |
|------------------------------------------------------------|------------|----------------|-------------------|-------------------|--------|----------|--------------------|----------------------|--------------------------------|--------------------------|--|
| CL NI-                                                     | Entry Date | Diago Of Darah | Dec               | eased Inform      | ation  | Husband  | / Wife Information | Mother's Information | A also acceled as a second No. | Status                   |  |
| SI. No                                                     | Entry Date | Place Of Death | Name              | DOB <sup>↑↓</sup> | Gender | Name 🗥   | Mobile No.         | Name 🛝               | Acknowledgement No.            |                          |  |
| 1                                                          | 12/08/2021 | Home           | Mithun Das        | 04/08/2021        | Male   | Ritu Das |                    | Mita Das             | ACK/D/2021/000031              | Application<br>Submitted |  |
| 2                                                          | 12/08/2021 | Hospital       | Ramesh<br>Haldar  | 09/06/2021        | Male   |          |                    |                      | ACK/D/2021/000043              | Application<br>Submitted |  |
| 3                                                          | 15/08/2021 | Hospital       | Chandan<br>Sarkar | 28/07/2021        | Male   |          | 9732240514         | Sonali Khatun        | ACK/D/2021/000050              | Applicatio<br>Submitted  |  |
| 4                                                          | 16/08/2021 | Hospital       | Alo               | 07/04/2021        | Male   |          | 2345567834         |                      | ACK/D/2021/000055              | Application<br>Submitter |  |
| 5                                                          | 17/08/2021 | Home           | Sohom<br>Nag      | 03/08/2021        | Male   |          | 8282850198         | Soumi                | ACK/D/2021/000067              | Application<br>Submitter |  |
| _                                                          | 47/00/0004 |                |                   |                   |        |          |                    |                      | A 5161D 12024 120225           | Applicatio               |  |

**Step 3.1.4:** A popup will occur with a registration form for filling new death registration.

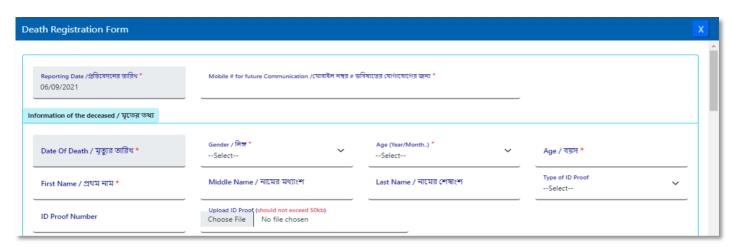

**Step 3.1.5:** Local Body Data Entry Operator will first enter "active mobile number" (mobile number must be valid as all alert SMS regarding death registration application will be sent on this mobile number) and information of deceased information where for age they have to select the required selection.

| Reporting Date /প্রতিবেদনের তারিয * 06/09/2021  Information of the deceased / মৃতের তথ্য | Mobile # for future Communication /মোবাইল নম্বর # ভ<br>8697615902   | বিষ্যতের ঘোগাযোগের জন্য ° ✔ | <u>'</u>               |   |
|------------------------------------------------------------------------------------------|---------------------------------------------------------------------|-----------------------------|------------------------|---|
| Date Of Death / মৃত্যুর ভারিখ *<br>05/09/2021                                            | Gender / নিস্ন *<br>Male                                            | Age (Year/Month) *Select    | ·                      |   |
| First Name / প্রথম নাম *                                                                 | Middle Name / নামের মধ্যাংশ                                         | Select<br>Hours<br>Days     | Type of ID ProofSelect | ~ |
| ID Proof Number                                                                          | Upload ID Proof (should not exceed 50kb) Choose File No file chosen | Months<br>Years             |                        |   |

**Step 3.1.6:** After selecting age of the deceased, Local Body Data Entry Operator will fill up other details and selects the deceased persons ID proof.

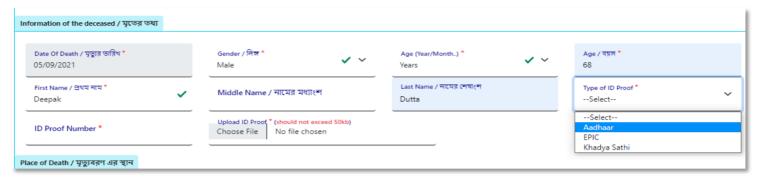

**Step 3.1.7:** After selecting Id proof of the deceased, they will fill up place of death (Home or Hospital). If the informant is hospital staff, then Local Body Data Entry Operator will choose the check box which disable the informant section otherwise they have to enter the informant details below.

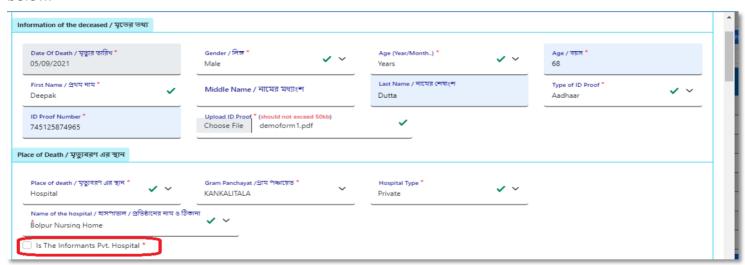

**Step 3.1.8:** After that Local Body Data Entry Operator will enter the parent's details of the deceased person.

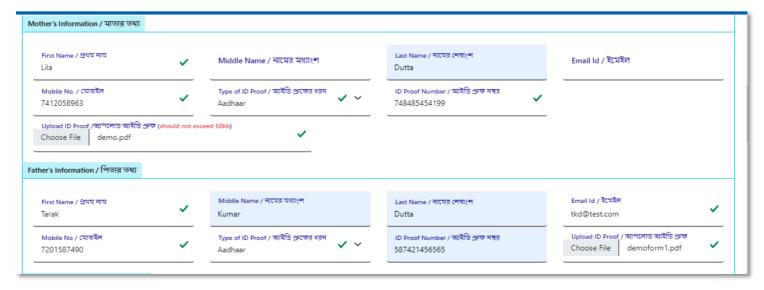

Step 3.1.9: After that they will enter the deceased spouse details.

| Spouse Information / দাম্পত্যের তথ                      | ប |                                                |                                                    |                                  |   |
|---------------------------------------------------------|---|------------------------------------------------|----------------------------------------------------|----------------------------------|---|
| First Name / নাম<br>Komola                              | ~ | Middle Name / নামের মধ্যাংশ                    | Last Name / নামের শেষাংশ<br>Dutta                  | Email Id / ইয়েইল<br>kd@rest.com | ~ |
| Mobile No / মোবাইল<br>6930258741                        | ~ | Type of ID Proof / আইডি প্রুফের ধরম<br>Aadhaar | ID Proof Number / আইভি গ্রুফ নম্বর<br>789954652145 |                                  |   |
| Upload ID Proof / আপলোড আইডি<br>Choose File demoform1.p |   | eed 50kb)                                      |                                                    |                                  |   |

**Step 3.1.10:** Next, they will enter present address of the deceased person. If the present address of the deceased is same as permanent address, they will select the check box which populated the present address information in the permanent address automatically.

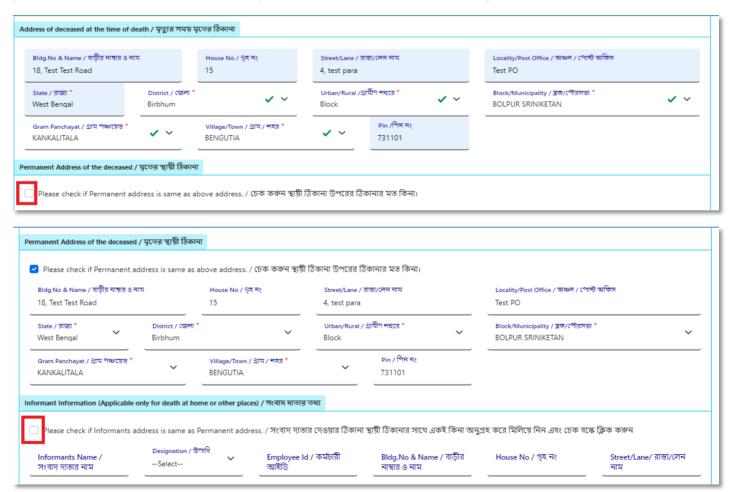

**Step 3.1.11:** If the informant addresses same as present or permanent address, they can again select the check box for populating the address of the informant. Local Body Data Entry Operator will enter only informant name and their details.

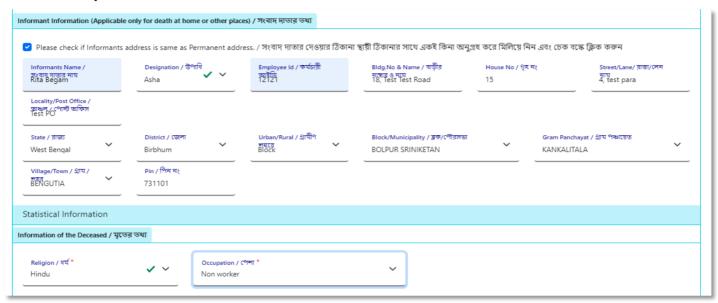

**Step 3.1.12:** Next, they will enter the other information. Local Body Data Entry Operator entering the details will select cause of death.

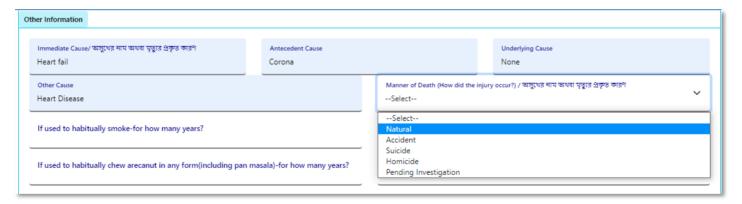

**Step 3.1.13:** After selecting cause of death, Local Body Data Entry Operator will enter other details and press submit button.

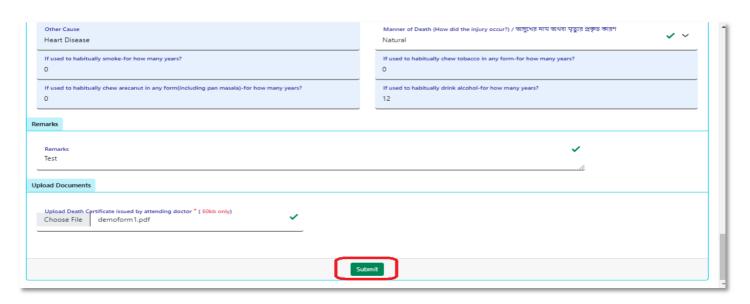

### **Step 3.1.14:** A pop up will arise; Local Body Data Entry Operator will press ok for confirming the submission.

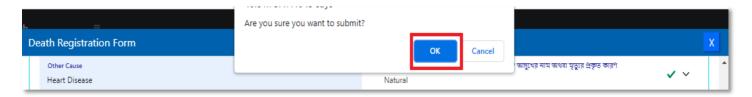

Step 3.1.15: Death application will be submitted successfully.

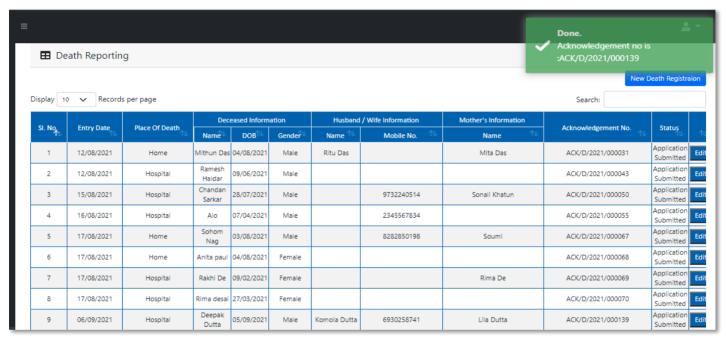

**Step 3.1.16:** Local Body Data Entry Operator can modify the death application if required by clicking on edit button.

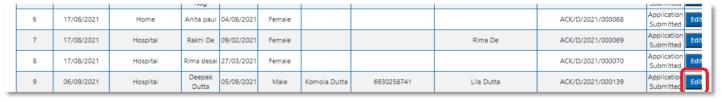

# Change Password

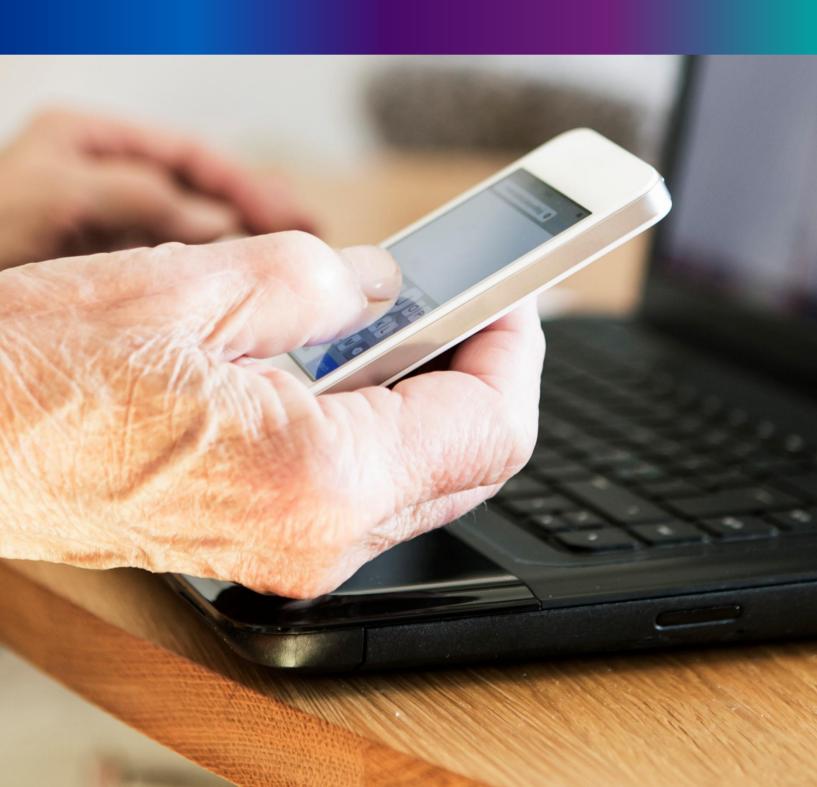

**Step 4.1.2:** For changing the existing password register will press change password submenu.

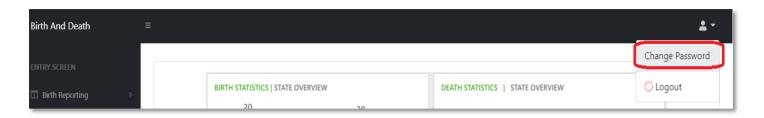

**Step 4.1.2:** DEO will be redirected to the change password page. New password should be follows the mentioned criteria shown in the screen.

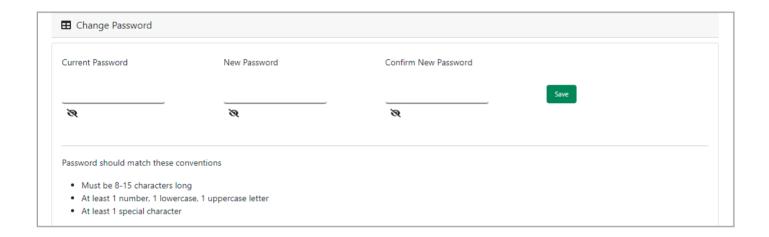

**Step 4.1.3:** DEO will enter the existing password, new password, confirm the new password and press save button which change the password accordingly.

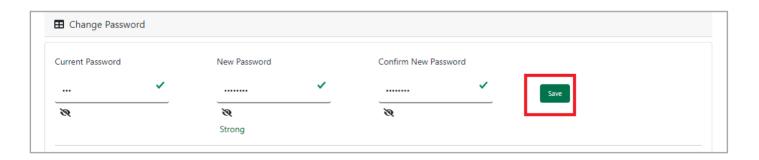

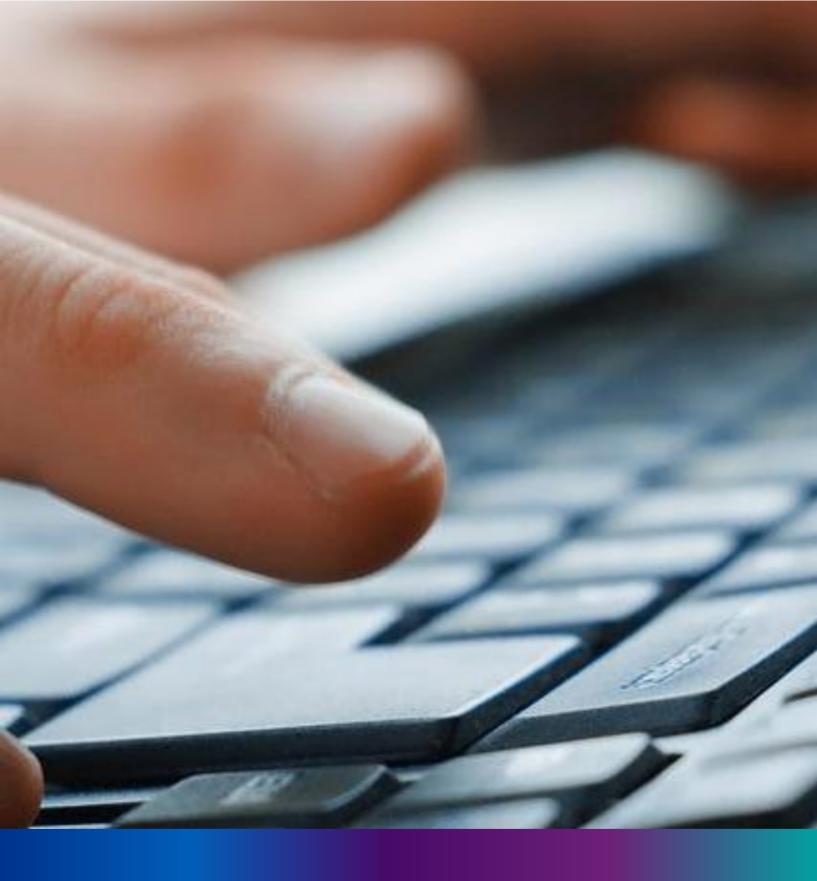

Change Mobile Number

Step 4.2.2: For changing the existing mobile number user will press change Mobile no. submenu.

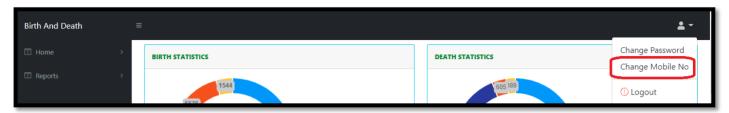

Step 4.2.2: DEO will be redirected to the change mobile no. page.

| ■ Mobile No ADD/EDIT |  |
|----------------------|--|
| Mobile No            |  |
| GET OTP              |  |
|                      |  |

Step 4.2.3: DEO will enter the required mobile number and press 'Get OTP' button.

| ■ Mobile No ADD/EDIT    |         |
|-------------------------|---------|
| Mobile No<br>9874561230 | GET OTP |
|                         |         |

**Step 4.2.4:** DEO will enter the OTP send in their registered mobile number and press 'Submit' Button

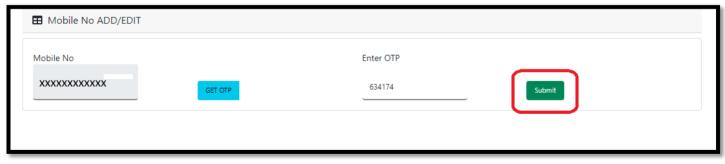

# LOGOUT

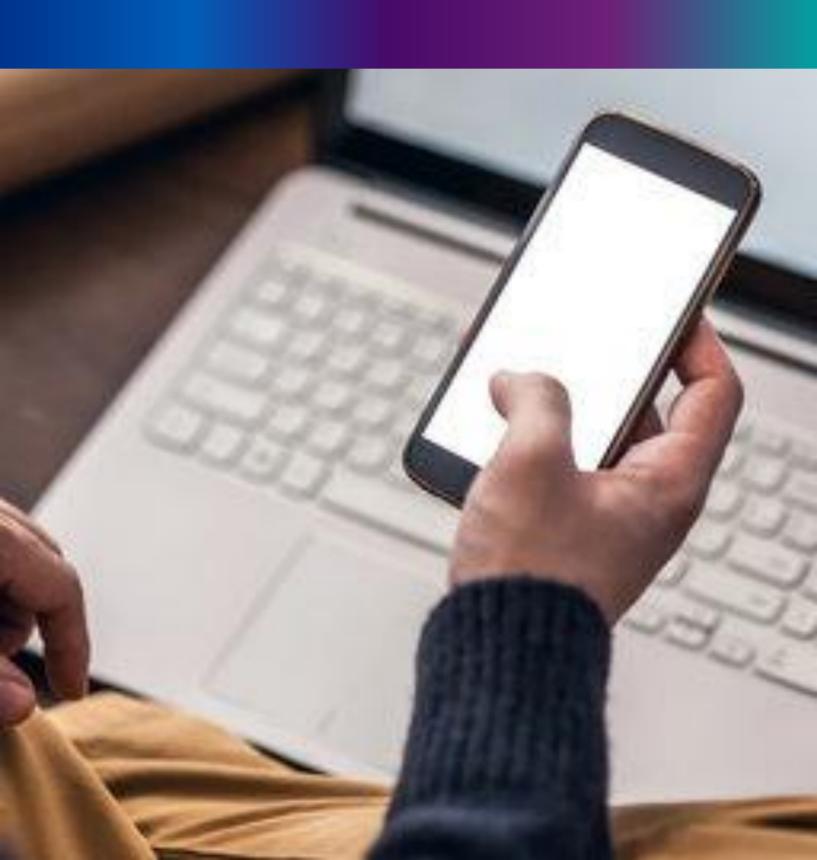

**Step 4.2.1:** : Local Body Register can any time logout from the application for that they will click on logout button. .

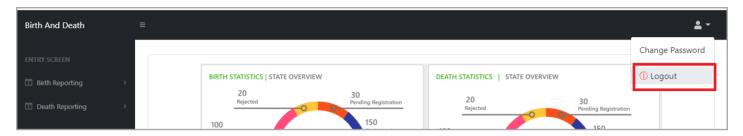

Step 4.2.2: The page will be redirect to the login page of the Janma-Mrityu Tathya Portal.

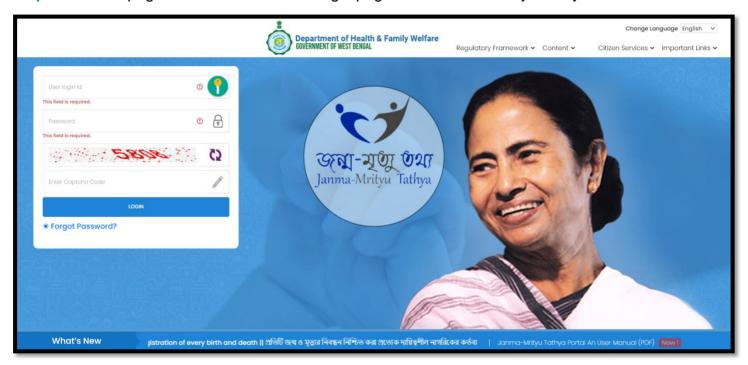

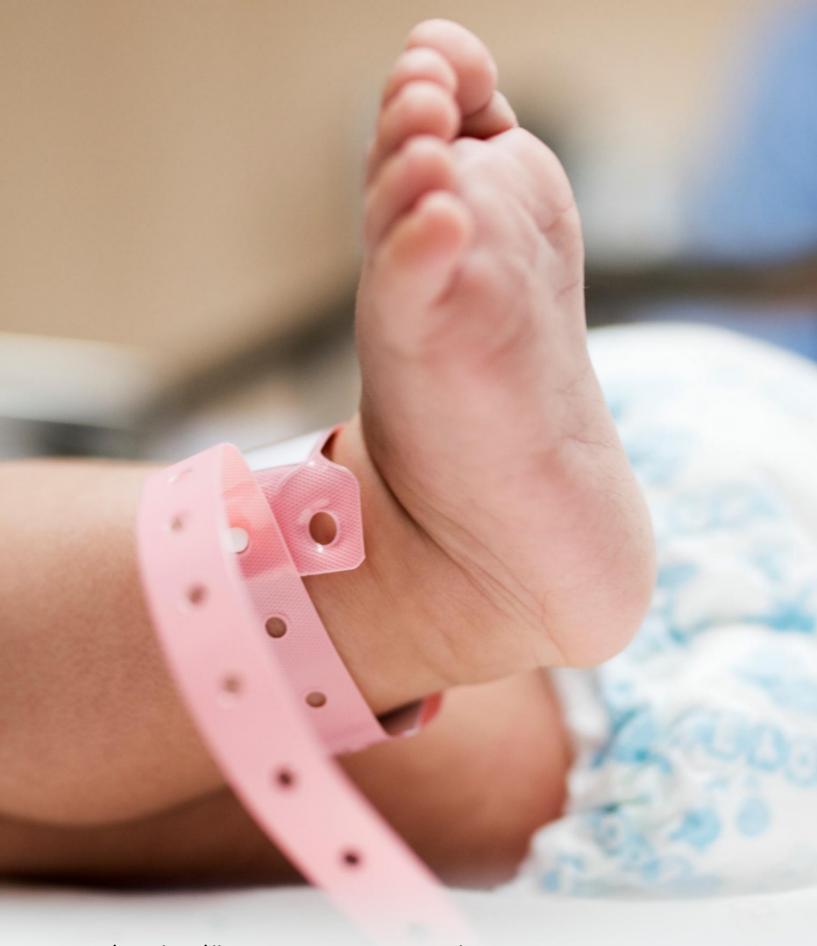

### Image/Graphics/illustraton courtesy: Freepik.com

Designed by Freepik
Designed by rawpixel.com
Designed by pikisuperstar

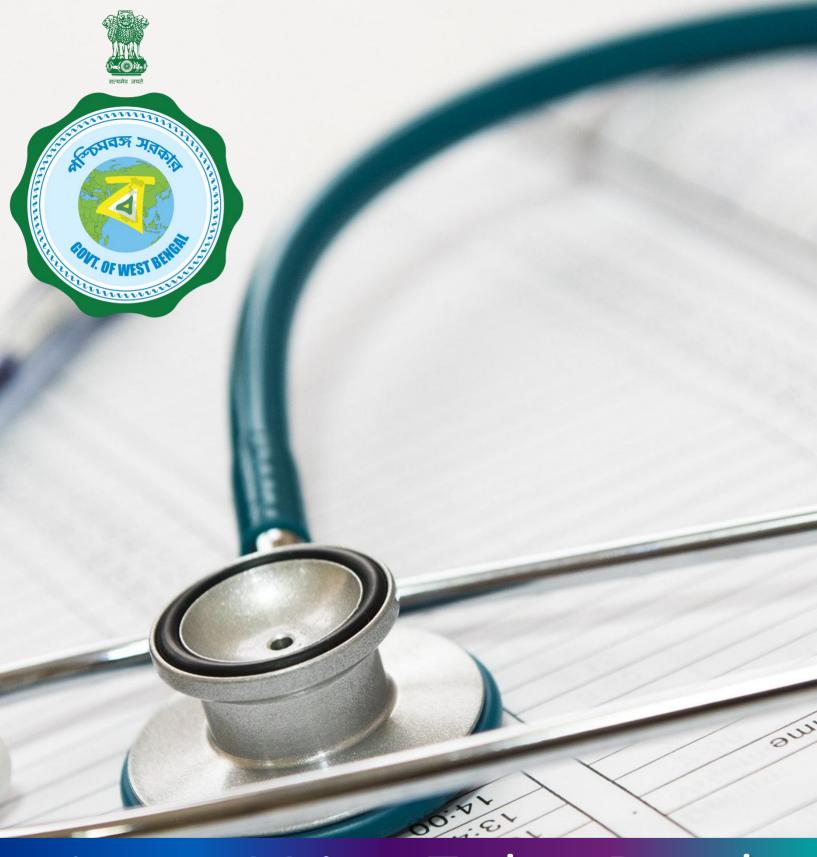

Janma-Mrityu Tathya Portal for Local Body Registrar

### INDEX

| Menu                                                   | Page Number |
|--------------------------------------------------------|-------------|
| <u>Login</u>                                           | 132         |
| Birth Reporting:                                       | 139         |
| <u>Verification &amp; Approval (Non Institutional)</u> | 141         |
| Pending Approval (Sent by Pvt. Hospital)               | 145         |
| Verification & Approval (Applied by Citizen)           | 149         |
| Delayed Verification & Approval (Non Institutional)    | 153         |
| Delayed Pending Approval (Sent by Pvt. Hospital)       | 157         |
| Delayed Verification & Approval (Applied by Citizen)   | 161         |
| Print Birth Certificate                                | 165         |
| Birth Certificate Correction Approval                  | 169         |

#### **INDEX**

| Menu                                                 | Page Number |
|------------------------------------------------------|-------------|
| Death Reporting:                                     | 173         |
| Verification & Approval (Non Institutional)          | 175         |
| Pending Approval (Sent by Pvt. Hospital)             | 178         |
| Verification & Approval (Applied by Citizen)         | 181         |
| Delayed Verification & Approval (Non Institutional)  | 184         |
| Delayed Pending Approval (Sent by Pvt. Hospital)     | 187         |
| Delayed Verification & Approval (Applied by Citizen) | 191         |
| Print Death Certificate                              | 195         |
| <b>Death Certificate Correction Approval</b>         | 198         |
| Digital Signature (DSC)                              | 202         |
| Change Password                                      | 206         |
| Change Mobile Number                                 | 208         |
| Logout                                               | 210         |

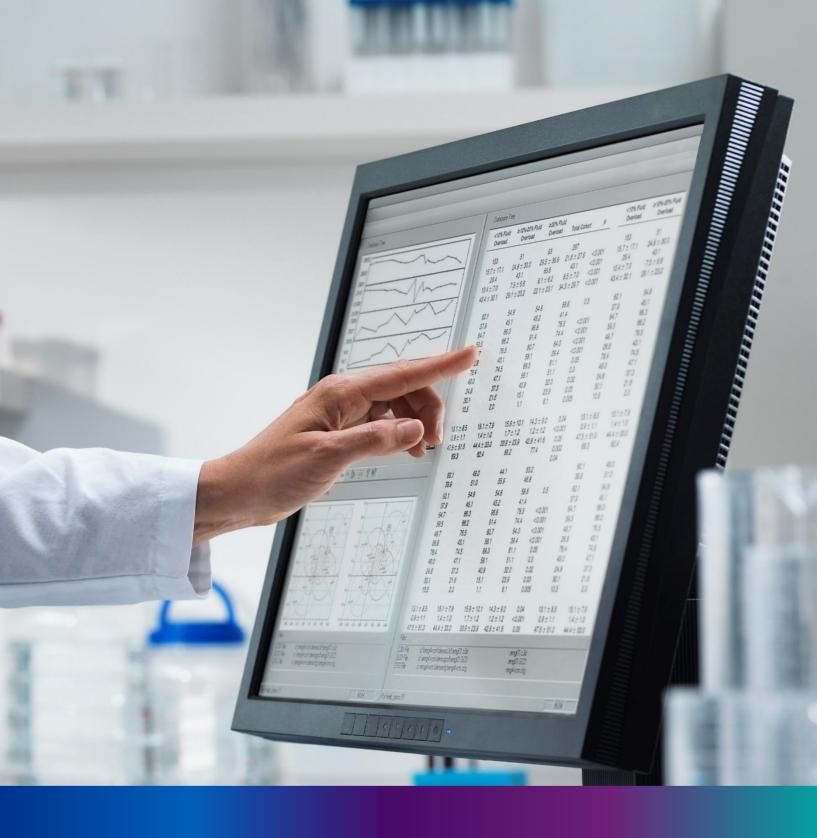

# Login

**Step 1.1:** Local Body Registrar will open the Janma-Mrityu Tathya Portal from www.wbhealth.gov.in website. Local Body Registrar will be redirected to the login page of Janma-Mrityu Tathya Portal.

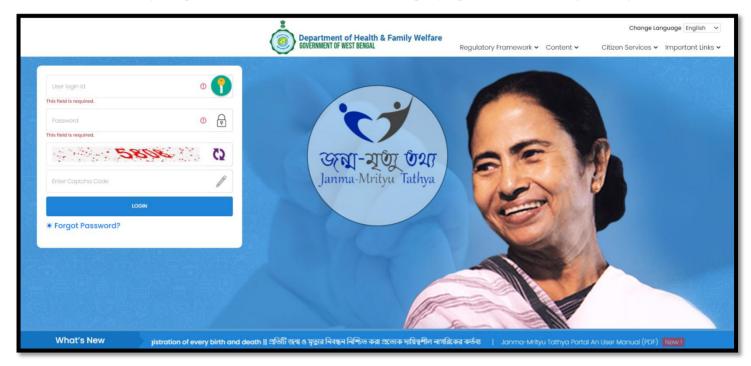

**Step 1.2:** Local Body Registrar will login with their Local Body Registrar credentials (Local Body Registrar name & password) and press on login button.

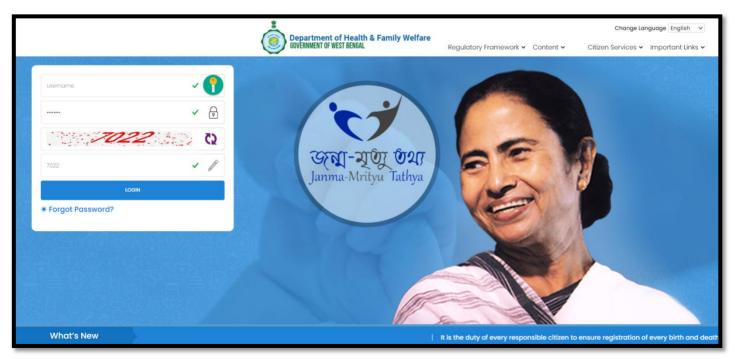

Step 1.3: First time User will be redirected to the page for changing their existing password.

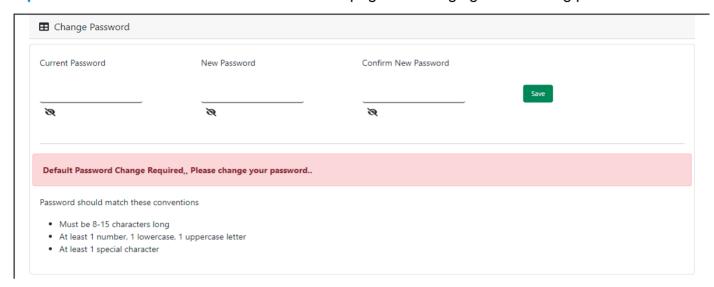

**Step 1.4:** They will first enter the existing password, new password and confirm the newly entered password again. Password will be in the password format which is mentioned in the screen. After that they will click on save button.

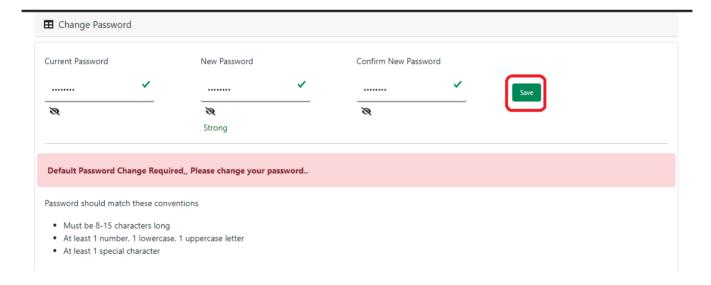

**Step 1.5:** A popup will arise for confirming the change of password. User will click on ok button accordingly.

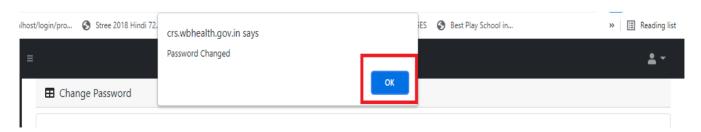

**Step 1.6:** The page will be redirected to the page where User must update their registered mobile number. After registration all required user credential changes requirement is share in that registered mobile number.

| ■ Mobile No ADD/EDIT |         |
|----------------------|---------|
| Mobile No            |         |
|                      | GET OTP |

Step 1.7: User will enter their mobile number and will click on 'Get OTP' button.

| ■ Mobile No ADD/EDIT |         |  |
|----------------------|---------|--|
| Mobile No            |         |  |
| 9876543210           | GET OTP |  |

Step 1.8: User will enter the received OTP and click on submit button.

| ■ Mobile No ADD/EDIT |         |           |        |  |  |  |  |  |  |
|----------------------|---------|-----------|--------|--|--|--|--|--|--|
| Mobile No            |         | Enter OTP |        |  |  |  |  |  |  |
| 9876543210           | GET OTP | 728333    | Submit |  |  |  |  |  |  |

Step 1.9: Local Body Registrar will be redirected to the home page of ULB Registrar.

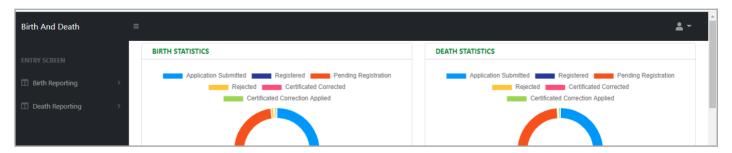

Step 1.10: Next time, User will login with their credential.

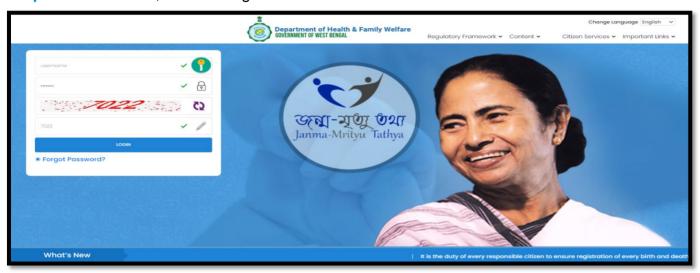

**Step 1.11:** They will be redirected to the authentication page. OTP will be sent to the Users registered mobile number

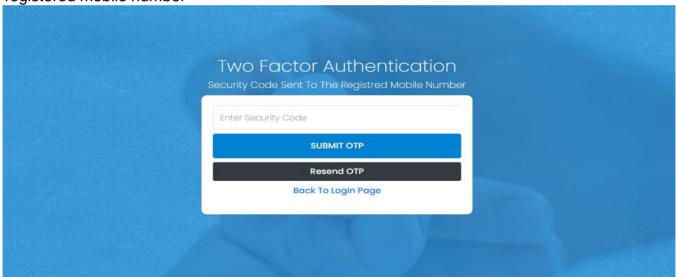

Step 1.12: User will enter the OTP and will click on 'Submit OTP' page.

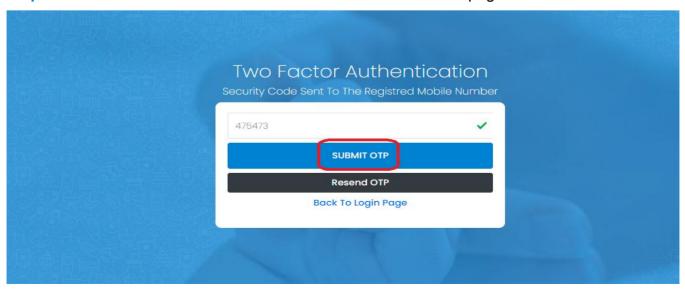

**Step 1.13:** Local Body Registrar will be redirected to the Janma-Mrityu Tathya Portal's home page. A dashboard will be visible for Local Body Registrar for a quick look of current status of Birth & Death application.

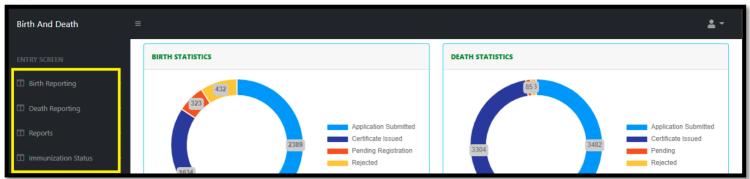

#### Menu available for Local Body Registrar (Birth Reporting):

- **❖Birth Reporting** 
  - **❖** Verification & Approval (Non Institutional)
  - **❖Pending Approval (Sent by Pvt. Hospital)**
  - **❖** Verification & Approval (Applied by Citizen)
  - **❖** Delayed Verification & Approval (Non Institutional)
  - **❖Delayed Pending Approval (Sent by Pvt. Hospital)**
  - **❖Delayed Verification & Approval (Applied by Citizen)**
  - ❖Print Birth Certificate
  - **❖Birth Certificate Correction Approval**
  - ❖Digital Signature (DSC)

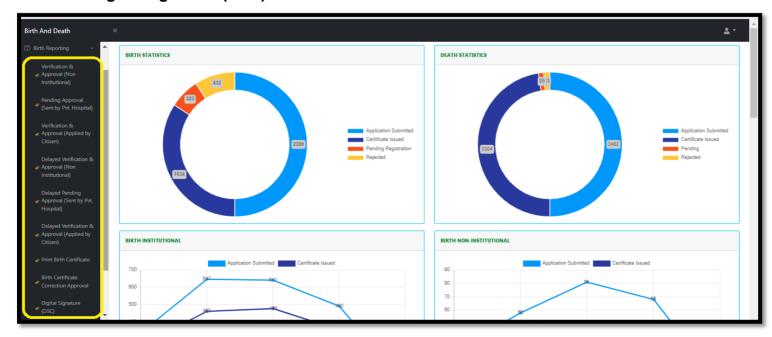

#### Menu available for Local Body Registrar (Death Reporting)

#### ❖Death Reporting

- **❖** Verification & Approval (Non Institutional)
- **❖Pending Approval (Sent by Pvt. Hospital)**
- **❖** Verification & Approval (Applied by Citizen)
- **❖** Delayed Verification & Approval (Non Institutional)
- **❖**Delayed Pending Approval (Sent by Pvt. Hospital)
- **❖Delayed Verification & Approval (Applied by Citizen)**
- **❖Print Death Certificate**
- **❖Death Certificate Correction Approval**
- **❖Digital Signature (DSC)**

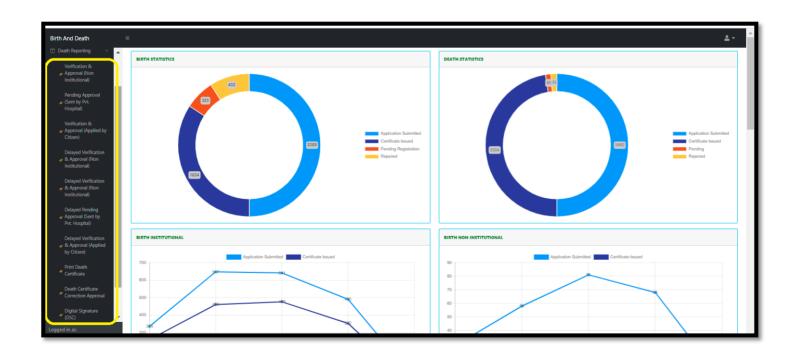

## Birth Reporting

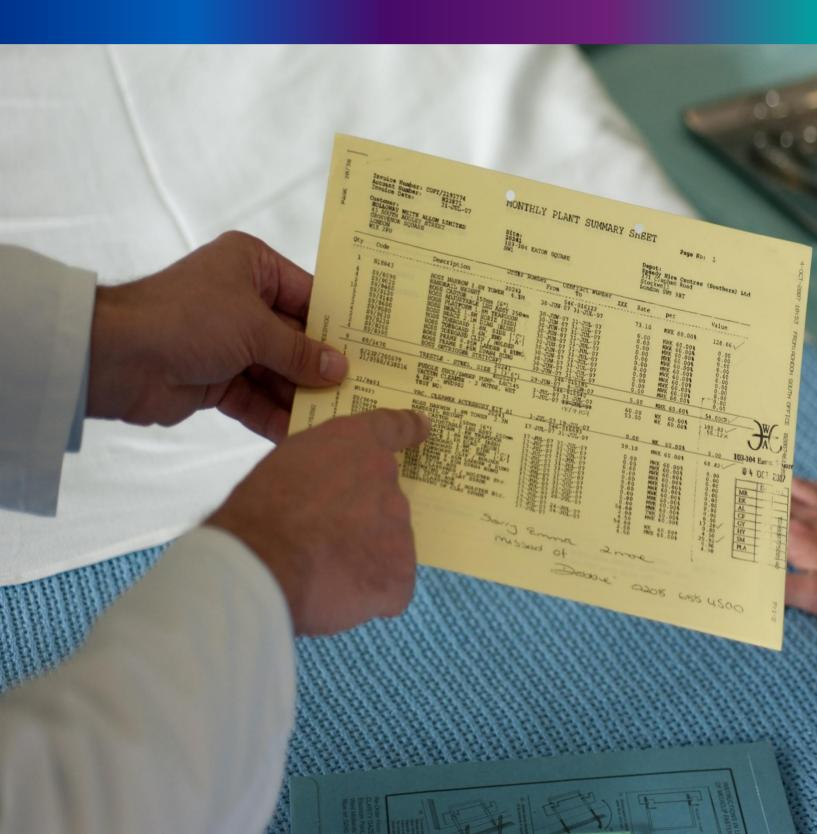

Step 2.0: Local Body Registrar will click on "Birth Reporting" from Entry Screen section. It will open the dropdown menu with the following submenus Verification & Approval (Non Institutional) [All birth application who are born in places other than hospital or maternity home send by Local Body DEO are verified & approved by Local body Registrar], Pending Approval (Sent by Pvt. Hospital) [All birth application send by Pvt. Hospital DEO and are verified by Pvt. hospital Administrator, are finally verified & approved by Local body Registrar], Verification & Approval (Applied by Citizen) [All birth application send by Citizen are verified & approved by Local body Registrar], Delayed Verification & Approval (Non Institutional) [All delayed birth application send by Local body DEO are verified & approved by Local body Registrar]. Delayed Pending Approval (Sent by Pvt. Hospital) [All delayed birth application send by private hospital DEO (verified by Pvt. Hospital Administrator) are verified & approved by Local body Registrarl, Delayed Verification & Approval (Applied by Citizen) [All delayed birth application send by Citizen are verified & approved by Local body Registrar], Print Birth Certificate [Approved birth certificate published with digital signature are stored here, Registrar can print the birth certificate], Birth Certificate Correction Approval [All birth application whose child name are modified are verified & approved by Local body Registrar], and Digital Signature (DSC)[Govt. Hospital DEO will attach the digitally signed certificate].

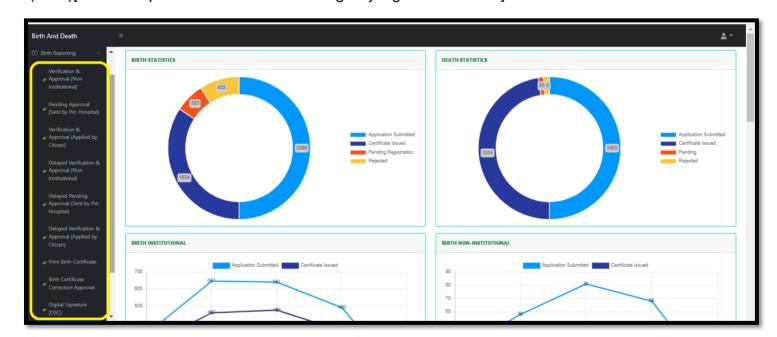

# Verification & Approval (Non-Institutional)

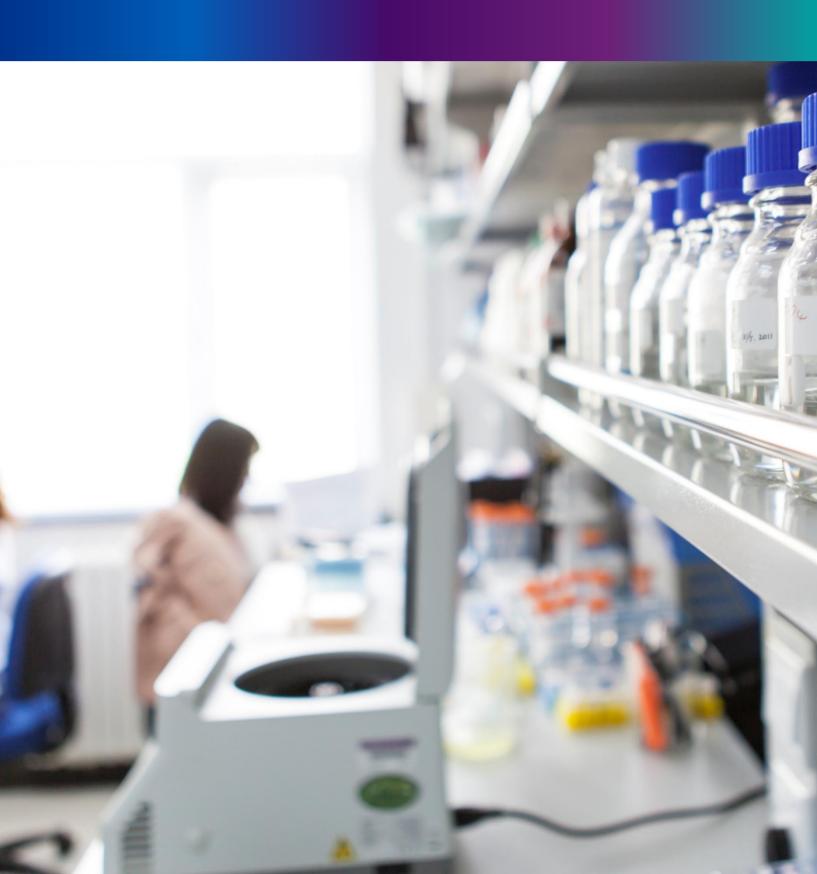

**Step 2.1.1:** Local Body Registrar will click on "Verification & Approval (Non Institutional)" from Birth Reporting main menu for the birth application about the baby born in places other than hospital or maternity home send by Local Body DEO are verified & approved by Local body Registrar.

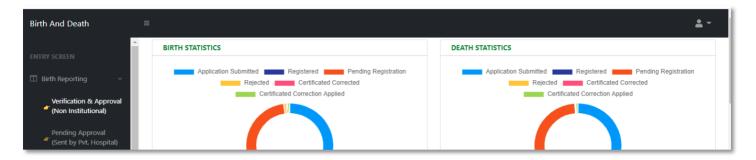

Step 2.1.2: The page will be redirected to the "Verification & Approval (Non Institutional)" page.

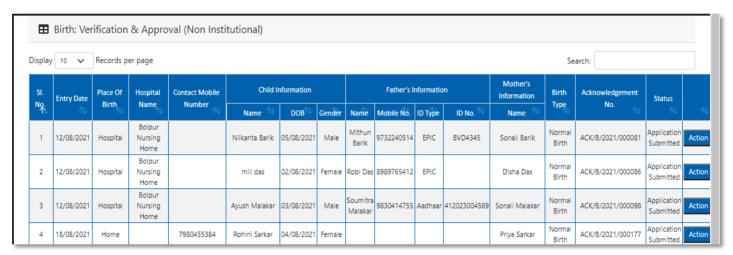

Step 2.1.3: Local Body Registrar will select any of the birth application and will click on action button.

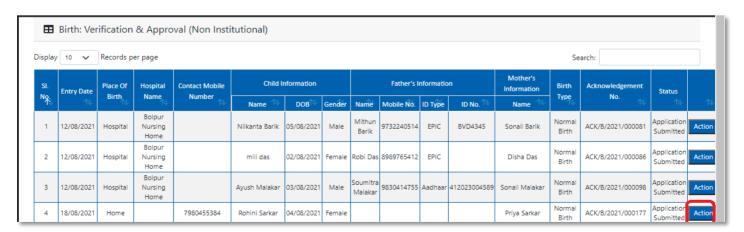

Step 2.1.4: A popup will arise where the filled birth application (Non Institutional) appeared.

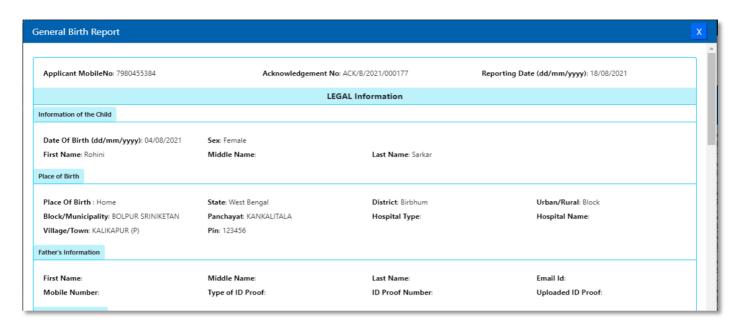

**Step 2.1.5:** Local Body Registrar will verify the entire application and provide their status as per their verification. If they think that the application needs some changes, they will select Send back to DEO which will return the application to Local Body Data Entry Operator. If they think application is not up to the mark, they will select reject which will reject the application. Regarding rejection Registrar must write proper reason of rejection.

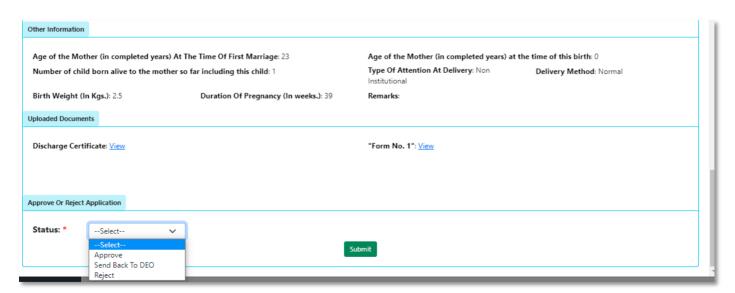

**Step 2.1.6:** Local Body Registrar will select approve if they think that the application is perfect to proceed, they will select approve and press submit button.

| Approve Or Reject Application |         |   |        |  |   |          |  |
|-------------------------------|---------|---|--------|--|---|----------|--|
| Status:                       | Approve | ~ | Submit |  |   | ı        |  |
|                               |         |   |        |  | v | <u> </u> |  |

Step 2.1.7: A popup will arise; Registrar will click on the ok button for confirming the submission.

Step 2.1.8: Verification of the selected application will be successful.

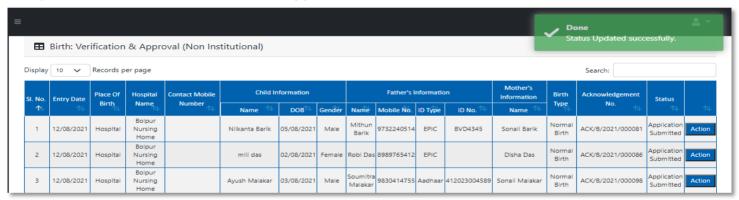

# Pending Approval (Sent by Pvt. Hospital)

**Step 2.2.1:** Local Body Registrar will click on "Pending Approval (Sent by Pvt. Hospital)" from Birth Reporting main menu for the birth application send by Pvt. Hospital DEO and are verified by Pvt. hospital Administrator, are finally verified & approved by Local body Registrar.

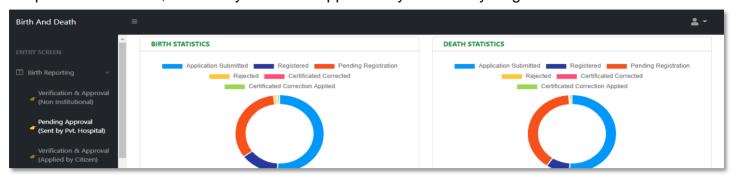

**Step 2.2.2:** : Local Body Registrar will be redirected to the "Pending Approval (Sent by Pvt. Hospital)" page.

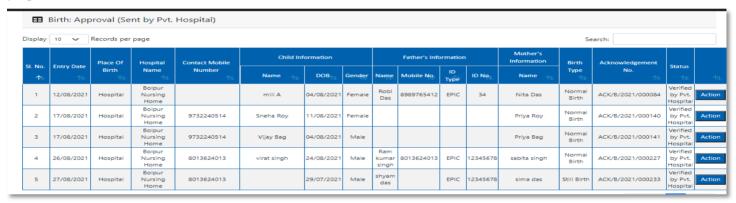

**Step 2.2.3:** Local Body Registrar will select any of the birth application and will click on action button.

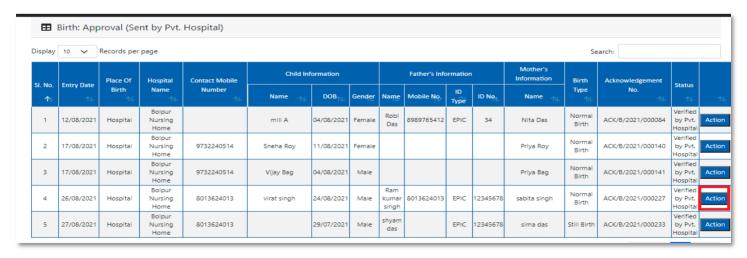

Step 2.2.4: A popup will arise where the filled birth application (from Pvt. Hospital) appeared.

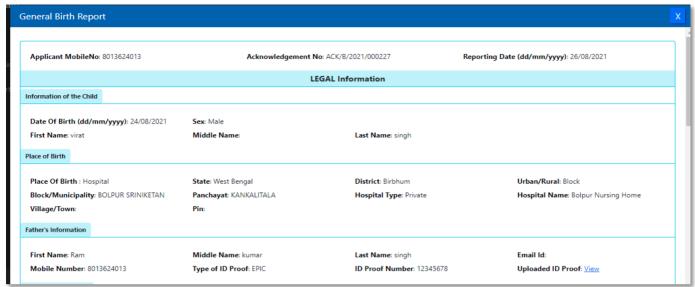

**Step 2.2.5:** Local Body Registrar will verify the entire application and provide their status as per their verification. If they think that the application needs some changes, they will select Send back to DEO which will return the application to Local Body Data Entry Operator. If they think application is not up to the mark, they will select reject which will reject the application. Regarding rejection Registrar must write proper reason of rejection.

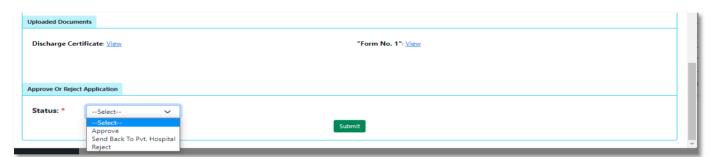

**Step 2.2.6:** Local Body Registrar will select approve if they think that the application is perfect to proceed, they will select approve and press submit button.

Step 2.2.7: A popup will arise; Registrar will click on the ok button for confirming the submission...

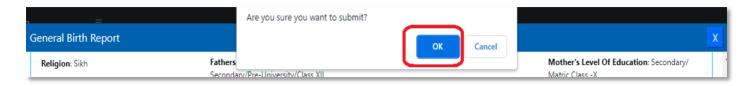

Step 2.2.8: Verification of the selected application will be successful.

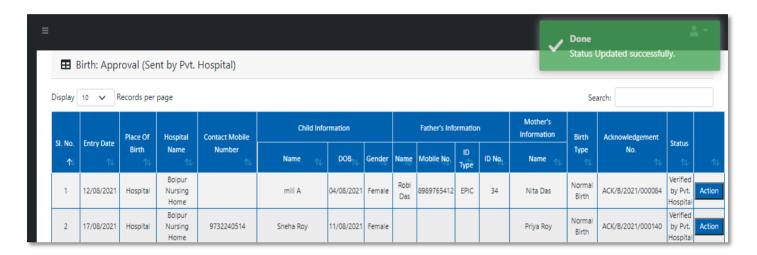

# Verification & Approval (applied by citizen)

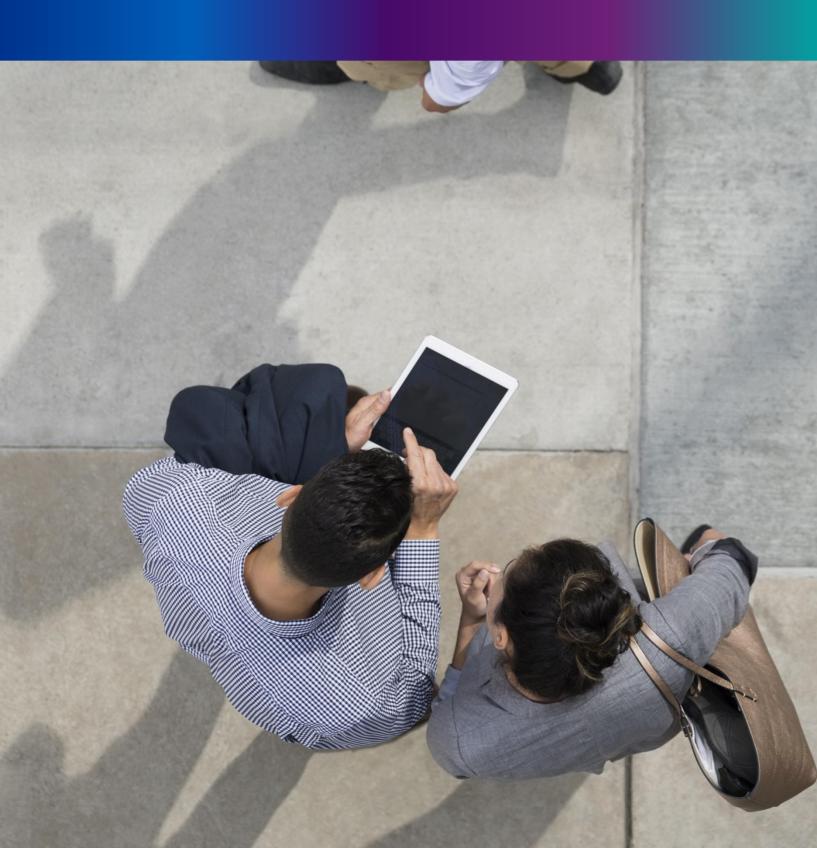

**Step 2.3.1:** Local Body Registrar will click on "Verification & Approval (Applied by Citizen)" from Birth Reporting main menu for the birth application send by Citizen are verified & approved by Local body Registrar.

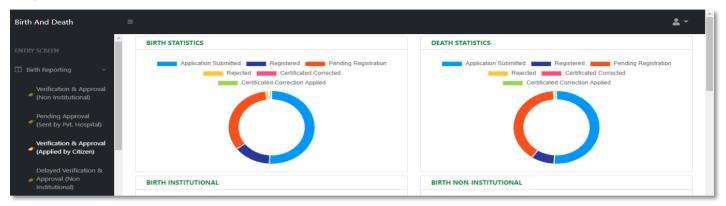

**Step 2.3.2:** Local Body Registrar will be redirected to the "Verification & Approval (Applied by Citizen)" page.

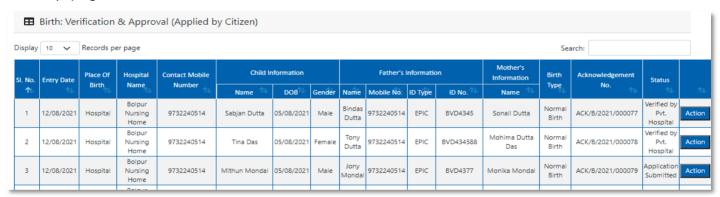

**Step 2.3.3:** Local Body Registrar will select any of the birth application and will click on action button.

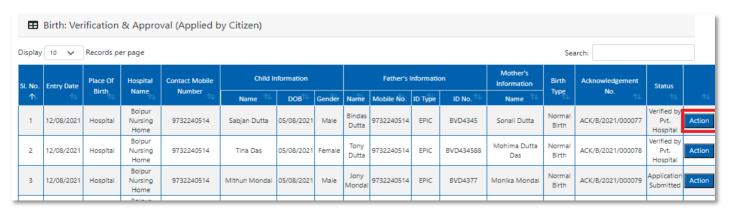

Step 2.3.4: A popup will arise where the filled birth application (Applied by Citizen) appeared.

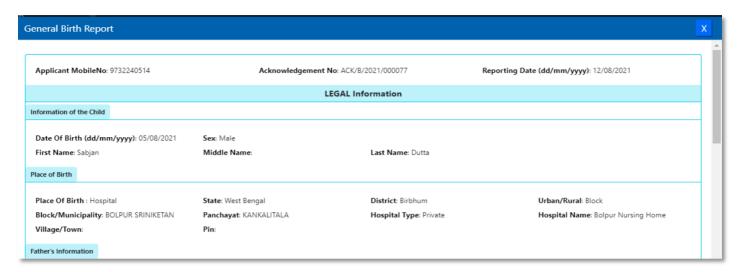

Step 2.3.5: Local Body Registrar will verify the entire application and provide their status as per their verification. If they think that the application needs some changes, they will select Send back to DEO which will return the application to Local Body Data Entry Operator. If they think application is not up to the mark, they will select reject which will reject the application. Regarding rejection Registrar must write proper reason of rejection

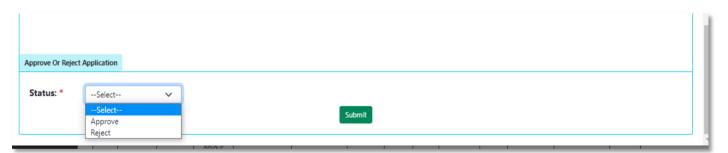

**Step 2.3.6:** Local Body Registrar will select approve if they think that the application is perfect to proceed, they will select approve and press submit button

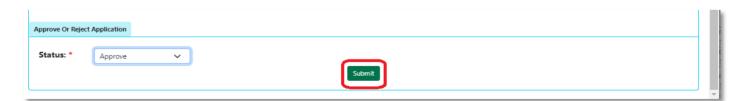

Step 2.3.7: A popup will arise; Registrar will click on the ok button for confirming the submission

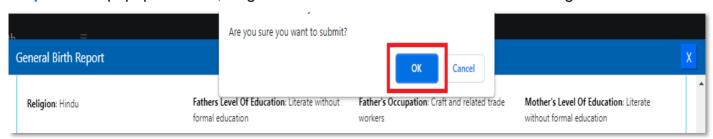

Step 2.3.8: Verification of the selected application will be successful.

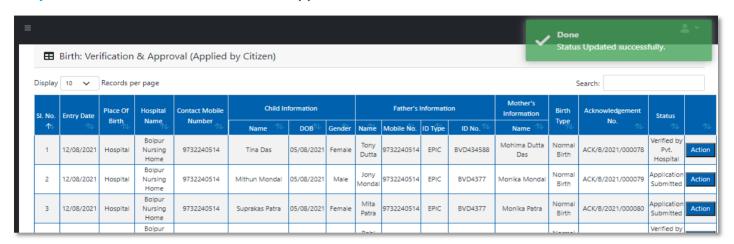

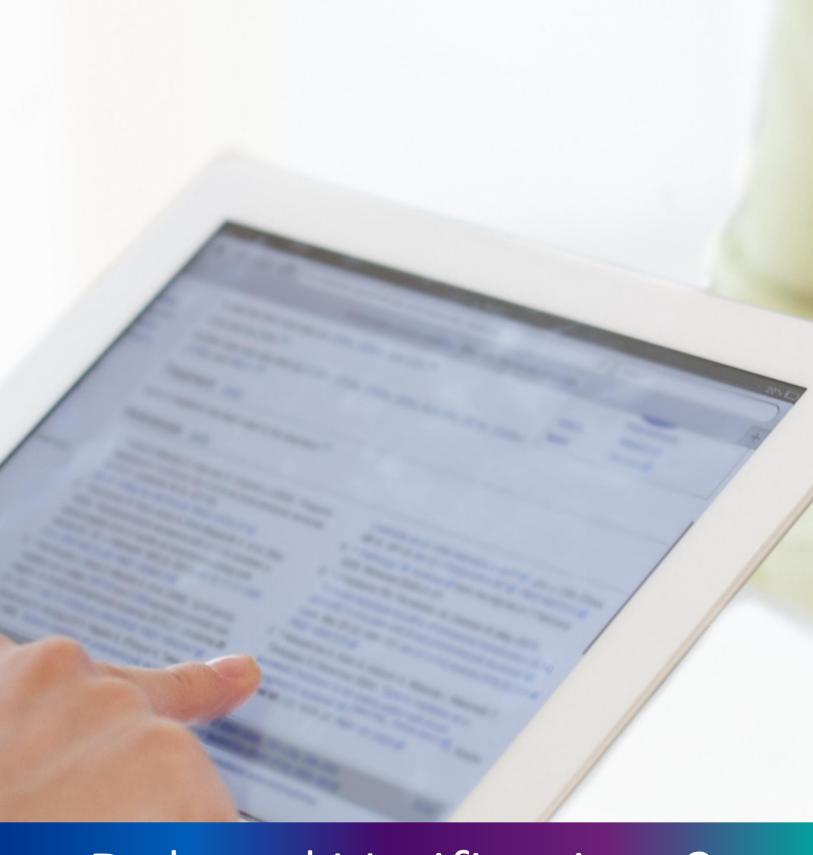

Delayed Verification & Approval (Non-Institutional)

**Step 2.4.1:** Local Body Registrar will click on "Delayed Verification & Approval (Non-Institutional)" from Birth Reporting main menu for all delayed birth application send by Local body DEO are verified & approved by Local body Registrar.

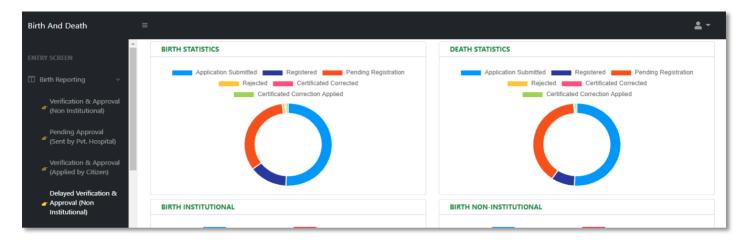

**Step 2.4.2:** Local Body Registrar will be redirected to the "Delayed Verification & Approval (Non-Institutional)" page

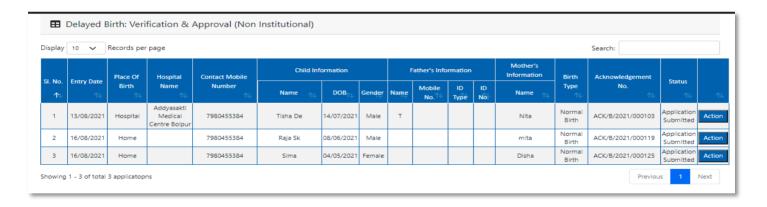

Step 2.4.3: Local Body Registrar will select any of the birth application and will click on action button

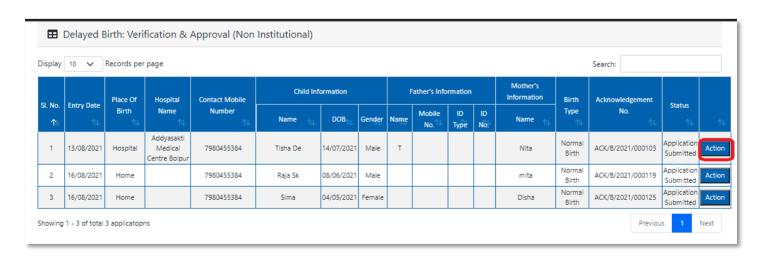

**Step 2.4.4:** A popup will arise where the Delayed Verification & Approval (Non Institutional) of filled birth application appeared

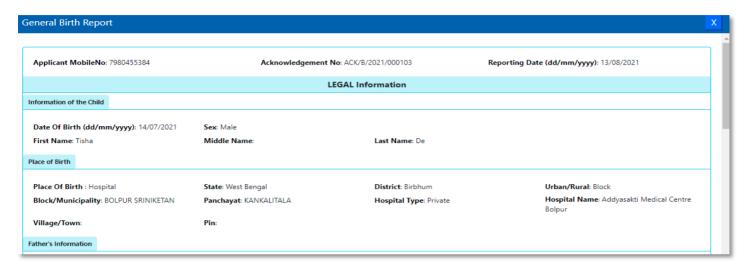

Step 2.4.5: Local Body Registrar will verify the entire application and provide their status as per their verification. If they think that the application needs some changes, they will select Send back to DEO which will return the application to Local Body Data Entry Operator. If they think application is not up to the mark, they will select reject which will reject the application. Regarding rejection Registrar must write proper reason of rejection

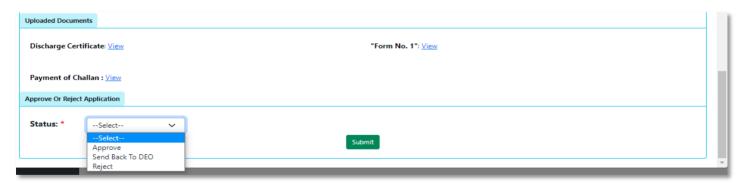

**Step 2.4.6:** Local Body Registrar will select approve if they think that the application is perfect to proceed, they will select approve and press submit button.

| Status: * Approve V | Approve Or Reject | Application |   |  |  |
|---------------------|-------------------|-------------|---|--|--|
|                     | Status: *         | Approve     | ~ |  |  |
|                     |                   |             |   |  |  |

Step 2.4.7: A popup will arise; Registrar will click on the ok button for confirming the submission.

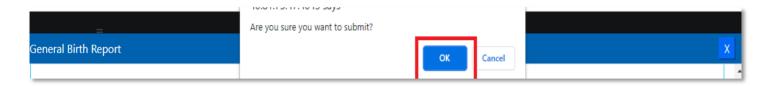

**Step 2.4.8:** Verification of the selected application will be successful.

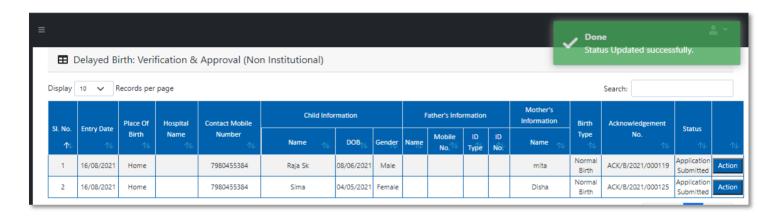

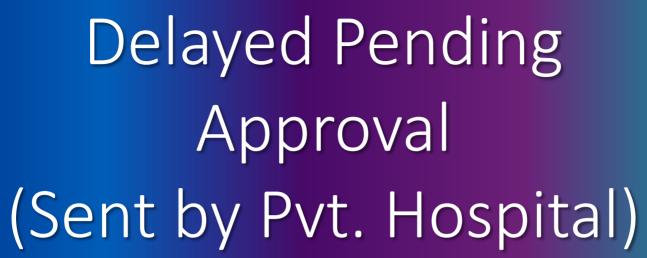

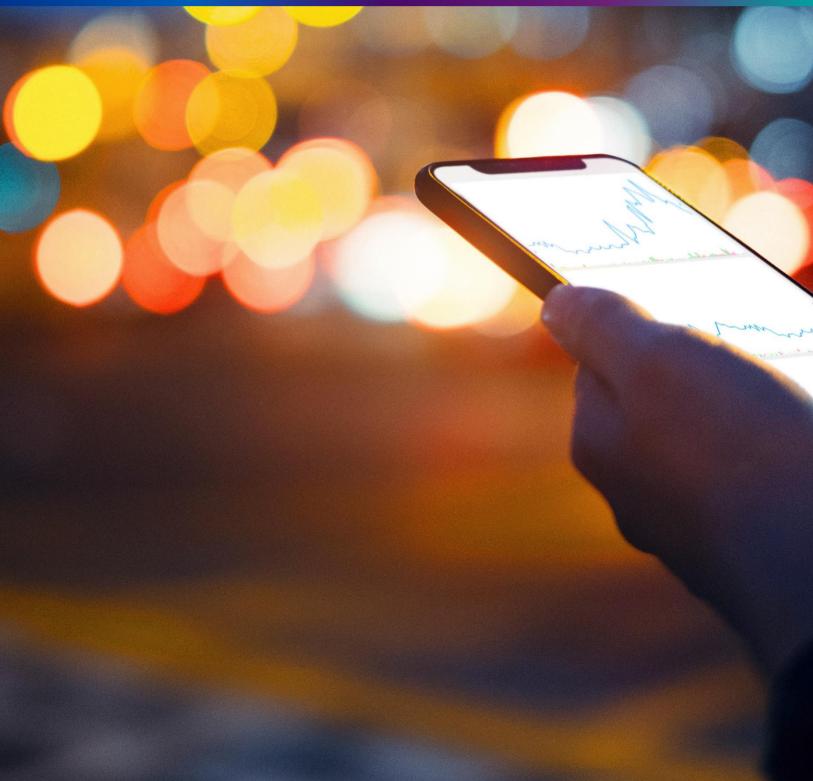

**Step 2.5.1:** Local Body Registrar will click on "Delayed Pending Approval (Sent by Pvt. Hospital)" from Birth Reporting main menu for all delayed birth application sent by private hospital DEO (verified by Pvt. Hospital Administrator) are verified & approved by Local body Registrar.

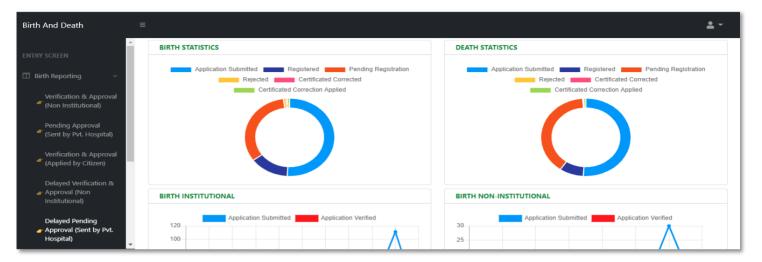

**Step 2.5.2:** Local Body Registrar will be redirected to the "Delayed Pending Approval (Sent by Pvt. Hospital)" page.

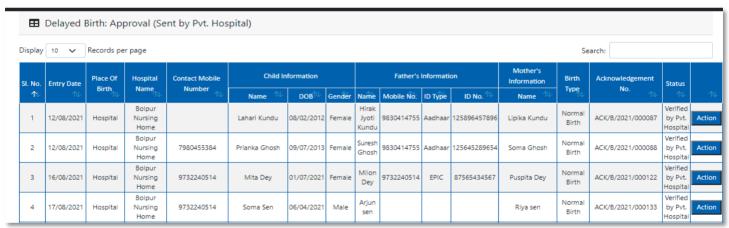

Step 2.5.3: Local Body Registrar will select any of the birth application and will click on action button

| Display | 10 🗸       | Records pe | r page                    |                |               |            |        |                         |            |            |                      |                         | Se              | earch:            |                                 |    |
|---------|------------|------------|---------------------------|----------------|---------------|------------|--------|-------------------------|------------|------------|----------------------|-------------------------|-----------------|-------------------|---------------------------------|----|
| SI. No. | Entry Date | Place Of   | Hospital                  | Contact Mobile | Child In      | formation  |        |                         | Father's   | Informatio | on                   | Mother's<br>Information | Birth           |                   | Status                          |    |
| 11 ↑    | ₽          | Birth      | Name                      | Number 1       | Name 🛝        | DOB        | Gender | Name                    | Mobile No. | ID Type    | ID No. <sup>↑↓</sup> | Name 🗥                  | Туре            |                   | ⇅                               |    |
| 1       | 12/08/2021 | Hospital   | Bolpur<br>Nursing<br>Home |                | Lahari Kundu  | 08/02/2012 | Female | Hirak<br>Jyoti<br>Kundu | 9830414755 | Aadhaar    | 125896457896         | Lipika Kundu            | Normal<br>Birth | ACK/B/2021/000087 | Verified<br>by Pvt.<br>Hospital | Ac |
| 2       | 12/08/2021 | Hospital   | Bolpur<br>Nursing<br>Home | 7980455384     | Prianka Ghosh | 09/07/2013 | Female | Suresh<br>Ghosh         | 9830414755 | Aadhaar    | 125645289654         | Soma Ghosh              | Normal<br>Birth | ACK/B/2021/000088 | Verified<br>by Pvt.<br>Hospital |    |
| 3       | 16/08/2021 | Hospital   | Bolpur<br>Nursing<br>Home | 9732240514     | Mita Dey      | 01/07/2021 | Female | Milon<br>Dey            | 9732240514 | EPIC       | 87565434567          | Puspita Dey             | Normal<br>Birth | ACK/B/2021/000122 | Verified<br>by Pvt.<br>Hospital | Ac |
| 4       | 17/08/2021 | Hospital   | Bolpur<br>Nursing<br>Home | 9732240514     | Soma Sen      | 06/04/2021 | Male   | Arjun<br>sen            |            |            |                      | Riya sen                | Normal<br>Birth | ACK/B/2021/000133 | Verified<br>by Pvt.<br>Hospital | Ac |

**Step 2.5.4:** A popup will arise where the Delayed Pending Approval (Sent by Pvt. Hospital) of filled birth application appeared

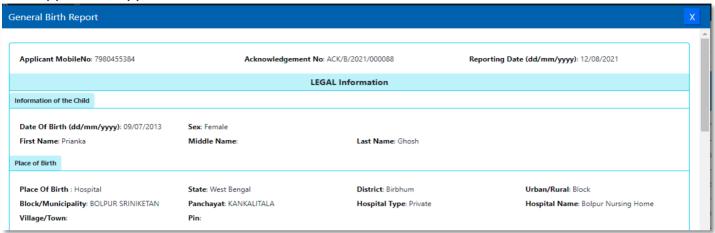

Step 2.5.5: Local Body Registrar will verify the entire application and provide their status as per their verification. If they think that the application needs some changes, they will select Send back to DEO which will return the application to Local Body Data Entry Operator. If they think application is not up to the mark, they will select reject which will reject the application. Regarding rejection Registrar must write proper reason of rejection

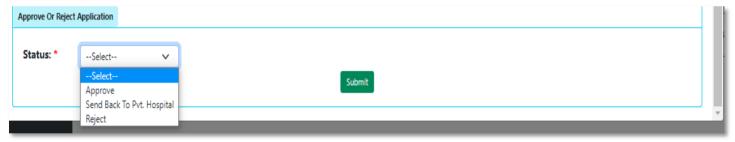

**Step 2.5.6:** Local Body Registrar will select approve if they think that the application is perfect to proceed, they will select approve and press submit button

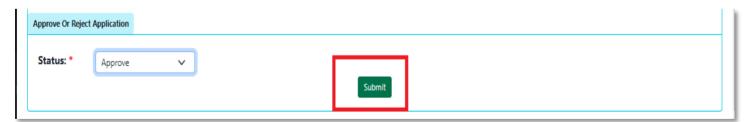

Step 2.5.7: A popup will arise; Registrar will click on the ok button for confirming the submission

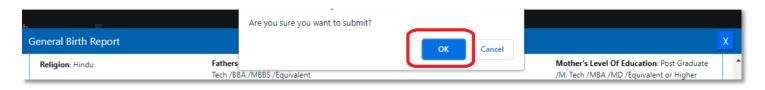

Step 2.5.8: Verification of the selected application will be successful

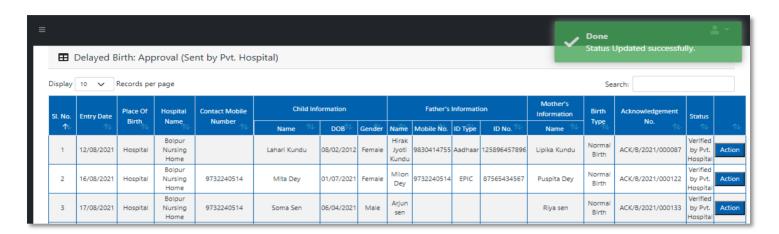

# Delayed Verification & Approval (Applied by Citizen)

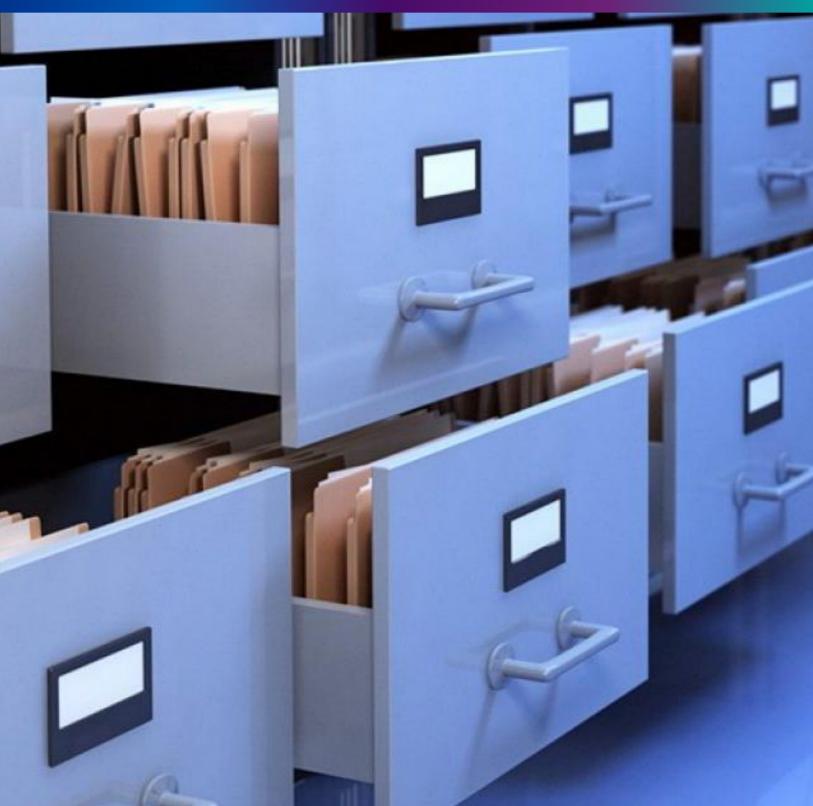

**Step 2.6.1:** Local Body Registrar will click on "Delayed Verification & Approval (Applied by Citizen)" from Birth Reporting main menu for the all-delayed birth application send by Citizen are verified & approved by Local body Registrar.

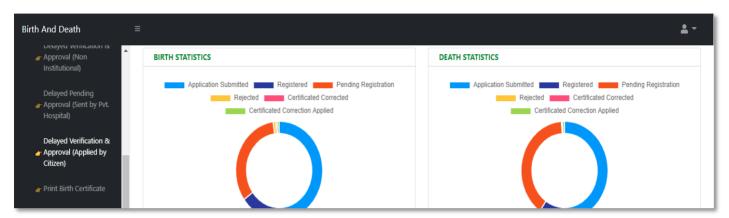

**Step 2.6.2:** Local Body Registrar will be redirected to the "Delayed Verification & Approval (Applied by Citizen)" page.

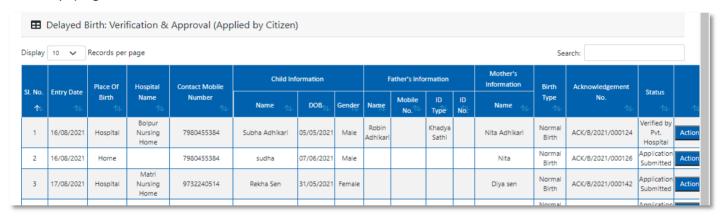

Step 2.6.3: Local Body Registrar will select any of the birth application and will click on action button.

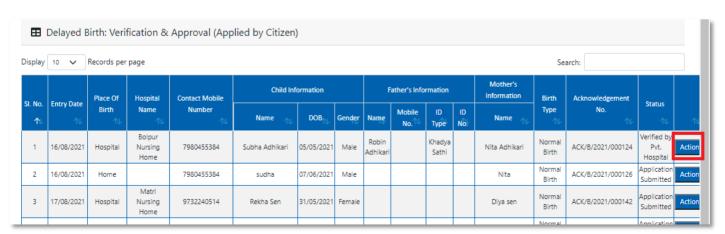

**Step 2.6.4:** A popup will arise where the Delayed Verification & Approval (Applied by Citizen) of filled birth application appeared.

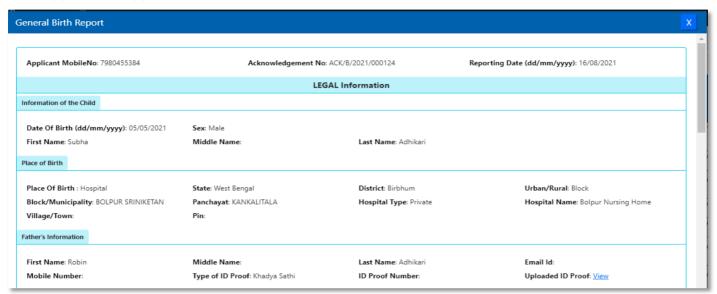

**Step 2.6.5:** Local Body Registrar will verify the entire application and provide their status as per their verification. If they think that the application needs some changes, they will select Send back to DEO which will return the application to Local Body Data Entry Operator. If they think application is not up to the mark, they will select reject which will reject the application. Regarding rejection Registrar must write proper reason of rejection.

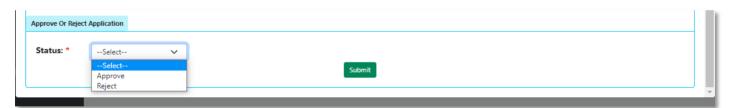

**Step 2.6.6:** Local Body Registrar will select approve if they think that the application is perfect to proceed, they will select approve and press submit button.

| Status: * Approve Submit | Approv | ve Or Reject | Application |          |
|--------------------------|--------|--------------|-------------|----------|
| Submit                   | State  | us: *        | Approve     | <b>v</b> |
|                          |        |              |             |          |

Step 2.6.7: A popup will arise; Registrar will click on the ok button for confirming the submission.

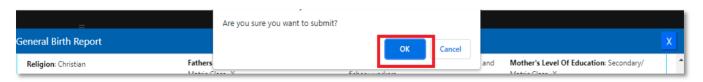

Step 2.6.8: Verification of the selected application will be successful.

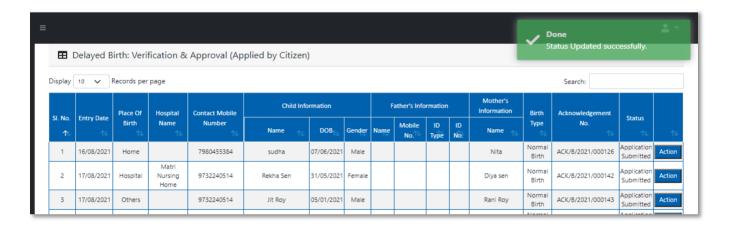

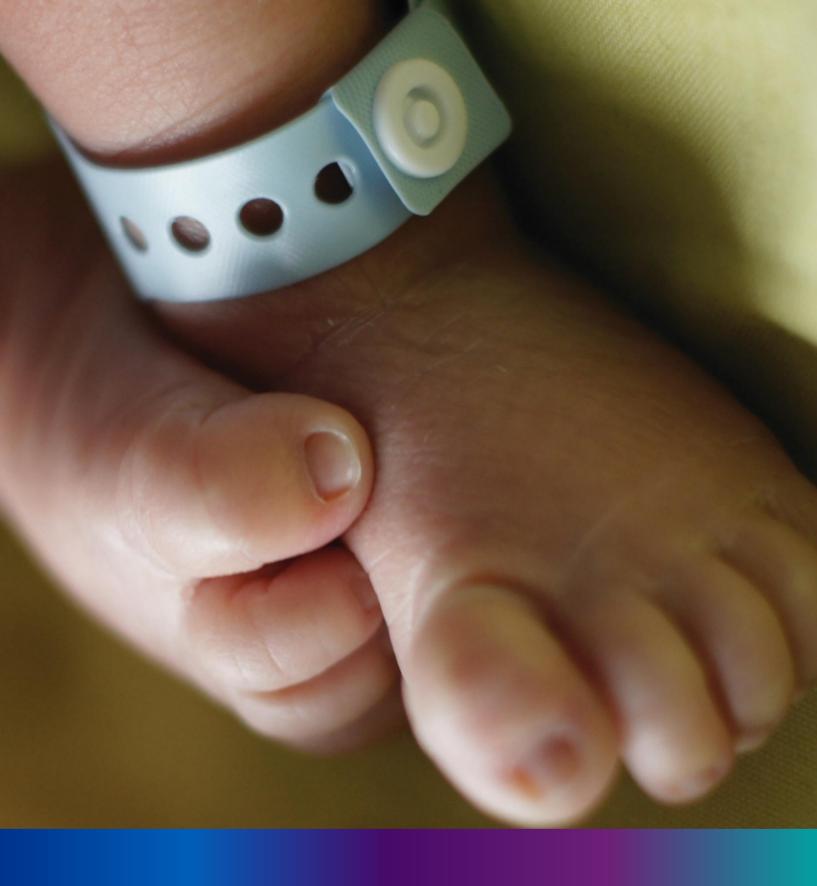

#### Print Birth Certificate

**Step 2.7.1:** Local Body Registrar will click on "Print Birth Certificate" from Birth Reporting main menu for the approved birth certificate published with digital signature is stored here, Registrar can print the birth certificate.

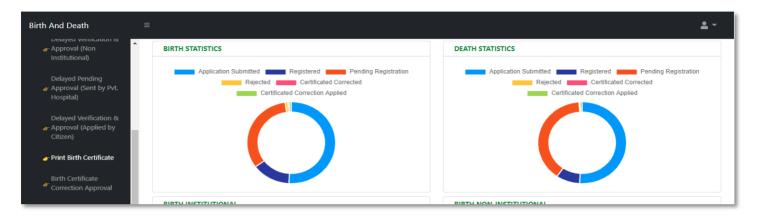

Step 2.7.2: Local Body Registrar will be redirected to the "Print Birth Certificate" page.

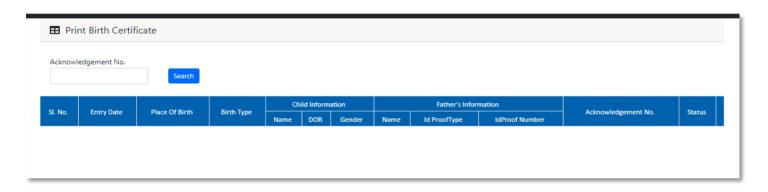

**Step 2.7.3:** Local Body Registrar will either search with acknowledgement number which will open the selected application only or they can search without acknowledgement number which will open all the approved birth registration application.

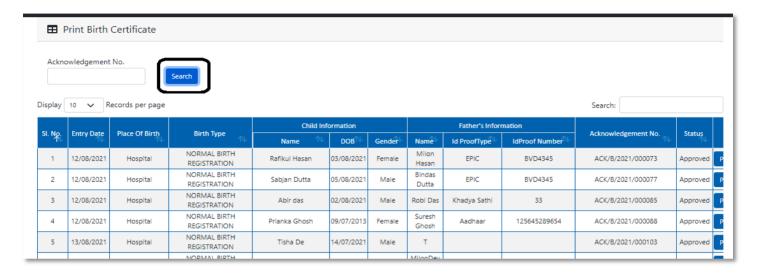

Step 2.7.4: Local Body Registrar will select an application and will click on print button.

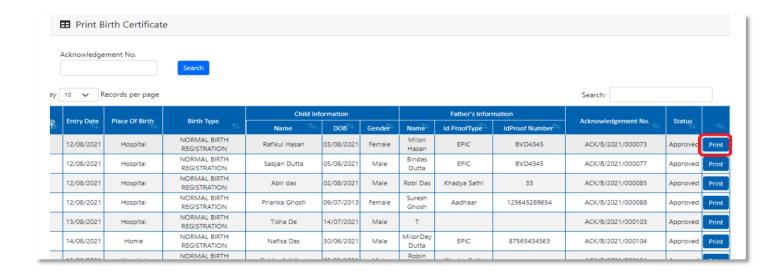

**Step 2.7.5:** Clicking on print button, the certificate will be downloaded. Local body Registrar can print the certificate accordingly.

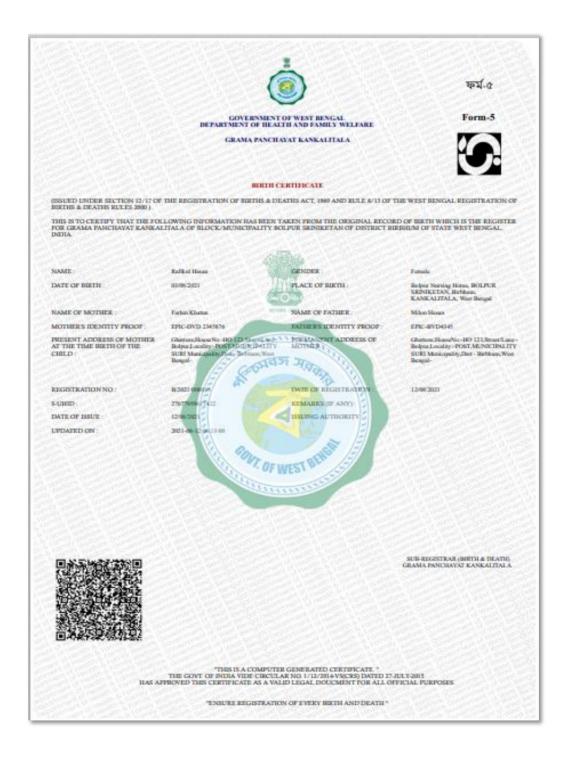

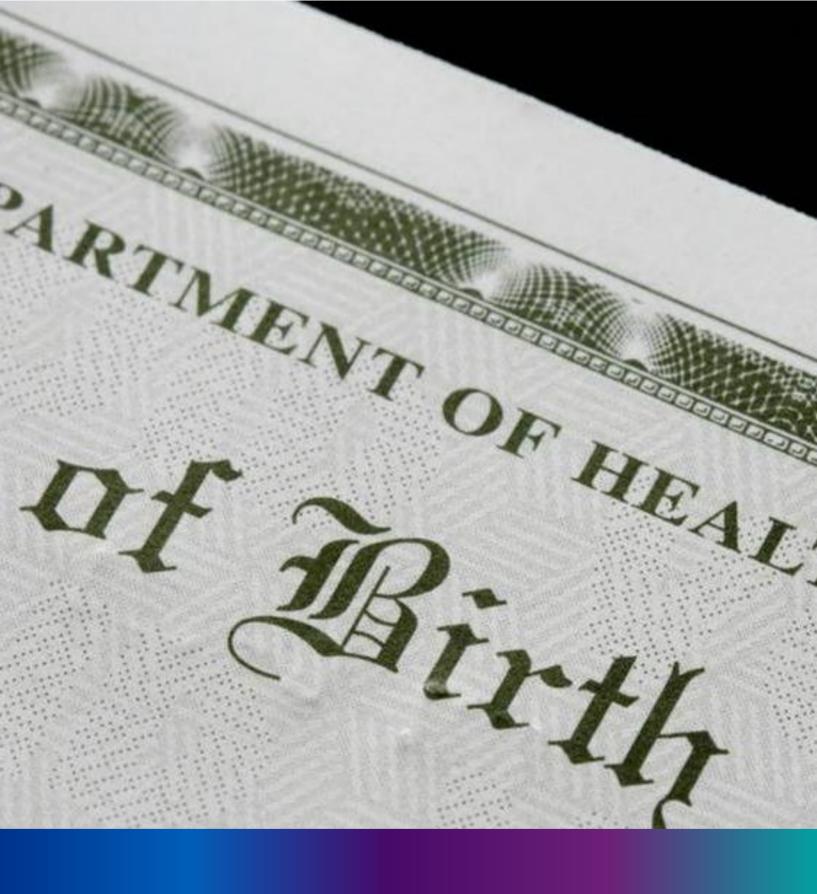

Birth Certificate

Correction Approval

**Step 2.8.1:** Local Body Registrar will click on "Birth Certificate Correction Approval" from Birth Reporting main menu for the all-birth application whose child name are modified are verified & approved by Local body Registrar.

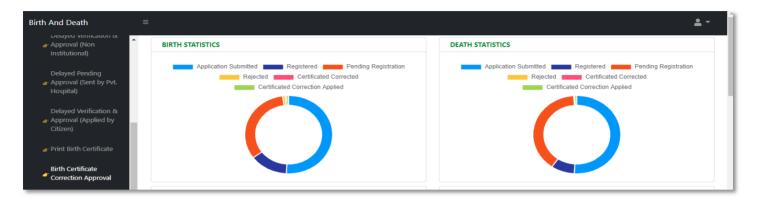

Step 2.8.2: Local Body Registrar will be redirected to the "Birth Certificate Correction Approval" page.

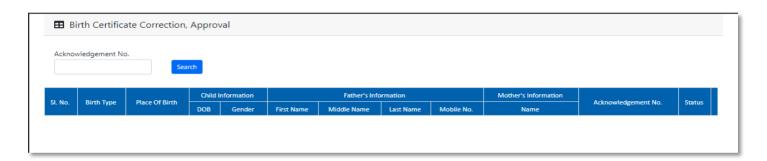

**Step 2.8.3:** Local Body Registrar will either search with acknowledgement number which will open the selected application only or they can search without acknowledgement number which will open all the existing birth registration application which has been corrected by citizen.

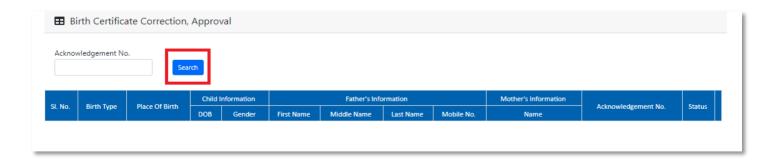

**Step 2.8.4:** Local Body Registrar will select any of the corrected birth application and will click on action button.

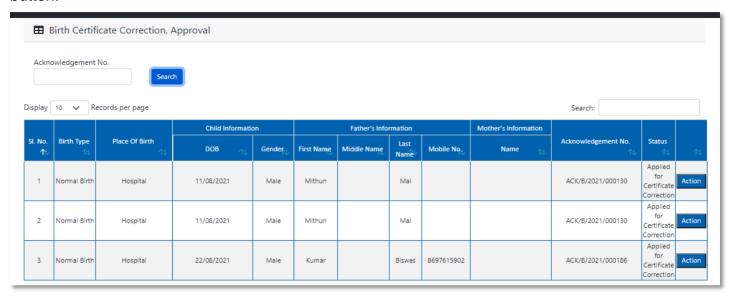

Step 2.8.5: Local Body Registrar will select any of the birth application and will click on action button.

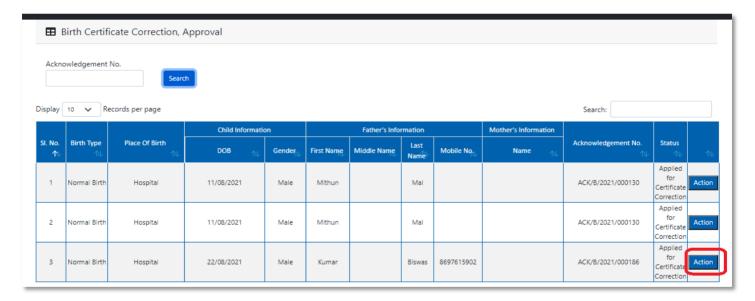

**Step 2.8.6:** A popup will arise where the Birth Certificate Correction Approval of filled birth application appeared.

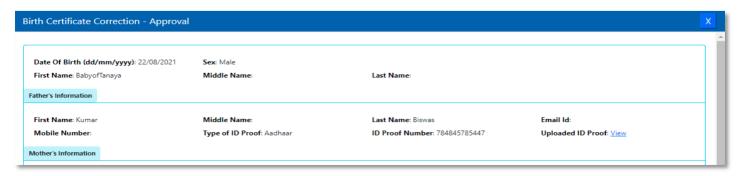

**Step 2.8.7:** Local Body Registrar will verify the entire application and provide their status as per their verification. If they think application is not up to the mark, they will select reject which will reject the application. Regarding rejection Registrar must write proper reason of rejection.

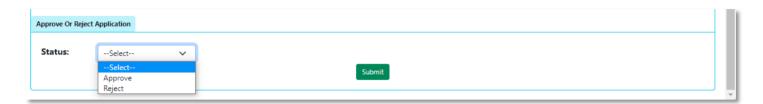

**Step 2.8.8:** Local Body Registrar will select approve if they think that the application is perfect to proceed, they will select approve and press submit button.

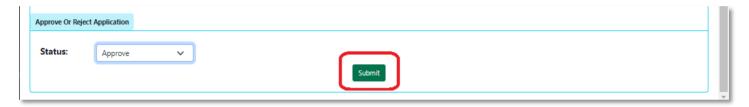

**Step 2.8.9:** A popup will arise; Registrar will click on the ok button for confirming the submission.

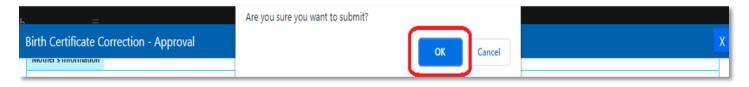

Step 2.8.10: Correction approval of the selected application will be successful.

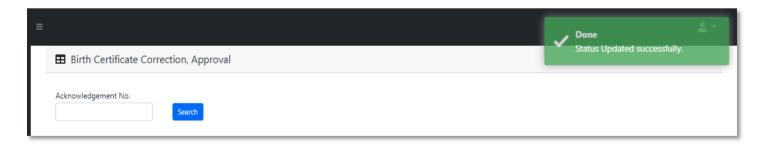

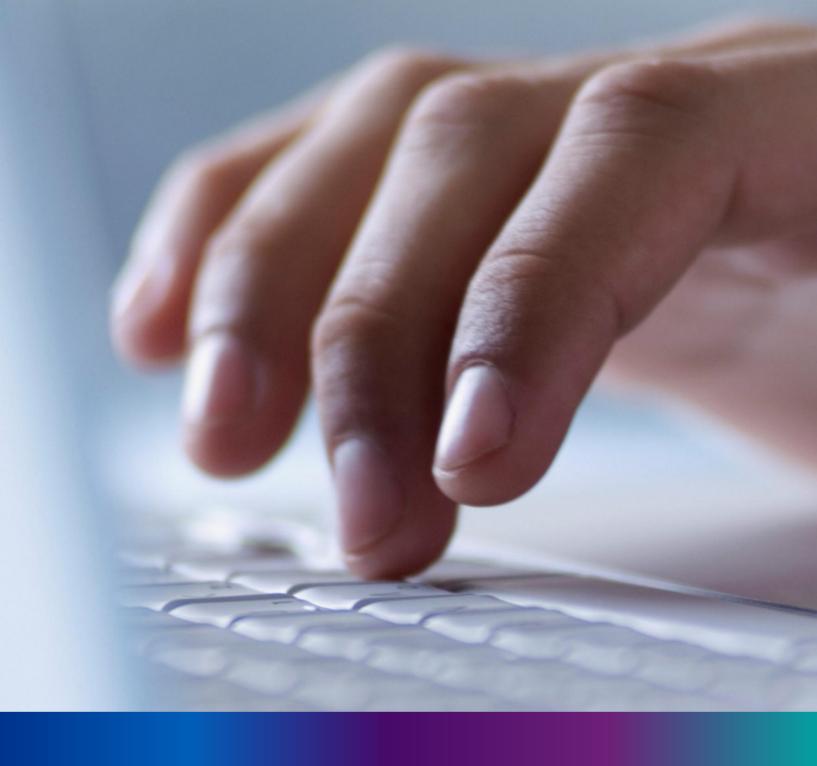

Death Reporting

Step 3.0: Local Body Registrar will click on "Death Reporting" from Entry Screen section. It will open the dropdown menu with the following submenus Verification & Approval (Non Institutional) [All death application who are expired in places other than hospital send by Local Body DEO are verified & approved by Local body Registrar], Pending Approval (Sent by Pvt. Hospital) [All death application send by Pvt. Hospital DEO and are verified by Pvt. hospital Administrator, are finally verified & approved by Local body Registrar], Verification & Approval (Applied by Citizen)[All death application send by Citizen are verified & approved by Local body Registrar], Delayed Verification & Approval (Non Institutional) [All delayed death application send by Local body DEO are verified & approved by Local body Registrar], Delayed Pending Approval (Sent by Pvt. Hospital) [All delayed death application send by private hospital DEO (verified by Pvt. Hospital Administrator) are verified & approved by Local body Registrar], Delayed Verification & Approval (Applied by Citizen) [All delayed death application send by Citizen are verified & approved by Local body Registrar], Print Death Certificate [Approved death certificate published with digital signature are stored here, Registrar can print the death certificate]. Death Certificate Correction Approval [All birth application whose child name are modified are verified & approved by Local body Registrar] and Upload Digital Signature certificate (DSC) [ After digitally signing the certificate, Local Body DEO will upload the certificate].

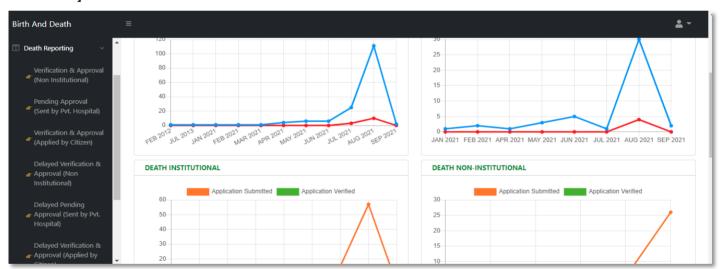

### Verification & Approval (Non-Institutional)

**Step 3.1.1:** Local Body Registrar will click on "Verification & Approval (Non-Institutional)" from Death Reporting main menu for the all-death application who are expired in places other than hospital send by Local Body DEO are verified & approved by Local body Registrar.

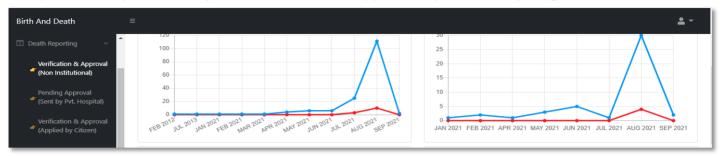

**Step 3.1.2:** Local Body Registrar will be redirected to the "Verification & Approval (Non-Institutional)" page. Local Body Registrar will select any of the death application and will click on action button.

| isplay _ | 10 V Reco          | Search:               |                        |                   |                     |                  |                    |            |                          |                       |                          |        |  |
|----------|--------------------|-----------------------|------------------------|-------------------|---------------------|------------------|--------------------|------------|--------------------------|-----------------------|--------------------------|--------|--|
| CI N-    | 5-1 D-1-           | No Of Death           | Handral Name           | Dec               | eceased Information |                  | Spouse Information |            | Mother's Information     | A character described |                          |        |  |
| SI. No.  | SI. No. Entry Date | y Date Place Of Death | Place Of Death         | Hospital Name     | Name                | DOB <sup>™</sup> | Gender             | Name       | Mobile No. <sup>↑↓</sup> | Name 🗥                | Acknowledgement No.      | Status |  |
| 1        | 12/08/2021         | Home                  |                        | Mithun<br>Das     | 04/08/2021          | Male             | Ritu Das           |            | Mita Das                 | ACK/D/2021/000031     | Application<br>Submitted | Acti   |  |
| 2        | 15/08/2021         | Hospital              | Bolpur Nursing<br>Home | Chandan<br>Sarkar | 28/07/2021          | Male             |                    | 9732240514 | Sonali Khatun            | ACK/D/2021/000050     | Application<br>Submitted | Acti   |  |
| 3        | 17/08/2021         | Home                  |                        | Sohom<br>Nag      | 03/08/2021          | Male             |                    | 8282850198 | Soumi                    | ACK/D/2021/000067     | Application Submitted    | Acti   |  |
| 4        | 17/08/2021         | Home                  |                        | Anita paul        | 04/08/2021          | Female           |                    |            |                          | ACK/D/2021/000068     | Application Submitted    | Acti   |  |
| 5        | 06/09/2021         | Hospital              | Bolpur Nursing<br>Home | Deepak<br>Dutta   | 05/09/2021          | Male             | Komola<br>Dutta    | 6930258741 | Lila Dutta               | ACK/D/2021/000139     | Application<br>Submitted | Acti   |  |

Step 3.1.3: A popup will arise where the filled death application (Non-Institutional) appeared.

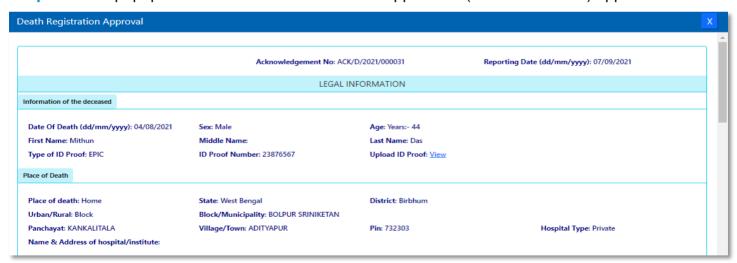

**Step 3.1.4:** Local Body Registrar will verify the entire application and provide their status as per their verification. If they think that the application needs some changes, they will select Send back to DEO which will return the application to Local Body Data Entry Operator. If they think application is not up to the mark, they will select reject which will reject the application. Regarding rejection Registrar must write proper reason of rejection.

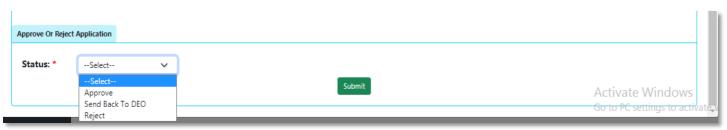

**Step 3.1.5:** Local Body Registrar will select approve if they think that the application is perfect to proceed, they will select approve and press submit button.

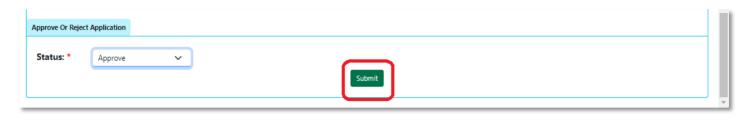

Step 3.1.6: A popup will arise; Registrar will click on the ok button for confirming the submission.

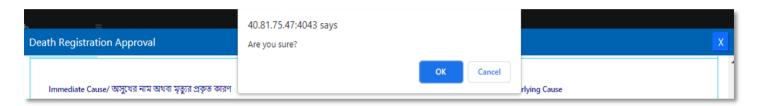

Step 3.1.7: Verification of the selected application will be successful.

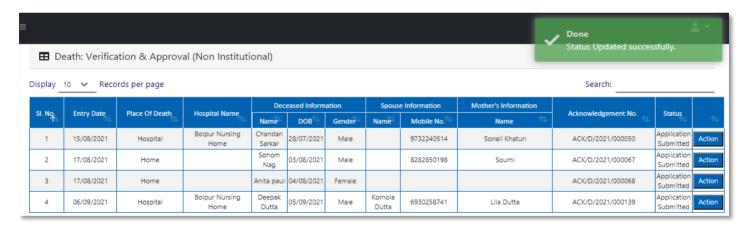

# Pending Approval (Sent by Pvt. Hospital)

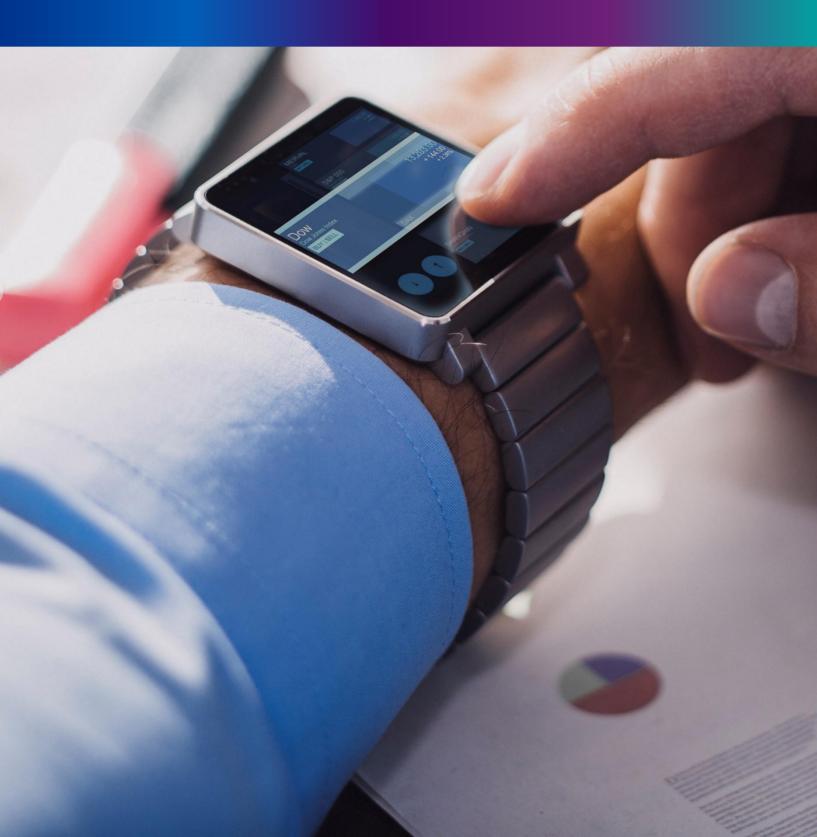

**Step 3.2.1:** Local Body Registrar will click on "Pending Approval (Sent by Pvt. Hospital)" from Death Reporting main menu for the all-death application send by Pvt. Hospital DEO and are verified by Pvt. hospital Administrator, are finally verified & approved by Local body Registrar.

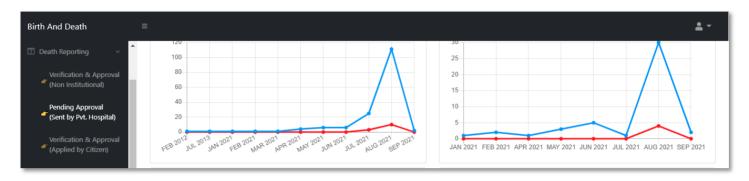

**Step 3.2.2:** Local Body Registrar will be redirected to the "Pending Approval (Sent by Pvt. Hospital)" page. Local Body Registrar will select any of the death application and will click on action

| isplay _ | 10 V Reco  | ords per page  |                        |                      |                  |        |                    |                          |                      | Search:             |                                 |       |
|----------|------------|----------------|------------------------|----------------------|------------------|--------|--------------------|--------------------------|----------------------|---------------------|---------------------------------|-------|
| CL NI-   | 5-1 D-1    | Place Of Death |                        | Deceased Information |                  |        | Spouse Information |                          | Mother's Information |                     |                                 |       |
| SI. No.  | Entry Date | Place Of Death | Hospital Name          | Name                 | DOB <sup>™</sup> | Gender | Name               | Mobile No. <sup>↑↓</sup> | Name ↑↓              | Acknowledgement No. | Status                          |       |
| 1        | 12/08/2021 | Hospital       | Bolpur Nursing<br>Home | Mandira<br>Paul      | 04/08/2021       | Female |                    |                          |                      | ACK/D/2021/000036   | Verified<br>by Pvt.<br>Hospital | Actio |
| 2        | 17/08/2021 | Hospital       | Bolpur Nursing<br>Home | Adhir paul           | 02/08/2021       | Male   |                    | 8282850198               |                      | ACK/D/2021/000061   | Verified<br>by Pvt.<br>Hospital | Actio |
| 3        | 17/08/2021 | Hospital       | Bolpur Nursing<br>Home | Mou nag              | 05/08/2021       | Female |                    |                          | Rani Nag             | ACK/D/2021/000062   | Verified<br>by Pvt.<br>Hospital | Actio |
| 4        | 23/08/2021 | Hospital       | Bolpur Nursing<br>Home | Mithun<br>Bose       | 18/08/2021       | Male   | Binita<br>Bose     | 7980455384               |                      | ACK/D/2021/000111   | Verified<br>by Pvt.<br>Hospital | Actio |

Step 3.2.3: A popup will arise where the filled Pending Approval (Sent by Pvt. Hospital) appeared

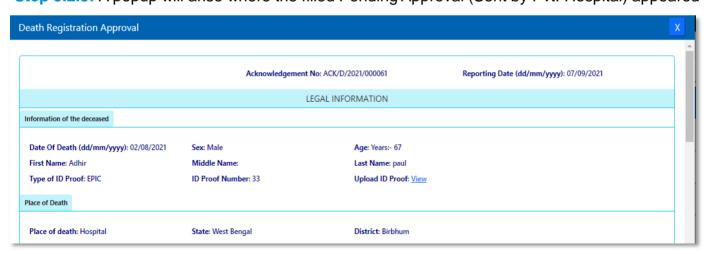

Step 3.2.4: Local Body Registrar will verify the entire application and provide their status as per their verification. If they think that the application needs some changes, they will select Send back to DEO which will return the application to Local Body Data Entry Operator. If they think application is not up to the mark, they will select reject which will reject the application. Regarding rejection Registrar must write proper reason of rejection

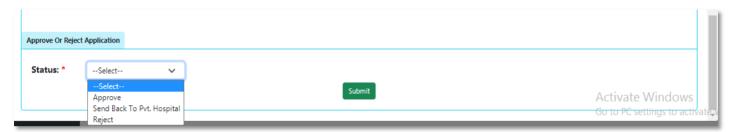

**Step 3.2.5:** Local Body Registrar will select approve if they think that the application is perfect to proceed, they will select approve and press submit button.

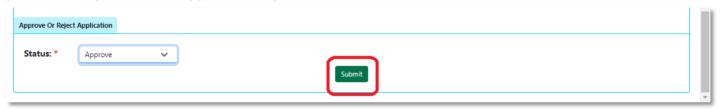

Step 3.2.6: A popup will arise; Registrar will click on the ok button for confirming the submission.

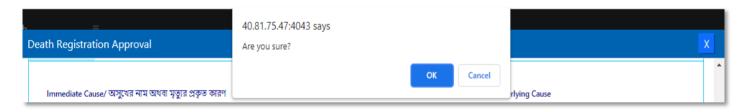

Step 3.2.7: Verification of the selected application will be successful.

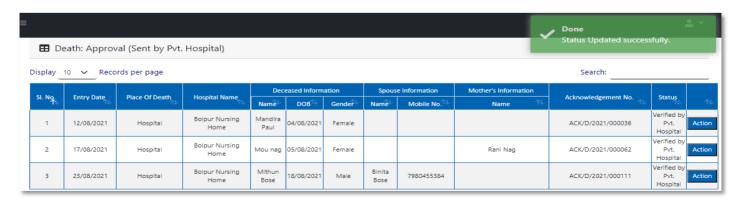

# Verification & Approval (Applied by Citizen)

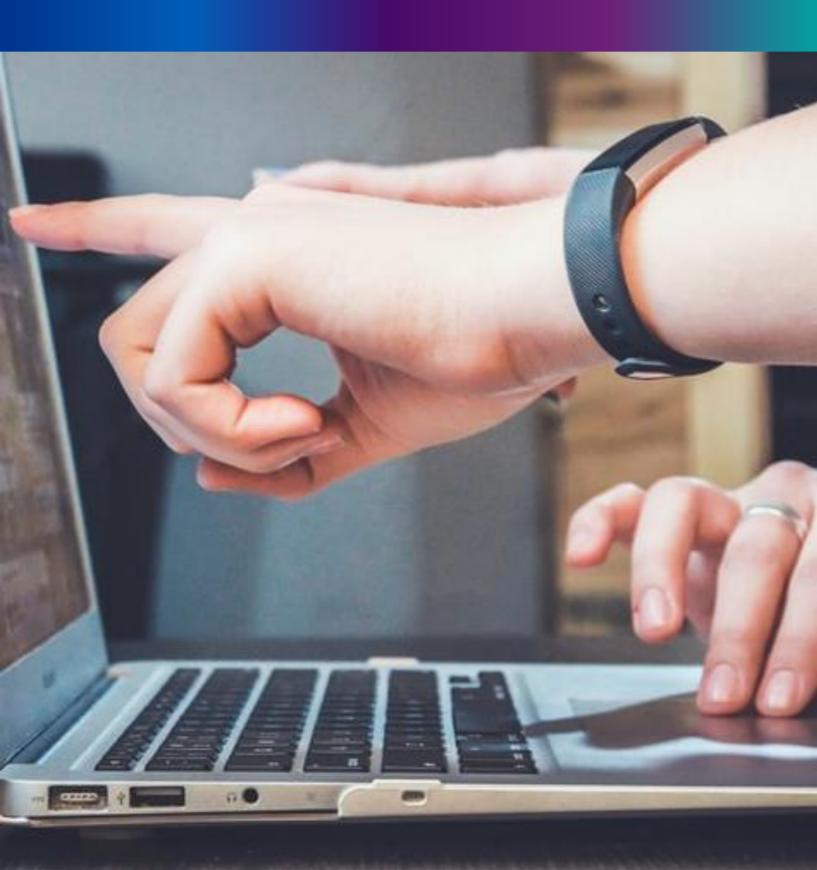

**Step 3.3.1:** : Local Body Registrar will click on "Verification & Approval (Applied by Citizen)" from Death Reporting main menu for the all-death application send by Citizen are verified & approved by Local body Registrar.

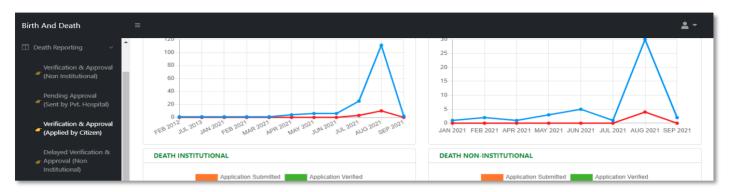

**Step 3.3.2:** Local Body Registrar will be redirected to the "Verification & Approval (Applied by Citizen)" page. Local Body Registrar will select any of the death application and will click on action button.

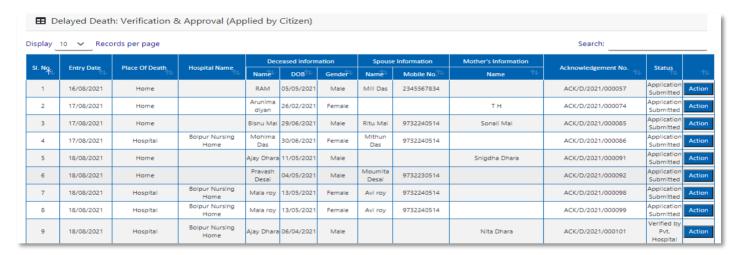

**Step 3.3.3:** : A popup will arise where the filled Verification & Approval (Applied by Citizen) appeared.

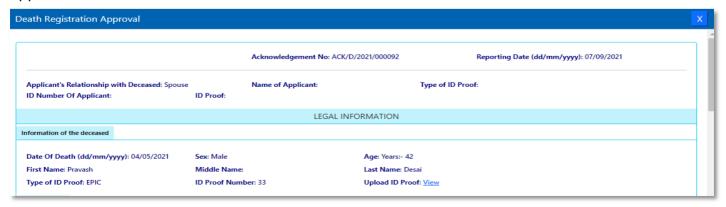

**Step 3.3.4:** Local Body Registrar will verify the entire application and provide their status as per their verification. If they think that the application needs some changes, they will select Send back to DEO which will return the application to Local Body Data Entry Operator. If they think application is not up to the mark, they will select reject which will reject the application. Regarding rejection Registrar must write proper reason of rejection.

| Approve Or Reject | Application |  |
|-------------------|-------------|--|
| <b>5.</b>         |             |  |
| Status: *         | Select      |  |
|                   | Select      |  |
|                   | Approve     |  |
|                   | Reject      |  |

**Step 3.3.5:** Local Body Registrar will select approve if they think that the application is perfect to proceed, they will select approve and press submit button

Step 3.3.6: : A popup will arise; Registrar will click on the ok button for confirming the submission

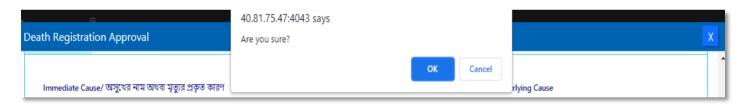

**Step 3.3.7:** : Verification of the selected application will be successful.

| <b>⊞</b> De | elayed Death | n: Verification 8 | ι Approval (App        | olied by         | Citizen)          |        |               |             |                      | Done Status Updated succes | sfully.                         |
|-------------|--------------|-------------------|------------------------|------------------|-------------------|--------|---------------|-------------|----------------------|----------------------------|---------------------------------|
| Display     | 10 V Reco    | rds per page      |                        |                  |                   |        |               |             |                      | Search:                    |                                 |
|             |              |                   |                        | Dec              | eased Inform      | ation  | Spouse        | Information | Mother's Information |                            |                                 |
| SI. No.     | Entry Date   | Place Of Death    | Hospital Name          | Name             | DOB <sup>↑↓</sup> | Gender | Name          | Mobile No.  | Name 🛝               | Acknowledgement No.        | Status 1                        |
| 1           | 16/08/2021   | Home              |                        | RAM              | 05/05/2021        | Male   | Mili Das      | 2345567834  |                      | ACK/D/2021/000057          | Application<br>Submitted Action |
| 2           | 17/08/2021   | Home              |                        | Arunima<br>diyan | 26/02/2021        | Female |               |             | тн                   | ACK/D/2021/000074          | Application<br>Submitted Action |
| 3           | 17/08/2021   | Home              |                        | Bisnu Mal        | 29/06/2021        | Male   | Ritu Mal      | 9732240514  | Sonali Mal           | ACK/D/2021/000085          | Application<br>Submitted Action |
| 4           | 17/08/2021   | Hospital          | Bolpur Nursing<br>Home | Mohima<br>Das    | 30/06/2021        | Female | Mithun<br>Das | 9732240514  |                      | ACK/D/2021/000086          | Application<br>Submitted Action |
| 5           | 18/08/2021   | Home              |                        | Ajay Dhara       | 11/05/2021        | Male   |               |             | Snigdha Dhara        | ACK/D/2021/000091          | Application<br>Submitted Action |
| 6           | 18/08/2021   | Hospital          | Bolpur Nursing<br>Home | Mala roy         | 13/05/2021        | Female | Avi roy       | 9732240514  |                      | ACK/D/2021/000098          | Application<br>Submitted Action |
| 7           | 18/08/2021   | Hospital          | Bolpur Nursing<br>Home | Mala roy         | 13/05/2021        | Female | Avi roy       | 9732240514  |                      | ACK/D/2021/000099          | Application<br>Submitted Action |
| 8           | 18/08/2021   | Hospital          | Bolpur Nursing<br>Home | Ajay Dhara       | 06/04/2021        | Male   |               |             | Nita Dhara           | ACK/D/2021/000101          | Verified by Pvt. Action         |

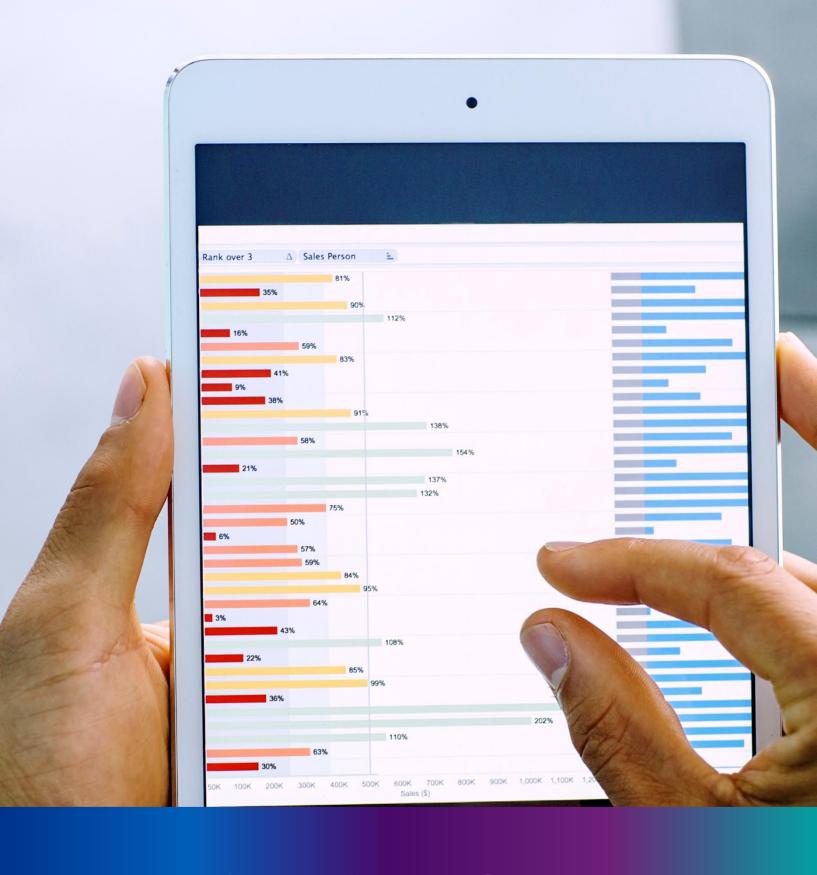

## Delayed Verification & Approval (Non-Institutional)

**Step 3.4.1:** Local Body Registrar will click on "Delayed Verification & Approval (Non-Institutional)" from Death Reporting main menu for the all-delayed death application send by Local body DEO are verified & approved by Local body Registrar.

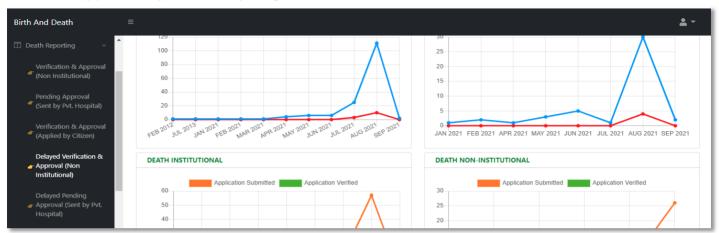

**Step 3.4.2:** Local Body Registrar will be redirected to the "Delayed Verification & Approval (Non-Institutional)" page. Local Body Registrar will select any of the death application and will click on action button

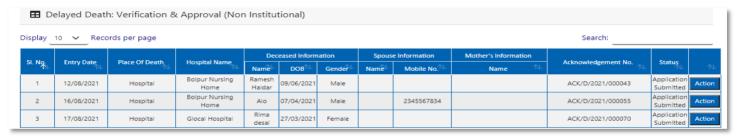

**Step 3.4.3:** A popup will arise where the filled Delayed Verification & Approval (Non-Institutional) appeared.

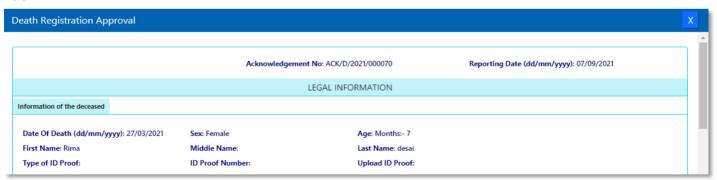

**Step 3.4.4:** Local Body Registrar will verify the entire application and provide their status as per their verification. If they think that the application needs some changes, they will select Send back to DEO which will return the application to Local Body Data Entry Operator. If they think application is not up to the mark they will select reject which will reject the application. Regarding rejection Registrar has to write proper reason of rejection.

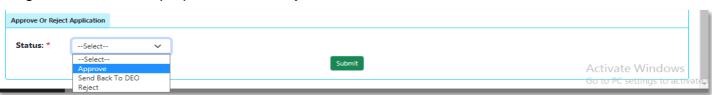

**Step 3.4.5:** Local Body Registrar will select approve if they think that the application is perfect to proceed, they will select approve and press submit button

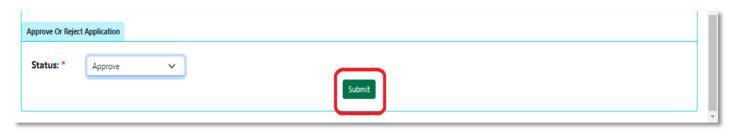

Step 3.4.6: : A popup will arise; Registrar will click on the ok button for confirming the submission

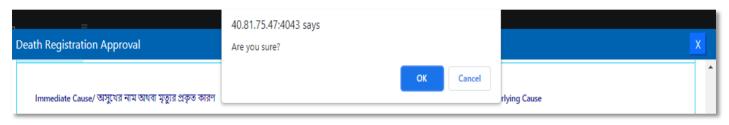

Step 3.4.7: : Verification of the selected application will be successful.

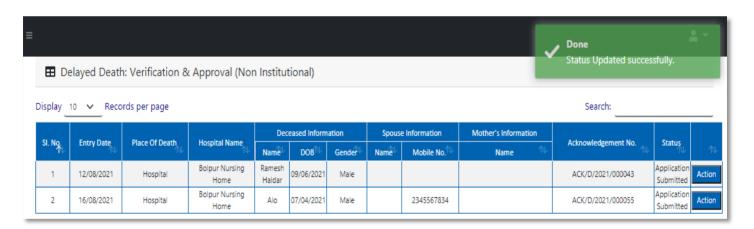

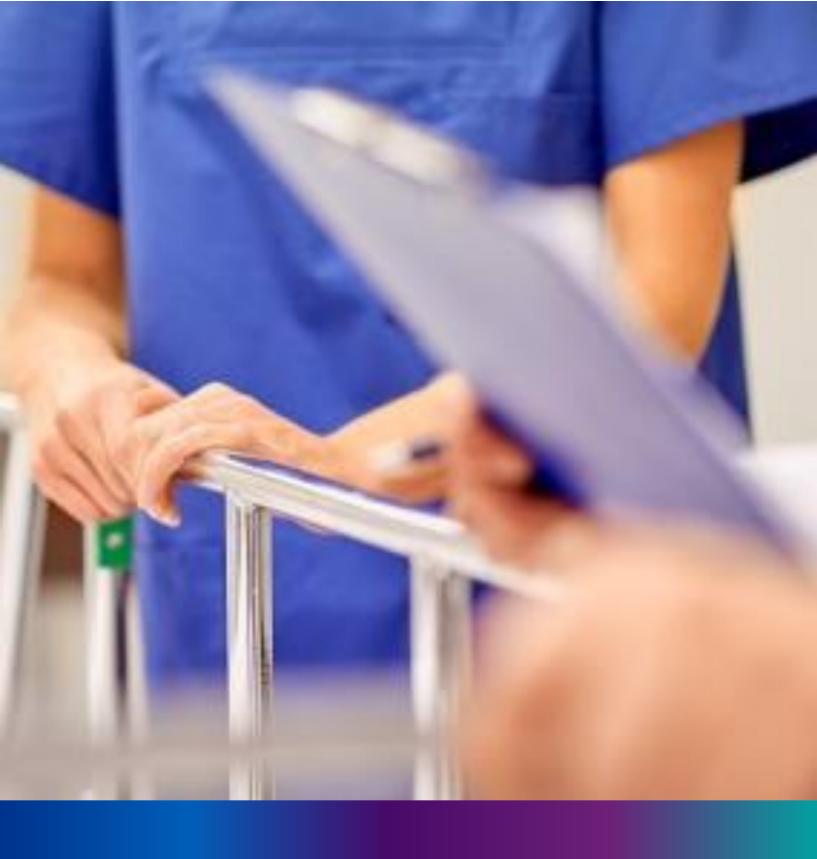

Delayed Pending Approval (Sent by Pvt. Hospital)

**Step 3.5.1:** Local Body Registrar will click on "Delayed Pending Approval (Sent by Pvt. Hospital)" from Death Reporting main menu for the all delayed death application send by private hospital DEO (verified by Pvt. Hospital Administrator) are verified & approved by Local body Registrar.

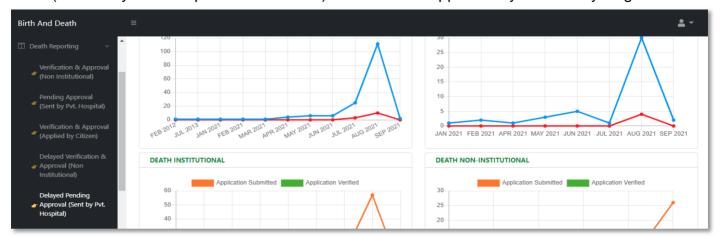

**Step 3.5.2:** Local Body Registrar will be redirected to the "Delayed Pending Approval (Sent by Pvt. Hospital)" page.

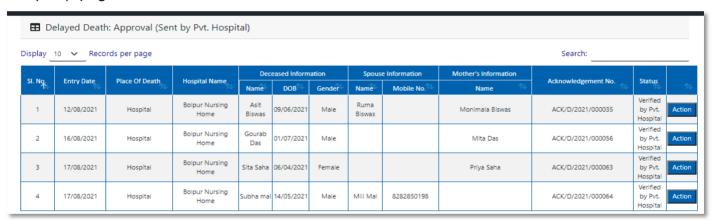

**Step 3.5.3:** Local Body Registrar will select any of the death application and will click on action button.

| splay _ | 10 V Reco  | rds per page   |                        |                      |            |        |                |                          |                      | Search:                                                                                                    |                                 | _     |
|---------|------------|----------------|------------------------|----------------------|------------|--------|----------------|--------------------------|----------------------|----------------------------------------------------------------------------------------------------|---------------------------------|-------|
| CL M-   | F-t D-t-   | Place Of Death | Hanning! Name          | Deceased Information |            |        | Spous          | e Information            | Mother's Information | Adams de de constituir de la constituir de la constituir |                                 |       |
| SI. No. | Entry Date | Place Of Death | Hospital Name          | Name                 | DOB        | Gender | Name           | Mobile No. <sup>↑↓</sup> | Name 🕸               | Acknowledgement No.                                                                                                    | Status                          |       |
| 1       | 12/08/2021 | Hospital       | Bolpur Nursing<br>Home | Asit<br>Biswas       | 09/06/2021 | Male   | Ruma<br>Biswas |                          | Monimala Biswas      | ACK/D/2021/000035                                                                                                    | Verified<br>by Pvt.<br>Hospital | Actio |
| 2       | 16/08/2021 | Hospital       | Bolpur Nursing<br>Home | Gourab<br>Das        | 01/07/2021 | Male   |                |                          | Mita Das             | ACK/D/2021/000056                                                                                                    | Verified<br>by Pvt.<br>Hospital | Acti  |
| 3       | 17/08/2021 | Hospital       | Bolpur Nursing<br>Home | Sita Saha            | 06/04/2021 | Female |                |                          | Priya Saha           | ACK/D/2021/000063                                                                                                    | Verified<br>by Pvt.<br>Hospital | Acti  |
| 4       | 17/08/2021 | Hospital       | Bolpur Nursing<br>Home | Subha mal            | 14/05/2021 | Male   | Mili Mal       | 8282850198               |                      | ACK/D/2021/000064                                                                                                    | Verified<br>by Pvt.<br>Hospital | Actio |

**Step 3.5.4:** : A popup will arise where the filled Delayed Pending Approval (Sent by Pvt. Hospital) appeared. .

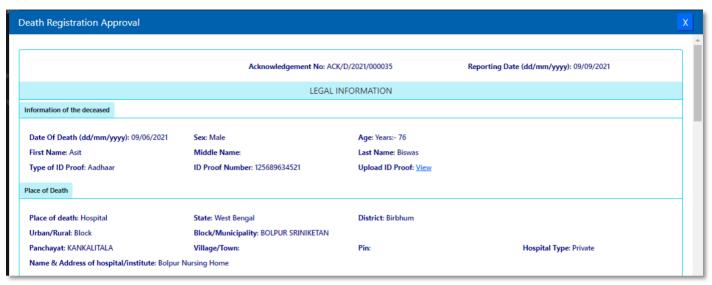

**Step 3.5.5:** Local Body Registrar will verify the entire application and provide their status as per their verification. If they think that the application needs some changes, they will select Send back to DEO which will return the application to Local Body Data Entry Operator. If they think application is not up to the mark they will select reject which will reject the application. Regarding rejection Registrar has to write proper reason of rejection

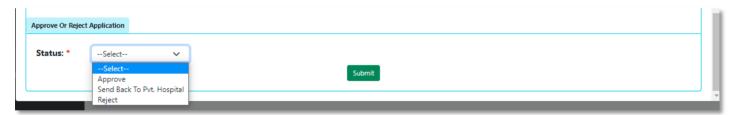

**Step 3.5.6:** : Local Body Registrar will select approve if they think that the application is perfect to proceed, they will select approve and press submit button

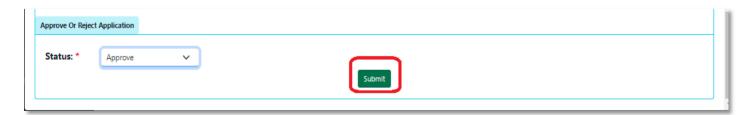

Step 3.5.7: A popup will arise; Registrar will click on the ok button for confirming the submission.

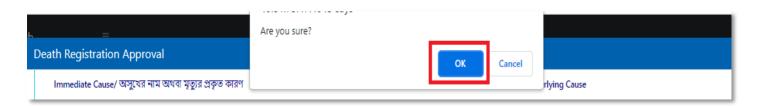

Step 3.5.8: Verification of the selected application will be successful.

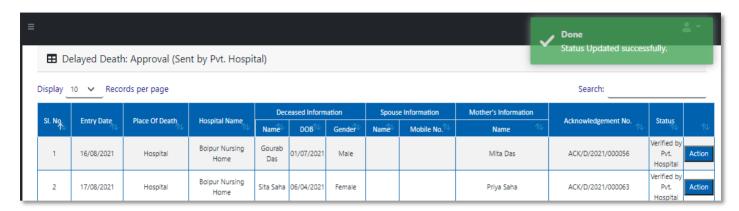

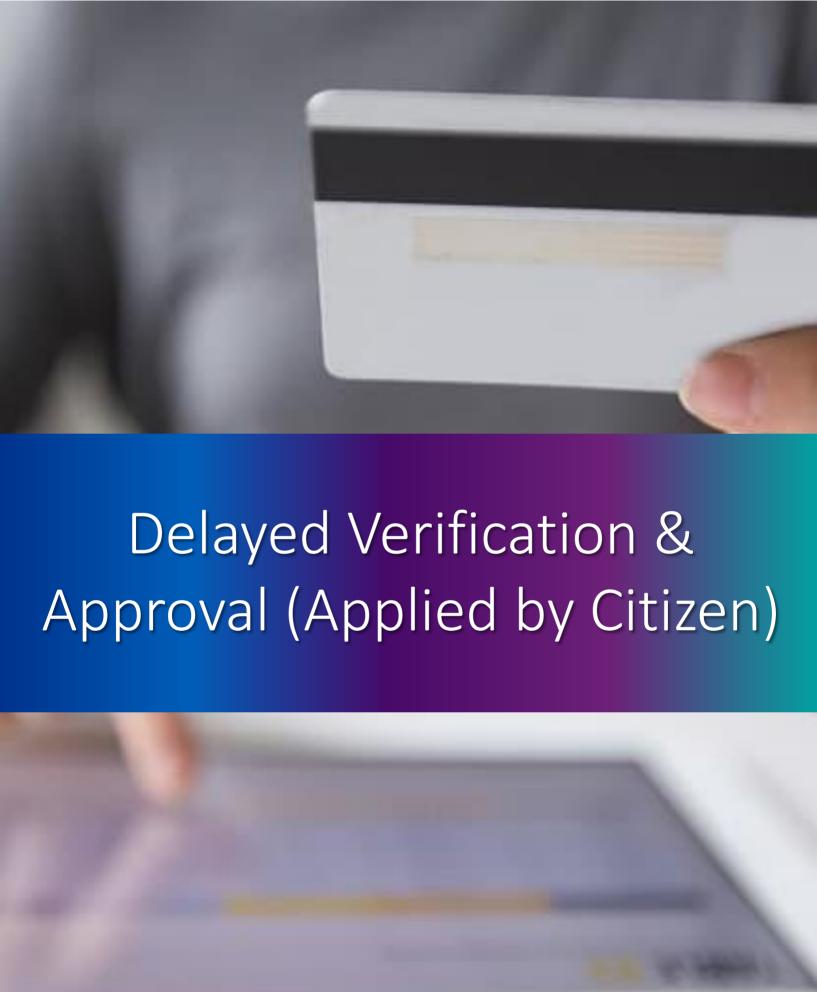

**Step 3.6.1:** Local Body Registrar will click on "Delayed Verification & Approval (Applied by Citizen)" from Death Reporting main menu for the all-delayed death application send by Citizen are verified & approved by Local body Registrar.

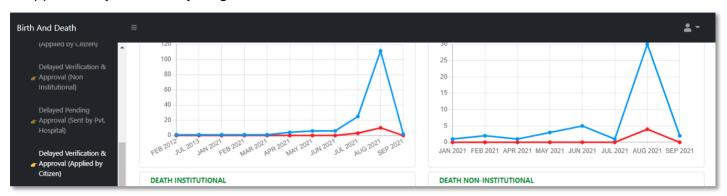

**Step 3.6.2:** Local Body Registrar will be redirected to the "Delayed Verification & Approval (Applied by Citizen)" page.

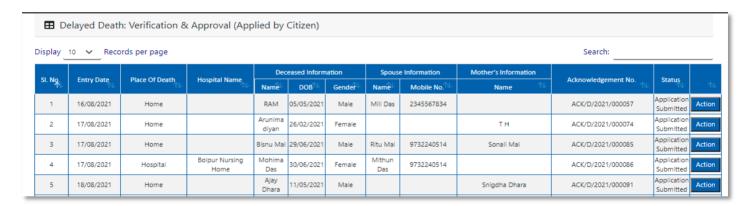

**Step 3.6.3:** Local Body Registrar will select any of the death application and will click on action button.

| isplay 10 v Records per page Search: |            |                |                        |                  |                  |        |               |              |               |                     |                          |  |   |
|--------------------------------------|------------|----------------|------------------------|------------------|------------------|--------|---------------|--------------|---------------|---------------------|--------------------------|--|---|
| O                                    | 5 . D .    | Place Of Death |                        |                  |                  | Dec    | eased Inforn  | nation       | Spouse        | e Information       | Mother's Information     |  | 0 |
| SI. No.                              | Entry Date |                | Hospital Name          | Name             | DOB <sup>™</sup> | Gender | Name          | Mobile No. 🤼 | Name 🛝        | Acknowledgement No. | Status                   |  |   |
| 1                                    | 16/08/2021 | Home           |                        | RAM              | 05/05/2021       | Male   | Mili Das      | 2345567834   |               | ACK/D/2021/000057   | Application Ac           |  |   |
| 2                                    | 17/08/2021 | Home           |                        | Arunima<br>diyan | 26/02/2021       | Female |               |              | тн            | ACK/D/2021/000074   | Application<br>Submitted |  |   |
| 3                                    | 17/08/2021 | Home           |                        | Bisnu Mal        | 29/06/2021       | Male   | Ritu Mal      | 9732240514   | Sonali Mal    | ACK/D/2021/000085   | Application<br>Submitted |  |   |
| 4                                    | 17/08/2021 | Hospital       | Bolpur Nursing<br>Home | Mohima<br>Das    | 30/06/2021       | Female | Mithun<br>Das | 9732240514   |               | ACK/D/2021/000086   | Application<br>Submitted |  |   |
| 5                                    | 18/08/2021 | Home           |                        | Ajay<br>Dhara    | 11/05/2021       | Male   |               |              | Snigdha Dhara | ACK/D/2021/000091   | Application<br>Submitted |  |   |

**Step 3.6.4:** A popup will arise where the filled Delayed Verification & Approval (Applied by Citizen) appeared.

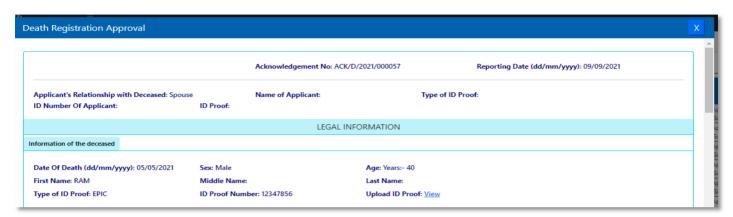

**Step 3.6.5:** Local Body Registrar will verify the entire application and provide their status as per their verification. If they think that the application needs some changes, they will select Send back to DEO which will return the application to Local Body Data Entry Operator. If they think application is not up to the mark, they will select reject which will reject the application. Regarding rejection Registrar has to write proper reason of rejection.

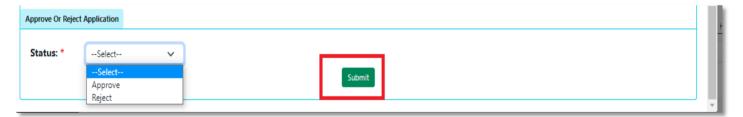

**Step 3.6.6:** Local Body Registrar will select approve if they think that the application is perfect to proceed, they will select approve and press submit button.

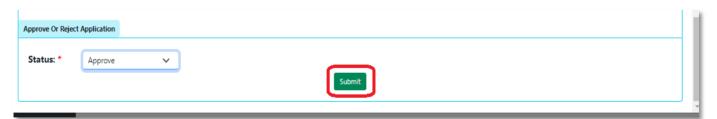

Step 3.6.7: A popup will arise; Registrar will click on the ok button for confirming the submission.

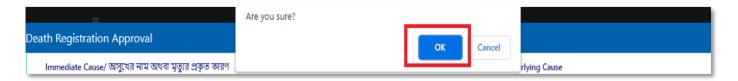

Step 3.6.8: Verification of the selected application will be successful.

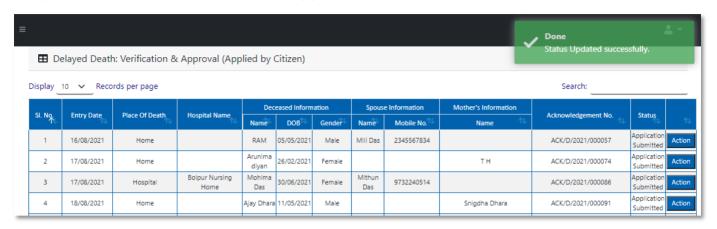

#### Print Death Certificate

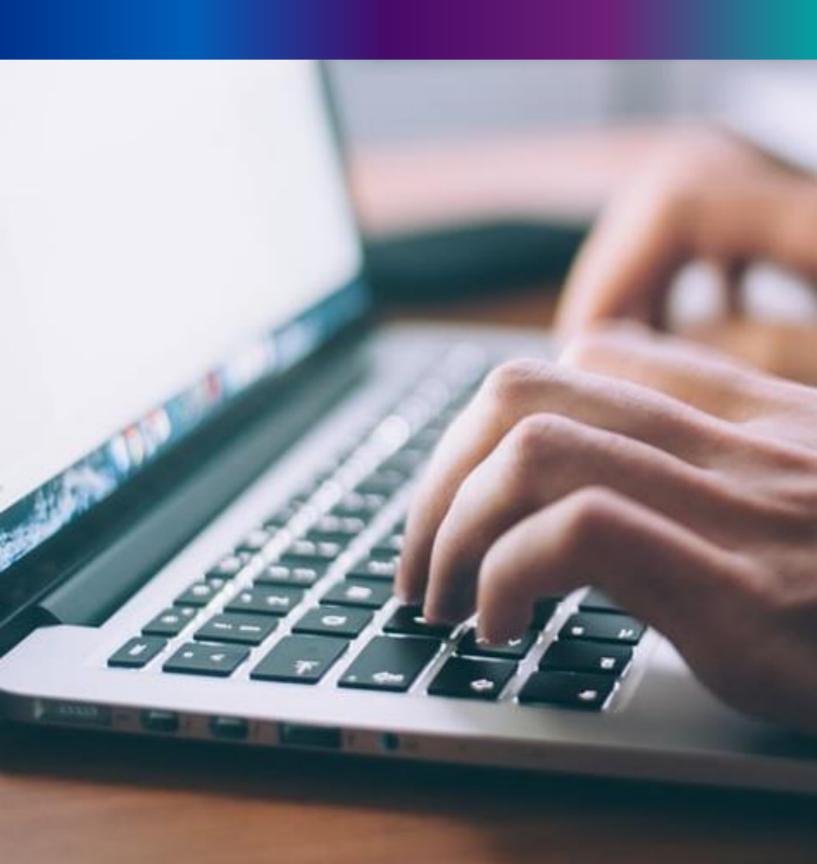

**Step 3.7.1:** Local Body Registrar will click on "Print Death Certificate" from Death Reporting main menu for the approved death certificate published with digital signature are stored here, Registrar can print the death certificate.

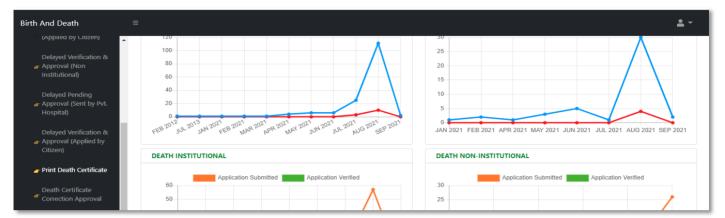

Step 3.7.2: Local Body Registrar will be redirected to the "Print Death Certificate" page.

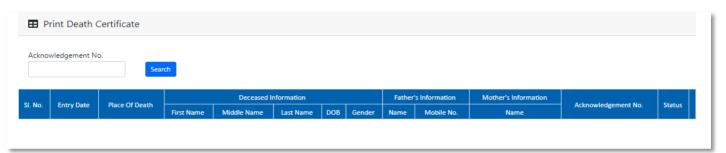

**Step 3.7.3:** Local Body Registrar will either search with acknowledgement number which will open the selected application only or they can search without acknowledgement number which will open all the approved death registration application.

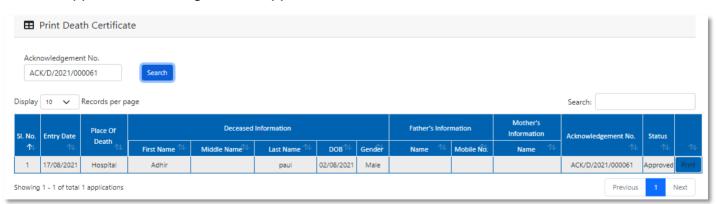

Step 3.7.4: Local Body Registrar will select an application and will click on print button.

| Acknowledgement No.  Search  Display 10 V Records per page  Search: |            |                   |              |             |             |                   |        |                      |            |                                         |                   |          |      |
|---------------------------------------------------------------------|------------|-------------------|--------------|-------------|-------------|-------------------|--------|----------------------|------------|-----------------------------------------|-------------------|----------|------|
| SI. No.                                                             | Entry Date | Place Of<br>Death |              | Deceased    | Information |                   |        | Father's Information |            | Mother's<br>Information Acknowledgement |                   | Status   |      |
| ↑₩                                                                  |            |                   | First Name 🗥 | Middle Name | Last Name 🗥 | DOB <sup>↑↓</sup> | Gender | Name 🛝               | Mobile No. | Name ↑↓                                 |                   | 14       |      |
| 1                                                                   | 12/08/2021 | Hospital          | Bipasha      |             | Mondal      | 04/08/2021        | Female | Mithun Mondal        | 9732240514 | Mita Dey                                | ACK/D/2021/000030 | Approved | Prir |
| 2                                                                   | 12/08/2021 | Home              | Mithun       |             | Das         | 04/08/2021        | Male   | Milon Das            |            | Mita Das                                | ACK/D/2021/000031 | Approved | Prin |
| 3                                                                   | 17/08/2021 | Hospital          | Adhir        |             | paul        | 02/08/2021        | Male   |                      |            |                                         | ACK/D/2021/000061 | Approved | Pri  |
| 4                                                                   | 17/08/2021 | Hospital          | Rima         |             | desai       | 27/03/2021        | Female |                      |            |                                         | ACK/D/2021/000070 | Approved | Prir |
| 5                                                                   | 17/08/2021 | Home              | Pushpita     | Das         | Pal         | 28/07/2021        | Female | Gourab Mondal        | 9732240514 | Ranu Mondal                             | ACK/D/2021/000081 | Approved | Dei  |

**Step 3.7.5:** Clicking on print button, the certificate will be downloaded. Local body Registrar can print the certificate accordingly.

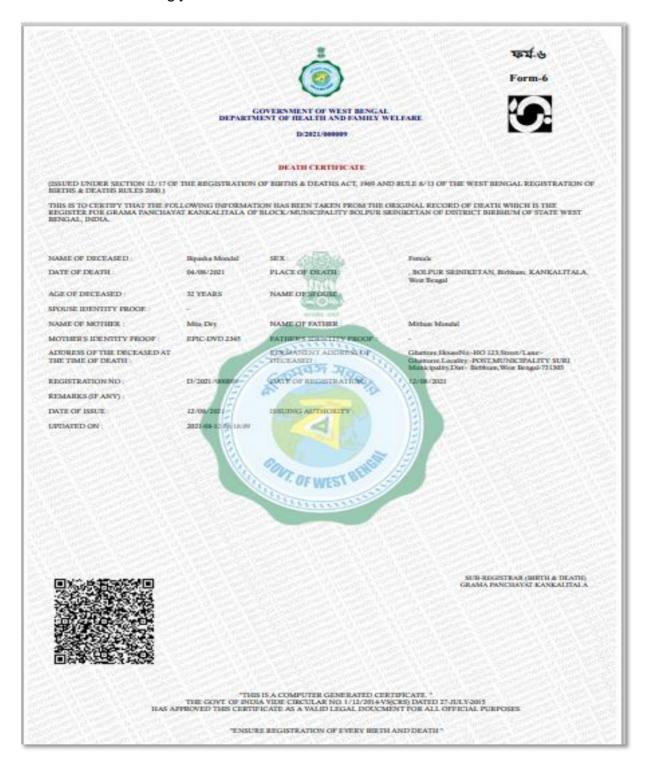

## Death Certificate Correction Approval

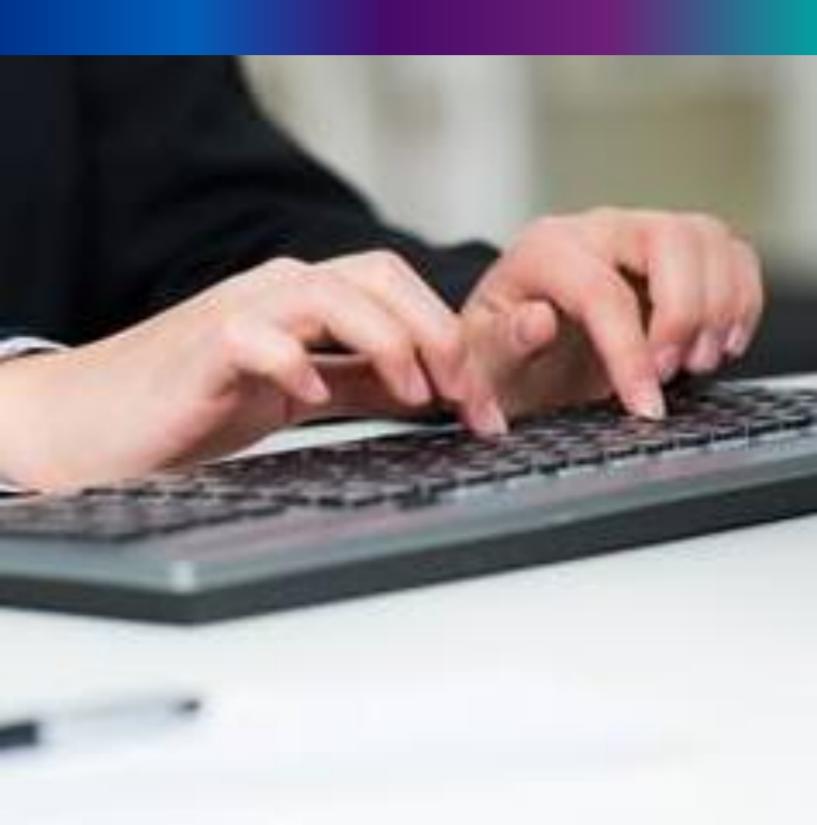

**Step 3.8.1:** Local Body Registrar will click on "Death Certificate Correction Approval" from Death Reporting main menu for the birth application whose child name are modified are verified & approved by Local body Registrar.

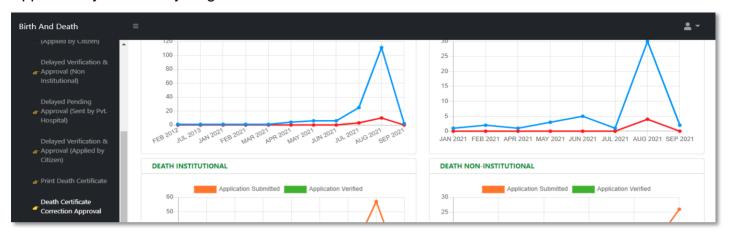

**Step 3.8.2:** Local Body Registrar will be redirected to the "Death Certificate Correction Approval" page.

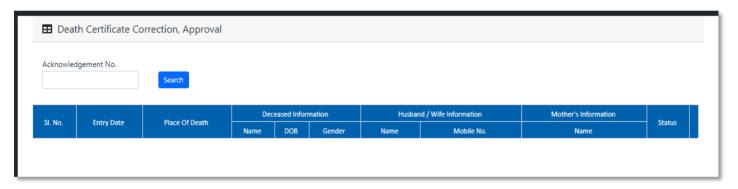

**Step 3.8.3:** Local Body Registrar will either search with acknowledgement number which will open the selected application only or they can search without acknowledgement number which will open all the existing birth registration application which has been corrected by citizen.

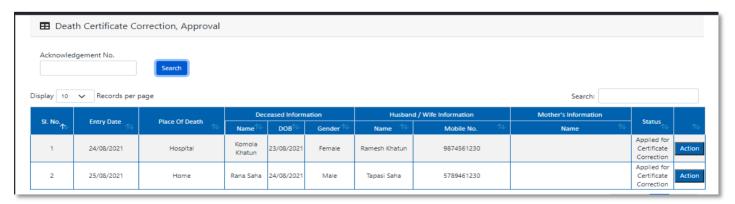

**Step 3.8.4:** Local Body Registrar will select any of the death application and will click on action button.

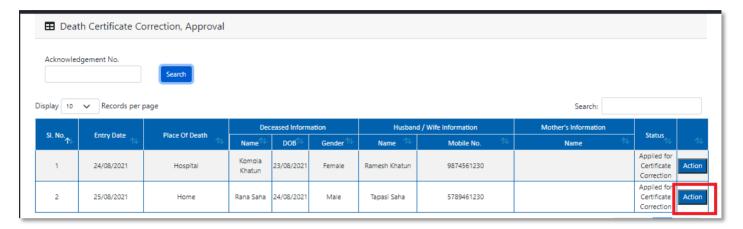

**Step 3.8.5:** A popup will arise where the Death Certificate Correction Approval of filled birth application appeared.

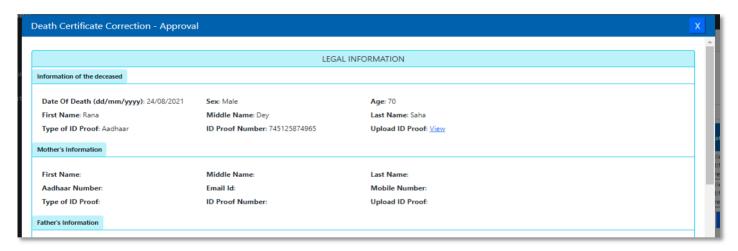

**Step 3.8.6:** Local Body Registrar will verify the entire application and provide their status as per their verification. If they think application is not up to the mark, they will select reject which will reject the application. Regarding rejection Registrar must write proper reason of rejection.

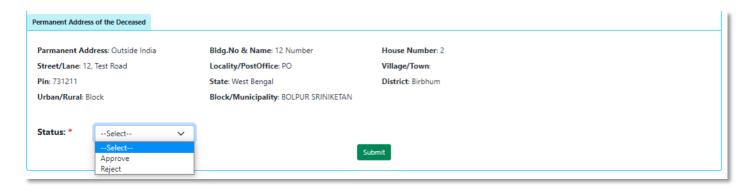

**Step 3.8.7**.: Local Body Registrar will select approve if they think that the application is perfect to proceed, they will select approve and press submit button.

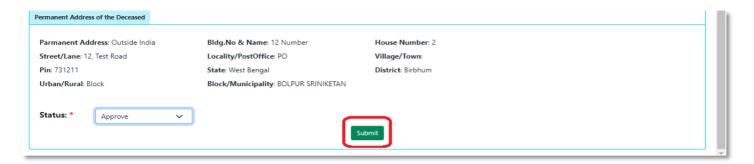

Step 3.8.8: A popup will arise; Registrar will click on the ok button for confirming the submission.

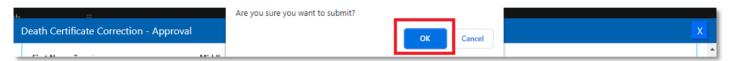

Step 3.8.9: Correction approval of the selected application will be successful.

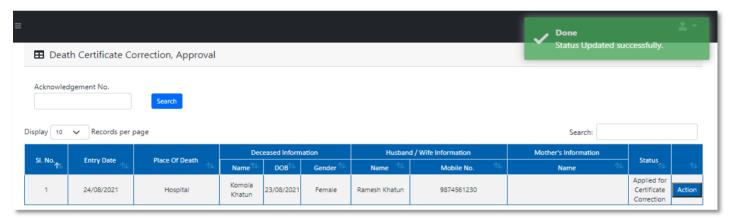

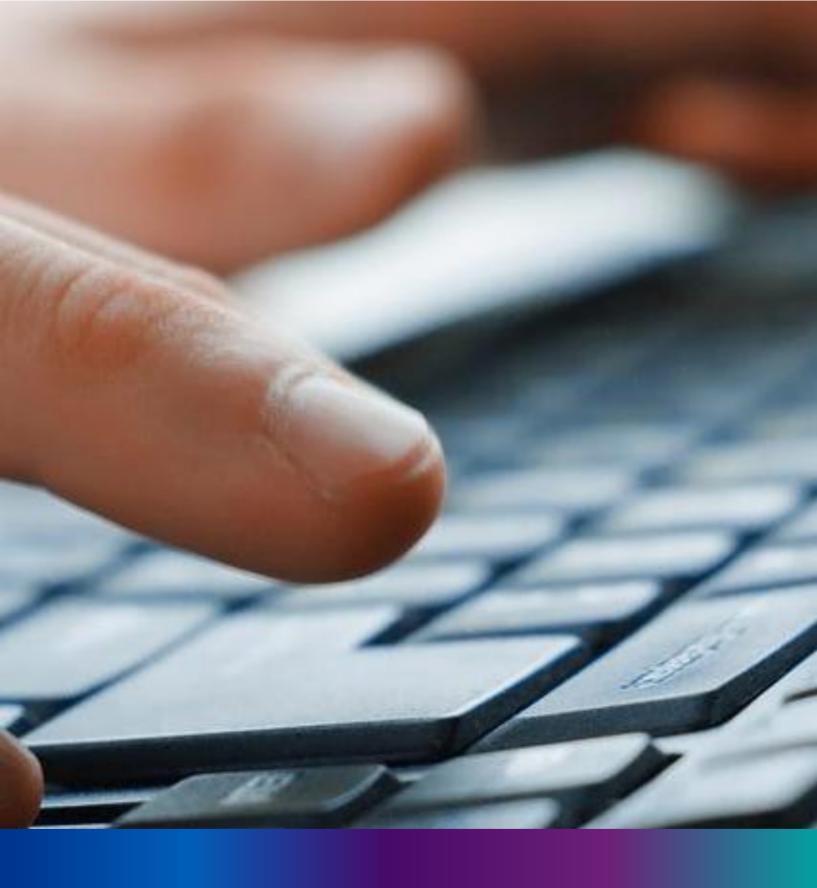

# Digital Signature (DSC) for Birth & Death

**Step 2.5.1:** Local Body Registrar will click on "Digital Signature (DSC)" from Birth Reporting main menu after the verification process has been uploaded by registrar,

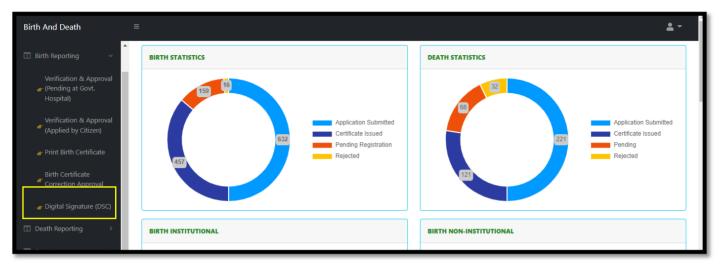

**Step 2.5.2:** Local Body Registrar will be redirected to the "Digital Signature DSC)" page. Govt. Hospital Registrar will select an application and click on 'Add DSC' button.

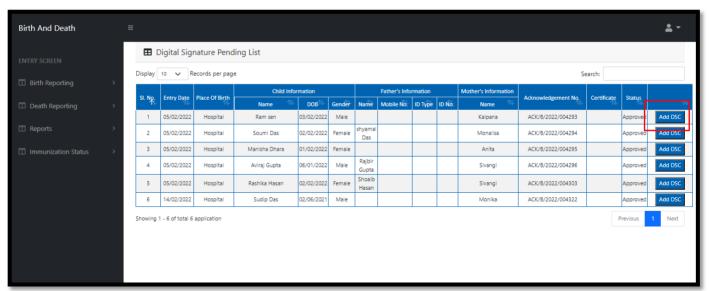

Step 2.5.3: A popup will arise, Govt. Hospital Registrar will enter their password for adding DSC.

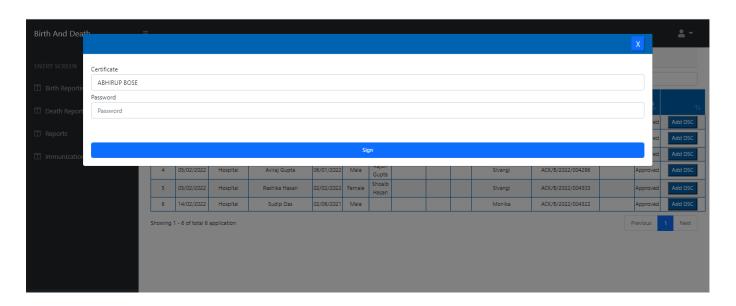

Step 2.5.4: Local Body Registrar will click on sign in button after entering the password.

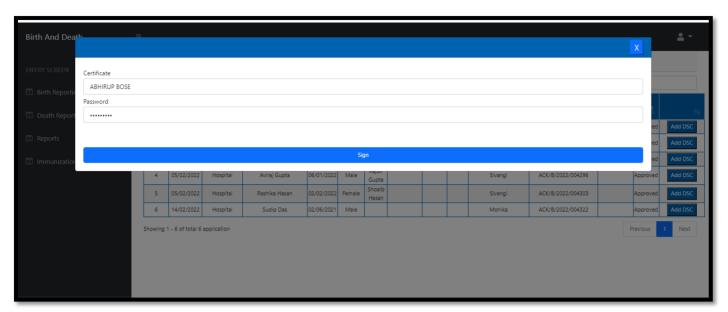

Step 2.5.5: Local Body Registrar will confirm the addition.

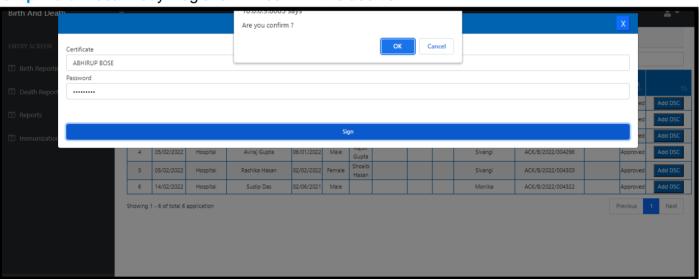

Step 2.5.6: The page will be reloaded.

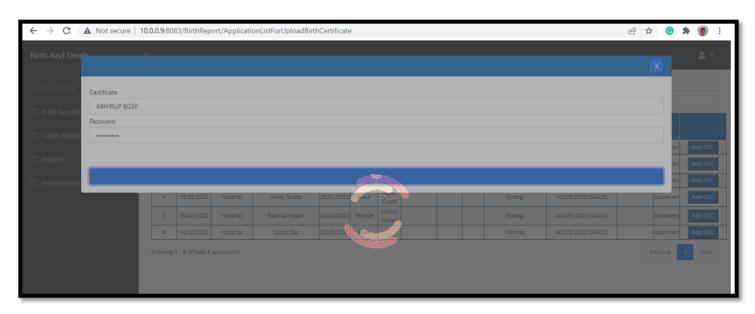

Step 2.5.7: The file will be downloaded automatically.

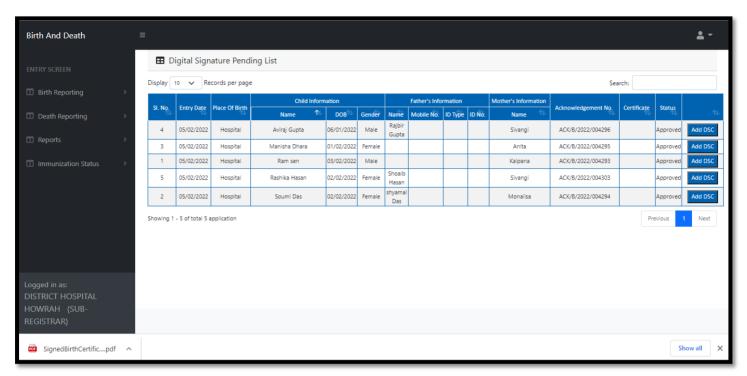

Step 2.5.8: The digital signature certificate will be added in the certificate

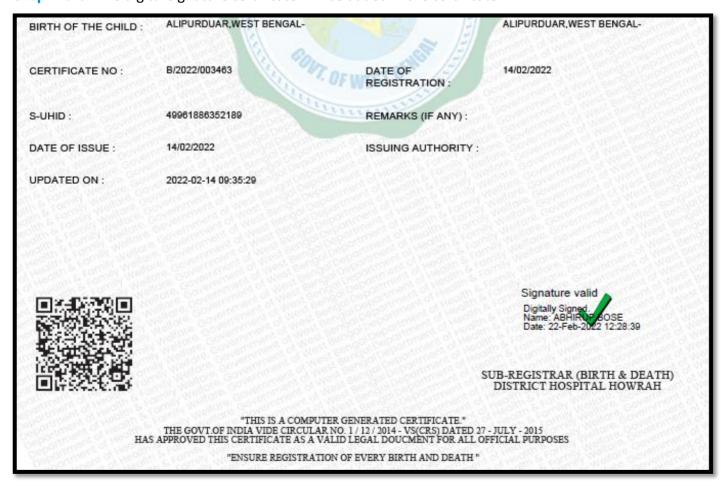

#### Change Password

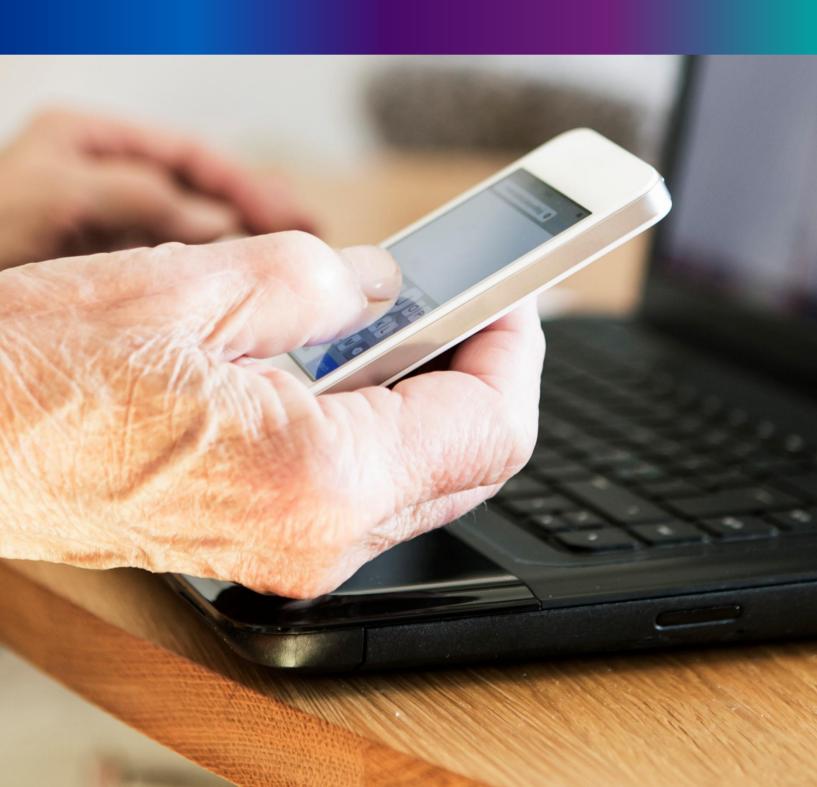

Step 4.1.2: For changing the existing password Registrar will press change password submenu.

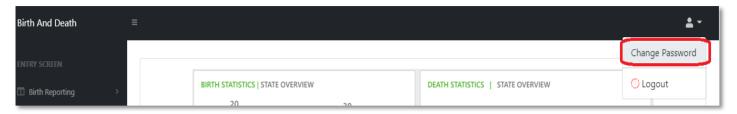

**Step 4.1.2:** DEO will be redirected to the change password page. New password should be follows the mentioned criteria shown in the screen.

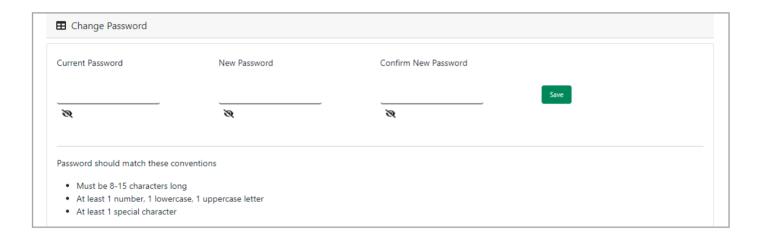

**Step 4.1.3:** DEO will enter the existing password, new password, confirm the new password and press save button which change the password accordingly.

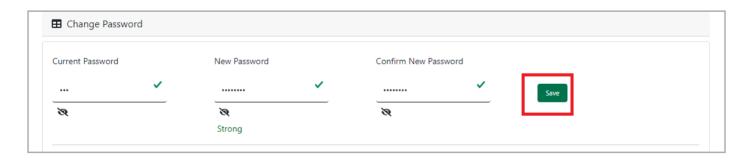

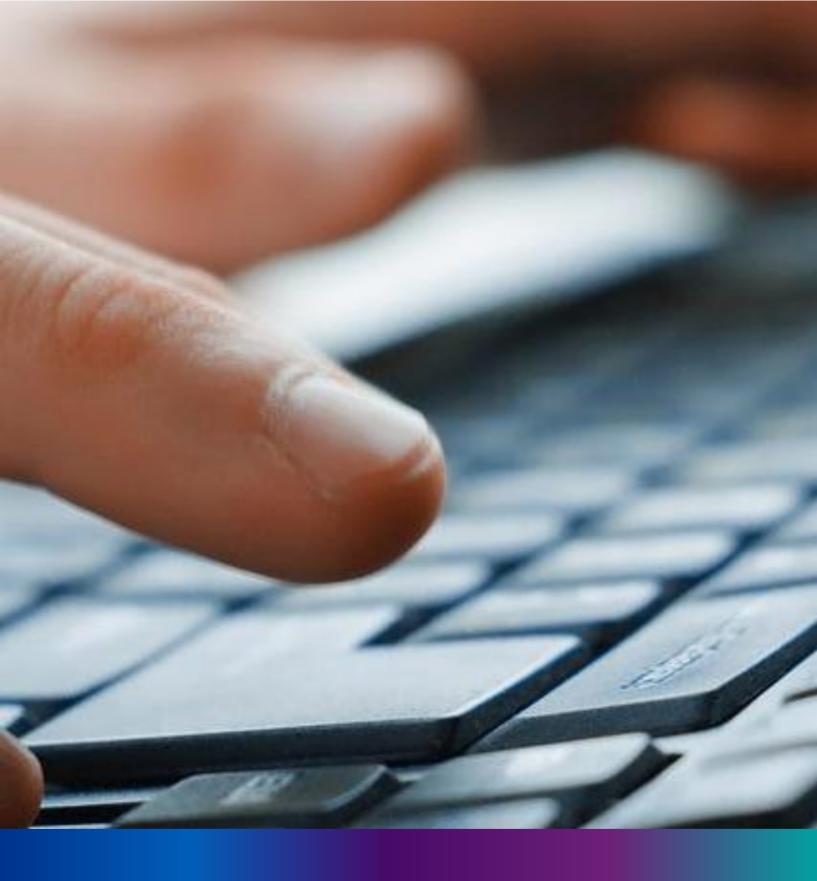

Change Mobile Number

Step 4.2.2: For changing the existing mobile number user will press change Mobile no. submenu.

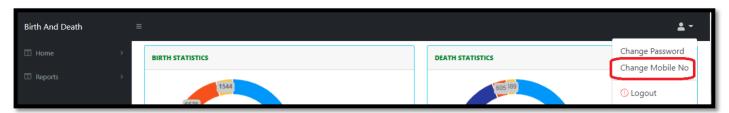

Step 4.2.2: DEO will be redirected to the change mobile no. page.

| ■ Mobile No ADD/EDIT |         |
|----------------------|---------|
| Mobile No            |         |
|                      | GET OTP |
|                      |         |

Step 4.2.3: DEO will enter the required mobile number and press 'Get OTP' button.

| ■ Mobile No ADD/EDIT    |         |
|-------------------------|---------|
| Mobile No<br>9874561230 | GET OTP |
|                         |         |

**Step 4.2.4:** DEO will enter the OTP send in their registered mobile number and press 'Submit' Button

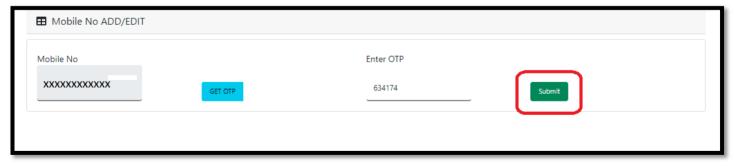

#### LOGOUT

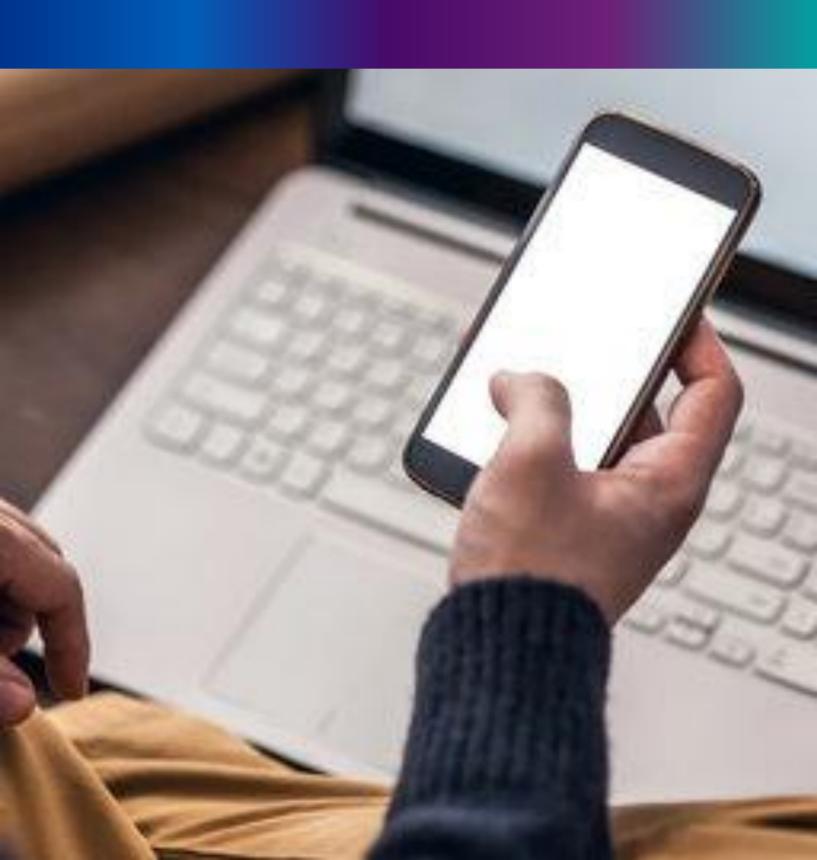

**Step 4.2.1:** : Local Body Registrar can any time logout from the application for that they will click on logout button. .

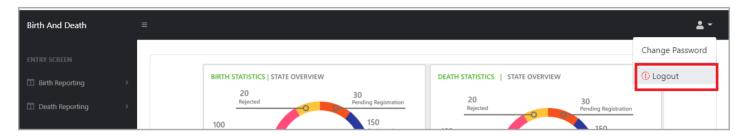

Step 4.2.2: The page will be redirect to the login page of the Janma-Mrityu Tathya Portal.

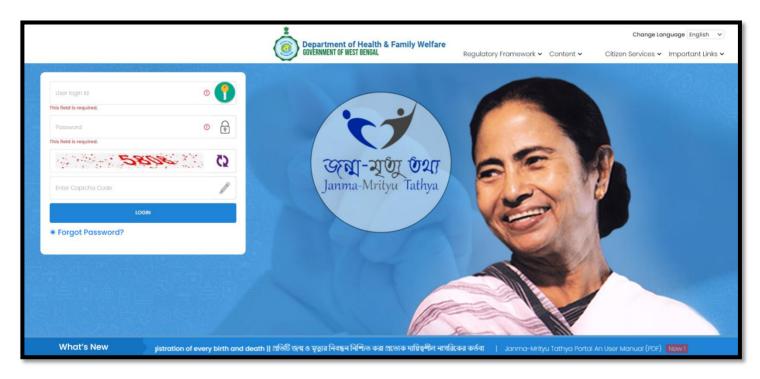

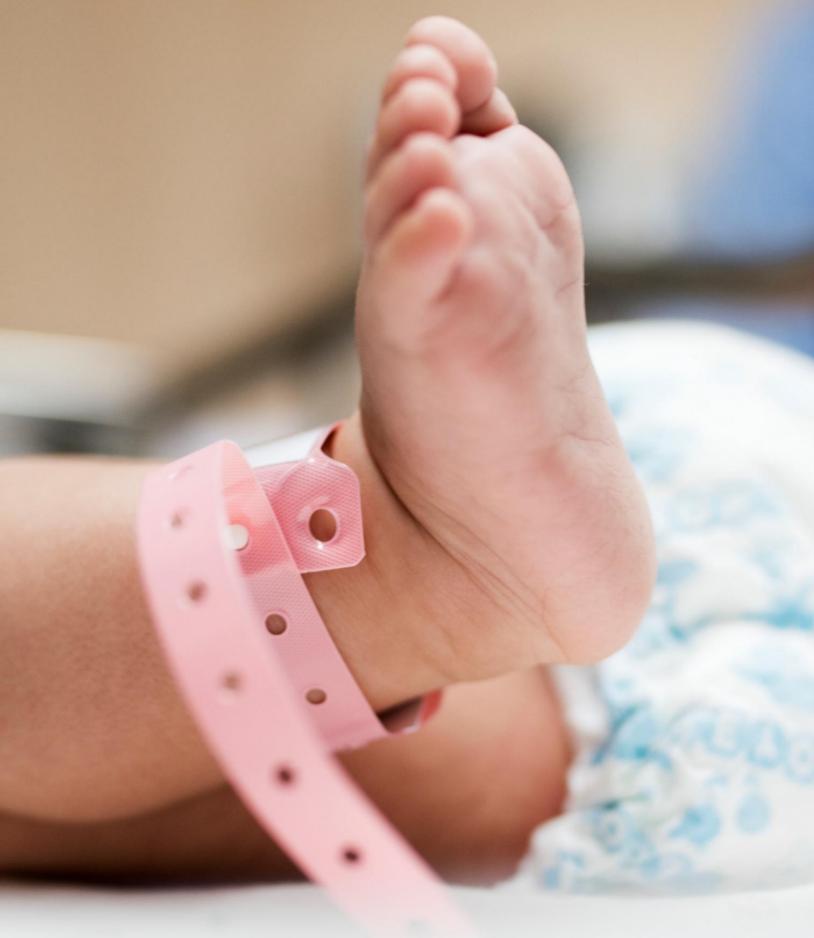

Image/Graphics/illustraton courtesy: Freepik.com

Designed by Freepik
Designed by rawpixel.com

Designed by pikisuperstar

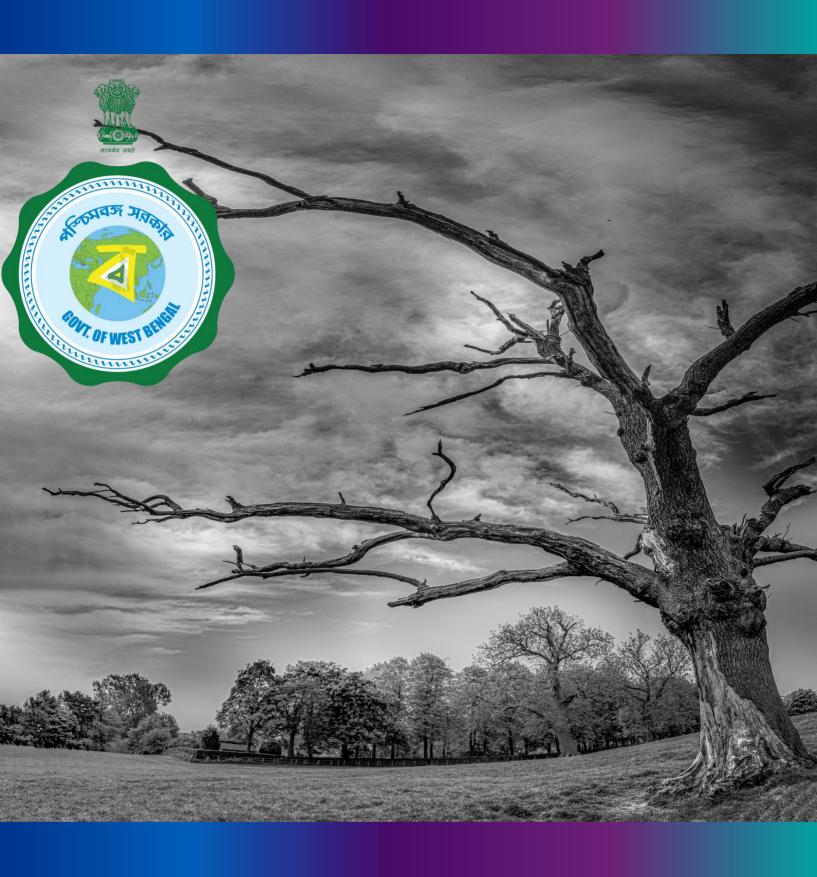

Janma-Mrityu Tathya Portal User Manual For Registrar of Burning Ghat or Burial Ground

#### Index:

| Menu                    | Page Number |     |
|-------------------------|-------------|-----|
| Login                   |             | 215 |
| Death Reporting:        |             |     |
| New Death Application   |             | 221 |
| Print Death Certificate |             | 229 |
| Digital Signature (DSC) |             | 232 |
| Change Password         |             | 236 |
| Change Mobile Number    |             | 238 |
| Logout                  |             | 240 |

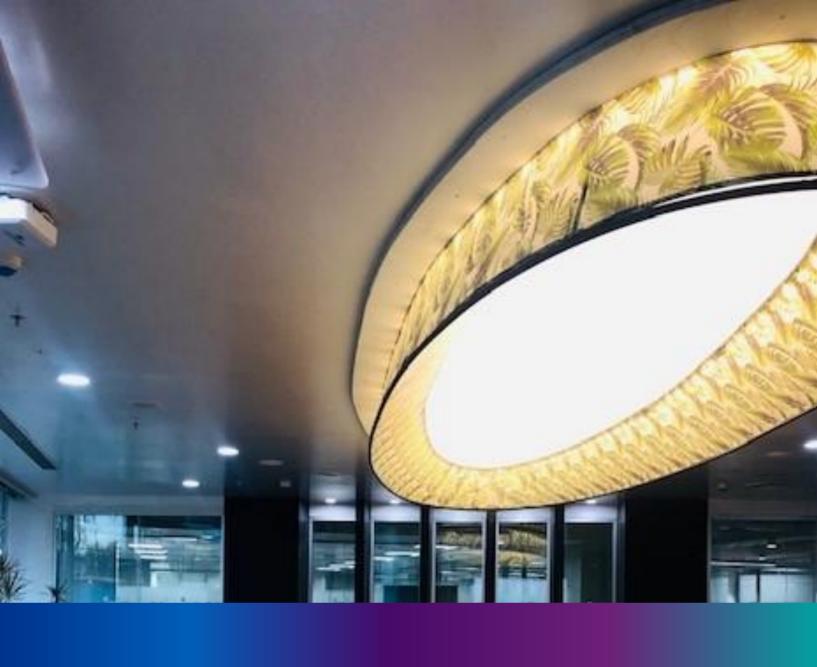

### Login

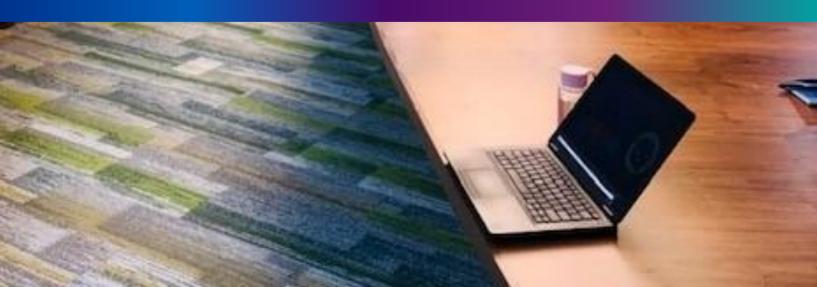

**Step 1.1:** Registrar of Burning Ghat or Burial Ground will open the Janma-Mrityu Tathya Portal from www.wbhealth.gov.in website. Registrar of Burning Ghat or Burial Ground will be redirected to the login page of Janma-Mrityu Tathya Portal.

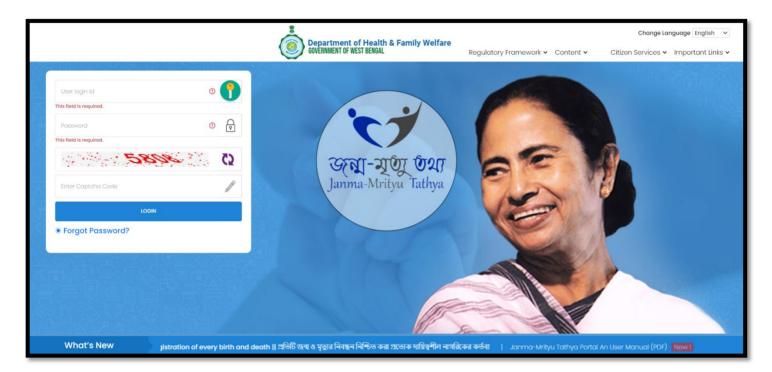

**Step 1.2:** Registrar of Burning Ghat or Burial Ground will login with their credentials (Username & Password) and click on login button to login on the Janma-Mrityu Tathya Portal

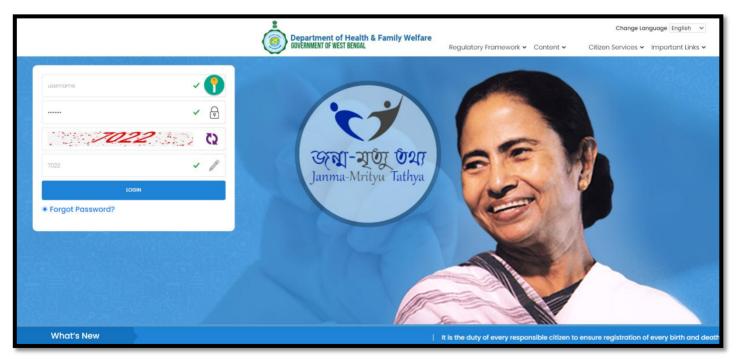

Step 1.3: First time User will be redirected to the page for changing their existing password.

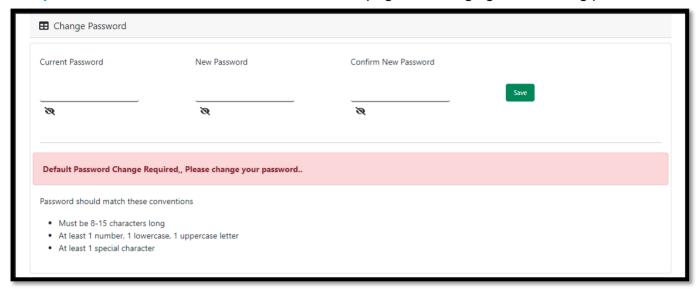

**Step 1.4:** They will first enter the existing password, new password and confirm the newly entered password again. Password will be in the password format which is mentioned in the screen. After that they will click on save button.

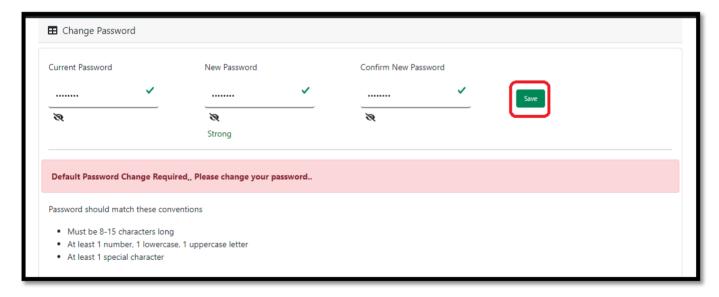

**Step 1.5:** A popup will arise for confirming the change of password. User will click on ok button accordingly.

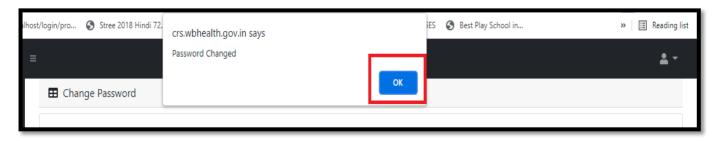

**Step 1.6:** The page will be redirected to the page where User must update their registered mobile number. After registration all required user credential changes requirement is share in that registered mobile number.

| ■ Mobile No ADD/EDIT |  |  |  |  |
|----------------------|--|--|--|--|
| Mobile No            |  |  |  |  |
| GET OTP              |  |  |  |  |
|                      |  |  |  |  |

Step 1.7: User will enter their mobile number and will click on 'Get OTP' button.

| ■ Mobile No ADD/EDIT    |               |  |  |
|-------------------------|---------------|--|--|
| Mobile No<br>9876543210 | GET OTP       |  |  |
|                         | <b>ULI 01</b> |  |  |

Step 1.8: User will enter the received OTP and click on submit button.

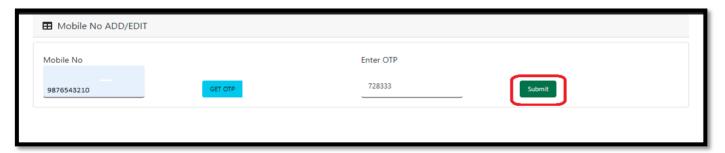

**Step 1.9:** Registrar of Burning Ghat or Burial Ground will be redirected to the Janma-Mrityu Tathya Portal's home page. A dashboard will be visible for Registrar of Burning Ghat or Burial Ground for a quick look of current status of Birth & Death application

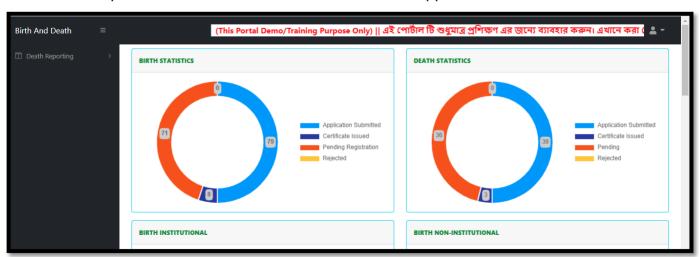

Step 1.10: Next time, User will login with their credential.

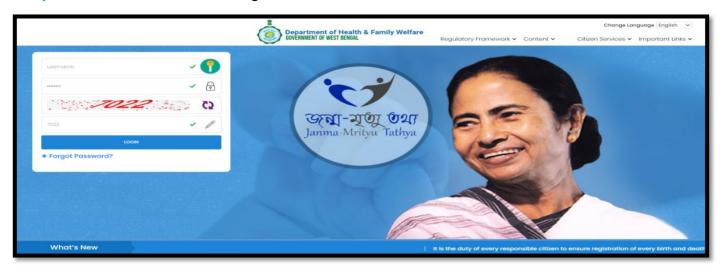

**Step 1.11:** They will be redirected to the authentication page. OTP will be sent to the Users registered mobile number

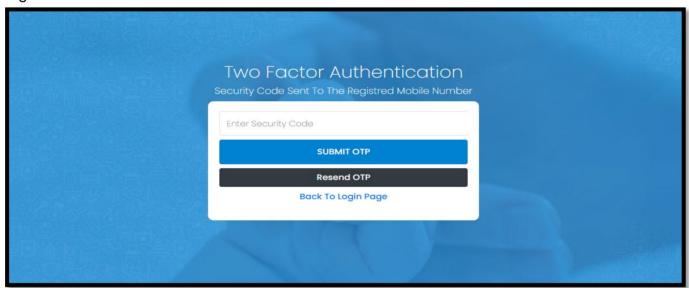

Step 1.12: User will enter the OTP and will click on 'Submit OTP' page.

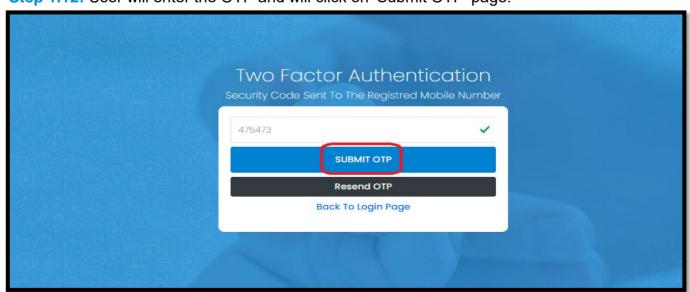

**Step 1.13:** Registrar of Burning Ghat or Burial Ground will be redirected to the Janma-Mrityu Tathya Portal's home page. A dashboard will be visible for Registrar of Burning Ghat or Burial Ground for a quick look of current status of Birth & Death application.

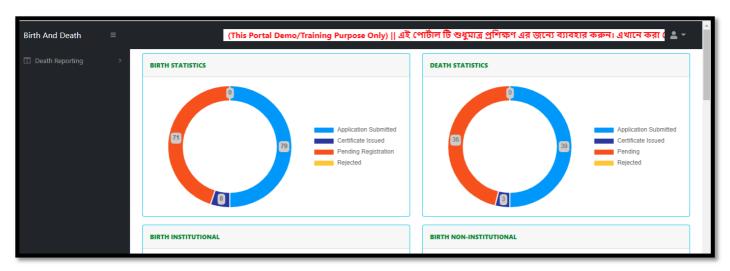

### Menu available for Govt. Hospital DEO (Death Reporting)

- **❖** Death Reporting
  - **❖New Death Application**
  - **❖Print Death Certificate**
  - ❖Digital Signature (DSC)

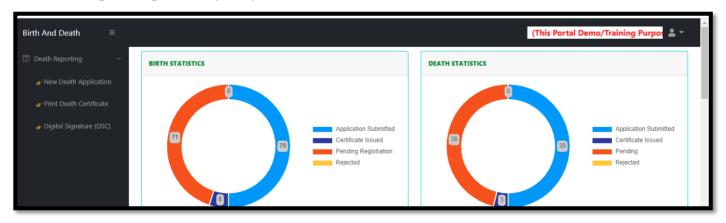

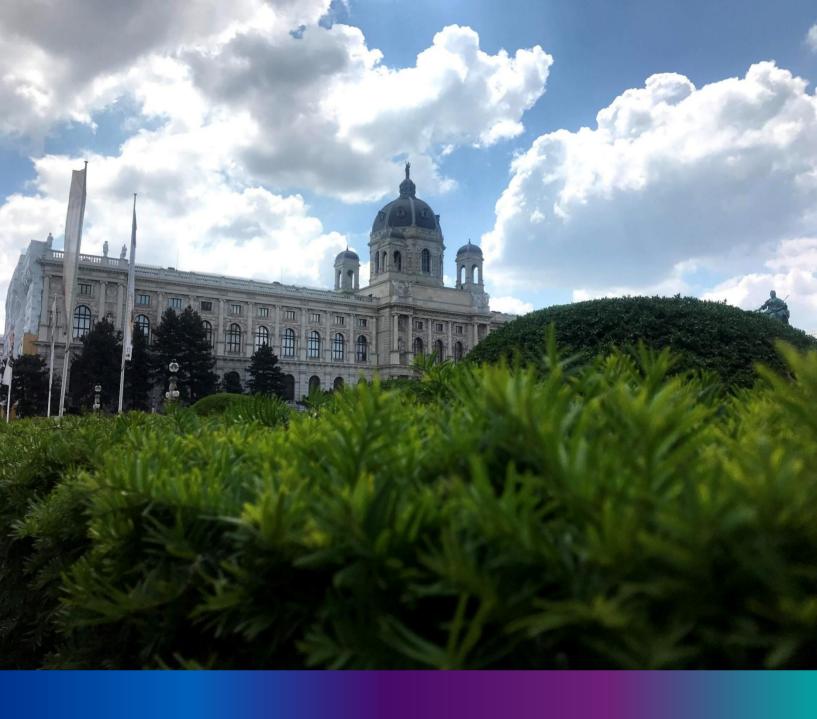

## New Death Reporting

**Step 3.0:** Registrar of Burning Ghat or Burial Ground will click on "Death Reporting" from Entry Screen section. It will open the dropdown menu with the submenu New Death Application (For registering new death registration for a deceased person), Print Death certificate (Download and take the printout of the certificate) & Upload Digital Signature certificate (DSC) (For adding digital signature in the certificate)

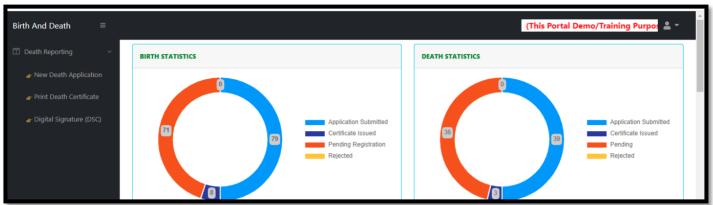

**Step 3.1.1:** Registrar of Burning Ghat or Burial Ground will click on "New Death Application" from Death Reporting main menu for registering new death registration for a deceased person.

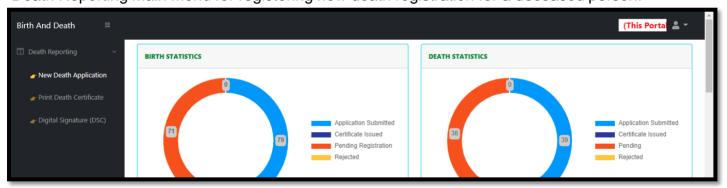

**Step 3.1.2:** Registrar of Burning Ghat or Burial Ground will be redirected to the "New Death Application" page.

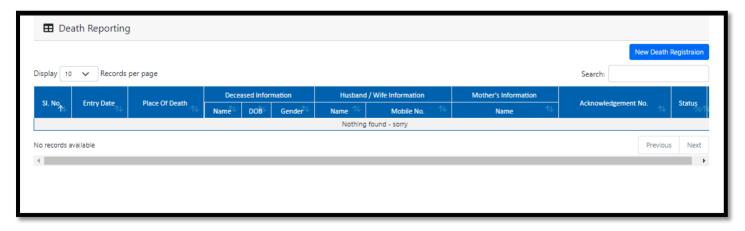

**Step 3.1.3:** : Registrar of Burning Ghat or Burial Ground will press "New Death Registration" button for new registration of a deceased person.

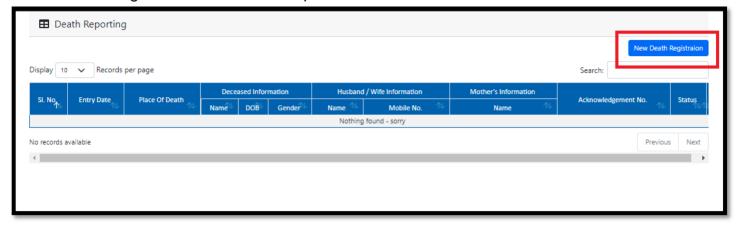

**Step 3.1.4:** A popup will occur with a registration form for filling new death registration.

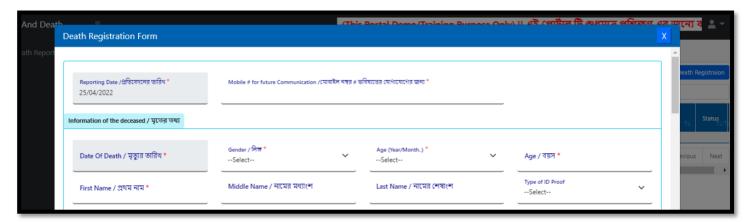

**Step 3.1.5:** Registrar of Burning Ghat or Burial Ground will first enter "active mobile number" (mobile number must be valid as all alert SMS regarding death registration application will be sent on this mobile number) and information of deceased information where for age they have to select the required selection. After selecting age of the deceased, Registrar of Burning Ghat or Burial Ground will fill up other details and selects the deceased persons ID proof. Next they will select place of death.

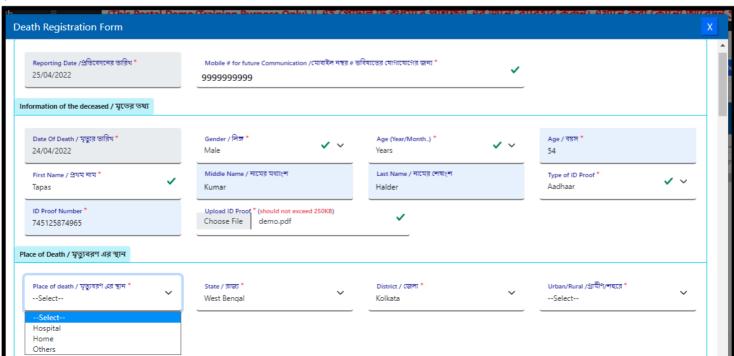

Step 3.1.6: After selecting place of death, user will select State, District and choose Urban or Rural.

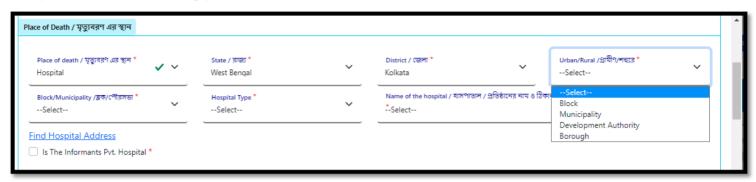

**Step 3.1.7:** After selecting Urban or Rural of the deceased, they will fill up Block or Municipality and choose Hospital Type (Government / Private or Others).

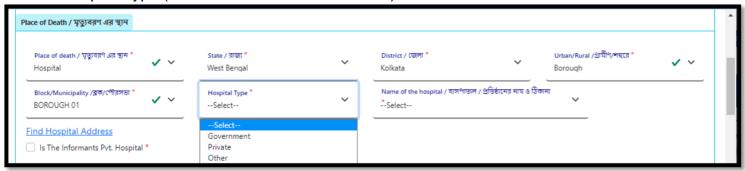

**Step 3.1.8:** After selecting Hospital Type (Government / Private or Others), Registrar of Burning Ghat or Burial Ground will search the hospital name.

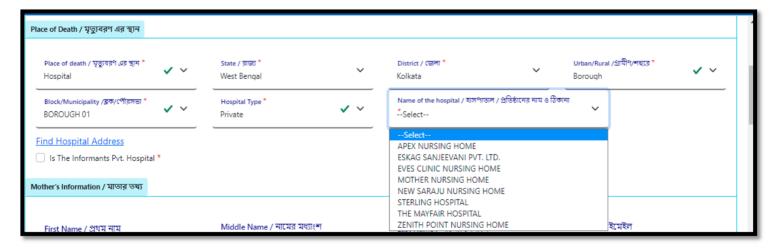

Step 3.1.9: After that they will select the check box if the informant is from private hospital.

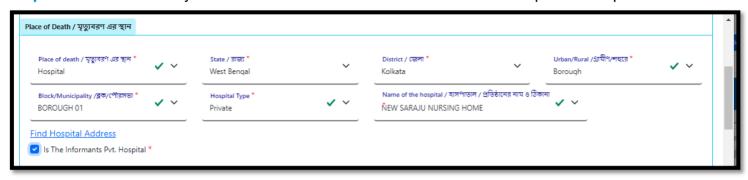

**Step 3.1.10:** Also if required User can search the hospital address. For that they have to click on Find hospital Address hyperlink which will open all the hospital name in the next page. User can verify or put the address from the hospital list.

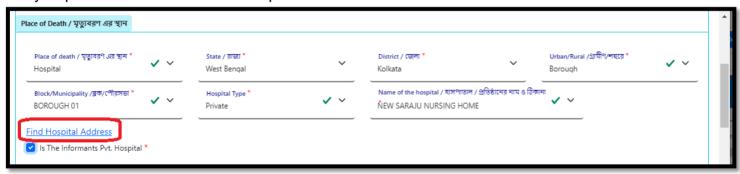

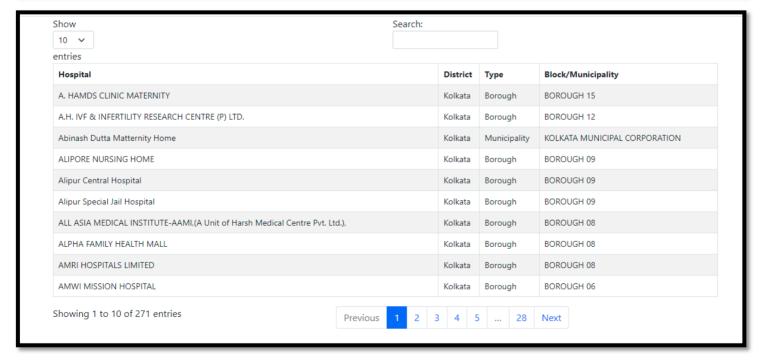

Step 3.1.11: User will next fill up the details of decesad father's and mother's information.

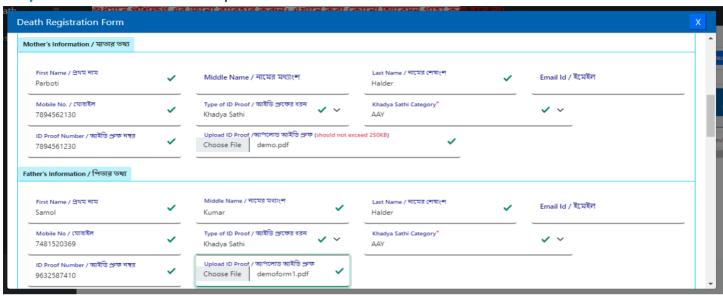

**Step 3.1.12:** Next, they will enter deceased spouse details and address of the deceased person at the time of death.

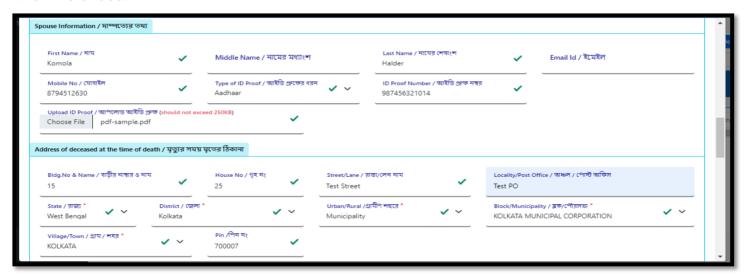

**Step 3.1.13:** If the informant addresses same as present or permanent address, they can again select the check box for populating the address of the informant. Registrar of Burning Ghat or Burial Ground will enter only informant name and their details.

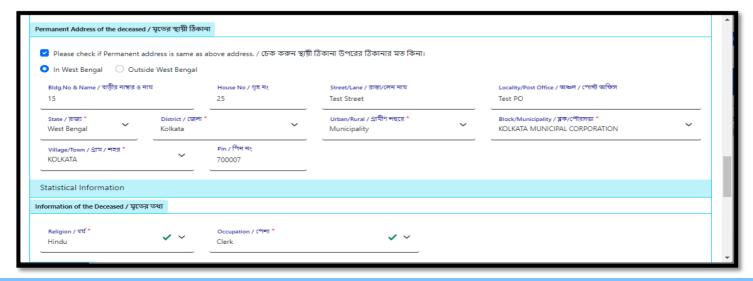

**Step 3.1.14:** Next, they will enter the other information. Registrar of Burning Ghat or Burial Ground entering the details with the cause of death.

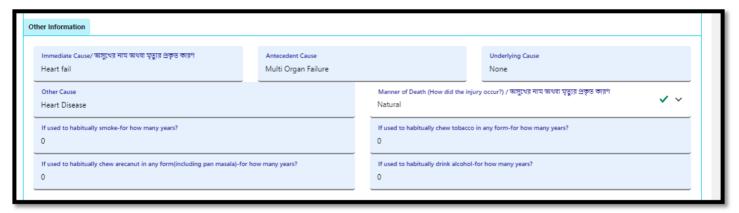

**Step 3.1.15:** After entering other details, Registrar of Burning Ghat or Burial Ground will enter remarks and upload the death certificate issued from the doctor. Finally they will press submit button.

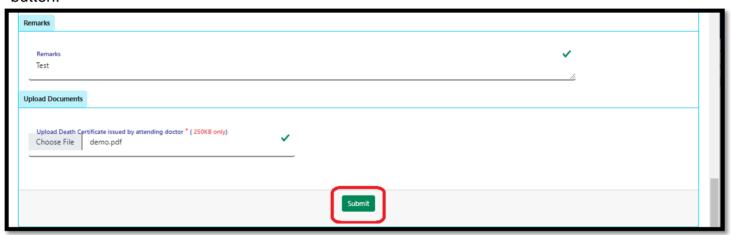

**Step 3.1.16:** A pop up will arise; Registrar of Burning Ghat or Burial Ground will press ok for confirming the submission.

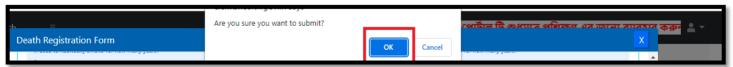

**Step 3.1.17:** Death application will be submitted successfully and the acknowledge number is generated. They can edit the application if required before approval of the application.

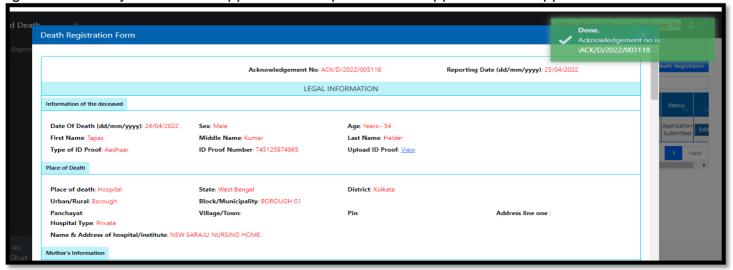

**Step 3.1.18:** Registrar of Burning Ghat or Burial Ground will press submit for approving the deceased details.

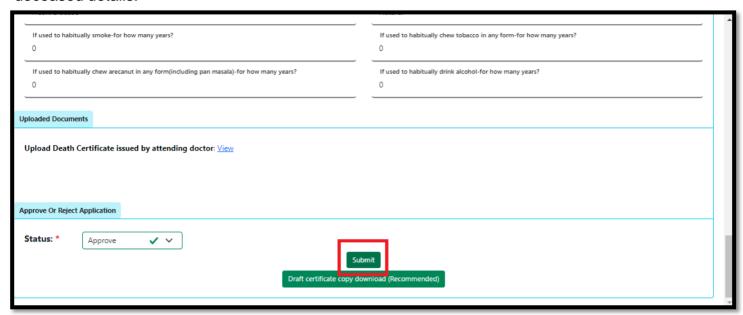

**Step 3.1.19:** A pop up will arise; Registrar of Burning Ghat or Burial Ground will press ok for confirming the approval submission.

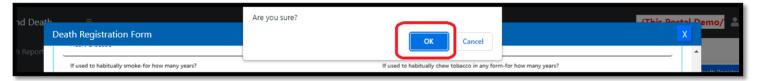

Step 3.1.20: Death application will be approved successfully

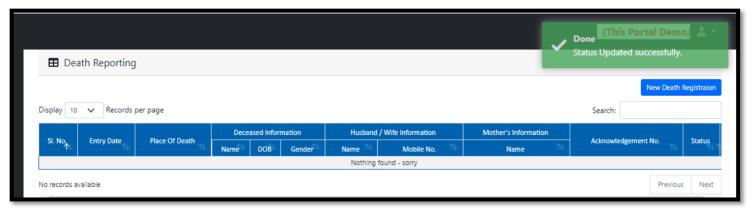

## Print Death Certificate

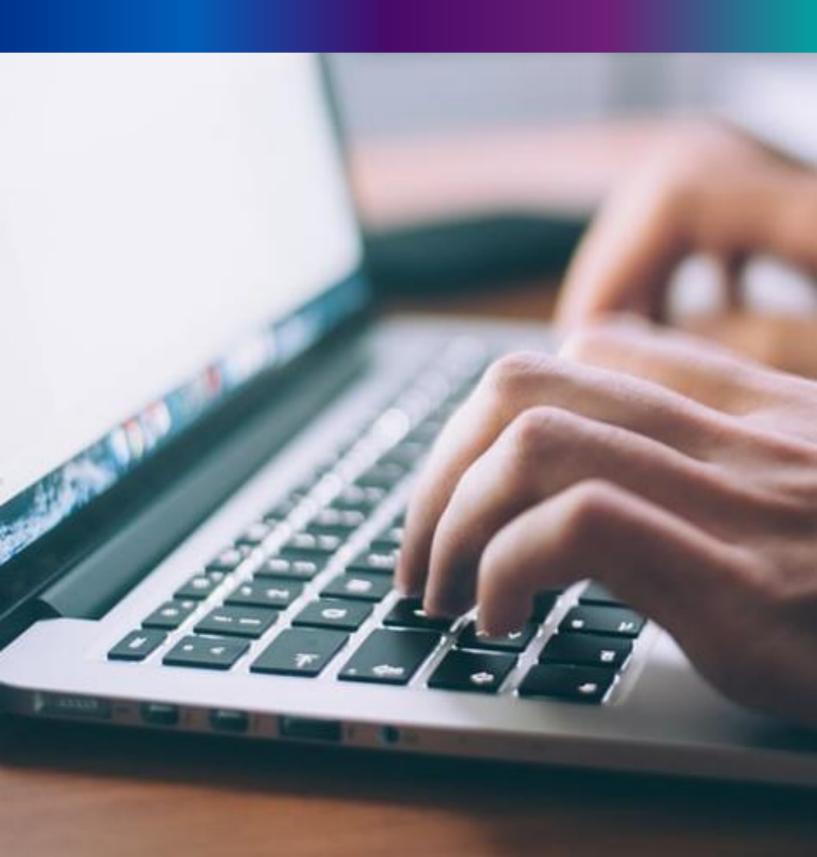

**Step 3.7.1:** Registrar of Burning Ghat or Burial Ground will click on "Print Death Certificate" from Death Reporting main menu for the approved death certificate published with digital signature are stored here, Registrar can print the death certificate.

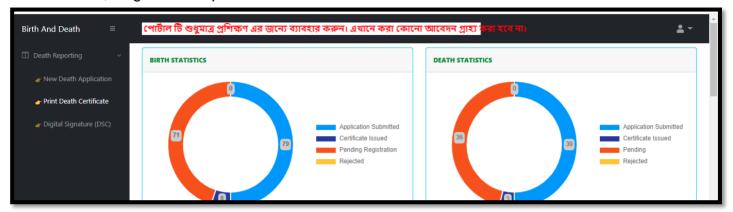

**Step 3.7.2:** Registrar of Burning Ghat or Burial Ground will be redirected to the "Print Death Certificate" page.

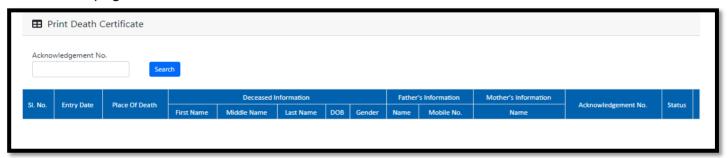

**Step 3.7.3:** Registrar of Burning Ghat or Burial Ground will either search with acknowledgement number which will open the selected application only or they can search without acknowledgement number which will open all the approved death registration application.

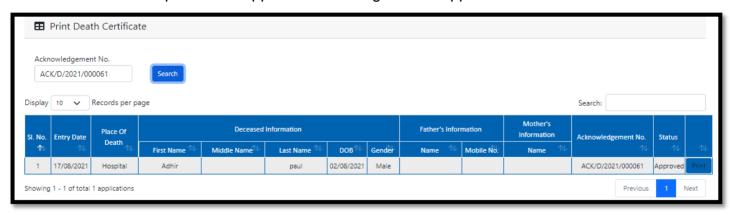

**Step 3.7.4:** Registrar of Burning Ghat or Burial Ground will select an application and will click on print button.

| Ackr             | Acknowledgement No.  Search         |                   |                      |             |             |                    |                                 |               |                     |          |                                        |                      |
|------------------|-------------------------------------|-------------------|----------------------|-------------|-------------|--------------------|---------------------------------|---------------|---------------------|----------|----------------------------------------|----------------------|
| Display          | splay 10 V Records per page Search: |                   |                      |             |             |                    |                                 |               |                     |          |                                        |                      |
| SI. No.          | Entry Date                          | Place Of<br>Death | Deceased Information |             |             | Father's Info      | nformation Mother's Information |               | Acknowledgement No. | Status   |                                        |                      |
| ₽                |                                     |                   | First Name 🗥         | Middle Name | Last Name 🗥 | DOB <sup>(*)</sup> | Gender                          | Name 🗥        | Mobile No.          | Name 🛝   | 1∜                                     |                      |
|                  |                                     |                   | Discoulos            |             | Mondal      | 04/08/2021         | Female                          | Mithun Mondal | 9732240514          | Mita Dey | ACK/D/2021/000030                      | Approved             |
| 1                | 12/08/2021                          | Hospital          | Bipasha              |             |             |                    |                                 |               |                     |          |                                        |                      |
| 2                | 12/08/2021                          | Hospital<br>Home  | Mithun               |             | Das         | 04/08/2021         | Male                            | Milon Das     |                     | Mita Das | ACK/D/2021/000031                      | Approved             |
| 2                |                                     | -                 | -                    |             |             |                    | Male<br>Male                    | Milon Das     |                     | Mita Das | ACK/D/2021/000031<br>ACK/D/2021/000061 | Approved<br>Approved |
| 1<br>2<br>3<br>4 | 12/08/2021                          | Home              | Mithun               |             | Das         | 04/08/2021         |                                 | Milon Das     |                     | Mita Das |                                        |                      |

**Step 3.7.5:** Clicking on print button, the certificate will be downloaded. Registrar of Burning Ghat or Burial Ground can print the certificate accordingly.

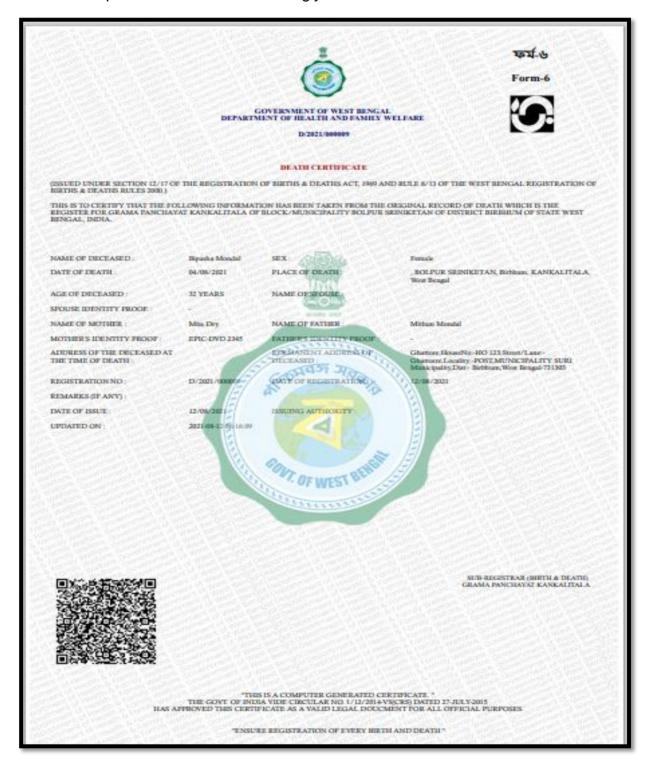

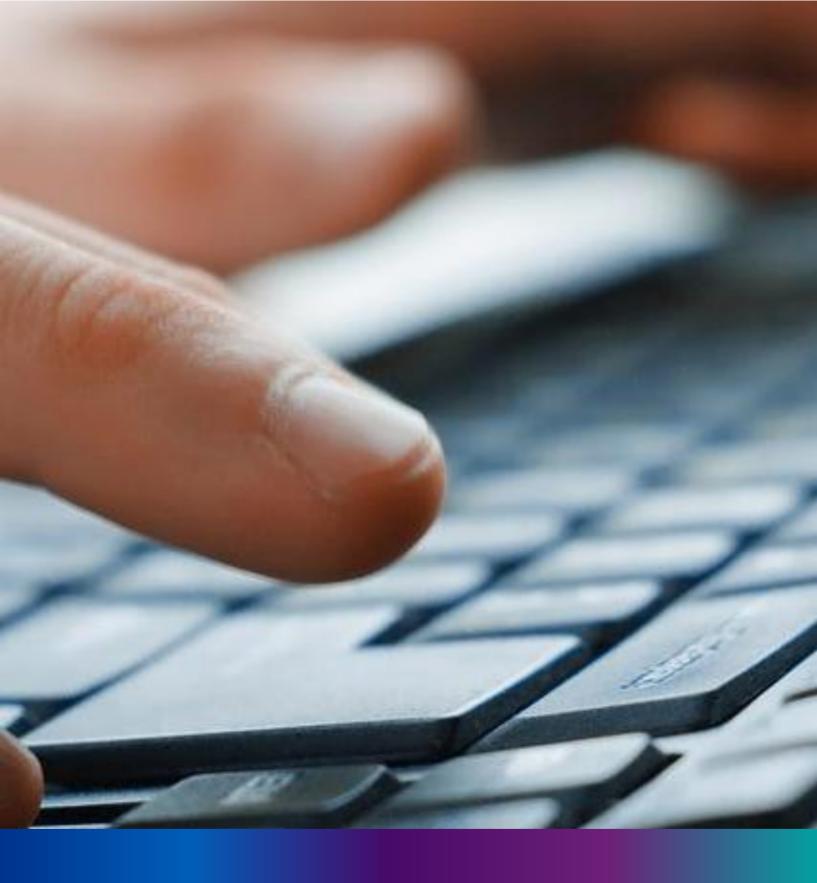

Digital Signature(DSC)

**Step 2.5.1:** Registrar of Burning Ghat or Burial Ground will click on "Digital Signature (DSC)" from Birth Reporting main menu after the verification process has been uploaded by registrar,

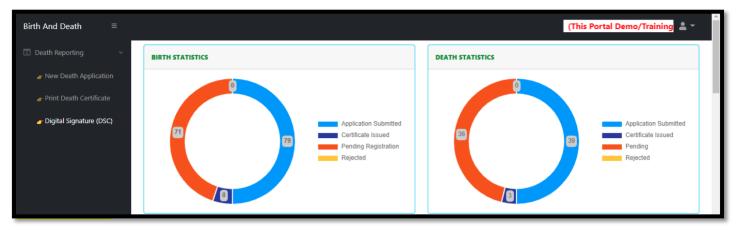

**Step 2.5.2:** Registrar of Burning Ghat or Burial Ground will be redirected to the "Digital Signature DSC)" page. Registrar will select an application and click on 'Add DSC' button.

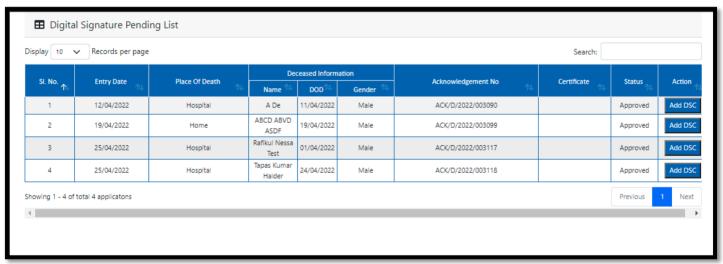

Step 2.5.3: A popup will arise, Registrar will enter their password for adding DSC.

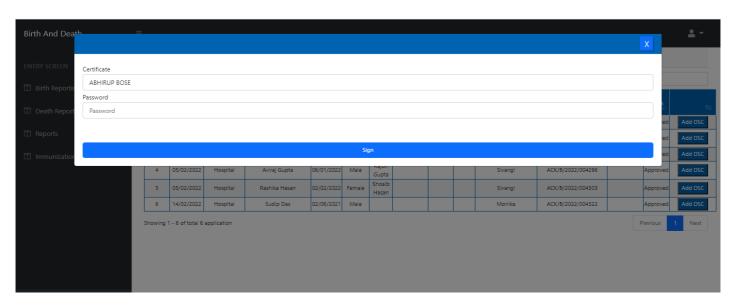

**Step 2.5.4:** Registrar of Burning Ghat or Burial Ground will click on sign in button after entering the password.

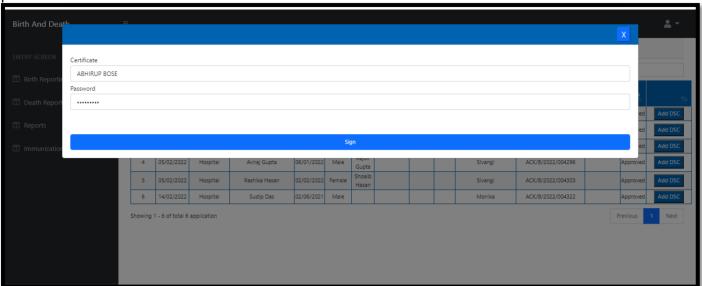

Step 2.5.5: Registrar of Burning Ghat or Burial Ground will confirm the addition.

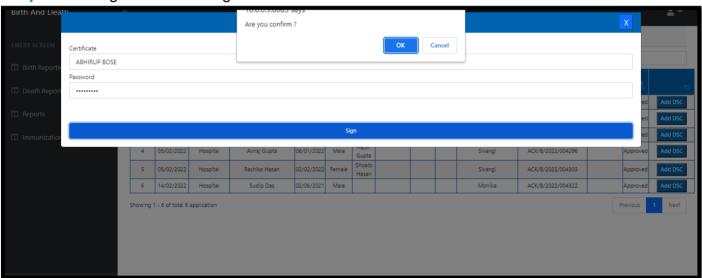

**Step 2.5.6:** The page will be reloaded.

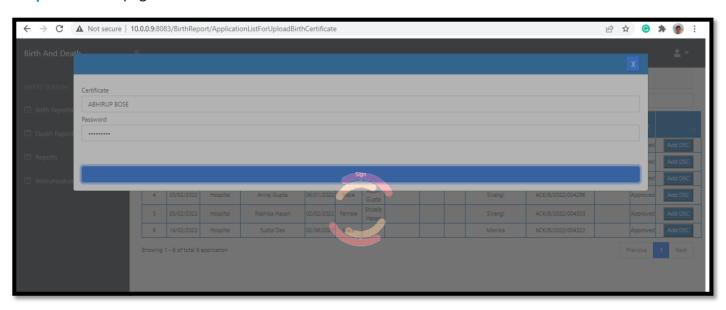

Step 2.5.7: The file will be downloaded automatically.

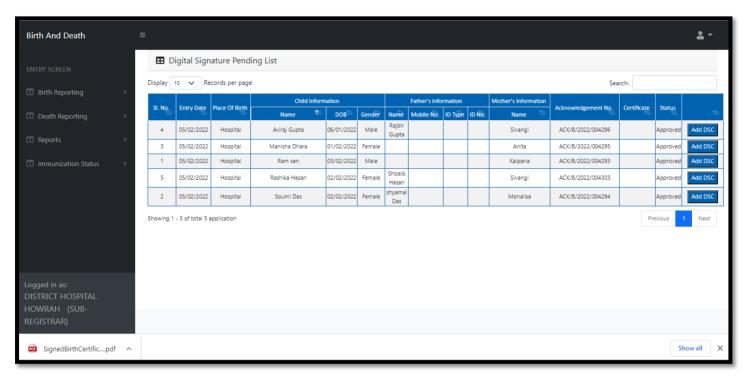

**Step 2.5.8:** The digital signature certificate will be added in the certificate

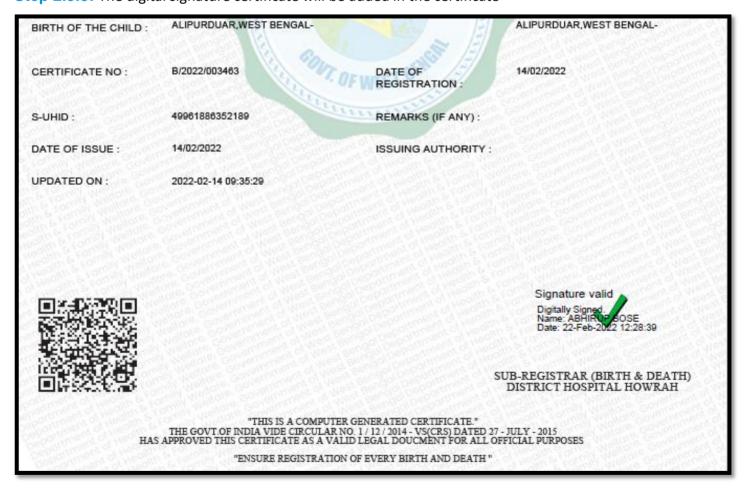

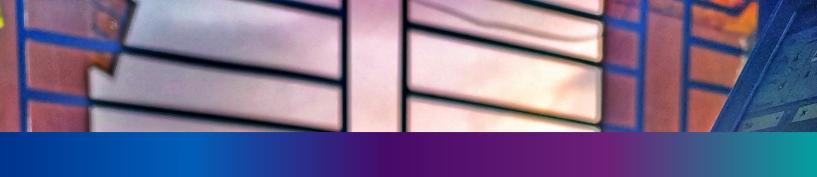

## Change Password

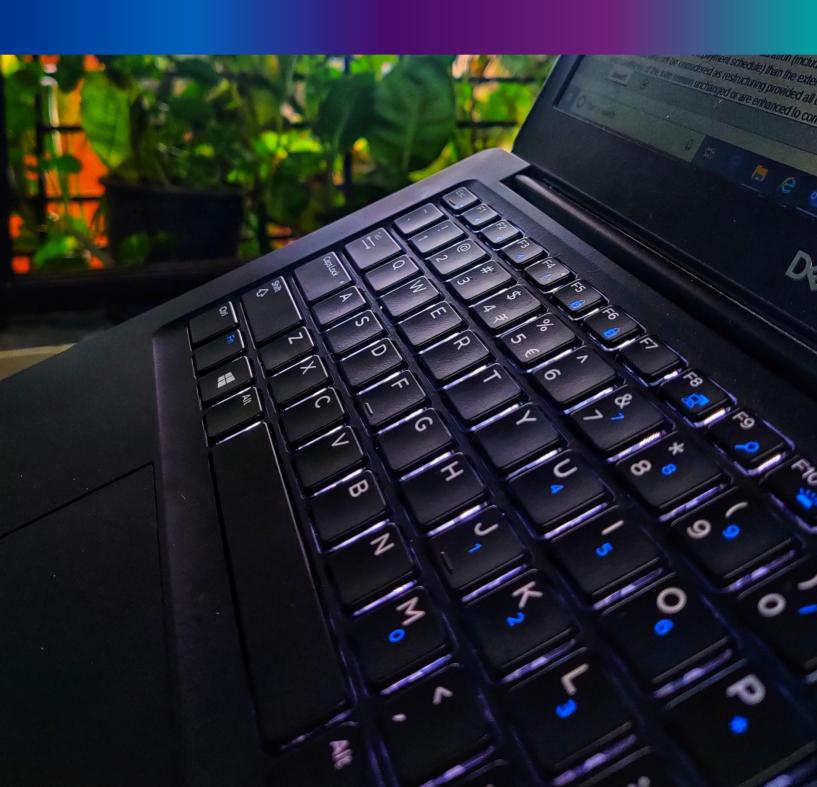

**Step 4.1.2:** For changing the existing password register will press change password submenu.

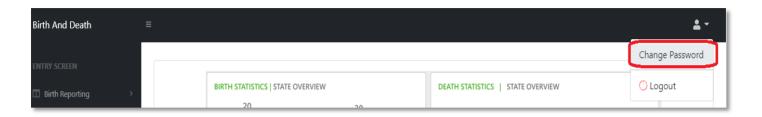

**Step 4.1.2:** DEO will be redirected to the change password page. New password should be follows the mentioned criteria shown in the screen.

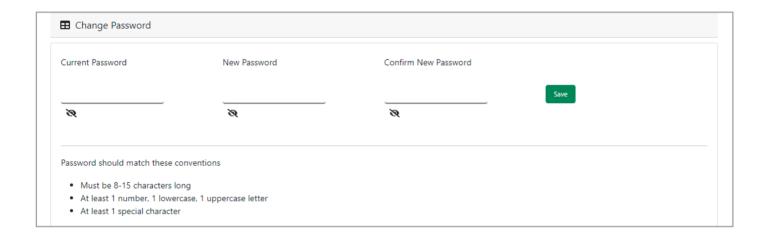

**Step 4.1.3:** DEO will enter the existing password, new password, confirm the new password and press save button which change the password accordingly.

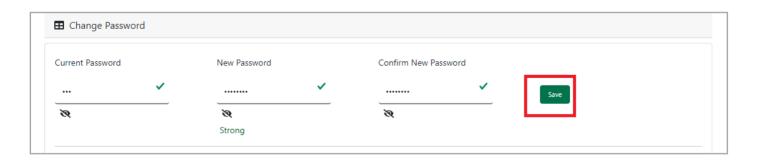

## Change Mobile Number

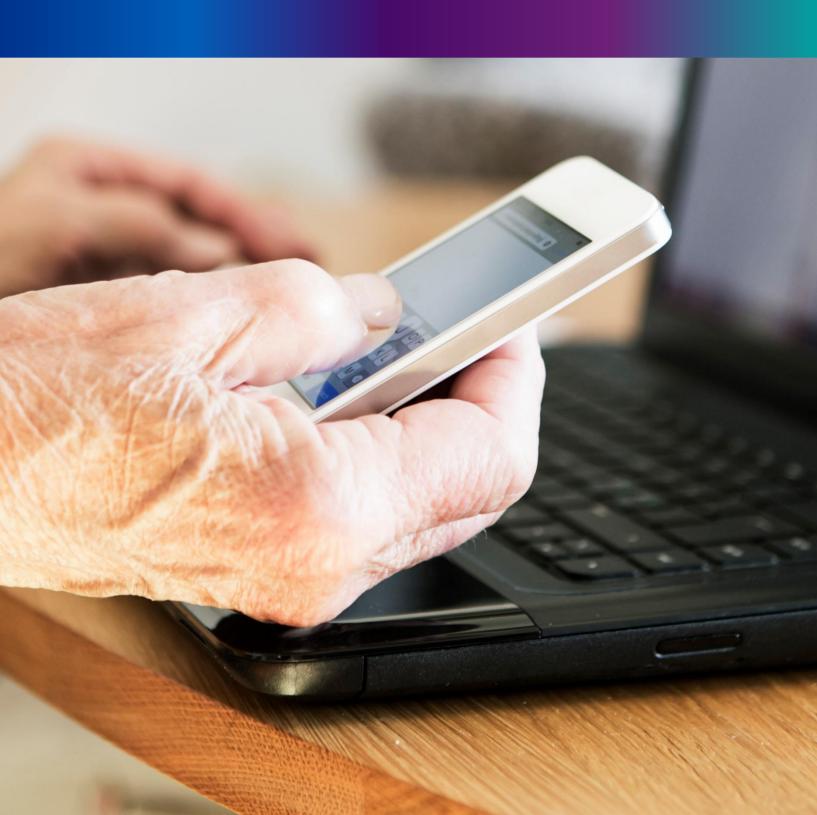

Step 4.2.2: For changing the existing mobile number user will press change Mobile no. submenu.

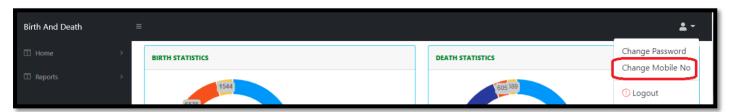

### Step 4.2.2: DEO will be redirected to the change mobile no. page.

| ■ Mobile No ADD/EDIT |         |
|----------------------|---------|
| Mobile No            |         |
|                      | GET OTP |
|                      |         |

Step 4.2.3: DEO will enter the required mobile number and press 'Get OTP' button.

| ■ Mobile No ADD/EDIT |         |
|----------------------|---------|
| Mobile No            |         |
| 9874561230           | GET OTP |
|                      |         |

**Step 4.2.4:** DEO will enter the OTP send in their registered mobile number and press 'Submit 'Button

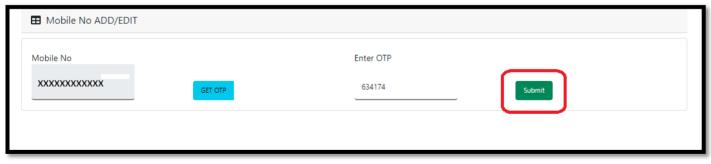

# LOGOUT

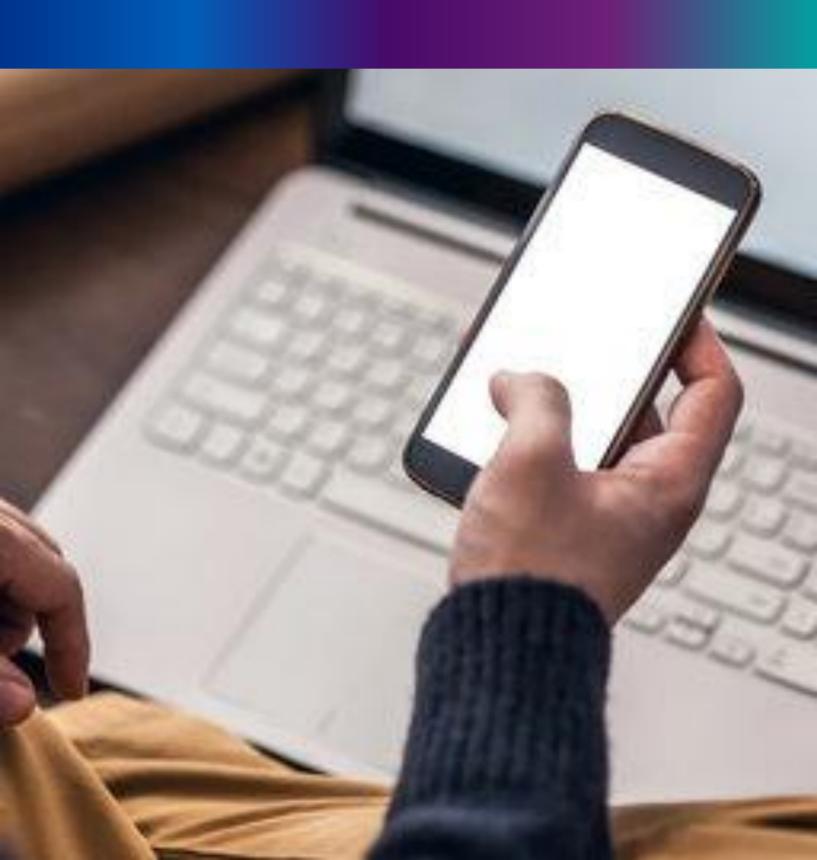

**Step 4.2.1:** : Local Body Register can any time logout from the application for that they will click on logout button. .

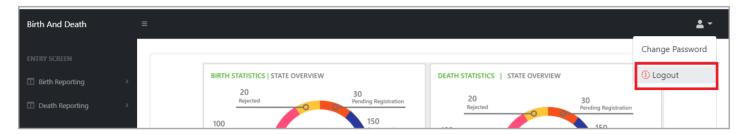

Step 4.2.2: The page will be redirect to the login page of the Janma-Mrityu Tathya Portal.

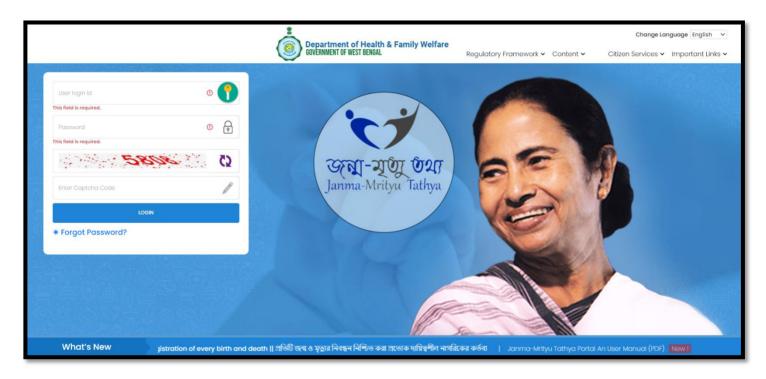

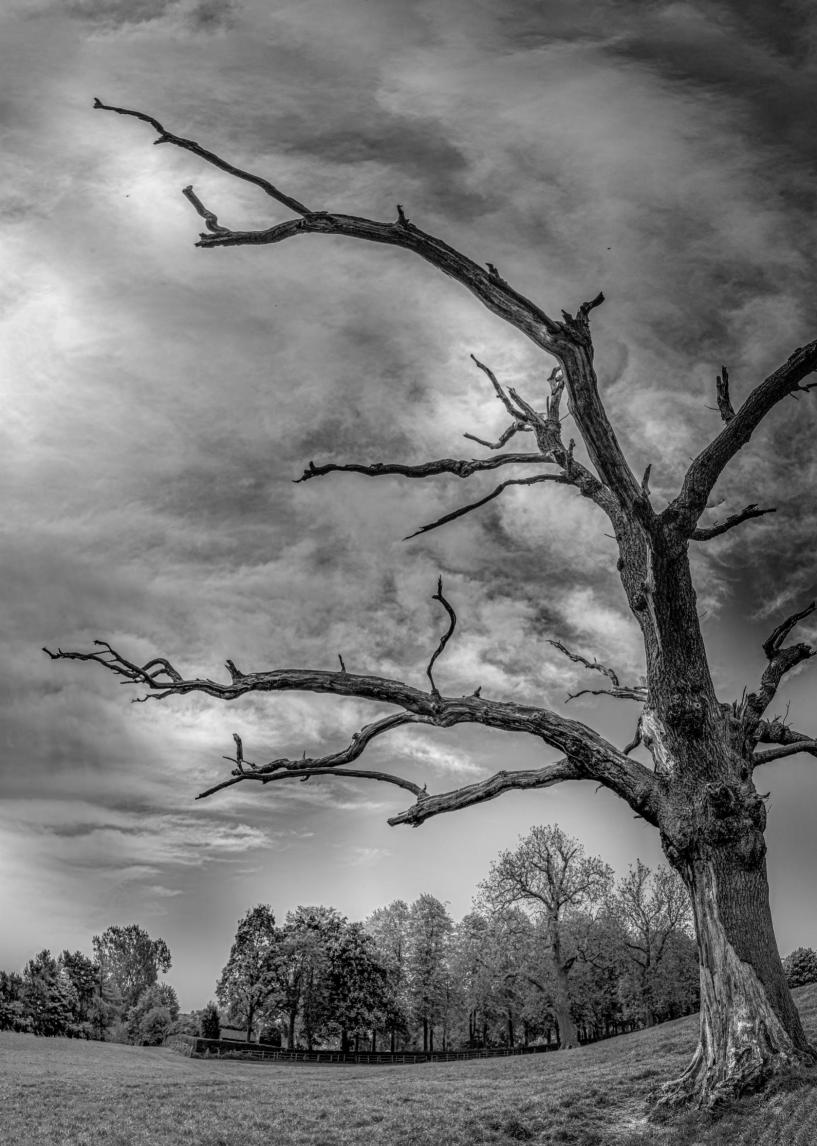

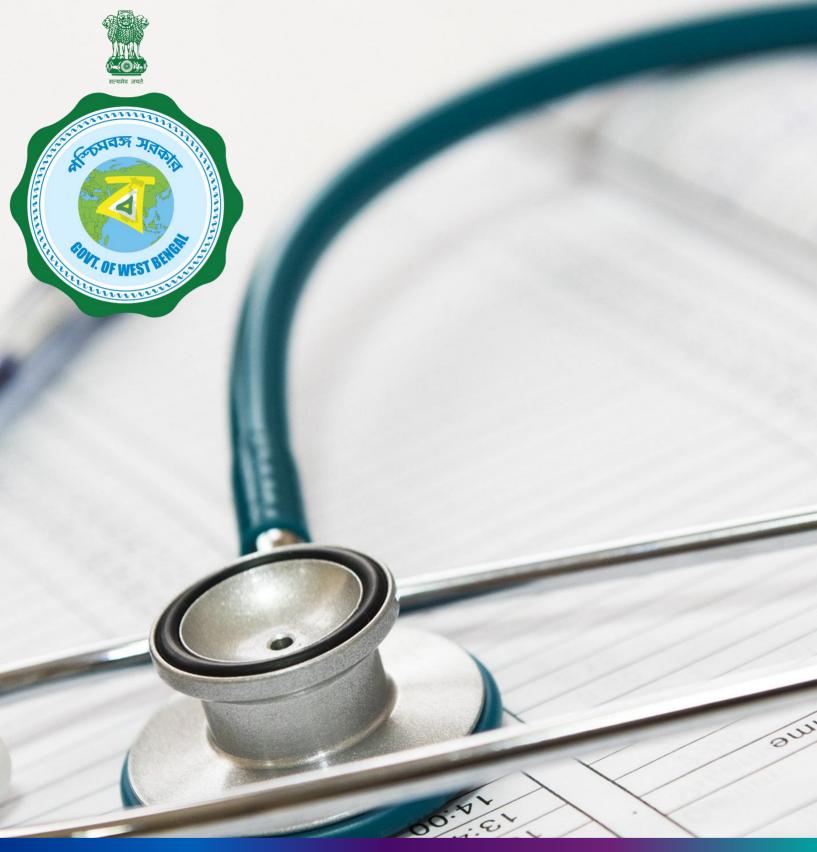

Janma-Mrityu Tathya Portal for Pvt. Hospital Data Entry Operator

### Index:

| Menu                    | Page Number |
|-------------------------|-------------|
| Login                   | 245         |
| Birth Reporting:        |             |
| New Birth Application   | 251         |
| Still Birth Application | 257         |
| Death Reporting:        |             |
| New Death Reporting     | 262         |
| Change Password         | 269         |
| Change Mobile Number    | 271         |
| Logout                  | 275         |

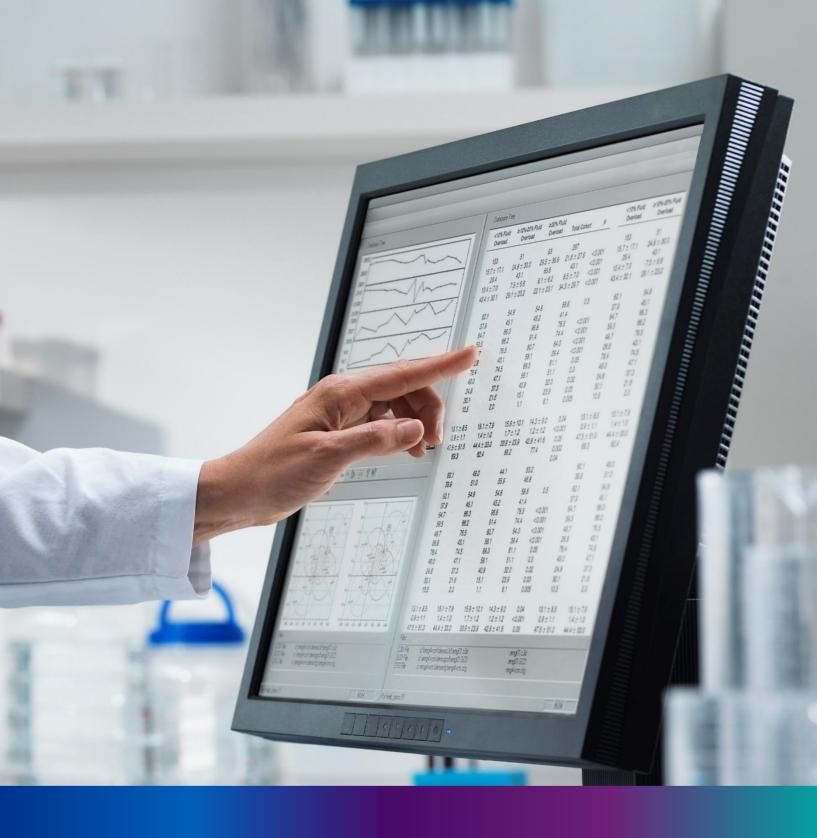

## Login

**Step 1.1:** Private Hospital Data Entry Operator will open the Janma-Mrityu Tathya Portal from www.wbhealth.gov.in website. User will be redirected to the login page of Janma-Mrityu Tathya Portal. They will login with their credentials (Username & Password) and click on login button to login on the Janma-Mrityu Tathya Portal.

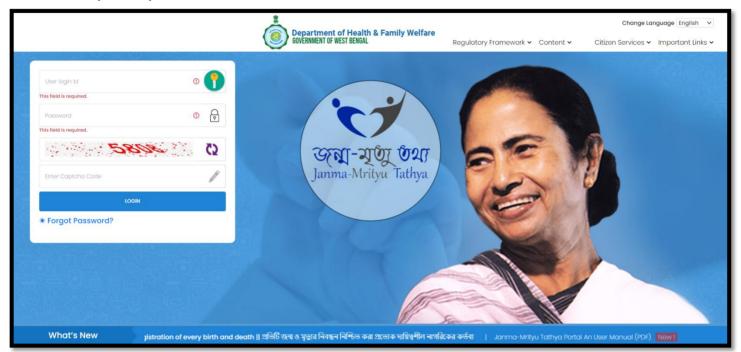

**Step 1.2:** They will login with their credentials (Username & Password) and click on login button to login on the Janma-Mrityu Tathya Portal.

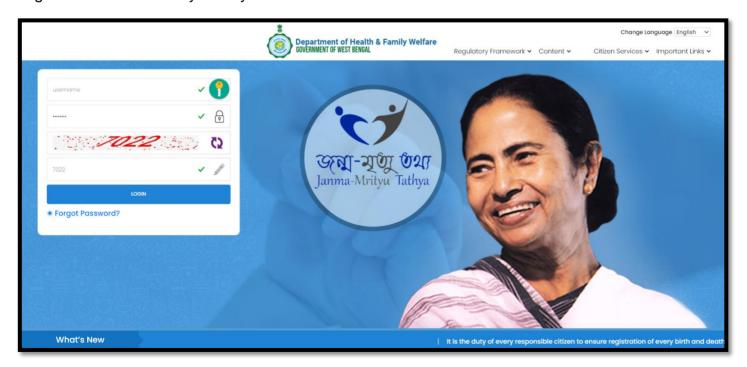

Step 1.3: First time User will be redirected to the page for changing their existing password.

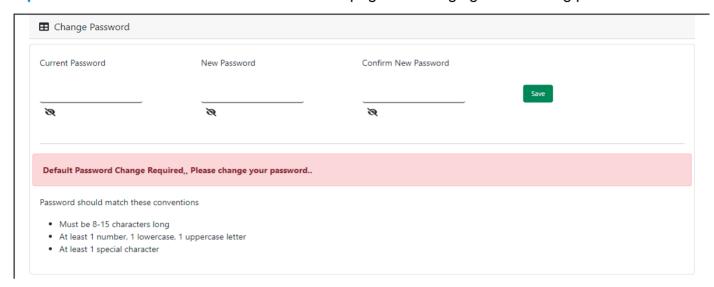

**Step 1.4:** They will first enter the existing password, new password and confirm the newly entered password again. Password will be in the password format which is mentioned in the screen. After that they will click on save button.

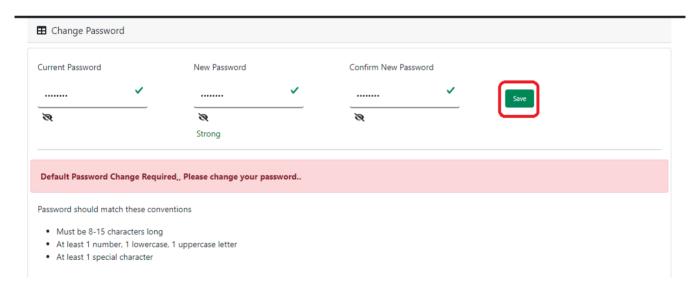

**Step 1.5:** A popup will arise for confirming the change of password. User will click on ok button accordingly.

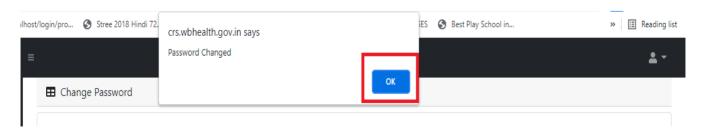

**Step 1.6:** The page will be redirected to the page where User must update their registered mobile number. After registration all required user credential changes requirement is share in that registered mobile number.

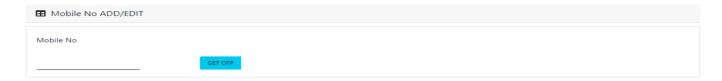

Step 1.7: User will enter their mobile number and will click on 'Get OTP' button.

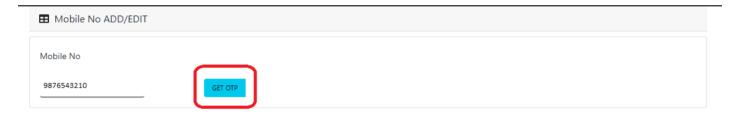

Step 1.8: User will enter the received OTP and click on submit button.

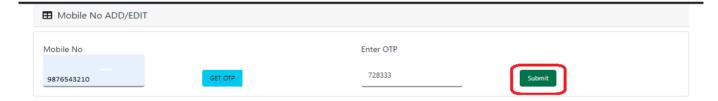

**Step 1.9:** Private Hospital Data Entry Operator will be redirected to the Janma-Mrityu Tathya Portal's home page. A dashboard will be visible for Private Hospital Data Entry Operator for a quick look of current status of Birth & Death application.

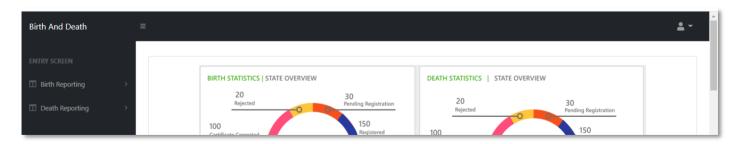

Step 1.10: Next time, User will login with their credential.

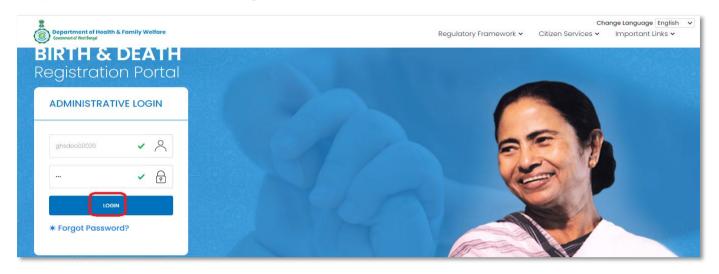

**Step 1.11:** They will be redirected to the authentication page. OTP will be sent to the Users registered mobile number

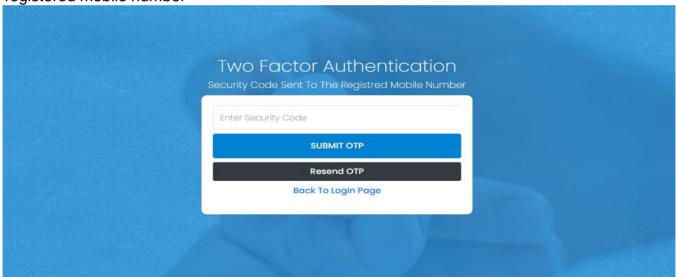

Step 1.12: User will enter the OTP and will click on 'Submit OTP' page.

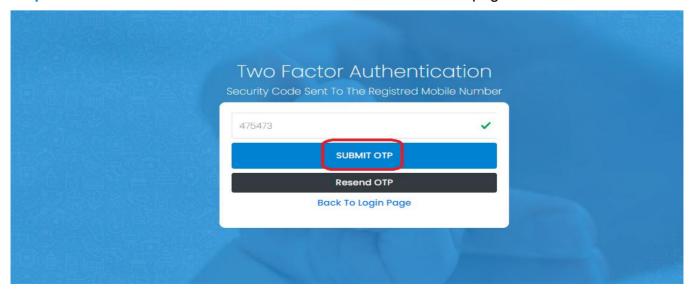

**Step 1.13:** Private Hospital Data Entry Operator will be redirected to the Janma-Mrityu Tathya Portal's home page. A dashboard will be visible for Private Hospital Data Entry Operator for a quick look of current status of Birth & Death application.

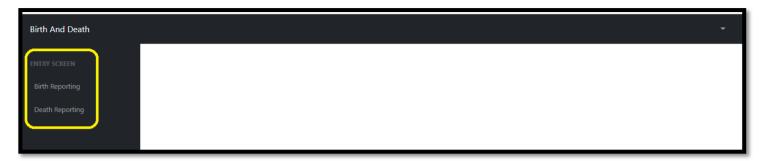

#### Menu available for Private Hospital DEO (Birth Reporting):

- **❖Birth Reporting** 
  - **❖New Birth Application**
  - **❖Still Birth Application**

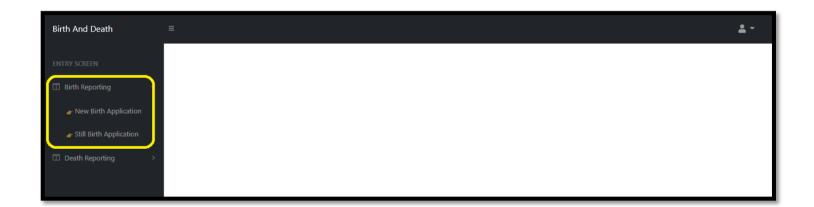

#### Menu available for Private Hospital DEO (Death Reporting)

- ❖ Death Reporting
  - **❖New Death Application**

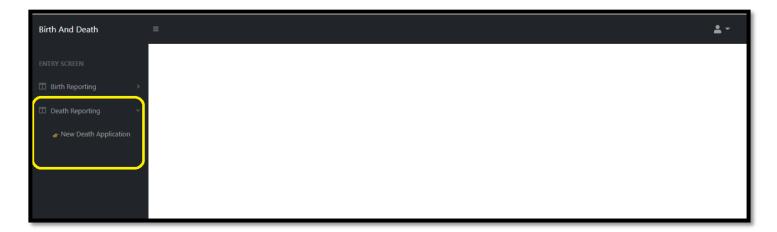

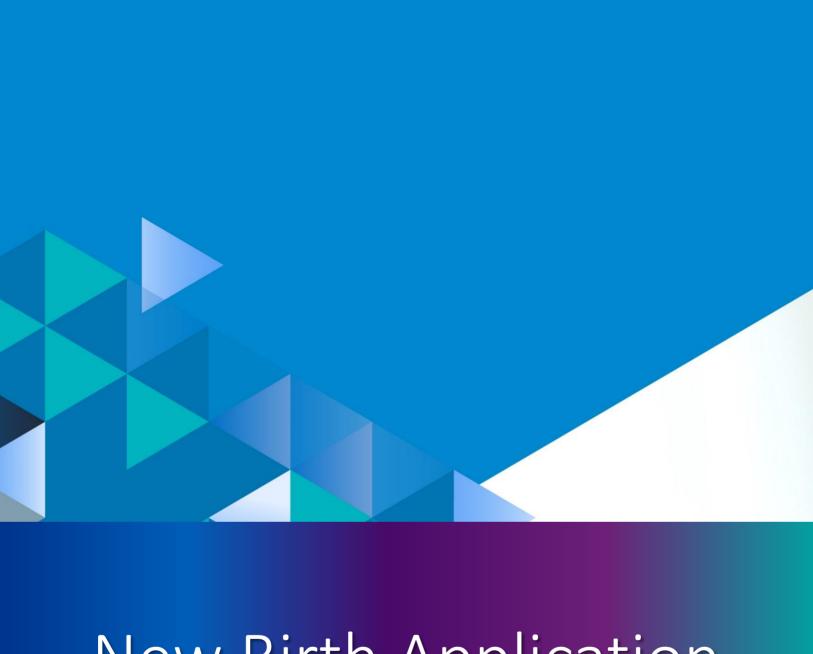

## New Birth Application

**Step 2.0:** Private Hospital Data Entry Operator will click on "Birth Reporting" from Entry Screen section. It will open the dropdown menu with the following submenus New Birth Application (For registering new birth registration), Still Birth Application (For registering new still birth registration) and Upload Digital Signature certificate (DSC) (For uploading certificate with digital signature).

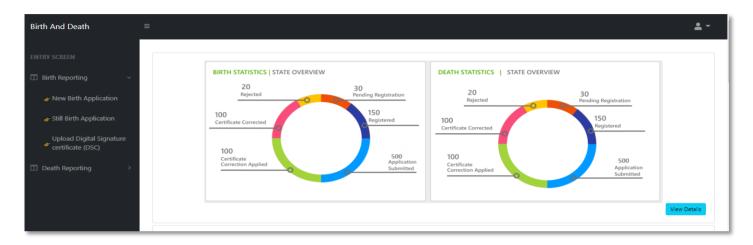

**Step 2.1.1:** Private Hospital Data Entry Operator will click on "New Birth Application" from Birth Reporting main menu for registering new birth registration.

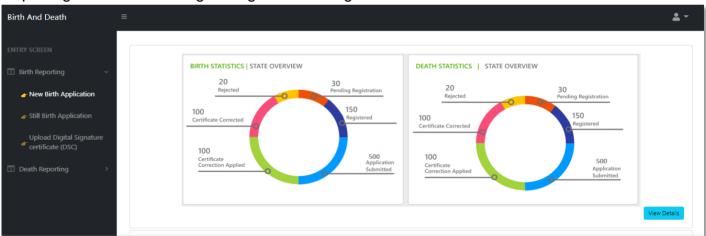

**Step 2.1.2:** Private Hospital Data Entry Operator will be redirected to the "New Birth Application" page. Private Hospital Data Entry Operator will view all the applied new birth registration application. For new birth registration, Private Hospital Data Entry Operator will press "New Birth Registration" button.

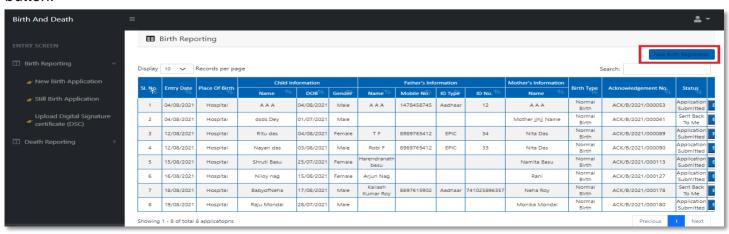

Step 2.1.3: A popup will be visible with a registration form for filling new birth registration.

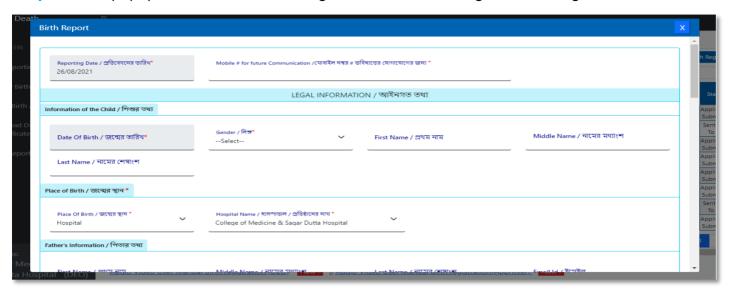

**Step 2.1.4:** Private Hospital Data Entry Operator will first enter "active mobile number" (mobile number must be valid as all alert SMS regarding birth registration application will be sent on this mobile number). Next, they will enter "Information of child" (Date of birth of the child along with new child name will be captured)..

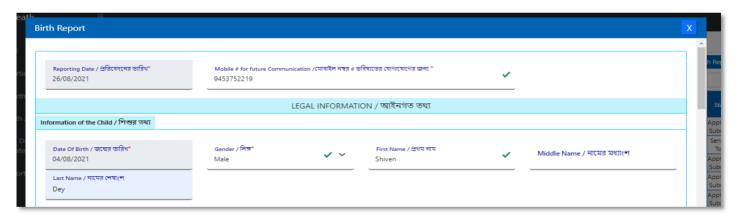

Step 2.1.5: Next, Private Hospital Data Entry Operator will first enter "Place of birth" (Child's birthplace (Home or Hospital) along with address for the same) and then the father's information and they must choose any of his ID proof (Aadhar, EPIC) & upload the scan copy of the same. The uploaded scan copy of the ID proof must be under 50 KB.

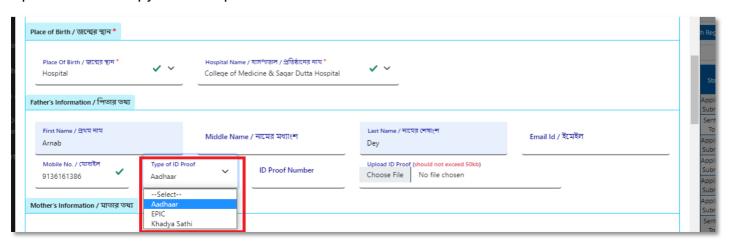

**Step 2.1.6:** User will next enter mother's information where they must choose any of her ID proof (Aadhar, EPIC) & upload the scan copy of the same. The uploaded scan copy of the ID proof must be under 50 KB and addresses. For that they will enter state, District, Block of residence for parents. After that they will choose state. Next Private Hospital Data Entry Operator will choose the District from the drop-down menu and choose Block / municipality / borough. After that they will choose the block or municipality from the drop-down menu. If the parent's permanent address is same as present address, they will select the check box which auto populates the permanent address from the present address information.

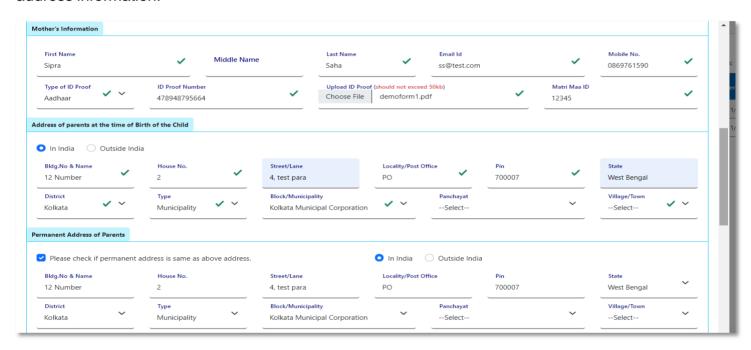

Step 2.1.7: Next User will enter town or village of residence of the mother and father & mothers' information.

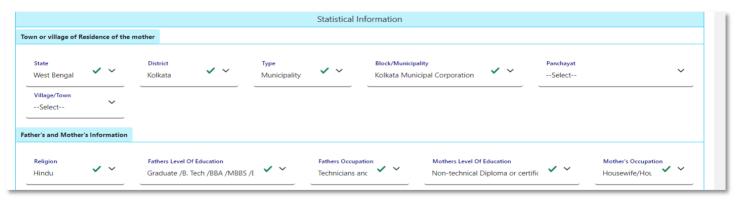

**Step 2.1.8:** Next, Private Hospital Data Entry Operator will enter the statistical information of father and mother which includes religion of parents, highest qualification of parents & occupation of parents of the newborn child. After that, Private Hospital Data Entry Operator will select "Other information" and select the type of attention of delivery (private institutional, Private institutional or Non-Institutional).

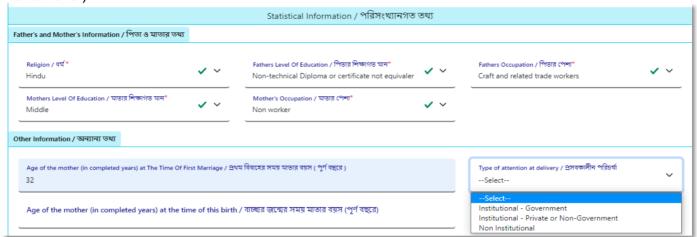

**Step 2.1.9:**Next Private Hospital Data Entry Operator will select the delivery method (Normal, Forceps/vacuum or Caesarean).

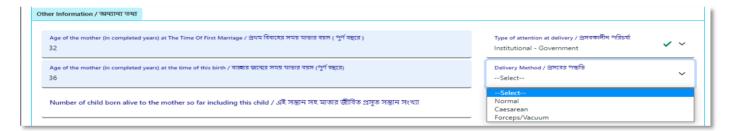

**Step 2.1.10:** Next Private Hospital Data Entry Operator will upload "Form no.1" & "Discharge Certificate" of mother and child & will click on submit button.

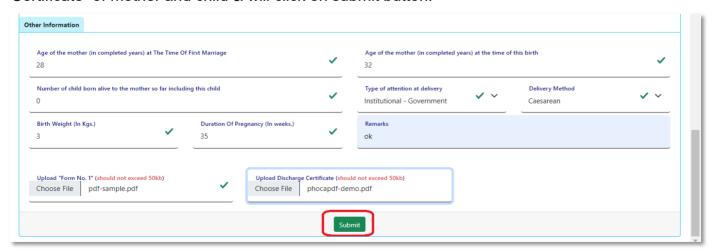

**Step 2.1.11:** A popup will arise; Private Hospital Data Entry Operator will click on the ok button for confirming the submission.

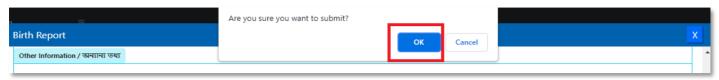

**Step 2.1.12:** The birth registration is successful. Private Hospital Data Entry Operator will receive SMS on their registered mobile number.

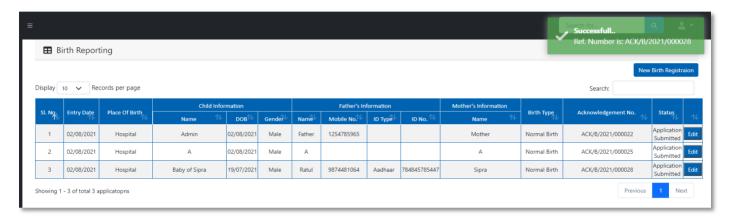

**Step 2.1.13:** If any modification is required, Private Hospital Data Entry Operator will click on the "Edit" button and modify the data accordingly.

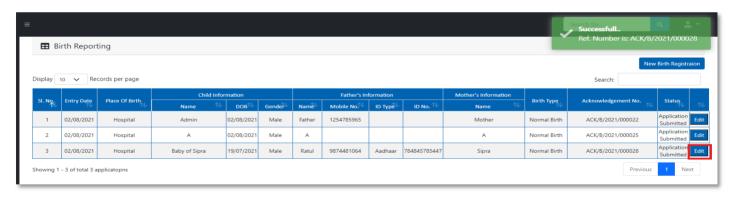

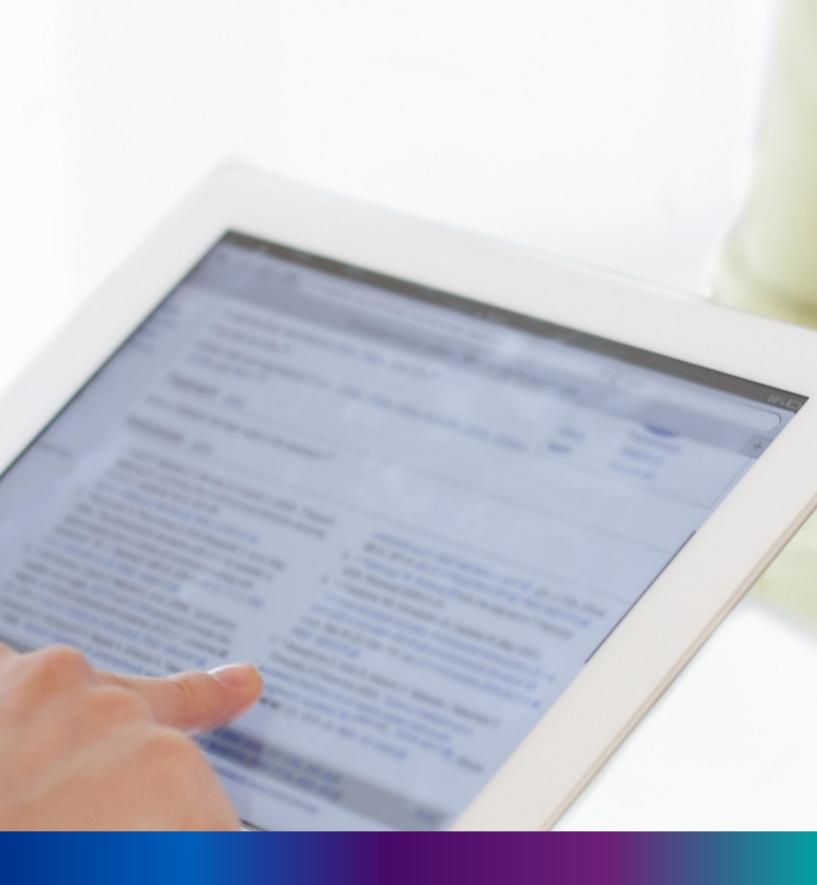

Still Birth Application

**Step 2.2.1:** Private Hospital Data Entry Operator will click on "Still Birth Application" from Birth Reporting main menu for capturing new still birth information of a baby. A stillbirth is the death or loss of a baby before or during delivery.

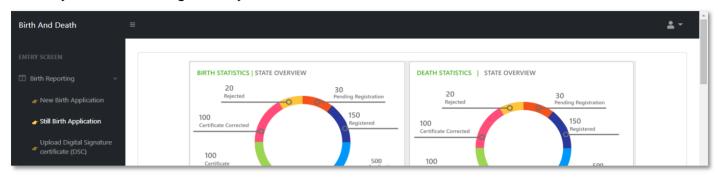

**Step 2.2.2:** Private Hospital Data Entry Operator will be redirected to the "Still Birth Application" page..

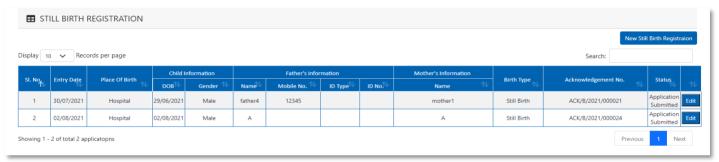

**Step 2.2.3:** Private Hospital Data Entry Operator will press "New Still Birth Registration" button for addition of new still birth.

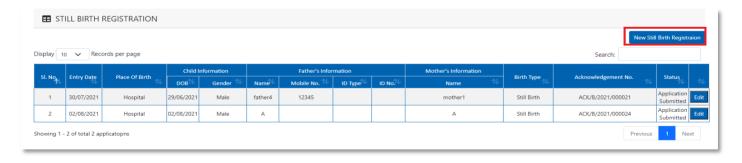

**Step 2.2.4:** A pop will open for filling Still Birth application. Private Hospital Data Entry Operator will first enter Mobile Number (mobile number must be valid as all alert SMS regarding still birth registration application will be sent on this mobile number), general information of child (Date of birth of the child along with the child's gender will be captured) and father's information (child's father's information are captured). They have to choose any of their ID proof (Aadhar, EPIC or for both of them. The uploaded scan copy of the ID proof must be under 50 KB.

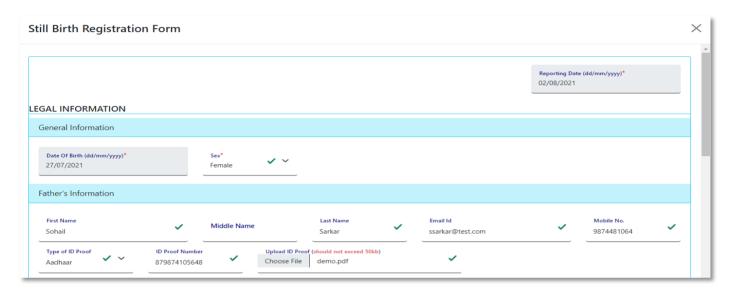

**Step 2.2.5:** Private Hospital Data Entry Operator will next enter mother's information (child's mother's information are captured).

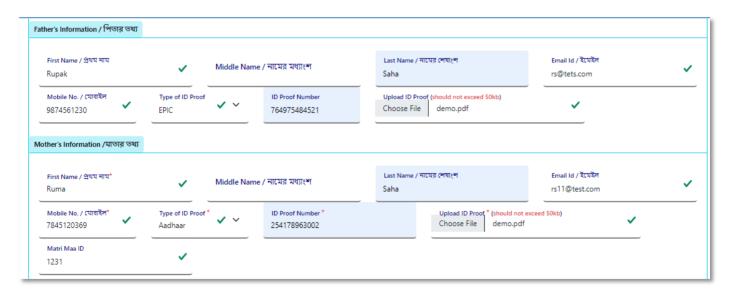

**Step 2.2.6:** Next Private Hospital Data Entry Operator will select place of birth (place of still birth occurred).

| P  | lace of Birth                               |                                         |          |                         |          |   |
|----|---------------------------------------------|-----------------------------------------|----------|-------------------------|----------|---|
|    | Place Of Birth / জন্মের স্থান *SelectSelect | Block/Municipality * BOLPUR SRINIKETAN  | <u> </u> | Panchayat * KANKALITALA | <u> </u> |   |
| Ir |                                             | home or other places)/ সংবাদ দাতার তথ্য |          |                         |          |   |
|    | Home<br>Others                              |                                         |          |                         |          |   |
|    | _                                           | Designation *                           |          |                         |          | _ |

**Step 2.2.7:** After selecting place of birth Private Hospital Data Entry Operator will select informant details is hospital staff or not. If yes informant details will be omitted from the application form but if no it must be filled. Informant details are mandatory for the baby who born in other places except hospital or any maternity home.

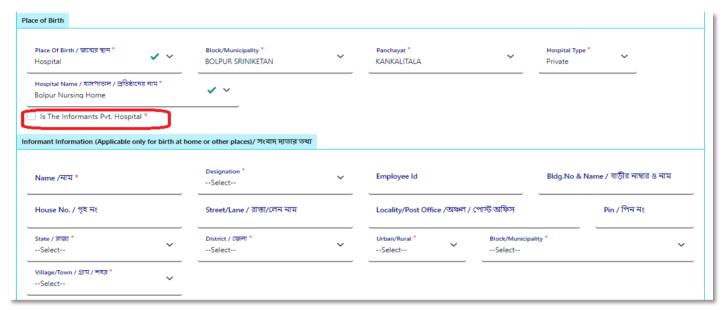

**Step 2.2.8:** Private Hospital Data Entry Operator will next fill the rest of the information and upload discharge certificate & form number 1. At last, they will press submit button.

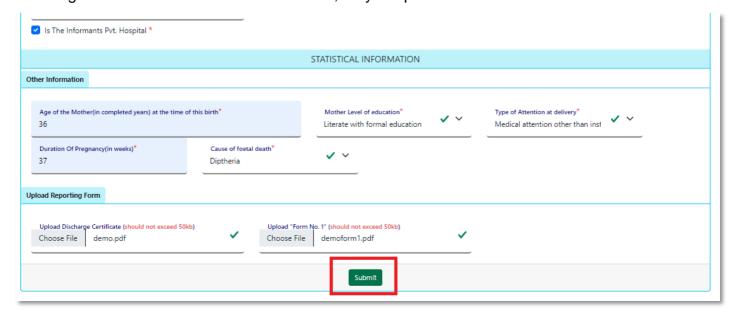

Step 2.2.9: Still birth details submission will be successfully.

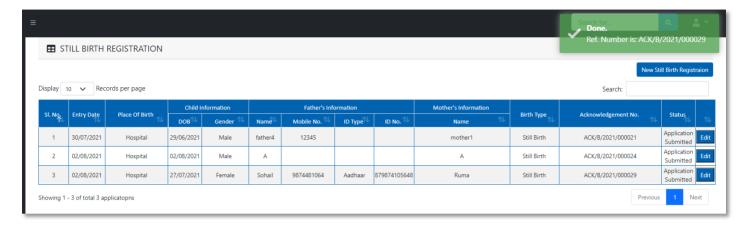

**Step 2.2.10:** Private Hospital Data Entry Operator can edit the application if required by clicking on edit button.

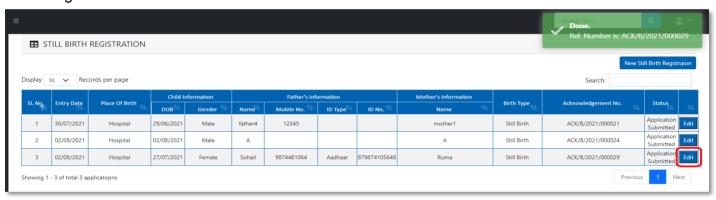

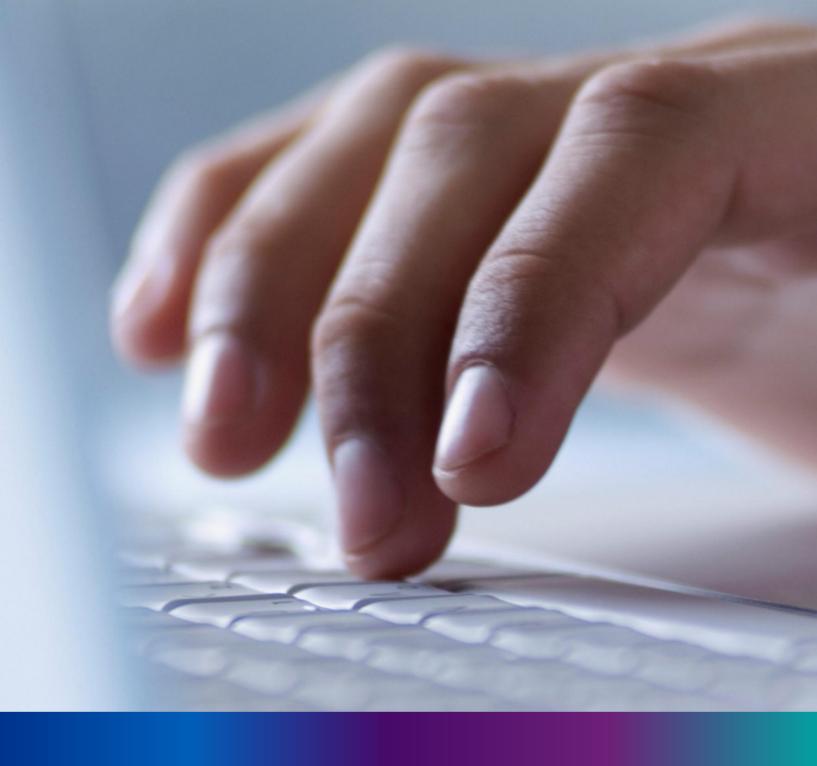

New Death Reporting

**Step 3.0:** Private Hospital Data Entry Operator will click on "Death Reporting" from Entry Screen section. It will open the dropdown menu with the submenu New Death Application (For registering new death registration for a deceased person) & Upload Digital Signature certificate (DSC) (For uploading certificate with digital signature)

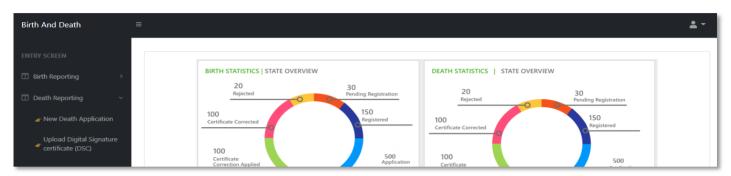

**Step 3.1.1:** Private Hospital Data Entry Operator will click on "New Death Application" from Death Reporting main menu for registering new death registration for a deceased person.

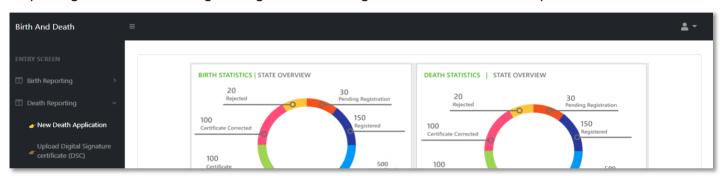

**Step 3.1.2:** Private Hospital Data Entry Operator will be redirected to the "New Death Application" page.

|         |            |                |                   |                   |        |                            |            |                      | New Deat              | n Registraior            |
|---------|------------|----------------|-------------------|-------------------|--------|----------------------------|------------|----------------------|-----------------------|--------------------------|
| play 10 | Records    | per page       |                   |                   |        |                            |            |                      | Search:               |                          |
|         |            | n. 0.0         | Deceased I        |                   | ation  | Husband / Wife Information |            | Mother's Information |                       |                          |
| SI. No  | Entry Date | Place Of Death | Name              | DOB <sup>□↓</sup> | Gender | Name 🗥                     | Mobile No. | Name <sup>↑↓</sup>   | Acknowledgement No.   | Status                   |
| 1       | 12/08/2021 | Home           | Mithun Das        | 04/08/2021        | Male   | Ritu Das                   |            | Mita Das             | ACK/D/2021/000031     | Application<br>Submitted |
| 2       | 12/08/2021 | Hospital       | Ramesh<br>Haldar  | 09/06/2021        | Male   |                            |            |                      | ACK/D/2021/000043     | Applicatio<br>Submitted  |
| 3       | 15/08/2021 | Hospital       | Chandan<br>Sarkar | 28/07/2021        | Male   |                            | 9732240514 | Sonali Khatun        | ACK/D/2021/000050     | Applicatio<br>Submitted  |
| 4       | 16/08/2021 | Hospital       | Alo               | 07/04/2021        | Male   |                            | 2345567834 |                      | ACK/D/2021/000055     | Applicatio<br>Submitted  |
| 5       | 17/08/2021 | Home           | Sohom<br>Nag      | 03/08/2021        | Male   |                            | 8282850198 | Soumi                | ACK/D/2021/000067     | Applicatio<br>Submitted  |
| _       | 47/00/0004 |                |                   | 0.4.400.40004     |        |                            |            |                      | A 51/10/10004 (000050 | Applicatio               |

**Step 3.1.3:** : Private Hospital Data Entry Operator will press "New Death Registration" button for new registration.

| ■ Death Reporting                                            |            |                |                   |                   |        |          |                    |                      |                            |                         |
|--------------------------------------------------------------|------------|----------------|-------------------|-------------------|--------|----------|--------------------|----------------------|----------------------------|-------------------------|
| New Death Registrate  Display 10 ✓ Records per page  Search: |            |                |                   |                   |        |          |                    |                      | th Registraion             |                         |
| CL NI-                                                       | E-tru D-tr | Diago Of Darah | Dec               | eased Inform      | ation  | Husband  | / Wife Information | Mother's Information | A also accelerates and No. | Communication           |
| SI. No                                                       | Entry Date | Place Of Death | Name              | DOB <sup>↑↓</sup> | Gender | Name 🗥   | Mobile No.         | Name 🛝               | Acknowledgement No.        | Status                  |
| 1                                                            | 12/08/2021 | Home           | Mithun Das        | 04/08/2021        | Male   | Ritu Das |                    | Mita Das             | ACK/D/2021/000031          | Applicatio<br>Submitted |
| 2                                                            | 12/08/2021 | Hospital       | Ramesh<br>Haldar  | 09/06/2021        | Male   |          |                    |                      | ACK/D/2021/000043          | Application Submitte    |
| 3                                                            | 15/08/2021 | Hospital       | Chandan<br>Sarkar | 28/07/2021        | Male   |          | 9732240514         | Sonali Khatun        | ACK/D/2021/000050          | Application Submitte    |
| 4                                                            | 16/08/2021 | Hospital       | Alo               | 07/04/2021        | Male   |          | 2345567834         |                      | ACK/D/2021/000055          | Application<br>Submitte |
| 5                                                            | 17/08/2021 | Home           | Sohom<br>Nag      | 03/08/2021        | Male   |          | 8282850198         | Soumi                | ACK/D/2021/000067          | Application Submitte    |
|                                                              | 47/00/0004 |                |                   | 0.4.00.10004      |        |          |                    |                      | A 514 ID 10004 1000050     | Application             |

**Step 3.1.4:** A popup will occur with a registration form for filling new death registration.

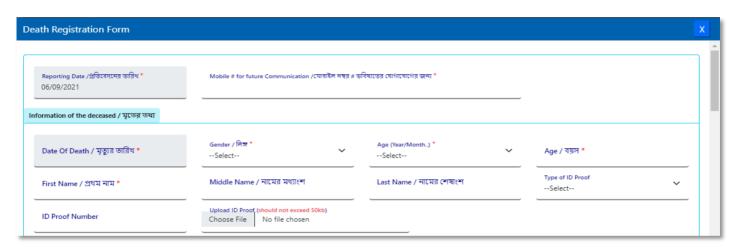

**Step 3.1.5:** Private Hospital Data Entry Operator will first enter "active mobile number" (mobile number must be valid as all alert SMS regarding death registration application will be sent on this mobile number) and information of deceased information where for age they have to select the required selection.

| Reporting Date /প্রতিবেদনের তারিয * 06/09/2021  Information of the deceased / মৃতের তথ্য | Mobile # for future Communication /মোবাইল নম্বর # ভা<br>8697615902  | বিষ্যতের ঘোগাযোগের জন্য ° 🔻 | <u>'</u>               |   |
|------------------------------------------------------------------------------------------|---------------------------------------------------------------------|-----------------------------|------------------------|---|
| Date Of Death / মৃত্যুর ভারিখ *<br>05/09/2021                                            | Gender / নিস্ন *<br>Male                                            | Age (Year/Month) *Select    | Age / বয়স <b>*</b>    |   |
| First Name / প্রথম নাম *                                                                 | Middle Name / নামের মধ্যাংশ                                         | Select<br>Hours<br>Days     | Type of ID ProofSelect | ~ |
| ID Proof Number                                                                          | Upload ID Proof (should not exceed 50kb) Choose File No file chosen | Months<br>Years             |                        |   |

**Step 3.1.6:** After selecting age of the deceased, Private Hospital Data Entry Operator will fill up other details and selects the deceased persons ID proof.

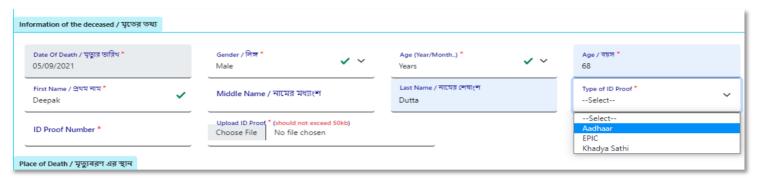

**Step 3.1.7:** After selecting Id proof of the deceased, they will fill up place of death (Home or Hospital). If the informant is hospital staff, then Private Hospital Data Entry Operator will choose the check box which disable the informant section otherwise they have to enter the informant details below.

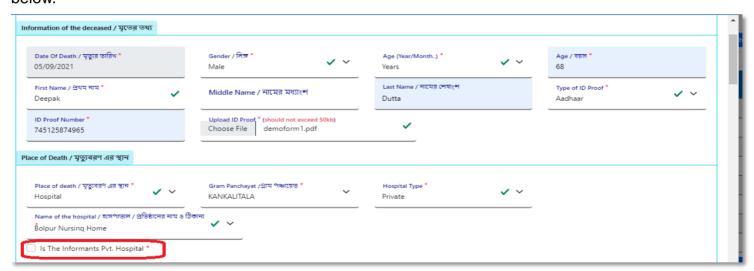

**Step 3.1.8:** After that Private Hospital Data Entry Operator will enter the parent's details of the deceased person.

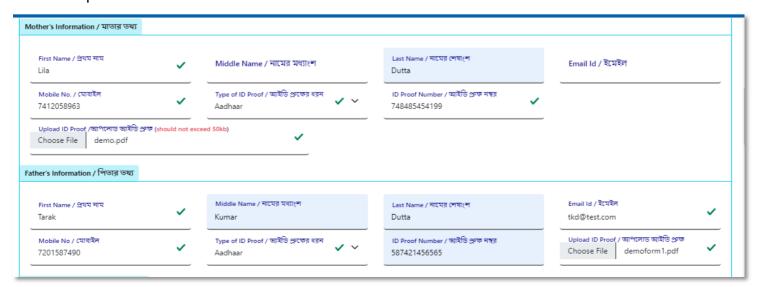

Step 3.1.9: After that they will enter the deceased spouse details.

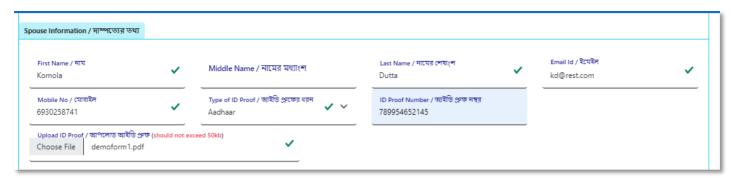

**Step 3.1.10:** Next, they will enter present address of the deceased person. If the present address of the deceased is same as permanent address, they will select the check box which populated the present address information in the permanent address automatically.

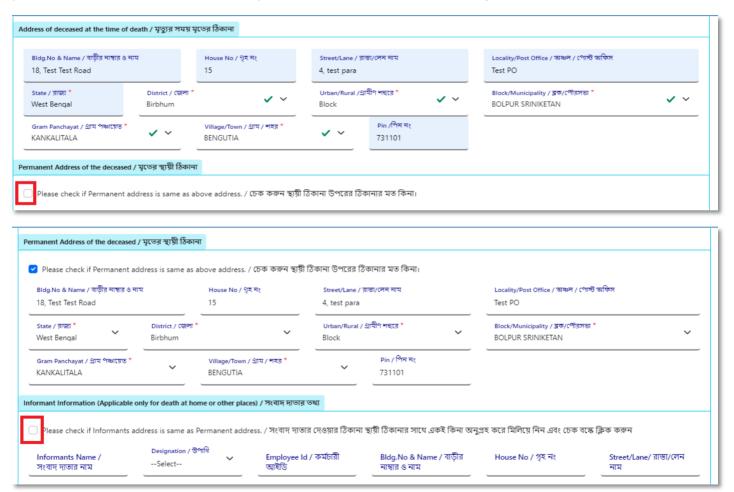

**Step 3.1.11:** If the informant addresses same as present or permanent address, they can again select the check box for populating the address of the informant. Private Hospital Data Entry Operator will enter only informant name and their details.

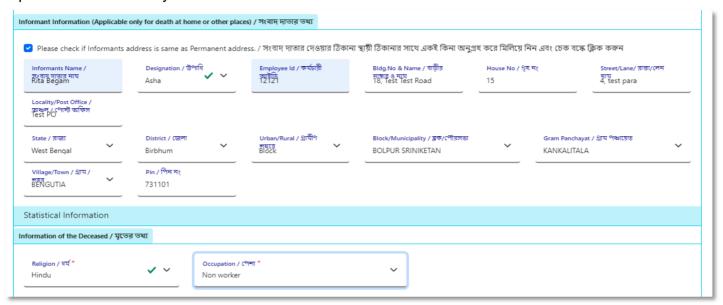

**Step 3.1.12:** Next, they will enter the other information. Private Hospital Data Entry Operator entering the details will select cause of death.

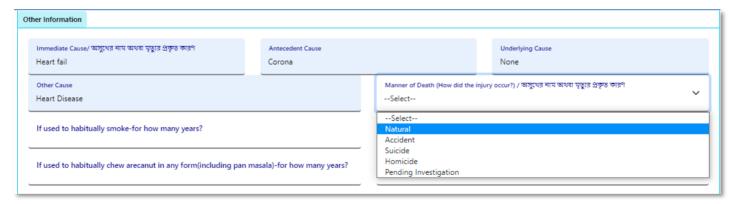

**Step 3.1.13:** After selecting cause of death, Private Hospital Data Entry Operator will enter other details and press submit button.

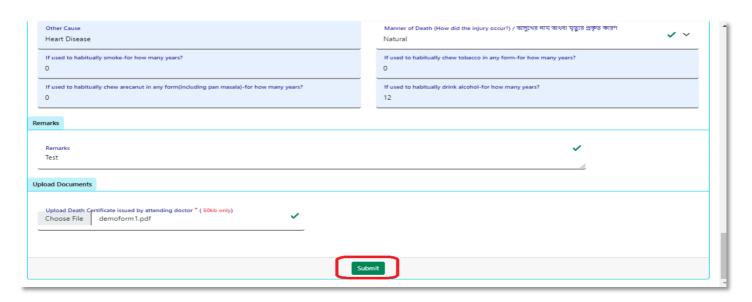

### **Step 3.1.14:** A pop up will arise; Private Hospital Data Entry Operator will press ok for confirming the submission.

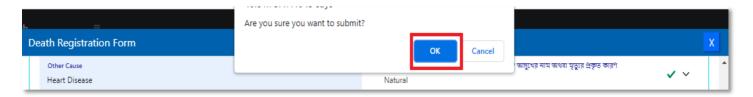

Step 3.1.15: Death application will be submitted successfully.

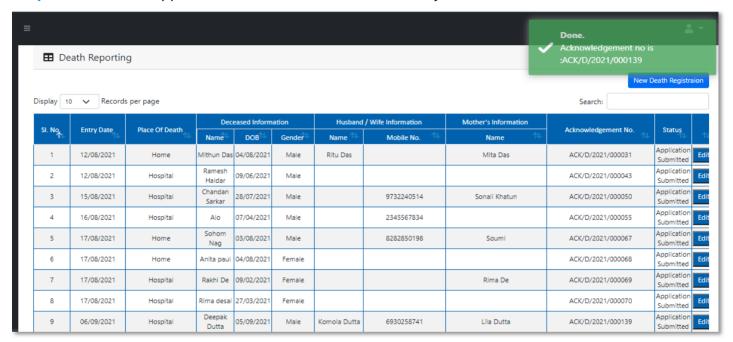

**Step 3.1.16:** Private Hospital Data Entry Operator can modify the death application if required by clicking on edit button.

| - 1 |   |            |          | ivag            |            |        |              |            |            |                   | Submitted                     |
|-----|---|------------|----------|-----------------|------------|--------|--------------|------------|------------|-------------------|-------------------------------|
|     | 6 | 17/08/2021 | Home     | Anita paul      | 04/08/2021 | Female |              |            |            | ACK/D/2021/000068 | Application<br>Submitted Edit |
|     | 7 | 17/08/2021 | Hospital | Rakhi De        | 09/02/2021 | Female |              |            | Rima De    | ACK/D/2021/000069 | Application<br>Submitted Edit |
|     | 8 | 17/08/2021 | Hospital | Rima desai      | 27/03/2021 | Female |              |            |            | ACK/D/2021/000070 | Application<br>Submitted Edit |
|     | 9 | 06/09/2021 | Hospital | Deepak<br>Dutta | 05/09/2021 | Male   | Komola Dutta | 6930258741 | Lila Dutta | ACK/D/2021/000139 | Application<br>Submitted Edit |

## Change Password

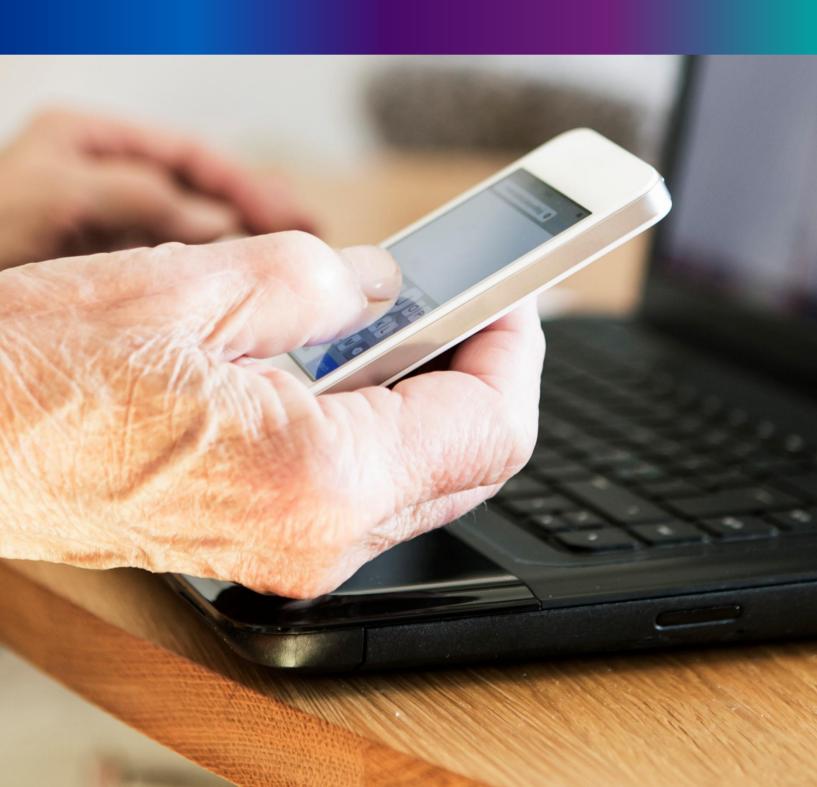

**Step 4.1.2:** For changing the existing password register will press change password submenu.

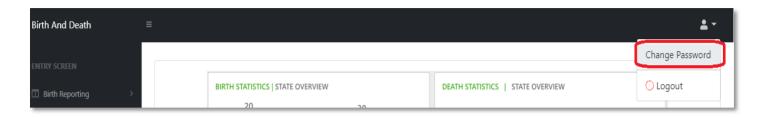

**Step 4.1.2:** DEO will be redirected to the change password page. New password should be follows the mentioned criteria shown in the screen.

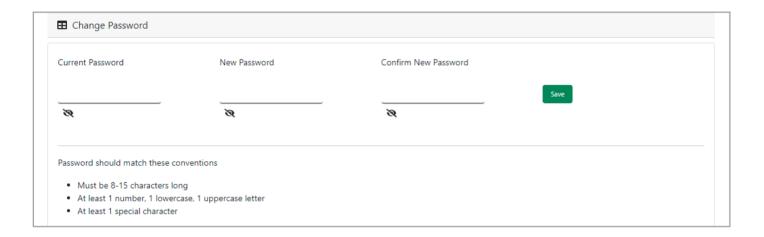

**Step 4.1.3:** DEO will enter the existing password, new password, confirm the new password and press save button which change the password accordingly.

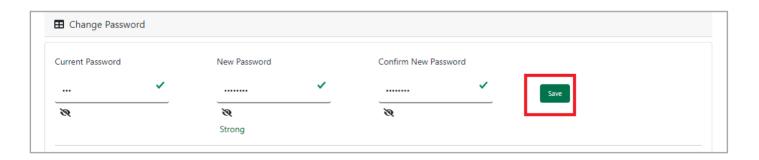

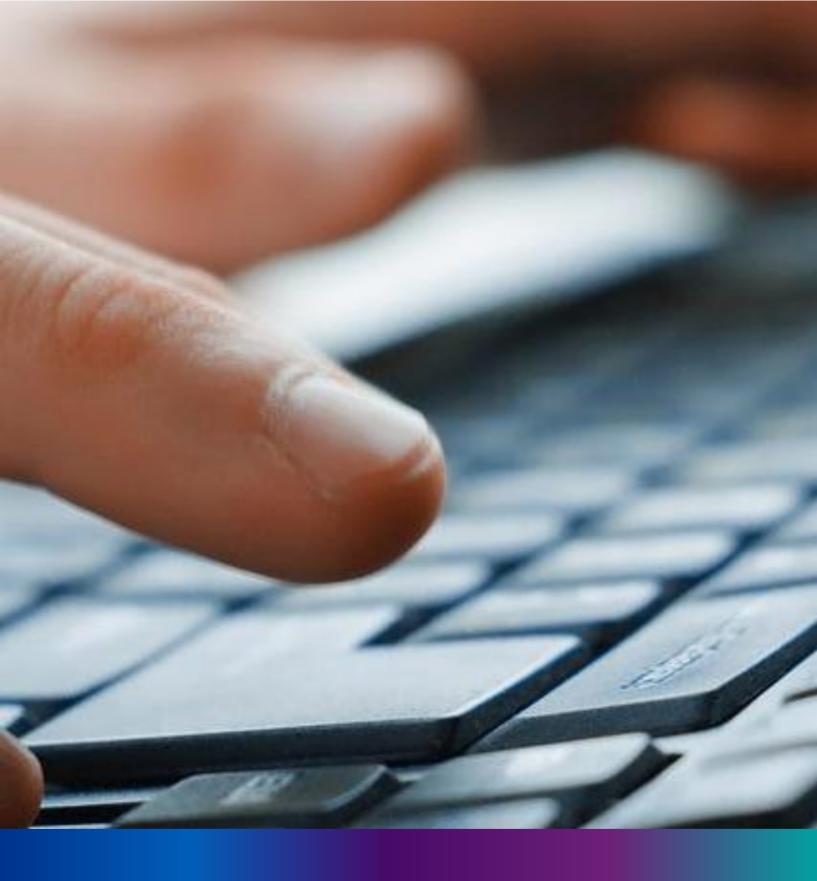

Change Mobile Number

Step 4.2.2: For changing the existing mobile number user will press change Mobile no. submenu.

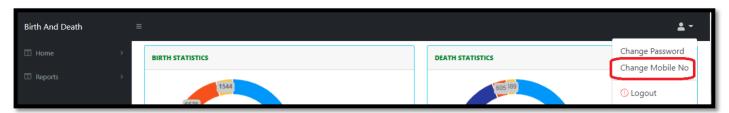

Step 4.2.2: DEO will be redirected to the change mobile no. page.

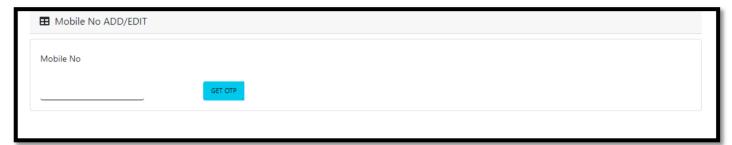

Step 4.2.3: DEO will enter the required mobile number and press 'Get OTP' button.

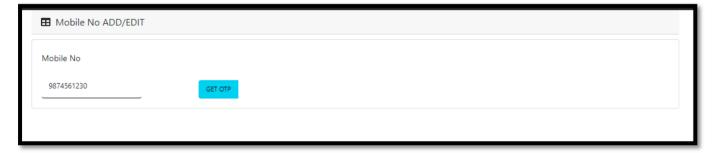

**Step 4.2.4:** DEO will enter the OTP send in their registered mobile number and press 'Submit' Button

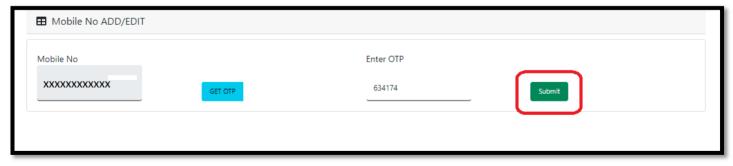

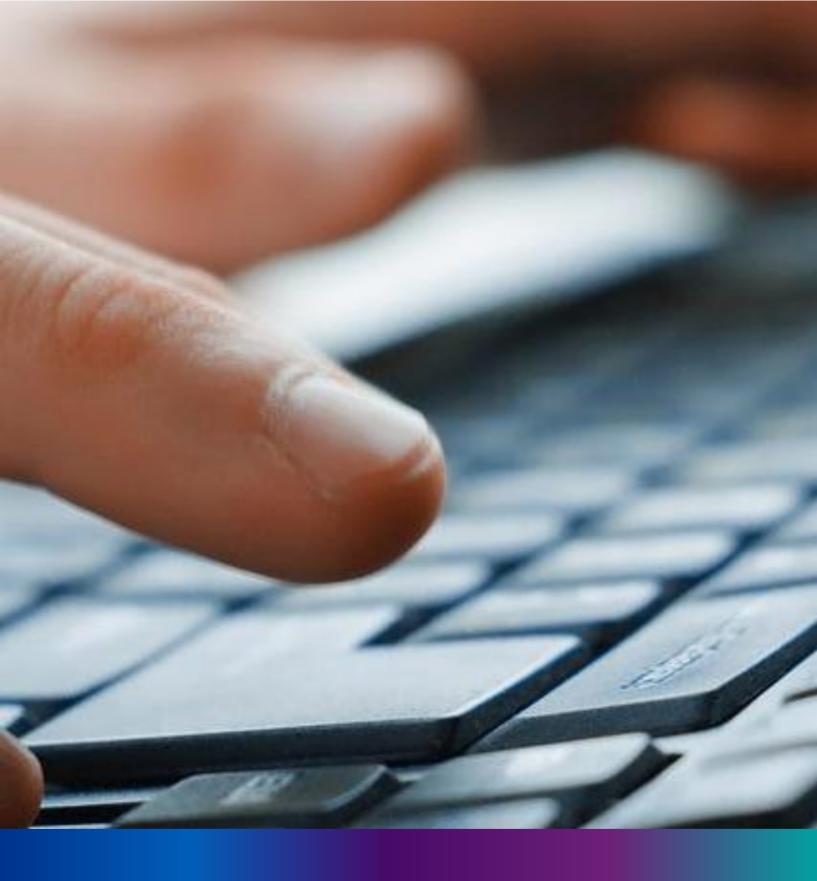

Change Mobile Number

Step 4.2.2: For changing the existing mobile number user will press change Mobile no. submenu.

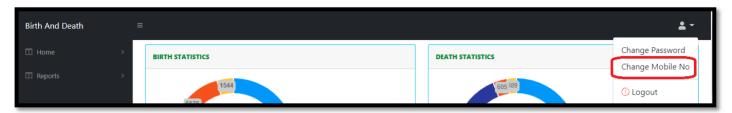

Step 4.2.2: DEO will be redirected to the change mobile no. page.

| ■ Mobile No ADD/EDIT |  |
|----------------------|--|
| Mobile No            |  |
| GET OTP              |  |
|                      |  |

Step 4.2.3: DEO will enter the required mobile number and press 'Get OTP' button.

| ■ Mobile No ADD/EDIT    |         |  |  |  |  |  |  |  |
|-------------------------|---------|--|--|--|--|--|--|--|
| Mobile No<br>9874561230 | GET OTP |  |  |  |  |  |  |  |
|                         |         |  |  |  |  |  |  |  |

**Step 4.2.4:** DEO will enter the OTP send in their registered mobile number and press 'Submit' Button

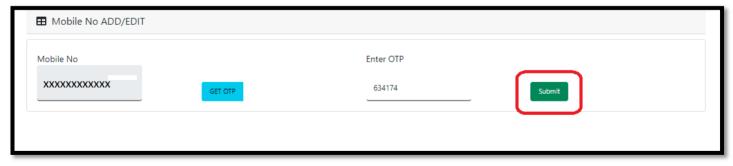

# LOGOUT

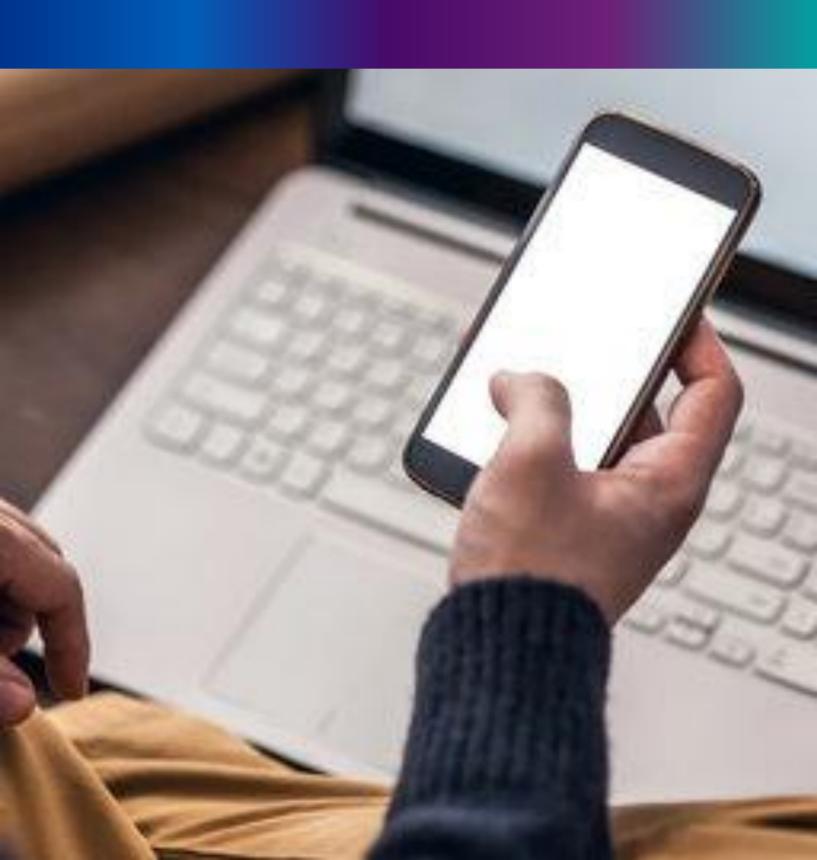

**Step 4.2.1:** Private Hospital Register can any time logout from the application for that they will click on logout button.

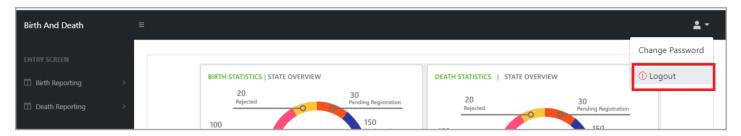

Step 4.2.2: The page will be redirect to the login page of the Janma-Mrityu Tathya Portal.

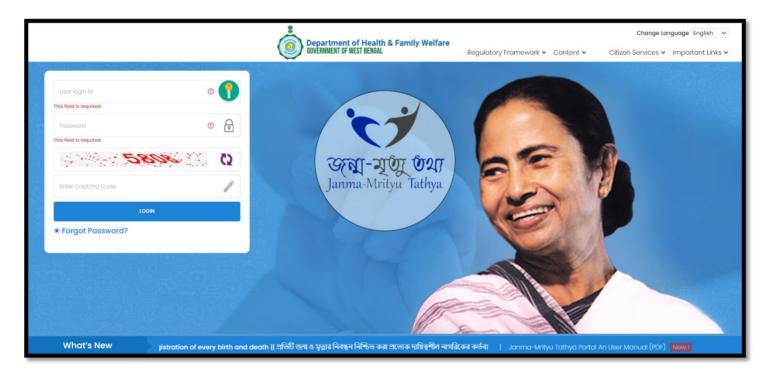

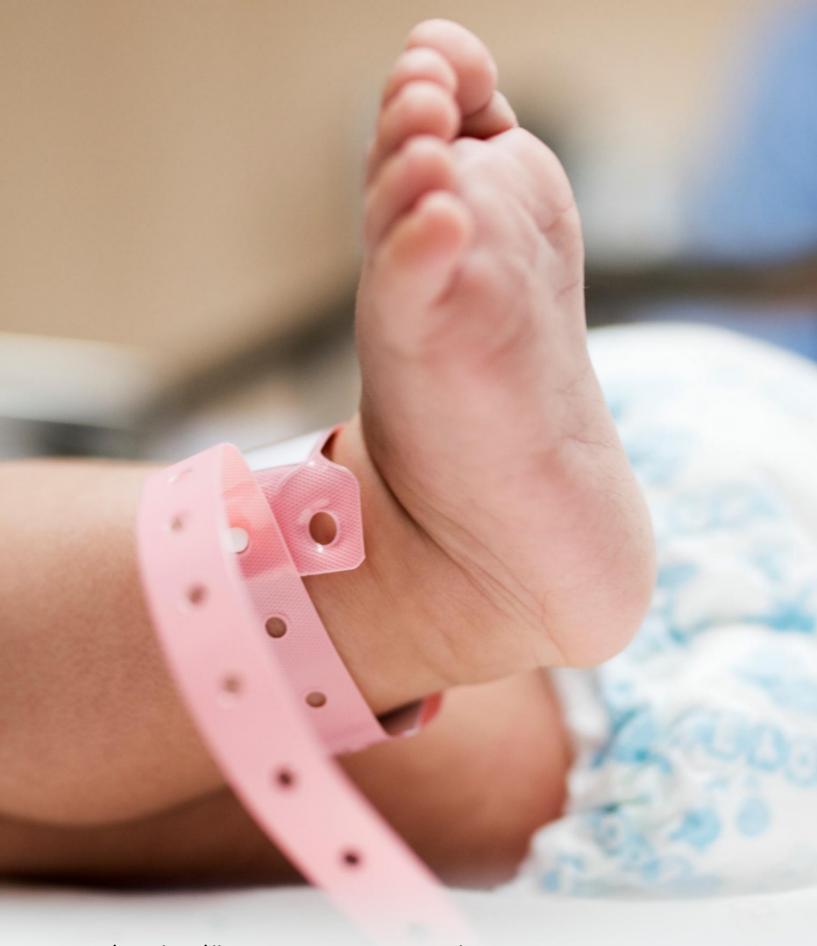

### Image/Graphics/illustraton courtesy: Freepik.com

Designed by Freepik
Designed by rawpixel.com
Designed by pikisuperstar

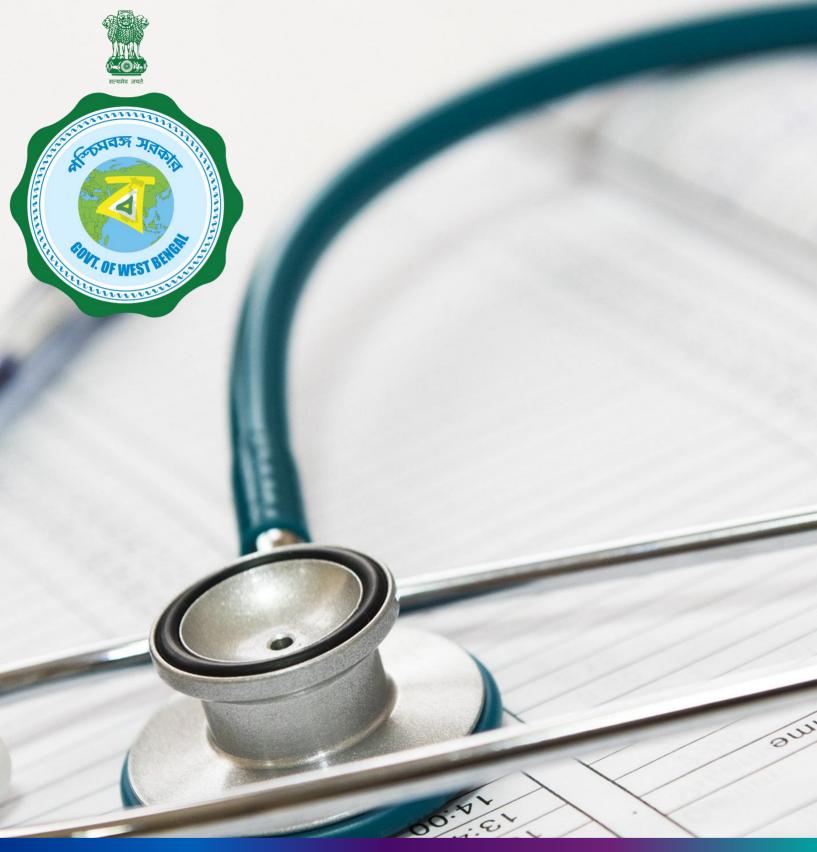

Janma-Mrityu Tathya Portal For Pvt. Hospital Administrator

#### **INDEX**

| Menu                                             | Page Number |
|--------------------------------------------------|-------------|
| <u>Login</u>                                     | 280         |
| Birth Reporting:                                 | 287         |
| Verification (Pending at Pvt. Hospital)          | 289         |
| Verification (Applied by Citizen)                | 294         |
| Delayed Verification (Pending at Pvt. Hospital)  | 298         |
| <b>Delayed Verification (Applied by Citizen)</b> | 302         |
| Death Reporting:                                 | 306         |
| Verification (Pending at Pvt. Hospital)          | 308         |
| <u>Verification (Applied by Citizen)</u>         | 311         |
| <b>Delayed Verification (Applied by Citizen)</b> | 315         |
| Delayed Verification (Pending at Pvt. Hospital)  | 318         |
| Change Password                                  | 321         |
| Change Mobile Number                             | 323         |
| Logout                                           | 325         |

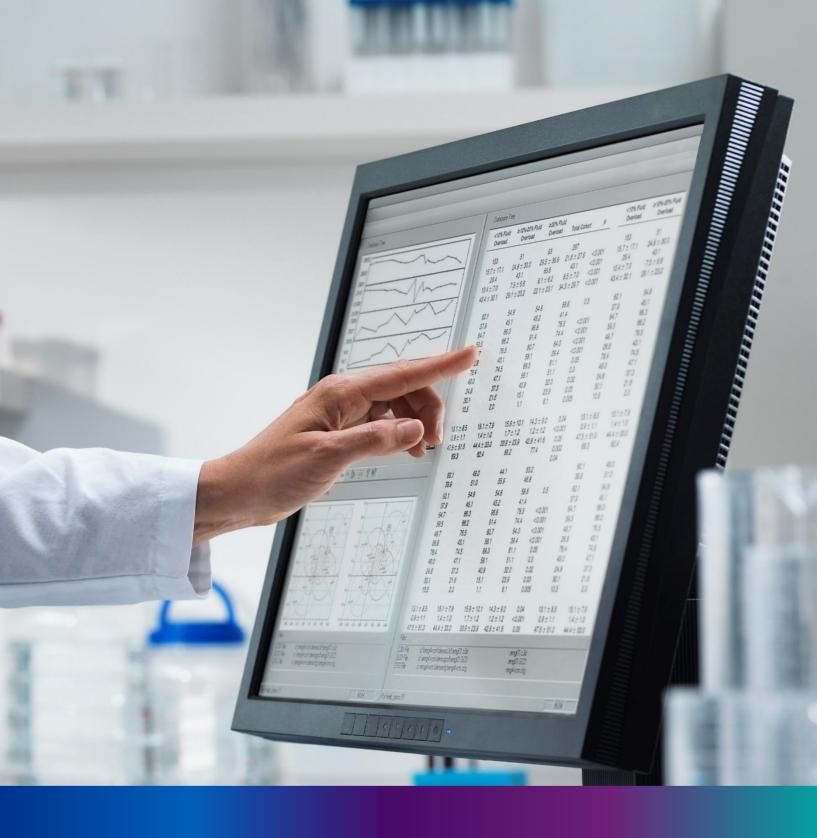

## Login

**Step 1.1:** Private Hospital Administrator will open the Janma-Mrityu Tathya Portal from www.wbhealth.gov.in website. Private Hospital Administrator will be redirected to the login page of Janma-Mrityu Tathya Portal.

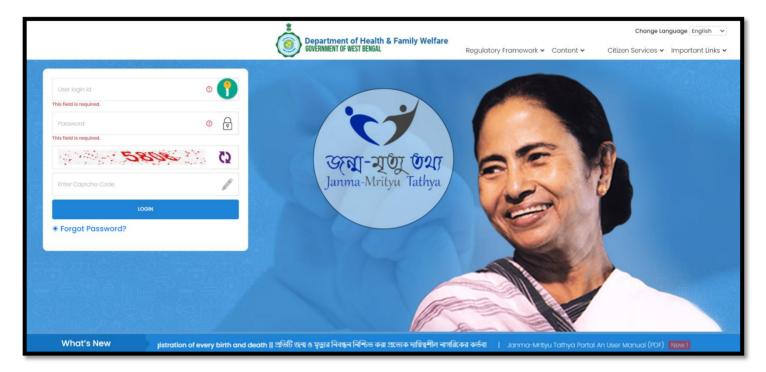

**Step 1.2:** Private Hospital Administrator will login with their User credentials (Username & Password) and press on login button.

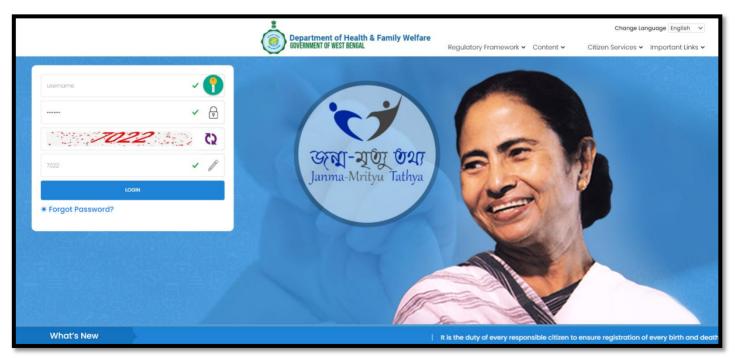

Step 1.3: First time User will be redirected to the page for changing their existing password.

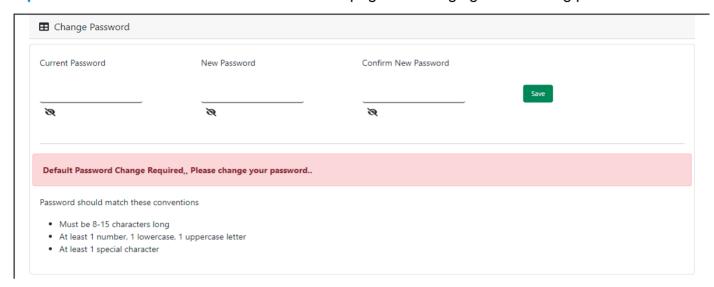

**Step 1.4:** They will first enter the existing password, new password and confirm the newly entered password again. Password will be in the password format which is mentioned in the screen. After that they will click on save button.

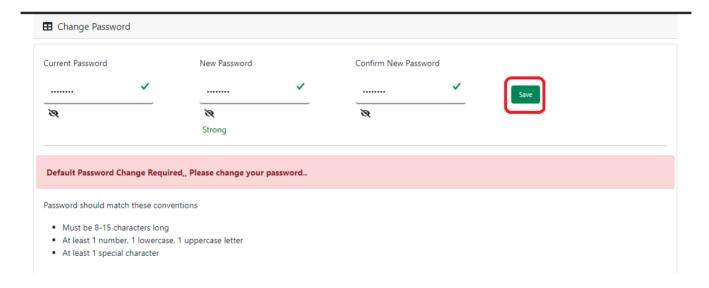

**Step 1.5:** A popup will arise for confirming the change of password. User will click on ok button accordingly.

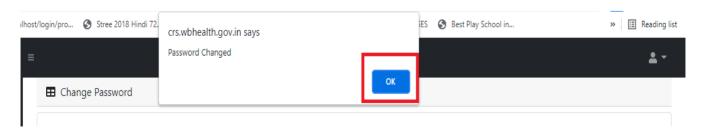

**Step 1.6:** The page will be redirected to the page where User must update their registered mobile number. After registration all required user credential changes requirement is share in that registered mobile number.

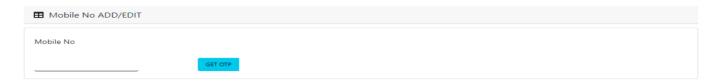

Step 1.7: User will enter their mobile number and will click on 'Get OTP' button.

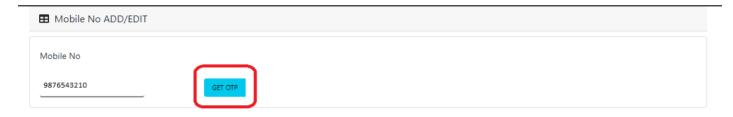

Step 1.8: User will enter the received OTP and click on submit button.

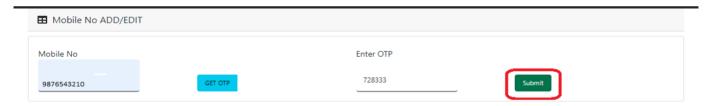

**Step 1.9:** Private Hospital Administrator will be redirected to the home page of Janma-Mrityu Tathya Portal..

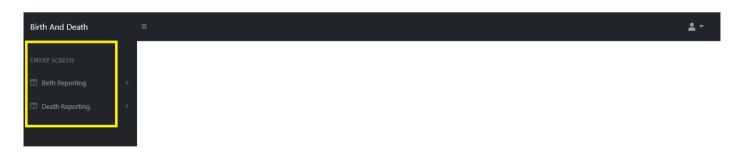

Step 1.10: Next time, User will login with their credential.

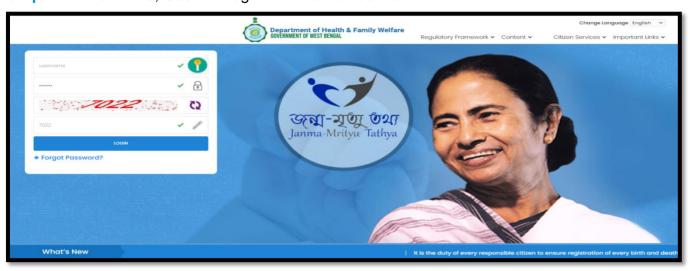

**Step 1.11:** They will be redirected to the authentication page. OTP will be sent to the Users registered mobile number

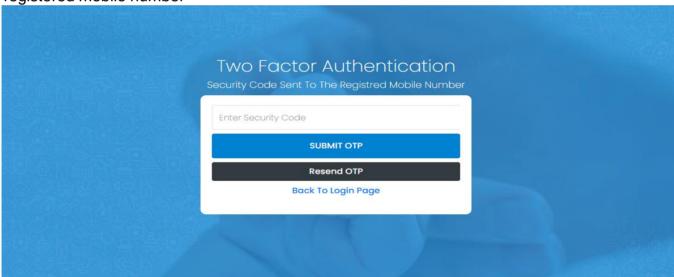

Step 1.12: User will enter the OTP and will click on 'Submit OTP' page.

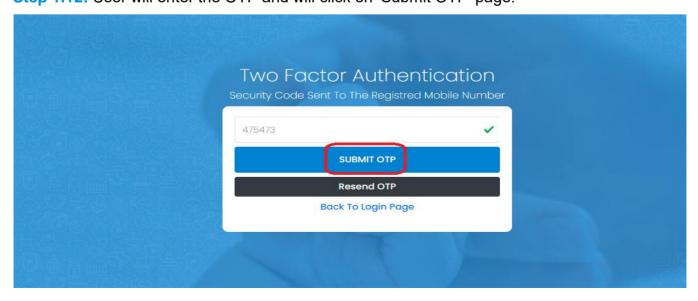

**Step 1.13:** Private Hospital Admin will be redirected to the Janma-Mrityu Tathya Portal's home page. A dashboard will be visible for Private Hospital Admin for a quick look of current status of Birth & Death application.

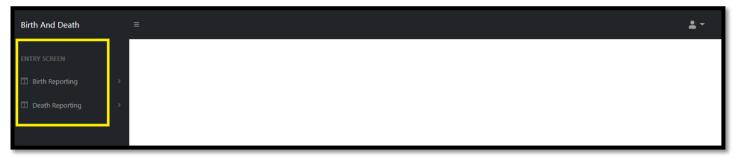

#### Menu available for Private Hospital Admin (Birth Reporting):

- **❖Birth Reporting** 
  - **❖** Verification (Pending at Pvt. Hospital)
  - **❖Verification (Applied by Citizen)**
  - **❖**Delayed Verification (Pending at Pvt. Hospital)
  - **❖Delayed Verification (Applied by Citizen)**

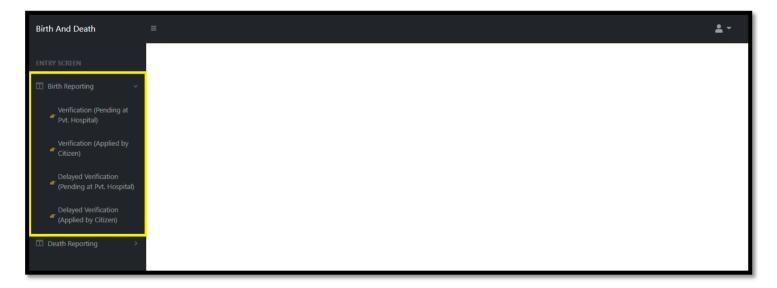

#### Menu available for Private Hospital Admin (Death Reporting)

- **❖** Death Reporting
  - **❖** Verification (Pending at Pvt. Hospital)
  - **❖Verification (Applied by Citizen)**
  - **❖Delayed Verification (Applied by Citizen)**
  - **❖** Delayed Verification (Pending at Pvt. Hospital)

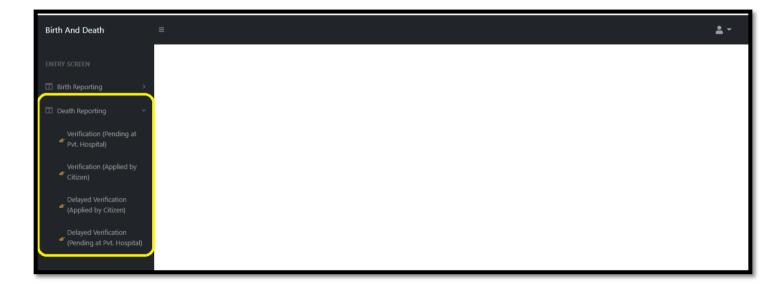

### Birth Reporting

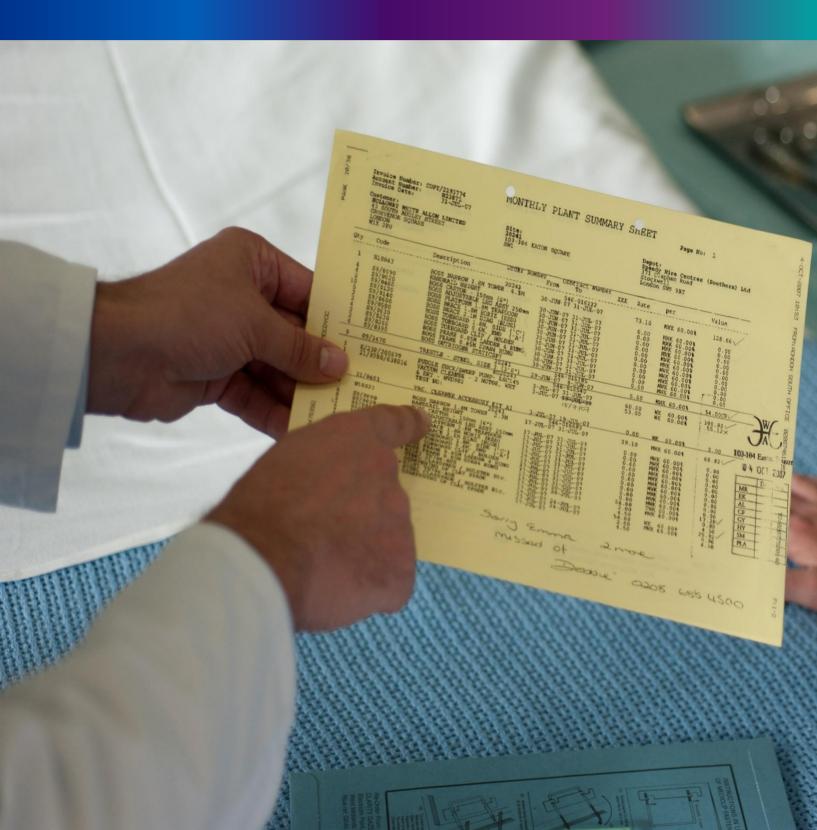

Step 2.0: Private Hospital Administrator will click on "Birth Reporting" from Entry Screen section. It will open the dropdown menu with the following submenus Verification (Pending at Pvt. Hospital) [All birth application who are born in private hospital or maternity home send by Private Hospital DEO are verified & approved by Private Hospital Administrator], Verification (Applied by Citizen) [All birth application send by Citizen are verified & approved by Private Hospital Administrator], Delayed Verification (Pending at Pvt. Hospital) [All delayed birth application send by Private Hospital DEO are verified & approved by Private Hospital Administrator] and Delayed Verification & Approval (Applied by Citizen) [All delayed birth application send by Citizen are verified & approved by Private Hospital Administrator].

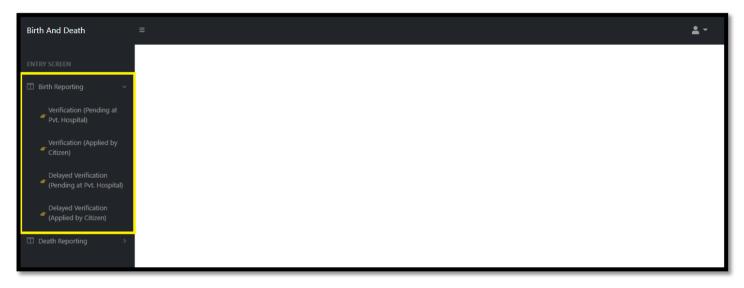

#### Verification (Pending at Pvt. Hospital)

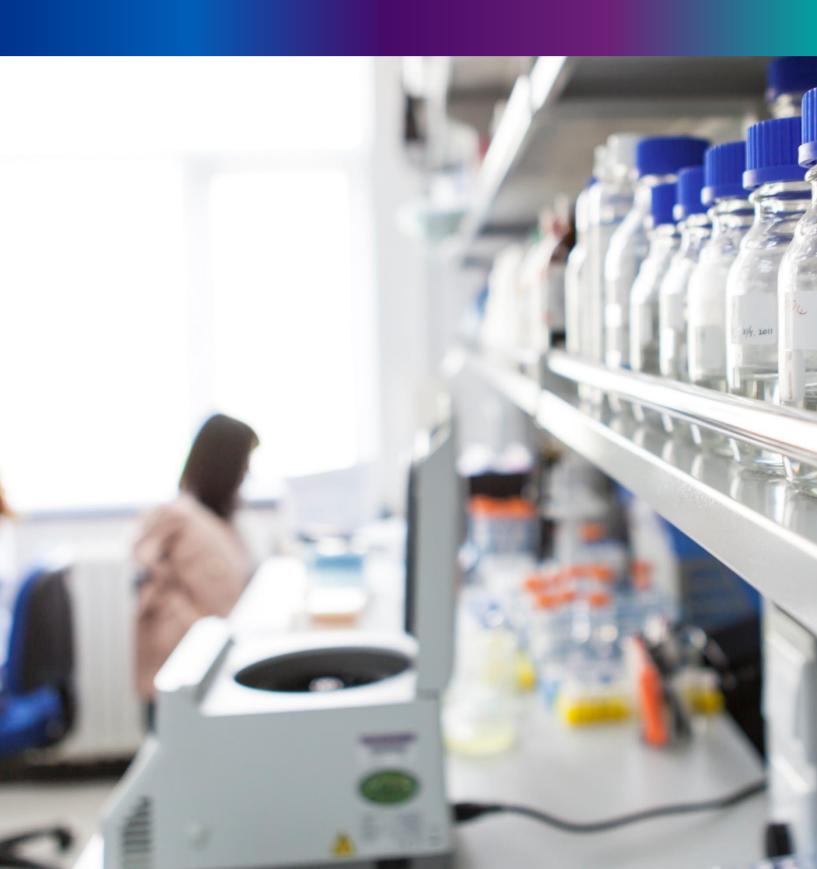

**Step 2.1.1:** Private Hospital Administrator will click on "Verification (Pending at Pvt. Hospital)" from Birth Reporting main menu for verifying those birth application which are applied by private hospital date entry number.

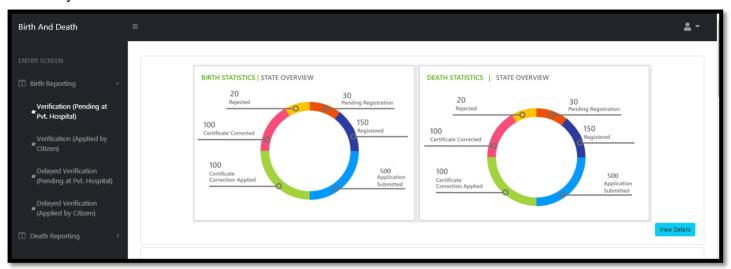

**Step 2.1.2:** User will be redirected to the "Verification (Pending at Pvt. Hospital)" page. User will view all the application. User will select any of the application and press action button.

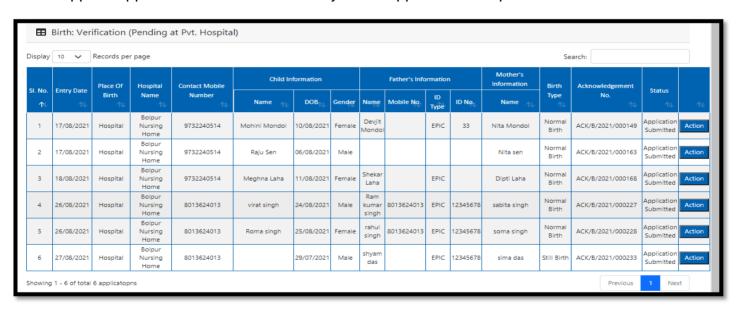

Step 2.1.3: A popup will occur with a filled birth application which is filled by private hospital DEO.

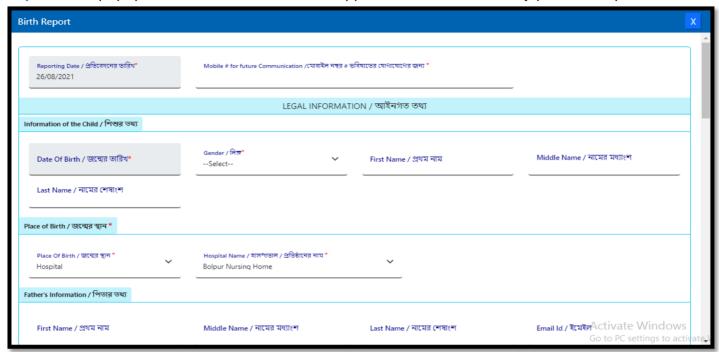

**Step 2.1.5:** Next, User will verify the entire application and provide his or her status which can be Verify, send back to DEO or reject. If they think correction required, they will select send back to DEO for correction and if they think the entire application is wrong, they will select reject for rejection.

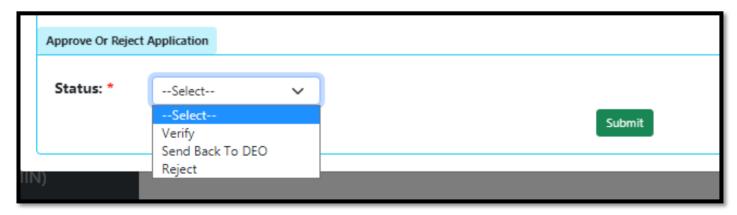

**Step 2.1.6:** If they think the application is correct, they will select verify and sent it to ULB for approval. For that they will select verify and press submit button

| Approve Or Rejec | t Application |   |  |        |
|------------------|---------------|---|--|--------|
| Status: *        | Verify        | ~ |  |        |
|                  |               |   |  | Submit |
| - 15             |               |   |  |        |

Step 2.1.4: A popup will arise where the filled birth application (Non Institutional) appeared.

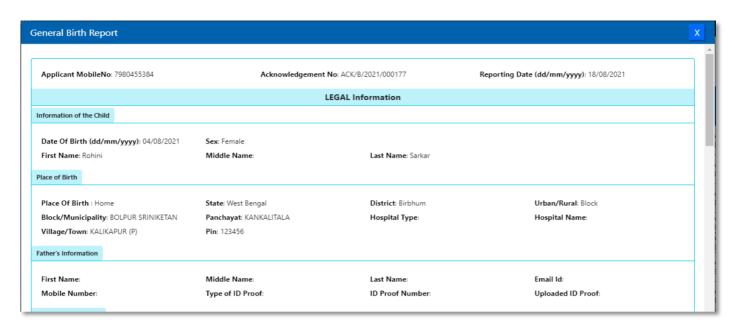

**Step 2.1.5:** Private Hospital Administrator will verify the entire application and provide their status as per their verification. If they think that the application needs some changes, they will select Send back to DEO which will return the application to Local Body Data Entry Operator. If they think application is not up to the mark, they will select reject which will reject the application. Regarding rejection Registrar must write proper reason of rejection.

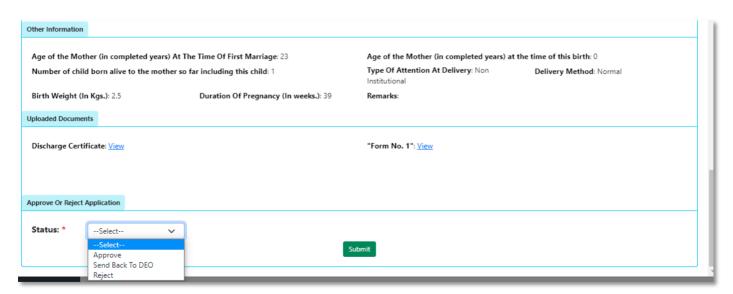

#### **Step 2.1.6:** Private Hospital Administrator will select approve if they think that the application is perfect to proceed, they will select approve and press submit button.

| Approve Or Rejec | t Application |   |        |        |   |             |
|------------------|---------------|---|--------|--------|---|-------------|
| Status:          | Approve       | ~ | Submit |        |   |             |
|                  |               |   |        | J<br>— | Ţ | <u>/ Po</u> |

Step 2.1.7: A popup will arise; Registrar will click on the ok button for confirming the submission.

| on   |        |
|------|--------|
| we 🗸 |        |
|      | Submit |

Step 2.1.8: Verification of the selected application will be successful.

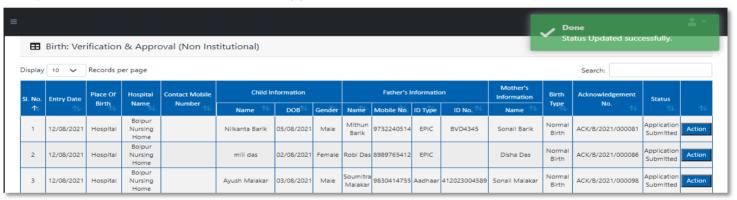

# Verification (Applied by Citizen)

**Step 2.2.1:** Private Hospital Administrator will click on "Verification (Applied by Citizen)" from Birth Reporting main menu for the birth application send by Citizen and are verified by Pvt. hospital Administrator. After verification they sent the files to Local Body Registrar.

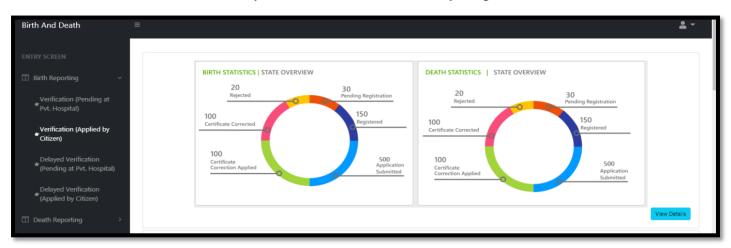

**Step 2.2.2:** Private Hospital Administrator will be redirected to the "Verification (Applied by Citizen)" page. Private Hospital Administrator will view all the applied application. Private Hospital Administrator will select any of the application and press action button

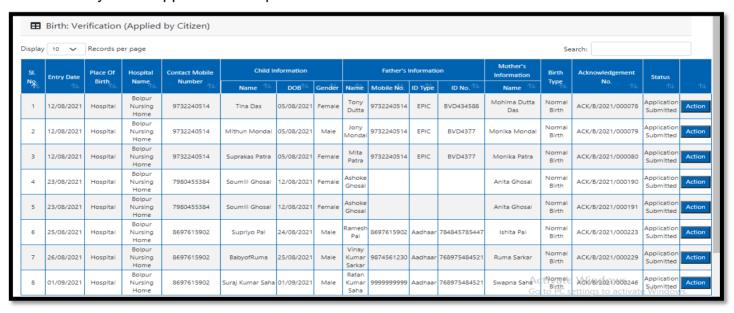

**Step 2.2.3:** Private Hospital Administrator will view all the applied application. Private Hospital Administrator will select any of the application and press action button.

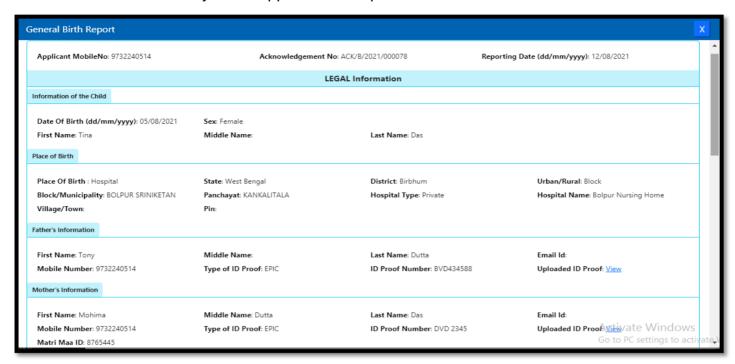

**Step 2.2.4:** Next, User will verify the entire application and provide his or her status which can be Verify or reject. If they think the entire application is wrong, they will select reject for rejection.

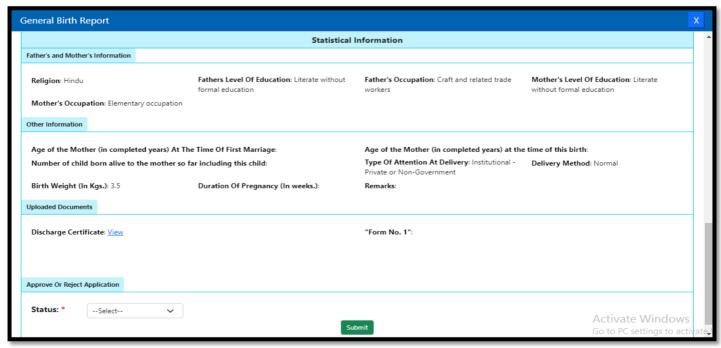

**Step 2.2.5:** If they think the application is correct, they will select verify and sent it to Local Body Registrar for approval. For that they will select verify and press submit button.

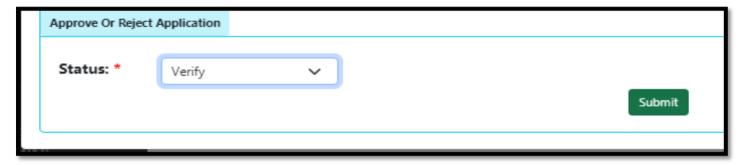

Step 2.2.6: A popup will arise; Administrator will click on the ok button for confirming the submission..

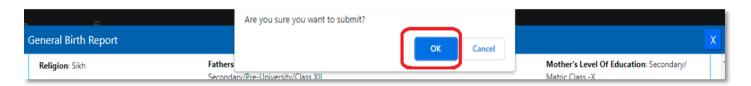

Step 2.2.8: Verification of the selected application will be successful.

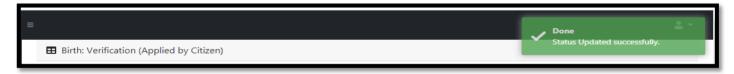

## Delayed Verification (Pending at Pvt. Hospital)

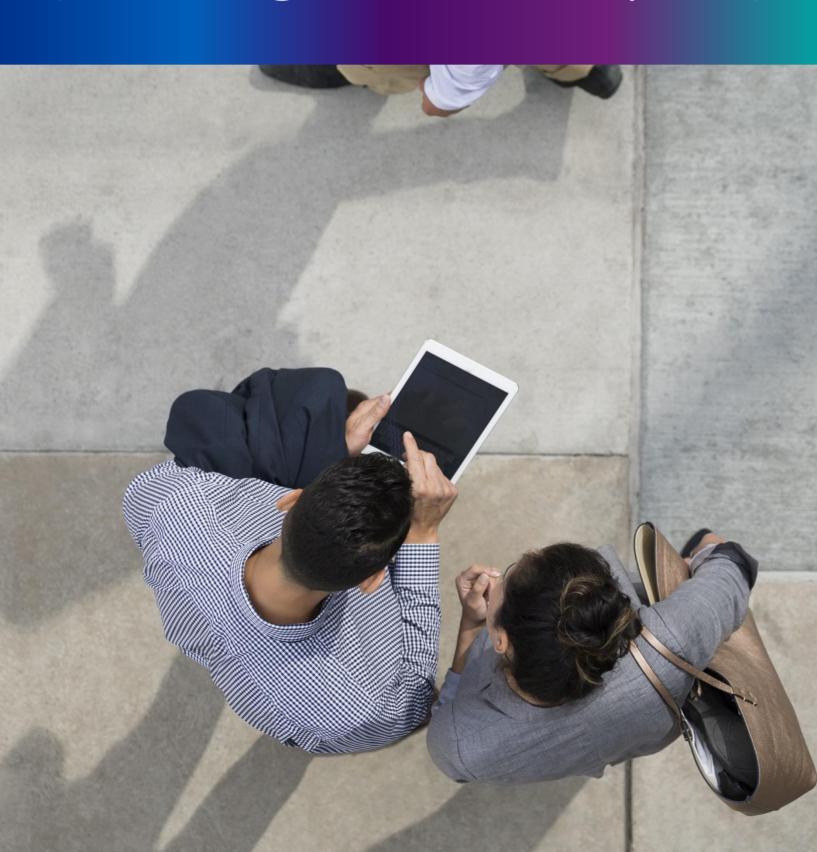

**Step 2.3.1:** Private Hospital will click on "Delayed Verification (Pending at Pvt. Hospital)" from Birth Reporting main menu for the birth application which is after 21 days of the baby's birth.

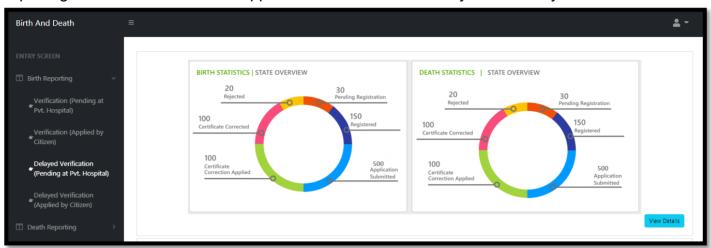

**Step 2.3.2:** Private Hospital Administrator will be redirected to the "Delayed Verification (Pending at Pvt. Hospital)" page. Private Hospital Administrator will select any of the birth application and will click on action button.

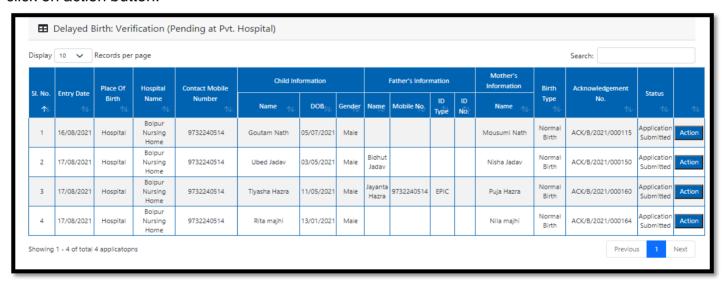

**Step 2.3.3:** A popup will occur with a filled delayed birth application which is filled by Private Hospital DEO.

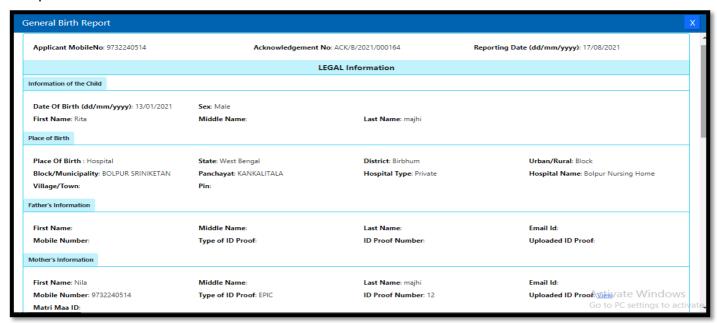

**Step 2.3.4:** Next, Private Hospital Administrator will verify the entire application and provide his or her status which can be Verify, send back to DEO or reject. If they think correction required, they will select send back to DEO for correction and if they think the entire application is wrong, they will select reject for rejection

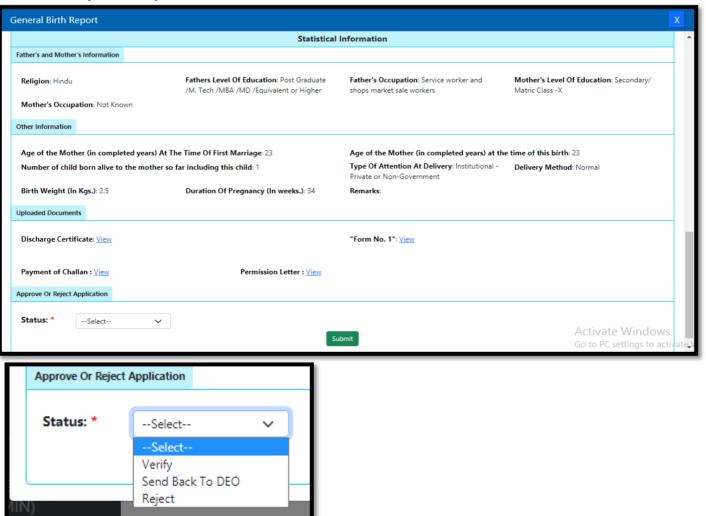

**Step 2.3.5:** If, Private Hospital Administrator think the application is correct they will select verify and sent it to Local Body Registrar for approval. For that they will select verify and press submit button

| Status: * Verify > |      | Approve Or Rejec | t Application |   |
|--------------------|------|------------------|---------------|---|
| verity verity      |      | Statue: *        | V-vit.        |   |
|                    | Subr | Status.          | venity        | V |

Step 2.3.6: A popup will arise; user will click on the ok button for confirming the submission.

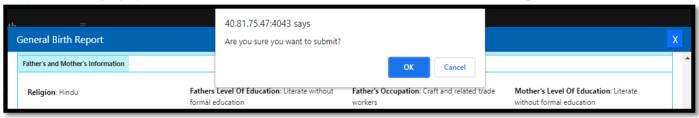

Step 2.3.7: The delayed birth verification is successful

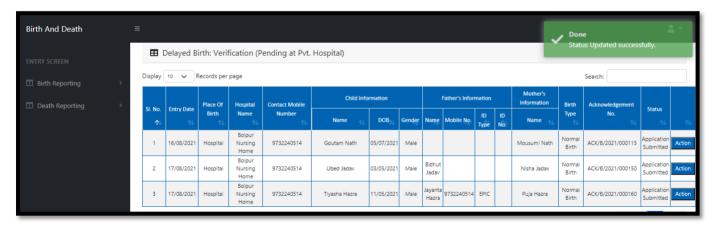

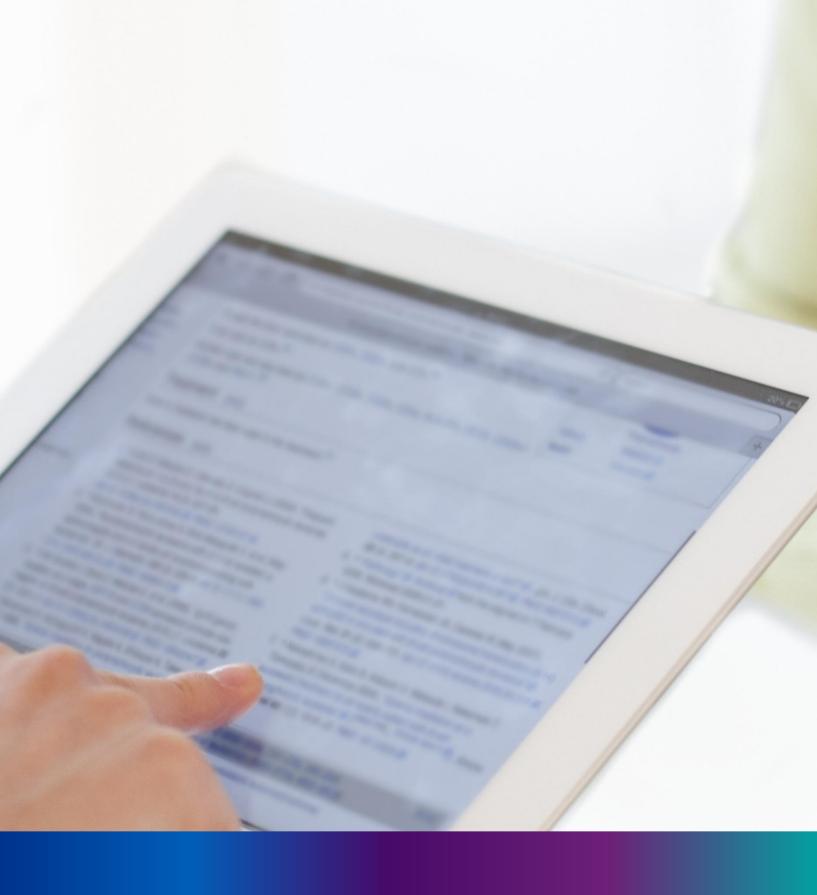

Delayed Verification (Applied by Citizen)

**Step 2.4.1:** Private Hospital Administrator will click on "Delayed Verification (Applied by Citizen)" from Birth Reporting main menu for all delayed birth application applied by citizen which are verified by Private Hospital Administrator.

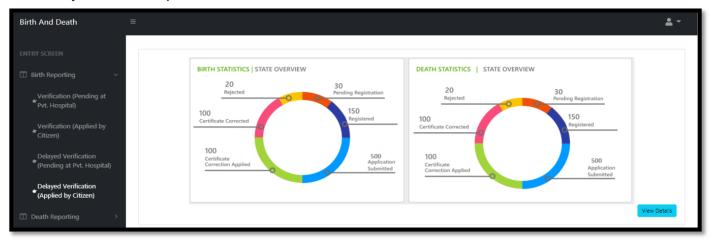

**Step 2.4.2:** Private Hospital Administrator will be redirected to the "Delayed Verification (Applied by Citizen)" page. User will view all the applied application. User will select any of the application and press action button

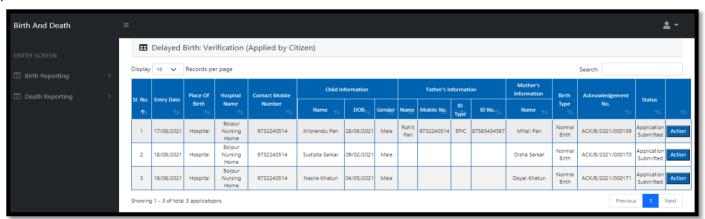

Step 2.4.3: A popup will occur with a filled birth application which is filled by citizen

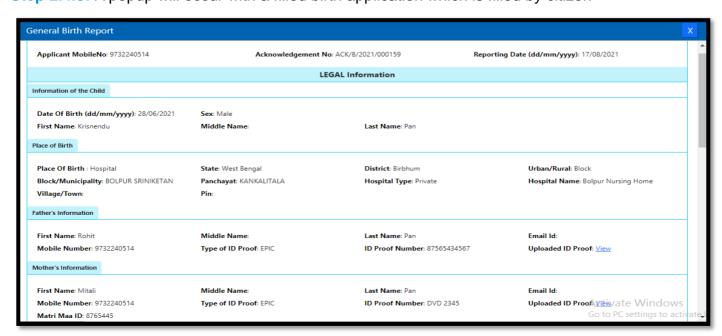

**Step 2.4.4:** Next, User will verify the entire application and provide his or her status which can be Verify or reject. If they think the entire application is wrong, they will select reject for rejection.

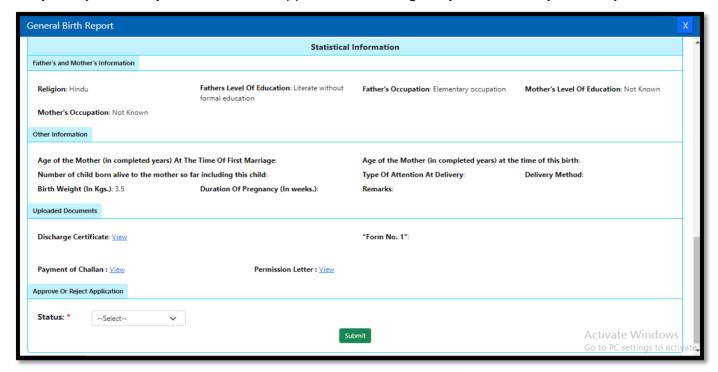

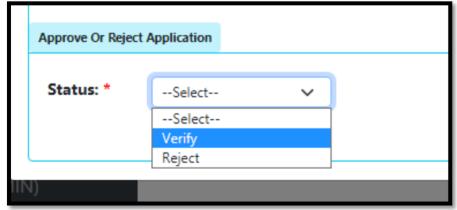

**Step 2.4.5:** If they think the application is correct, they will select verify and sent it to ULB for approval. For that they will select verify and press submit button

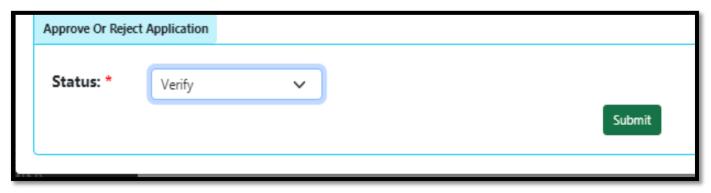

Step 2.4.6: A popup will arise; user will click on the ok button for confirming the submission.

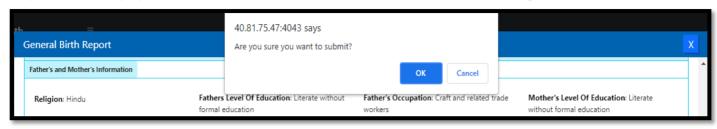

Step 2.4.7: The delayed birth verification is successful.

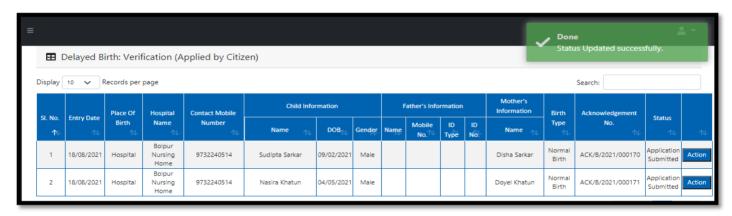

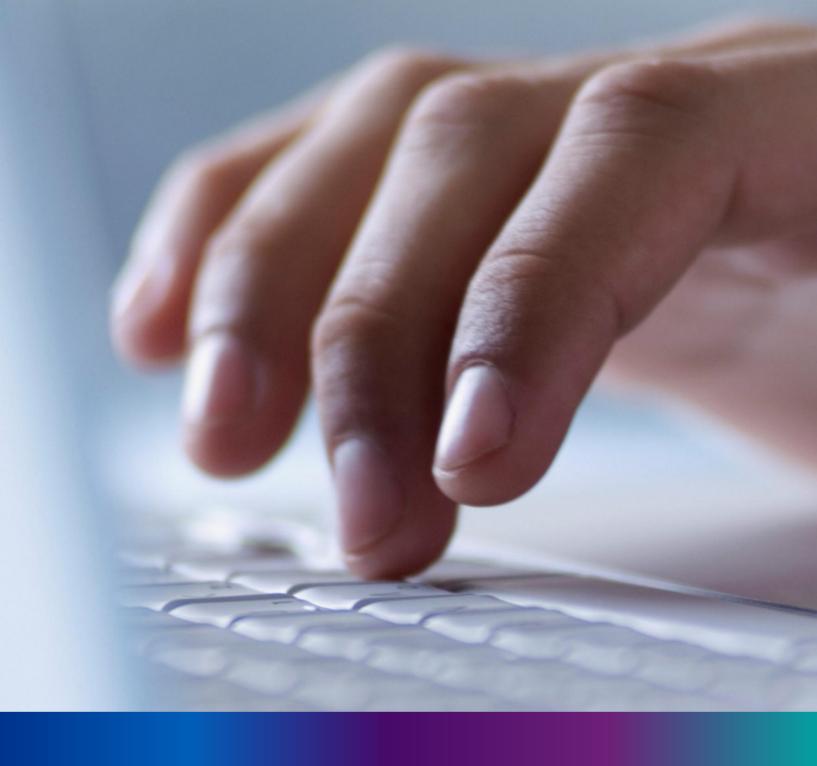

Death Reporting

Step 3.0: Private Hospital Administrator will click on "Death Reporting" from Entry Screen section. It will open the dropdown menu with the following submenus Verification (Pending at Pvt. Hospital) [All death application who are died in private hospital send by Private Hospital DEO are verified & approved by Private Hospital Administrator], Verification (Applied by Citizen) [All death application send by Citizen are verified & approved by Private Hospital Administrator], Delayed Verification (Pending at Pvt. Hospital) [All delayed death application send by Private Hospital DEO are verified & approved by Private Hospital Administrator] and Delayed Verification & Approval (Applied by Citizen) [All delayed death application send by Citizen are verified & approved by Private Hospital Administrator].

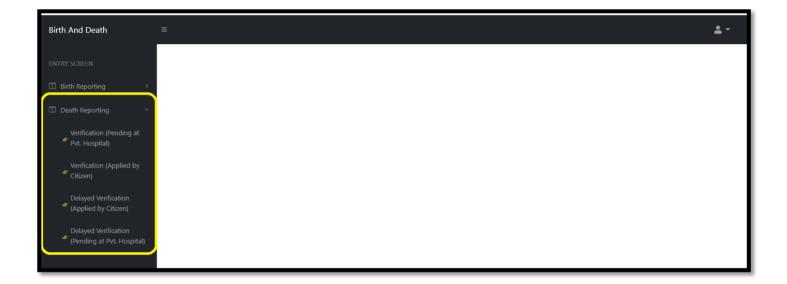

## Verification (Pending at Pvt. Hospital)

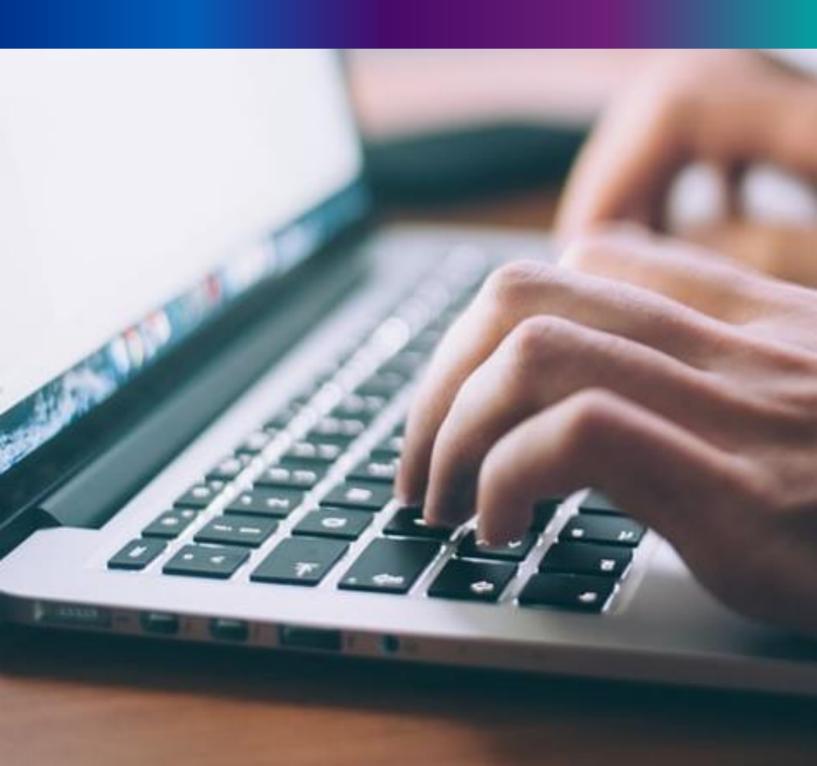

**Step 3.1.1:** Private Hospital Administrator will click on "Verification (Pending at Pvt. Hospital)" from Death Reporting main menu for the all-death application who are expired in places other than hospital send by Pvt. Hospital DEO are verified by Private Hospital Administrator and send to Local Body Registrar.

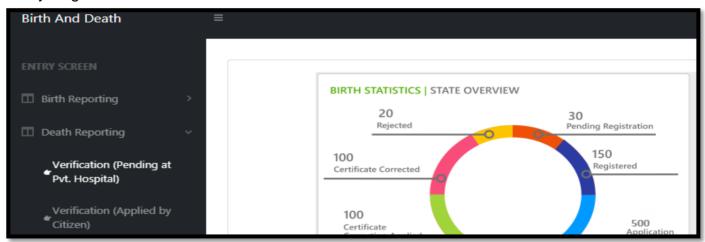

**Step 3.1.2:** Private Hospital Administrator will be redirected to the "Verification (Pending at Pvt. Hospital)" page. Private Hospital Administrator will select any of the death application and will click on action button.

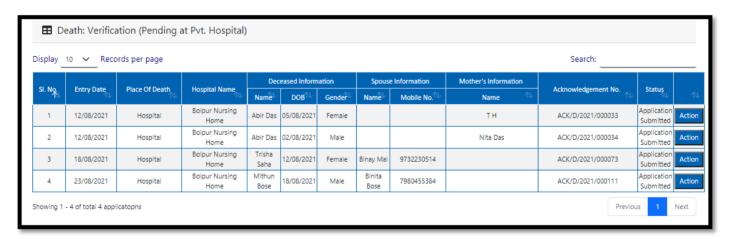

**Step 3.1.3:** A popup will arise where the filled death application (Pending at Pvt. Hospital) appeared.

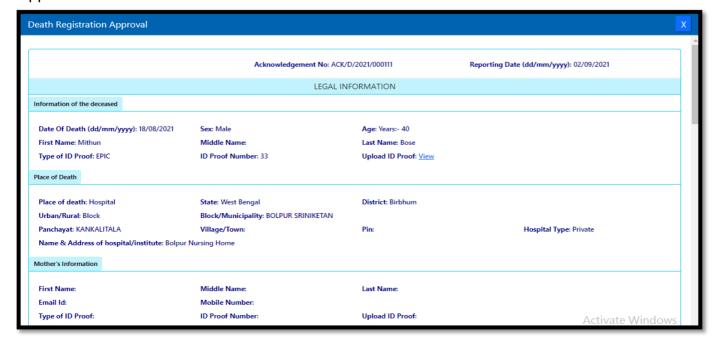

**Step 3.1.4:** Next, Private Hospital Administrator will verify the entire application and provide his or her status which can be Verify, send back to DEO or reject. If they think correction required, they will select send back to DEO for correction and if they think the entire application is wrong, they will select reject for rejection. If they think the application is correct, they will select verify and sent it to ULB for approval. For that they will select verify and press submit button.

| Uploaded Docume   | nts                       |        |              |
|-------------------|---------------------------|--------|--------------|
| Upload Death (    | Certificate issued by att | ending | doctor: View |
|                   |                           |        |              |
|                   |                           |        |              |
| Approve Or Reject | Application               |        |              |
|                   |                           |        |              |
| Status: *         | Select                    | ~      |              |
|                   | Select                    |        | Submit       |
|                   | Verify                    |        | Submit       |
|                   | Send Back To DEO          |        |              |
| IN)               | Reject                    |        |              |
| ,                 |                           |        | -            |

Step 3.1.5: A popup will arise; user will click on the ok button for confirming the submission.

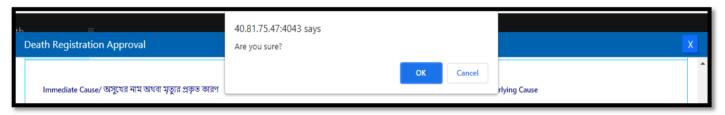

Step 3.1.6: The death verification is successful.

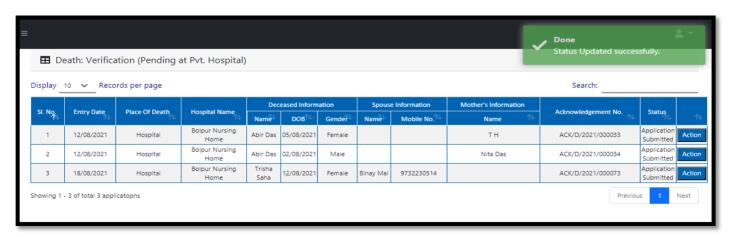

## Verification (Applied by Citizen)

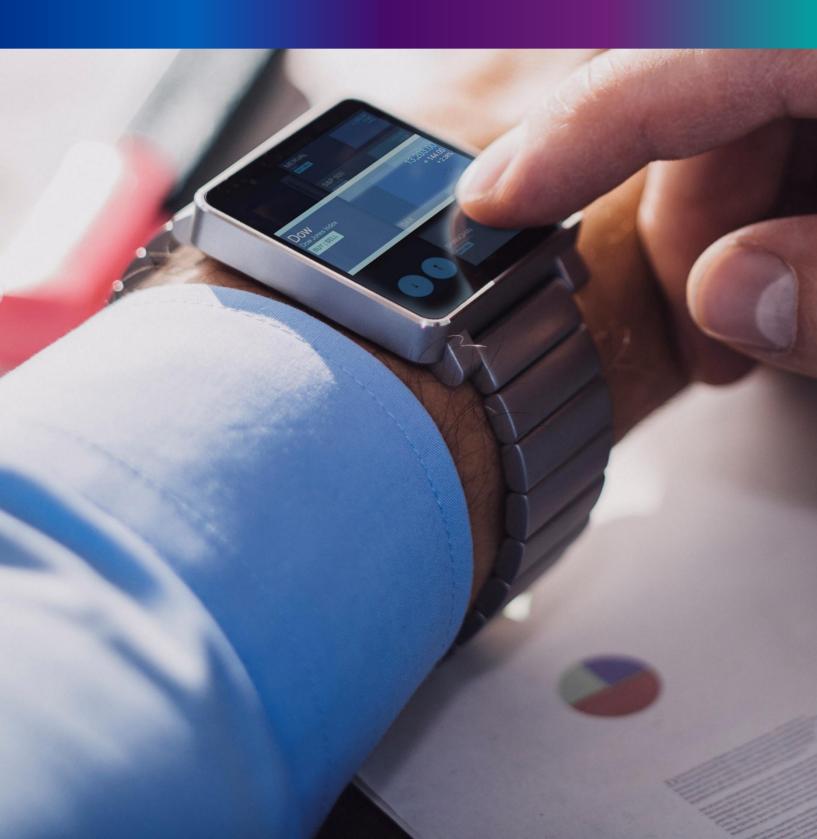

**Step 3.2.1:** Private Hospital Administrator will click on "Verification (Applied by Citizen)" from Death Reporting main menu for the all-death application send by Citizen which are verified by Pvt. hospital Administrator and send by Local Body Registrar.

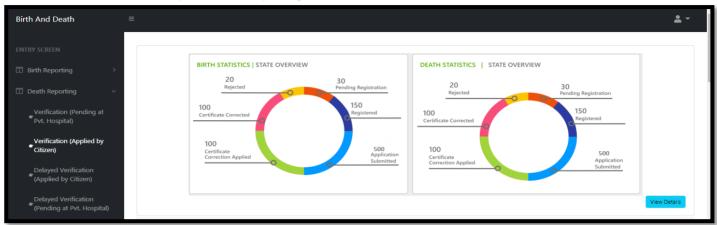

**Step 3.2.2:** Private Hospital Administrator will be redirected to the "Verification (Applied by Citizen)" page. Private Hospital Administrator will select any of the death application and will click on action button

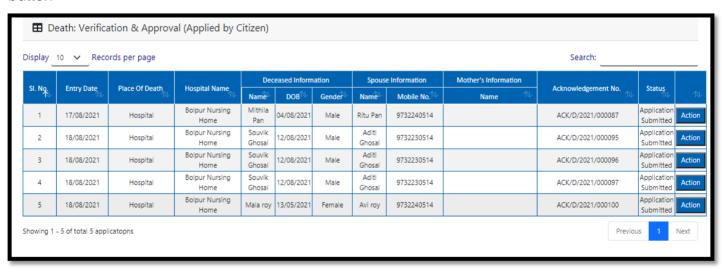

Step 3.2.3: A popup will occur with a filled death application which is filled by citizen

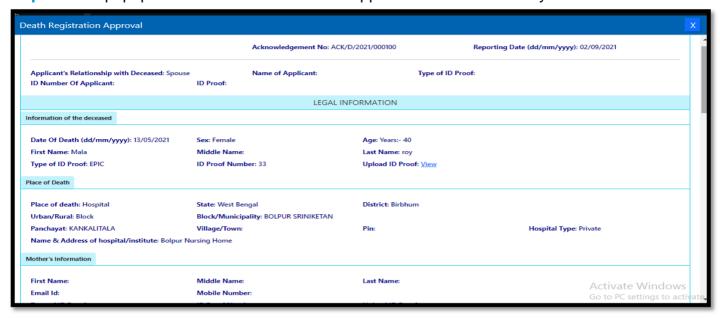

**Step 3.2.4:** Next, Private Hospital Administrator will verify the entire application and provide his or her status which can be Verify or reject. If they think the entire application is wrong, they will select reject for rejection

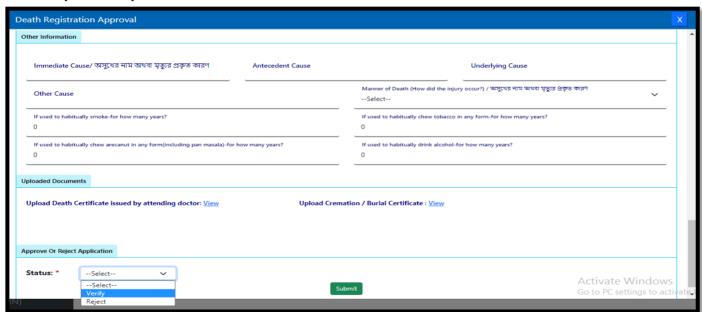

**Step 3.2.5:** If they think the application is correct, they will select verify and sent it to LB for approval. For that they will select verify and press submit button.

| Approve Or Reject | Application |   |  |  |  |    |
|-------------------|-------------|---|--|--|--|----|
| Status: *         | Verify      | ~ |  |  |  | Su |
|                   |             |   |  |  |  | Ξ  |

#### Step 3.2.6: A popup will arise; user will click on the ok button for confirming the submission.

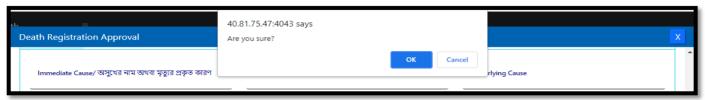

Step 3.2.7: The death verification is successful.

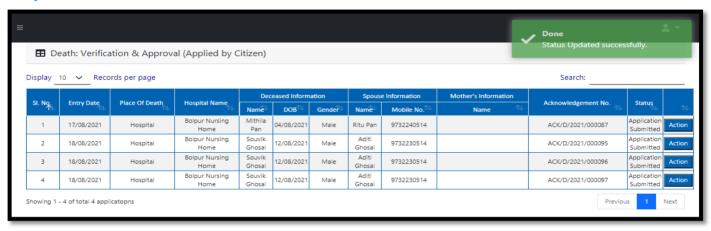

#### Delayed Verification (Pending at Pvt. Hospital)

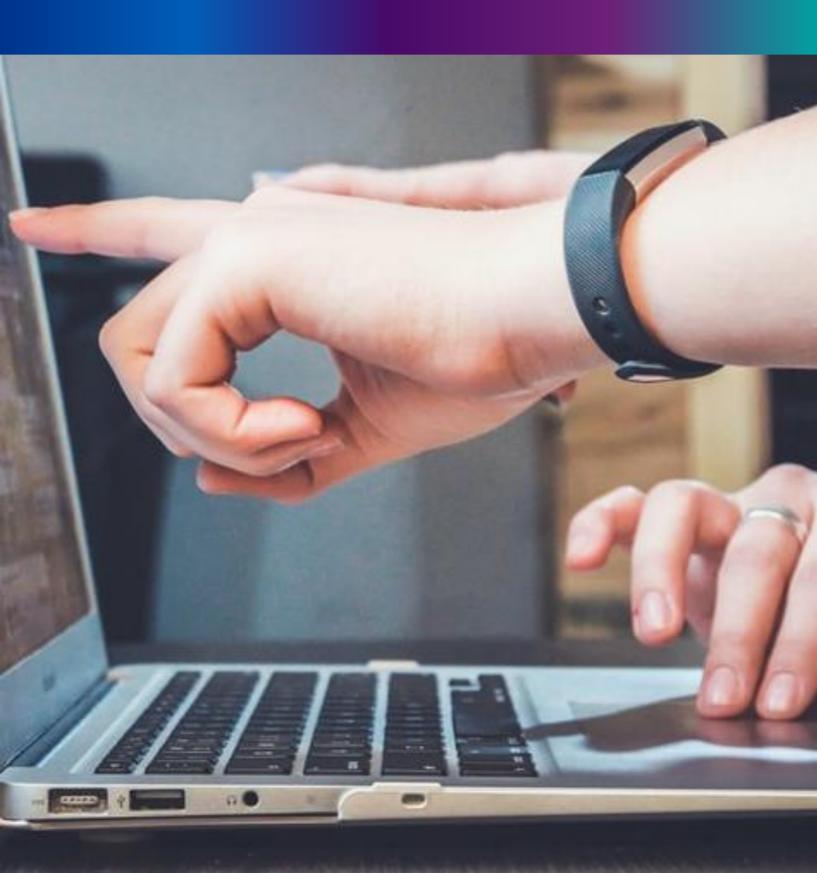

**Step 3.3.1:** Private Hospital Administrator will click on "Delayed Verification (Pending at Pvt. Hospital)" from Death Reporting main menu for the all-death application send by Pvt hospital DEO are verified by Private Hospital Administrator.

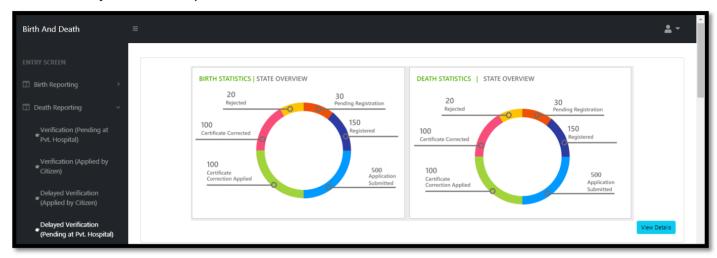

**Step 3.3.2:** Private Hospital Administrator will be redirected to the "Delayed Verification (Pending at Pvt. Hospital)" page. Private Hospital Administrator will select any of the death application and will click on action button.

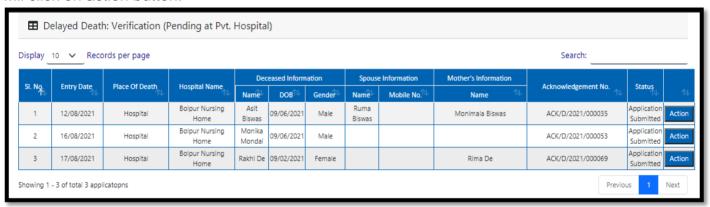

Step 3.3.3: A popup will occur with a filled death application which is filled by Private Hospital DEO

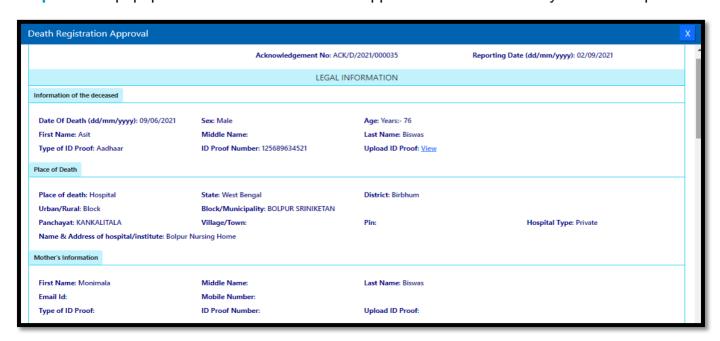

**Step 3.3.4:** : Next, Private Hospital Administrator will verify the entire application and provide his or her status which can be Verify, send back to DEO or reject. If they think correction required, they will select send back to DEO for correction and if they think the entire application is wrong, they will select reject for rejection.

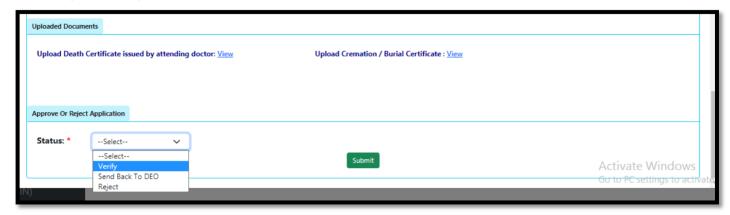

**Step 3.3.5:** If they think the application is correct, they will select verify and sent it to ULB for approval. For that they will select verify and press submit button

| Submit |
|--------|
|        |

Step 3.3.6: : A popup will arise; Registrar will click on the ok button for confirming the submission

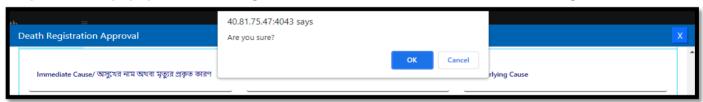

Step 3.3.7: : Verification of the selected application will be successful.

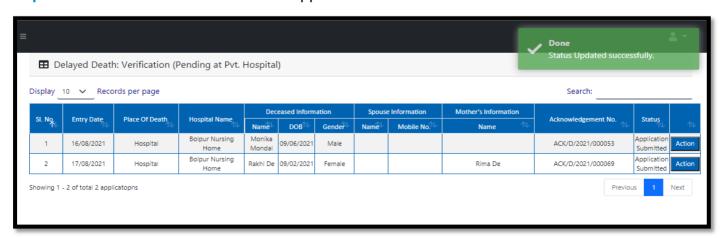

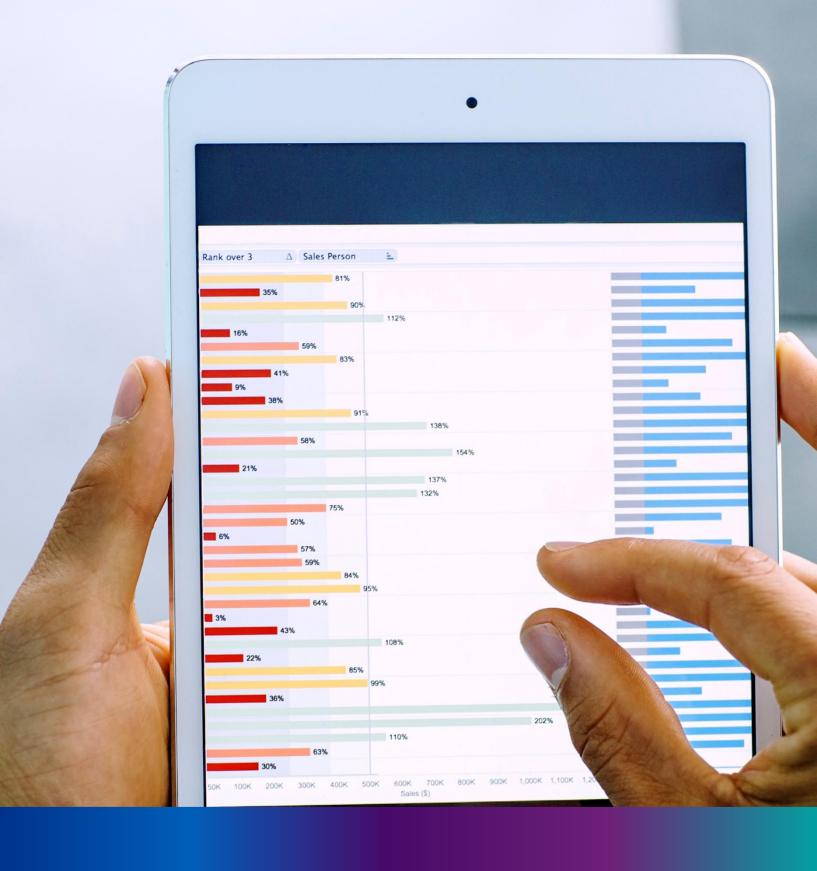

#### Delayed Verification (Applied by Citizen)

**Step 3.4.1:** Private Hospital Administrator click on "Delayed Verification (Applied by Citizen)" from Birth Reporting main menu for the all-delayed death application send by Citizen are verified by Private Hospital Administrator.

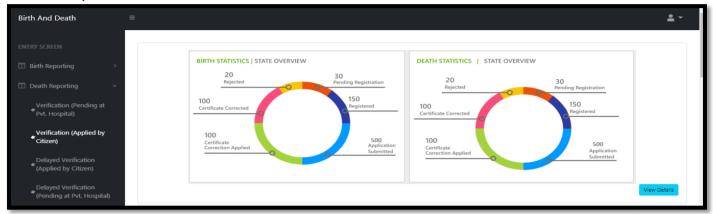

**Step 3.4.2:** Private Hospital Administrator will be redirected to the "Delayed Verification (Applied by Citizen)" page. Private Hospital Administrator will select any of the death application and will click on action button

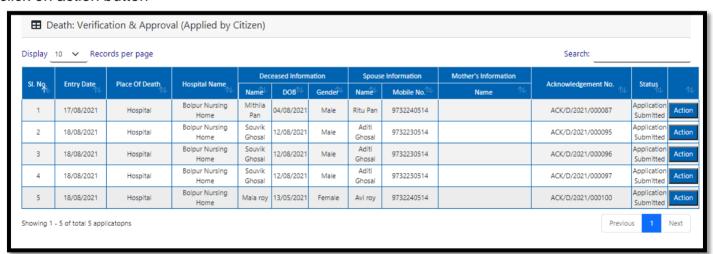

Step 3.4.3: A popup will occur with a filled delayed death application which is filled by citizen.

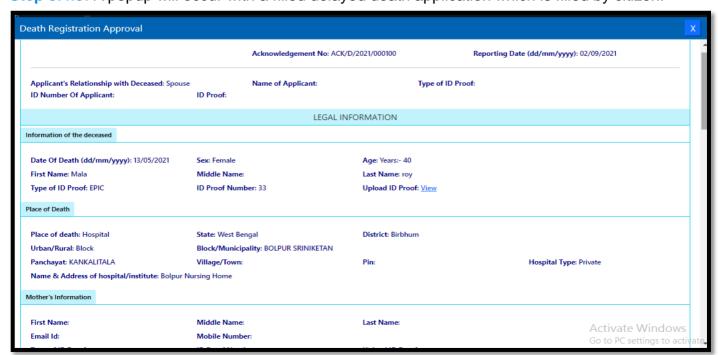

**Step 3.4.4:** Next, Private Hospital Administrator will verify the entire application and provide his or her status which can be Verify or reject. If they think the entire application is wrong they will select reject for rejection.

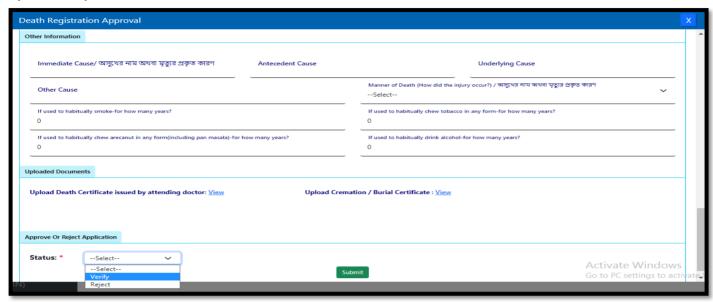

**Step 3.4.5:** If they think the application is correct, they will select verify and sent it to ULB for approval. For that they will select verify and press submit button

| ΑĮ | pprove Or Reject A | Application |   |  |        |
|----|--------------------|-------------|---|--|--------|
| :  | Status: *          | Verify      | ~ |  |        |
|    |                    |             |   |  | Submit |
|    |                    |             |   |  |        |

Step 3.4.6: : A popup will arise; user will click on the ok button for confirming the submission

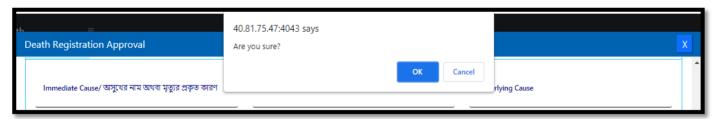

Step 3.4.7: Verification of the selected application will be successful.

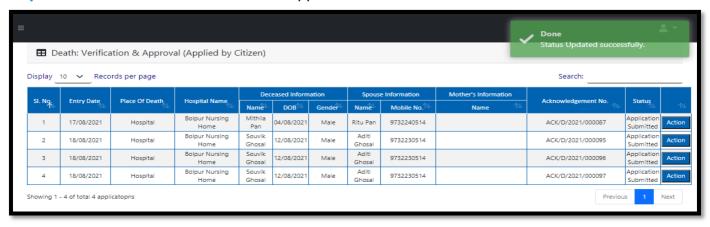

#### Change Password

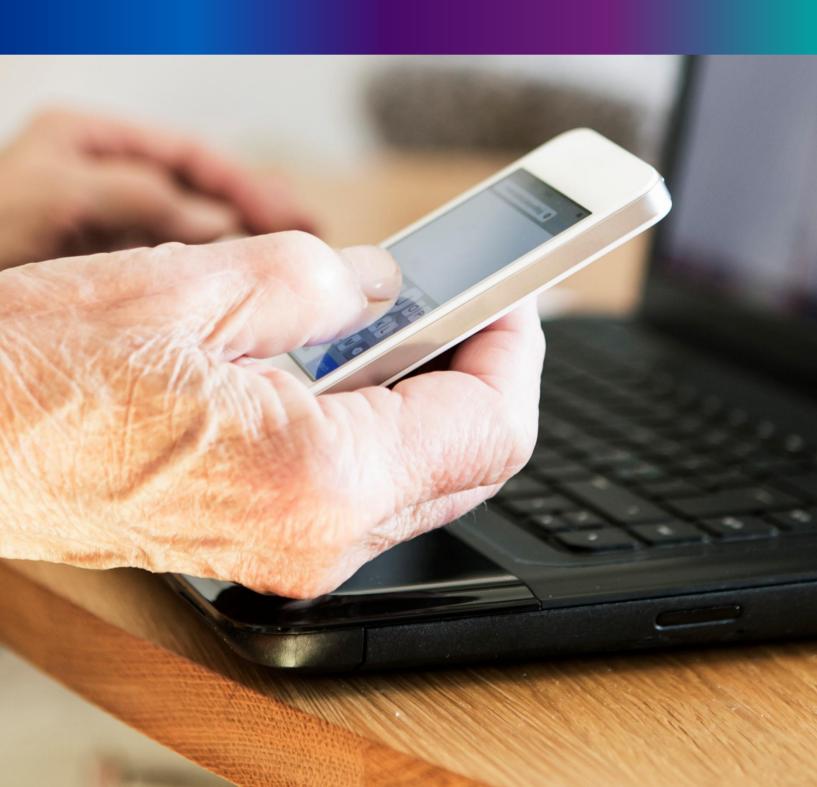

Step 4.1.2: For changing the existing password Registrar will press change password submenu.

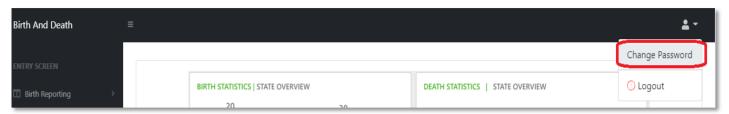

**Step 4.1.2:** DEO will be redirected to the change password page. New password should be follows the mentioned criteria shown in the screen.

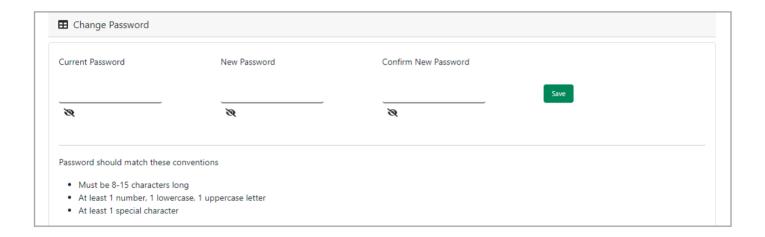

**Step 4.1.3:** DEO will enter the existing password, new password, confirm the new password and press save button which change the password accordingly.

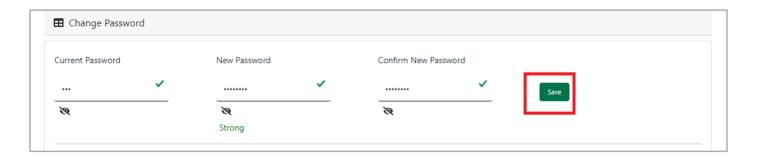

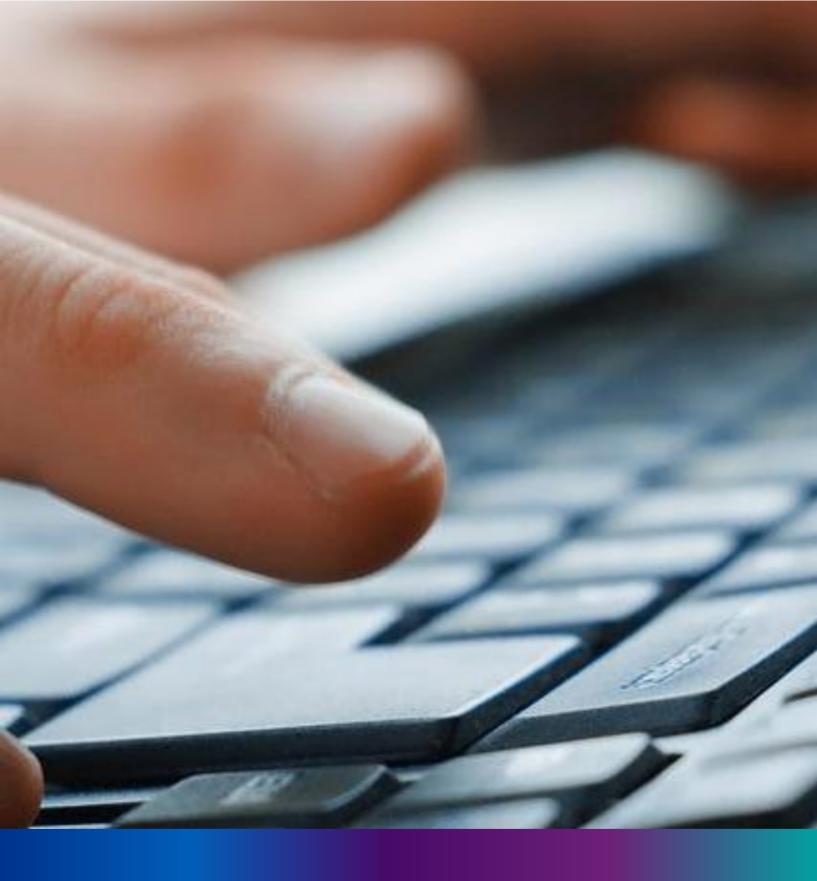

Change Mobile Number

Step 4.2.2: For changing the existing mobile number user will press change Mobile no. submenu.

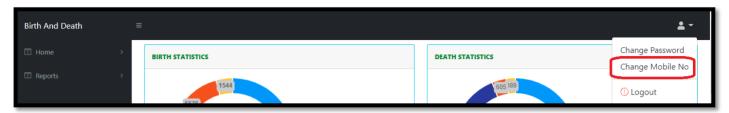

Step 4.2.2: DEO will be redirected to the change mobile no. page.

| ■ Mobile No ADD/EDIT |  |
|----------------------|--|
| Mobile No            |  |
| GET OTP              |  |
|                      |  |

Step 4.2.3: DEO will enter the required mobile number and press 'Get OTP' button.

| ■ Mobile No ADD/EDIT    |         |
|-------------------------|---------|
| Mobile No<br>9874561230 | GET OTP |
|                         |         |

**Step 4.2.4:** DEO will enter the OTP send in their registered mobile number and press 'Submit' Button

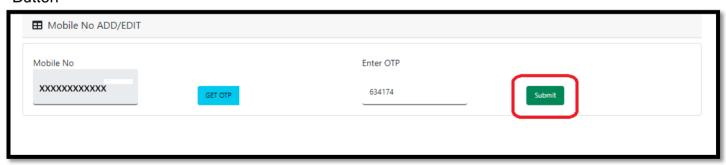

# LOGOUT

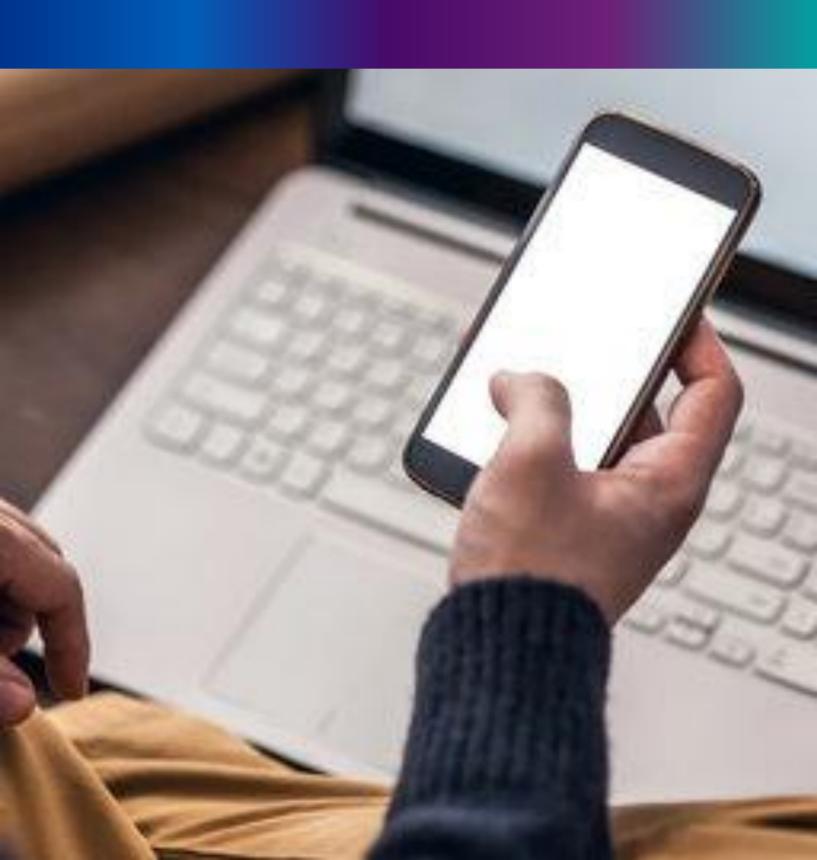

**Step 4.2.1:** Private Hospital Administrator can any time logout from the application for that they will click on logout button.

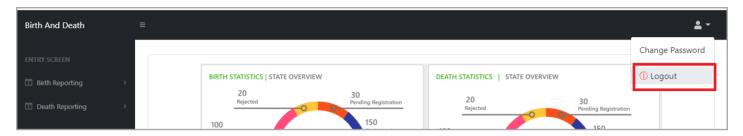

Step 4.2.2: The page will be redirect to the login page of the Janma-Mrityu Tathya Portal.

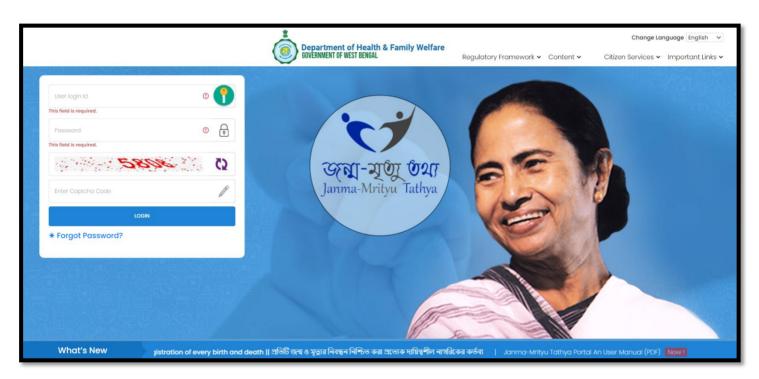

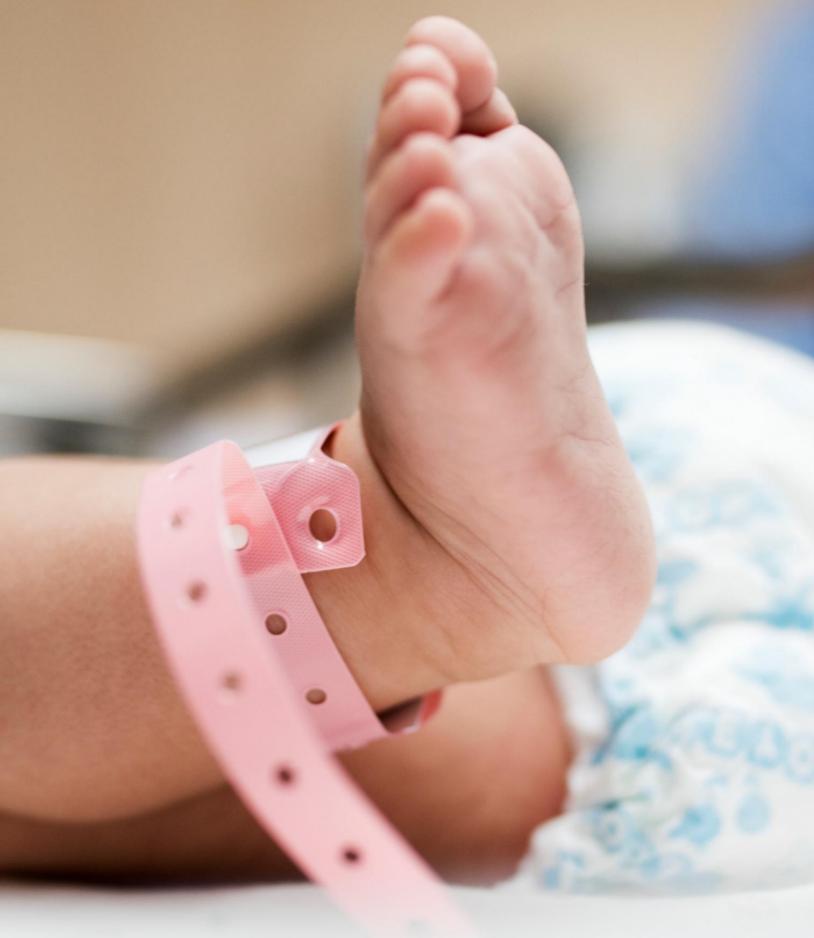

Image/Graphics/illustraton courtesy: Freepik.com

Designed by Freepik
Designed by rawpixel.com

Designed by pikisuperstar

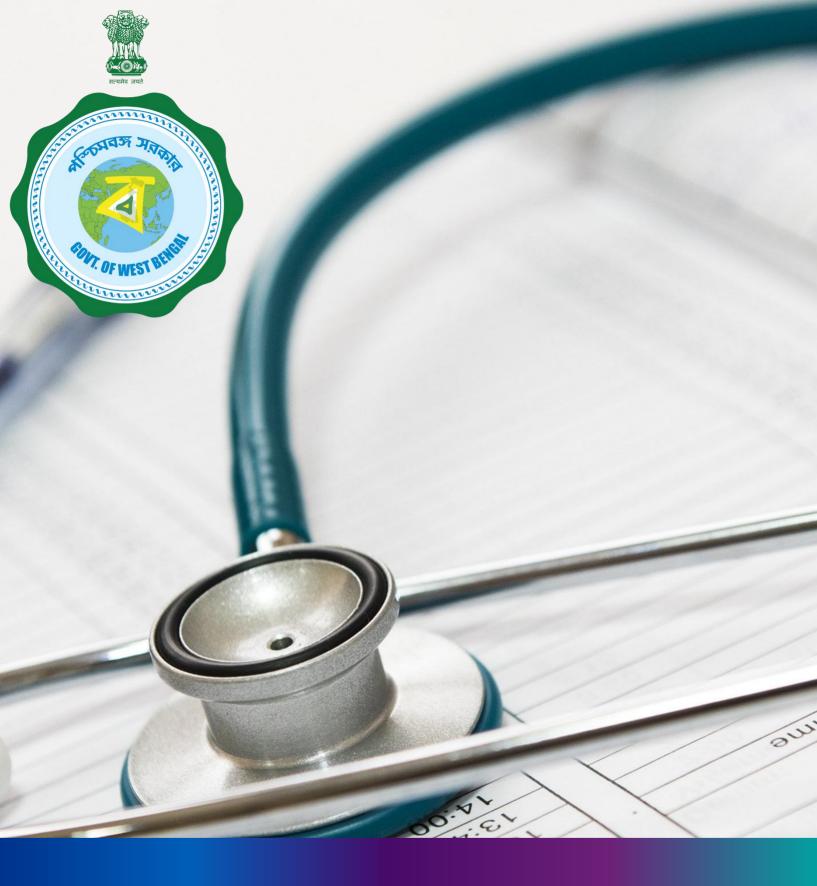

Janma-Mrityu Tathya Portal for Citizen

## Index:

| Menu                                | Page Number |
|-------------------------------------|-------------|
| Landing Page                        | 331         |
| Regulatory Framework                | 333         |
| Content                             | 336         |
| Citizen Services: Birth             | 338         |
| How To Apply (User Guide)           | 340         |
| Apply For New Registration          | 342         |
| Track Application                   | 349         |
| <b>Download Certificate</b>         | 351         |
| Child Name Registration             | 354         |
| <b>Delayed Birth Registration</b>   | 357         |
| <b>Birth Certificate Correction</b> | 364         |

## Index:

| Menu                                | Page Number |     |
|-------------------------------------|-------------|-----|
| Citizen Services: Death             |             | 369 |
| How To Apply (User Guide)           |             | 371 |
| Apply For New Registration          |             | 373 |
| Track Application                   |             | 379 |
| Download Certificate                |             | 381 |
| <b>Delayed Death Registration</b>   |             | 384 |
| <b>Death Certificate Correction</b> |             | 390 |
| Important Link                      |             | 395 |

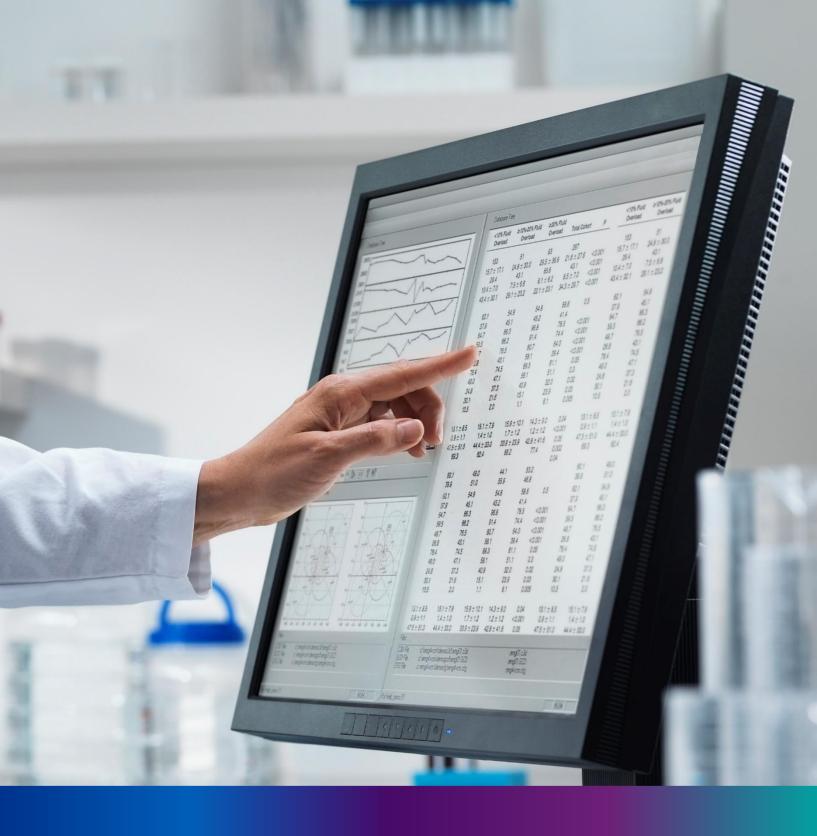

## Landing Page

**Step 1:** Citizen will open the Janma-Mrityu Tathya Portal from www.wbhealth.gov.in website. User will be redirected to the login page of Janma-Mrityu Tathya Portal.

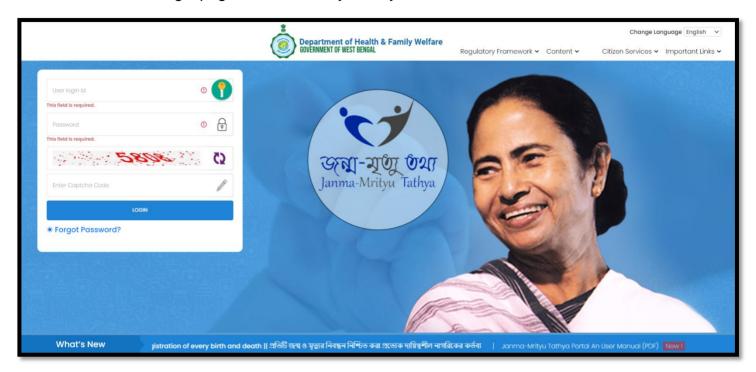

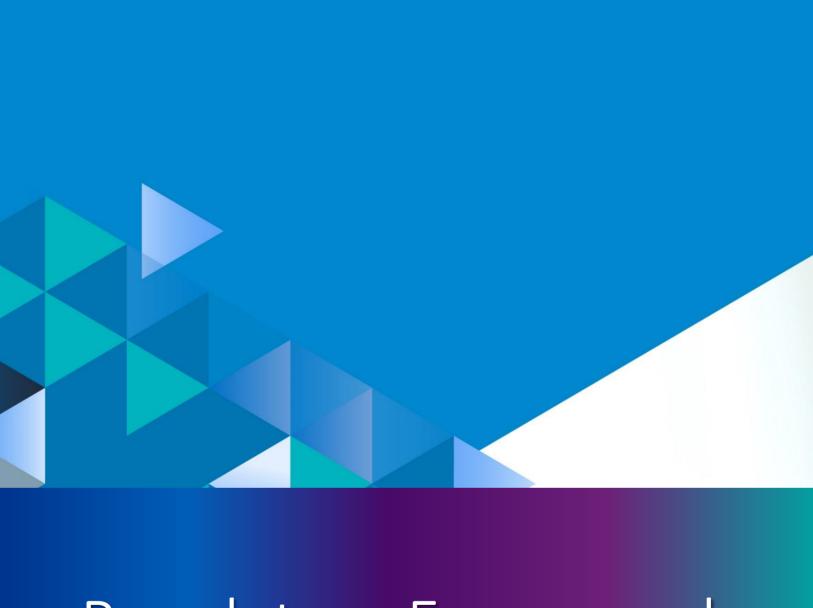

## Regulatory Framework

**Step 2.:** Citizen can click on Regulatory Framework which open the submenu with the following "The Registration Of Births & Deaths Act, 1969", "West Bengal Registration Of Births & Deaths - State Rule 2000" and "West Bengal State Rule Amendment – 2006".

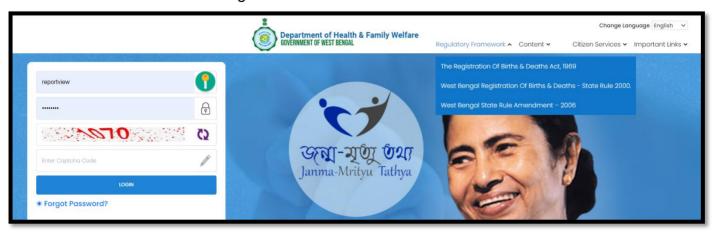

**Step 2.1.1:** Citizen will click on the "The Registration of Births & Deaths Act, 1969" from "Regulatory Framework" main menu

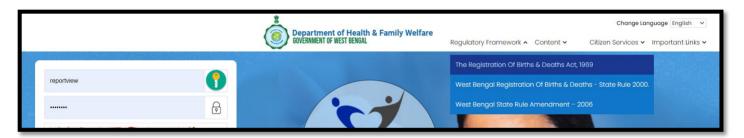

**Step 2.1.2:** Citizen will be redirected to the next page where "The Registration of Births & Deaths Act, 1969" information will open.

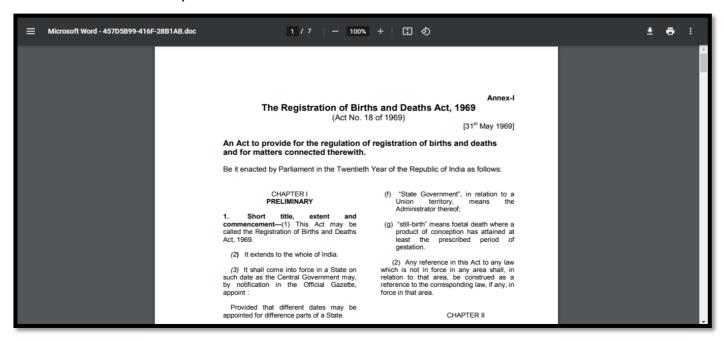

**Step 2.2.1:** Citizen will click on the "West Bengal Registration of Births & Deaths - State Rule 2000" from "Regulatory Framework" main menu.

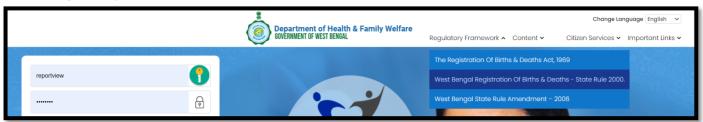

**Step 2.2.2:** Citizen will be redirected to the next page where "West Bengal Registration of Births & Deaths - State Rule 2000" information will open.

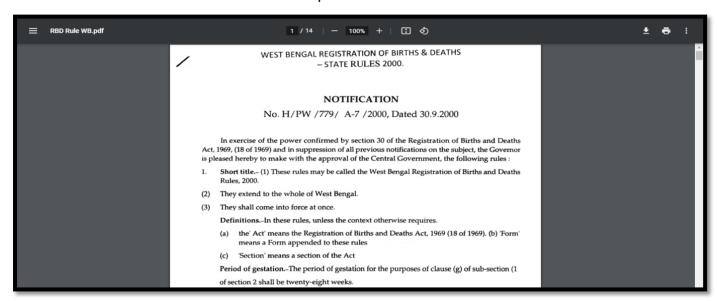

**Step 2.3.1:** Citizen will click on the "West Bengal State Rule Amendment – 2006" from "Regulatory Framework" main menu.

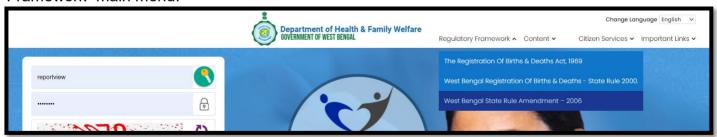

**Step 2.3.2:** Citizen will be redirected to the next page where "West Bengal State Rule Amendment – 2006" information will open.

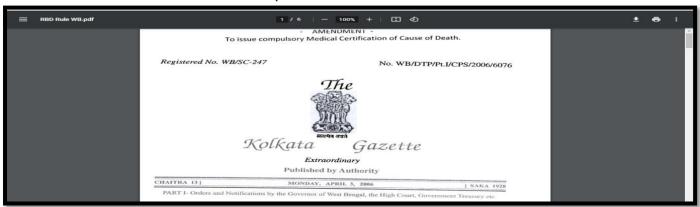

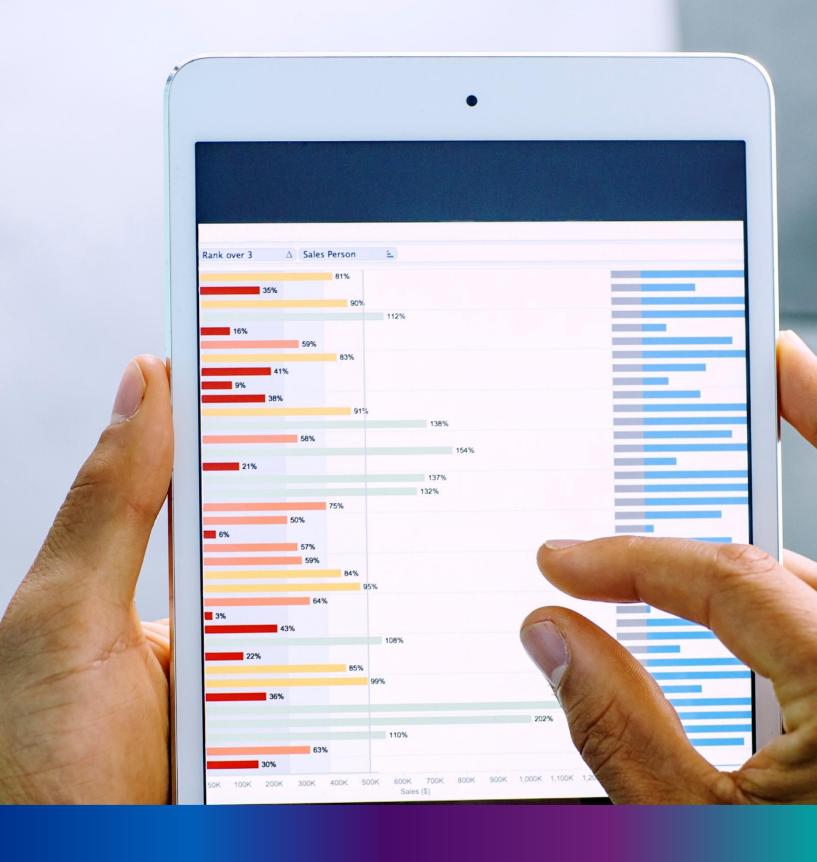

## Content

**Step 2.2.1:** Citizen will click on the "Janma-Mrityu Tathya Portal – An User manual" from "Content" main menu for the instruction manuals for this portal.

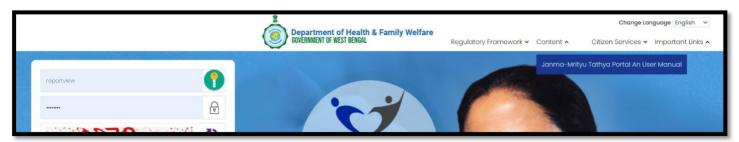

Step 2.2.2: Citizen will be redirected to the next page where "Janma-Mrityu Tathya Portal – An User manual "information will open. User can download or view all the necessary instruction of the portal

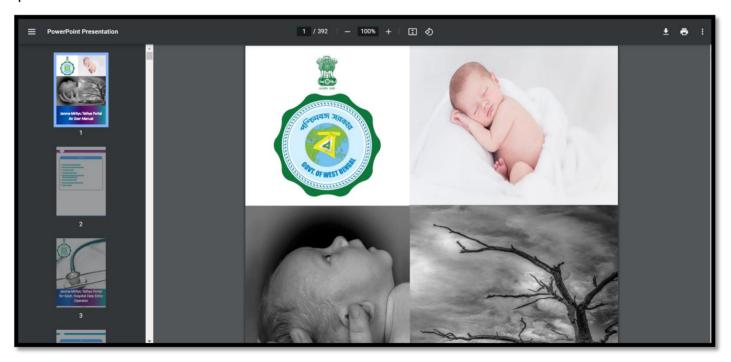

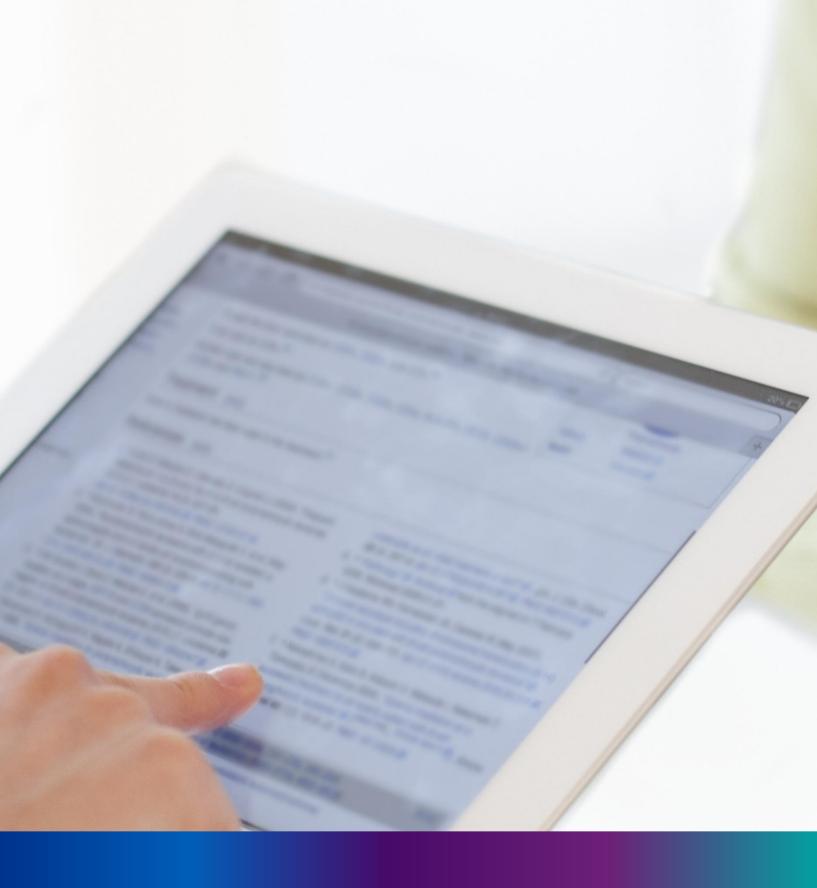

Citizen Services: Birth

**Step 3.0:** User can click on Citizen Services which open the submenu with the following "Birth" and "Death". They can apply for birth or death certificate.

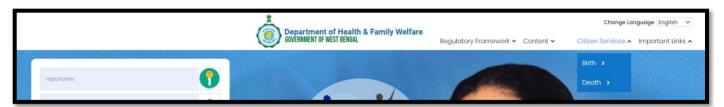

**Step 3.1:** User will next select Birth submenu from "Citizen Services" which will open another dropdown with the following "How To Apply (User Guide)", "Apply For New Registration", "Track Application", "Download Certificate", "Child Name Registration", "Delayed Birth Registration" and "Birth Certificate Correction".

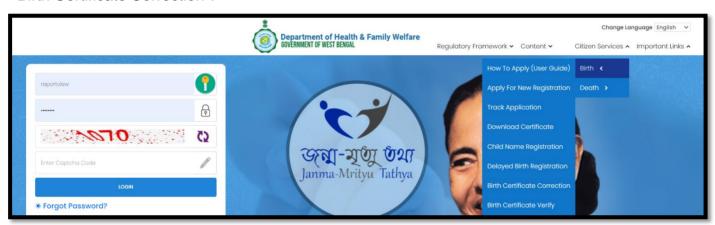

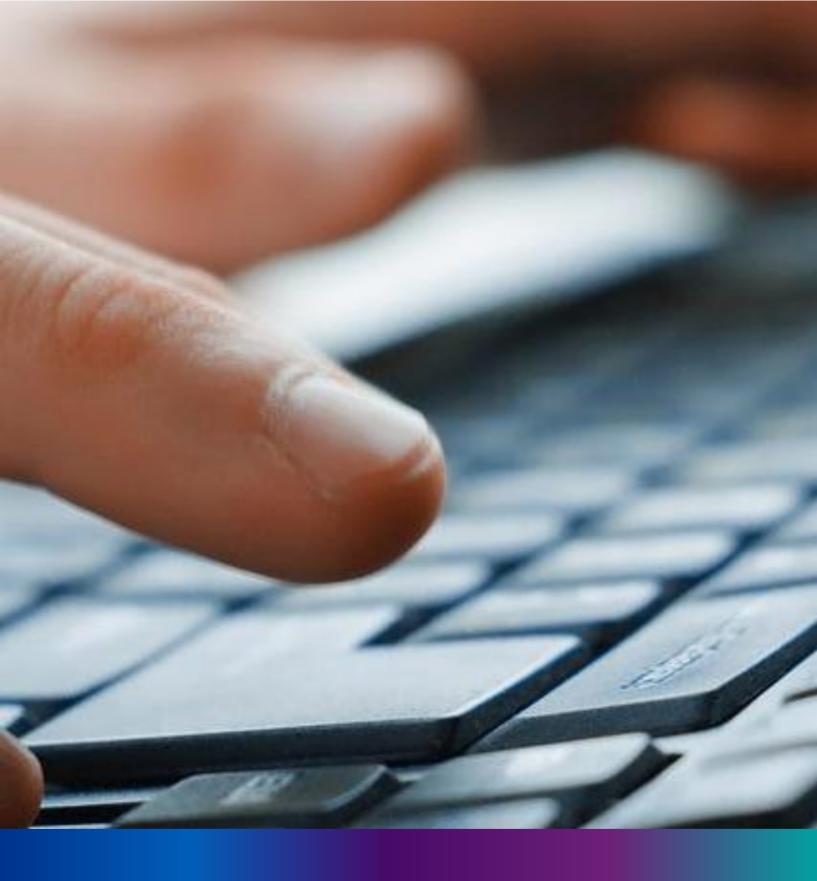

How To Apply (User Guide)

Step 3.1.1.1: User will click on "How To Apply (User Guide)" from Birth sub menu of Citizen Services main menu

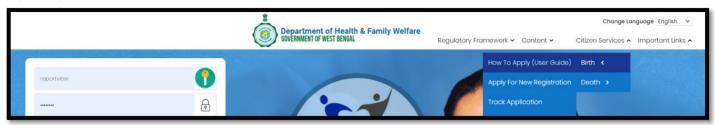

**Step 3.1.1.2:** User will be redirected to the User manual of citizen. User can download or view the application procedure for their better understanding about the application.

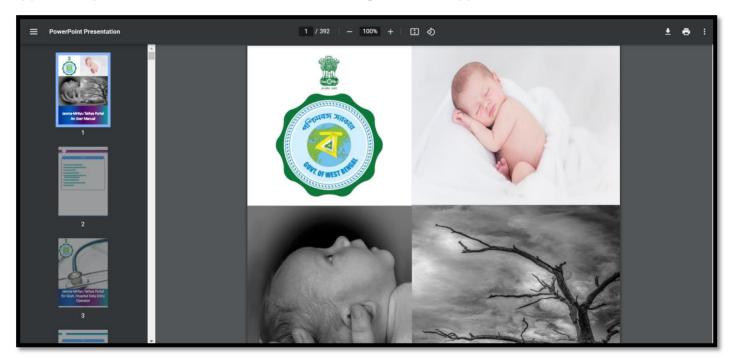

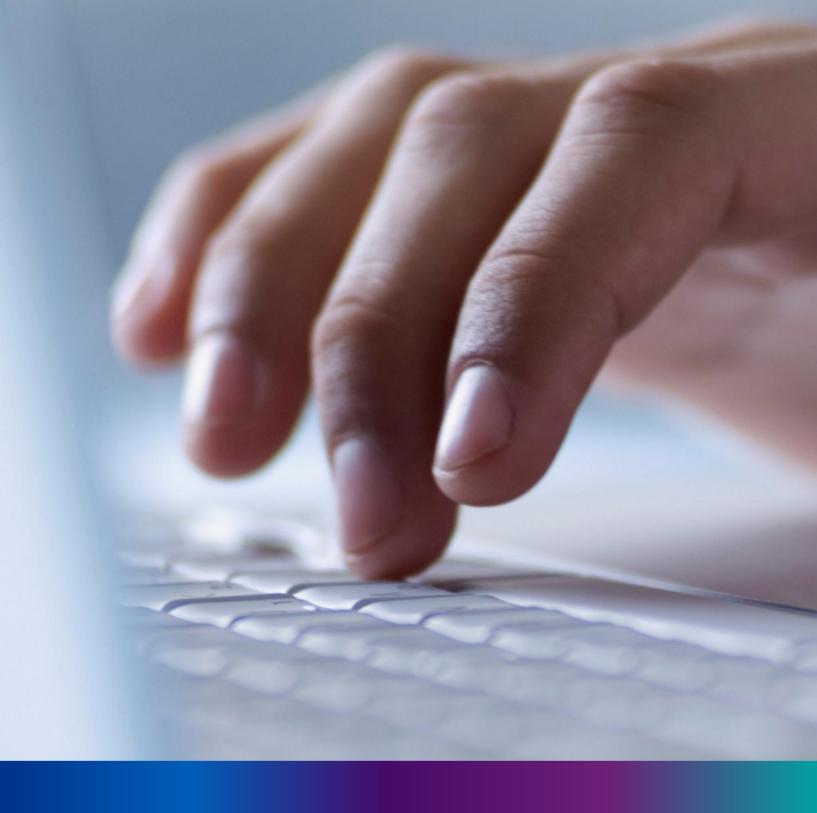

Apply for New Registration

**Step 3.1.2.1:** User will click on "Apply for New Registration" from Birth sub menu of Citizen Services main menu. Citizen will apply here if they did not receive any birth certificate.

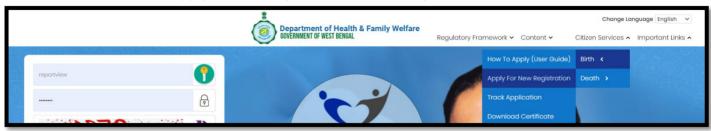

Step 3.1.2.2: A popup will open where citizen must register themselves with mobile number.

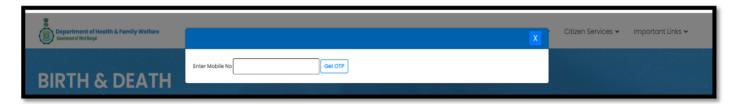

Step 3.1.2.3: Citizen will enter their mobile number for required birth registration.

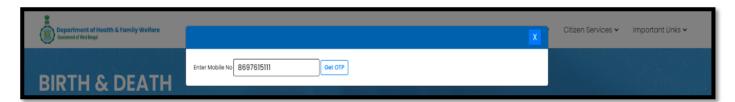

Step 3.1.2.4: After verifying the mobile number an OTP will be send to the same mobile number.

| Department of Health & Family Welfare Government of West Bengal |                                                             | X | Citizen * Done. * Important Unks * OTP sent to your mobile number |
|-----------------------------------------------------------------|-------------------------------------------------------------|---|-------------------------------------------------------------------|
| BIRTH & DEATH Registration Portal                               | Enter Mobile No 8697615111 Resend OTP  Enter OTP Submit OTP |   |                                                                   |

**Step 3.1.2.5:** Citizen will enter the received OTP and press submit button. If the OTP is not received by citizen, they can send again by clicking resend OTP.

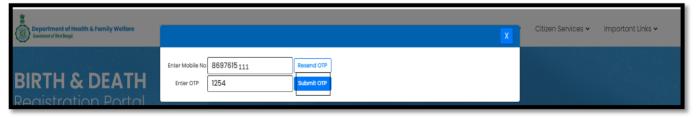

Step 3.1.2.6: After successful OTP submission birth Registration form will be appeared.

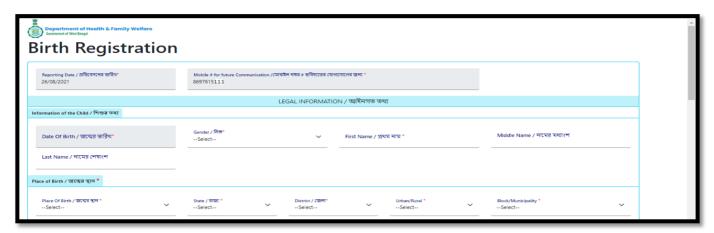

**Step 3.1.2.7:** Citizen will first enter information of child which includes baby's date of birth, gender and name. After that they will enter place of birth (Hospital, home or other than hospital or home).

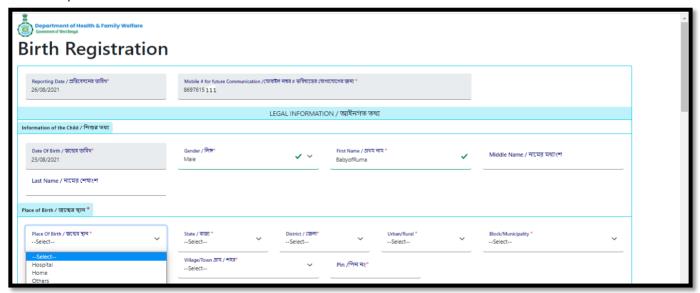

**Step 3.1.2.8:** After selecting appropriate place of birth, Citizen will select State, District and Urban or Rural.

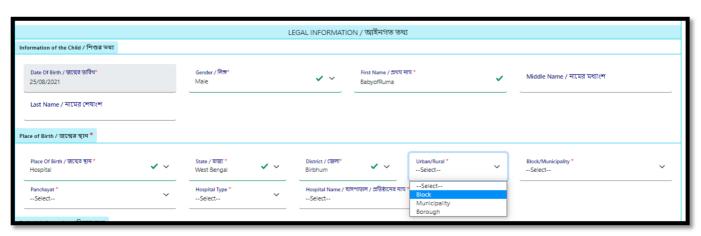

**Step 3.1.2.9:** After selecting Urban or Rural they will select Block or Municipality, Panchayat and hospital type (Government or Private) where the baby birth occurred.

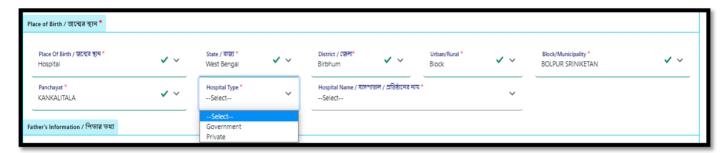

**Step 3.1.2.10:** After choosing hospital type user will enter hospital name. Next they will enter father's information such as name, email id, mobile number and select the required ID proof of father among (AAdhar, EPIC or Khadya Sathi)

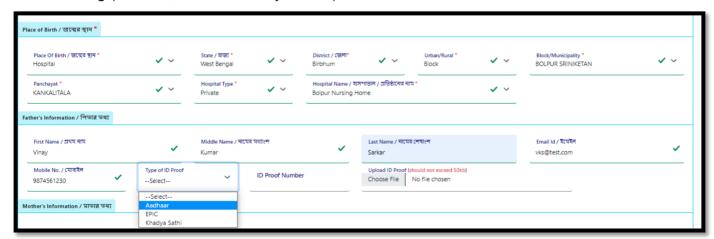

**Step 3.1.2.11:** After selecting ID proof of baby's father, they will enter the number of the ID proof and upload the scan copy of the same. Note that scan copy size must be fewer than 50 KB. Next citizen will enter mothers' information same as fathers' information along with Matri Maa ID if available.

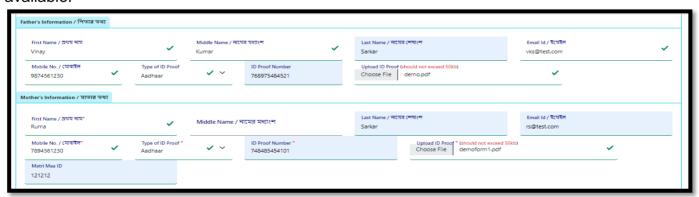

**Step 3.1.2.12:** Next, they will enter present address of mother, if the permanent address of mother is same as present address citizen will click on the check box

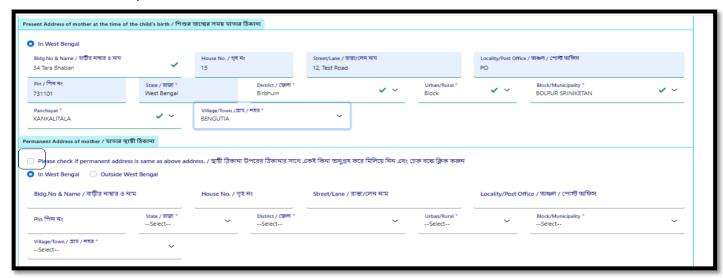

**Step 3.1.2.13:** Clicking on checkbox present address details are auto populated in permanent address details. But if the address is not same, they must enter permanent address separately

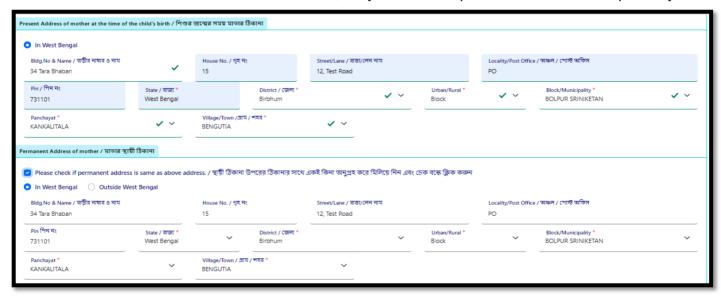

**Step 3.1.2.14:** Citizen will next enter statistical information for father and mother. They will first select religion and choose fathers education details

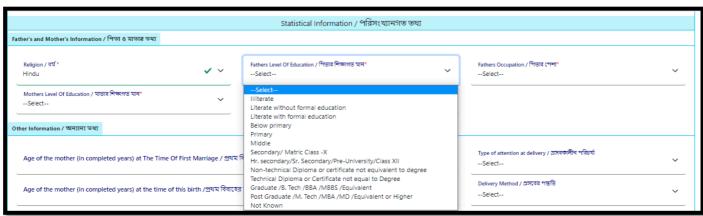

**Step 3.1.2.15:** After choosing fathers education details citizen will select father's occupation, mother's education details, mother's occupation, age of mother during marriage and choose type of attention at delivery

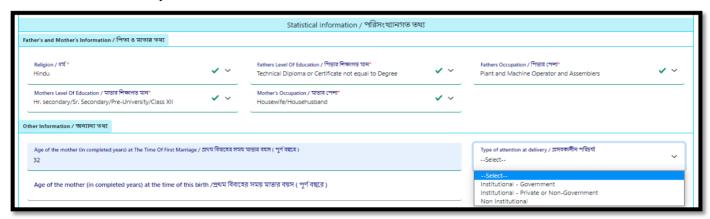

**Step 3.1.2.16:** After choosing type of attention at delivery, citizen enters age of mother during delivery and chooses delivery method (Normal, forceps / vacuum or caesarian).

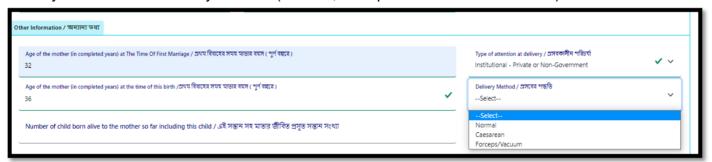

**Step 3.1.2.17:** After choosing delivery method (Normal, forceps / vacuum or caesarian) citizen enters total babies count of mother, weight of the baby, pregnancy duration of mother and upload discharge certificate. Next, they will press submit button.

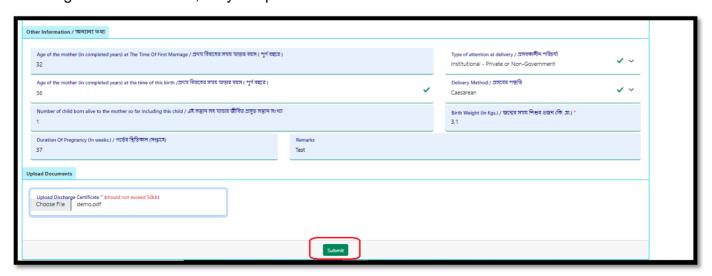

Step 3.1.2.18: Clicking on submit button a popup arises to confirm the submission.

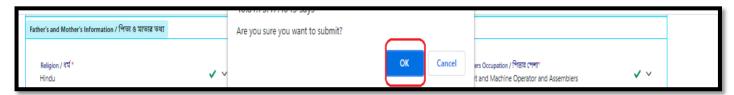

Step 3.1.2.19: The baby's birth information will be submitted successfully.

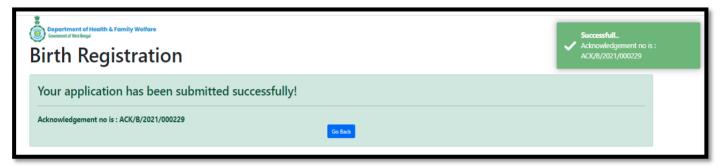

**Step 3.1.2.20:** An acknowledgement number generated for the same and SMS sent to registered mobile number. They will press back button.

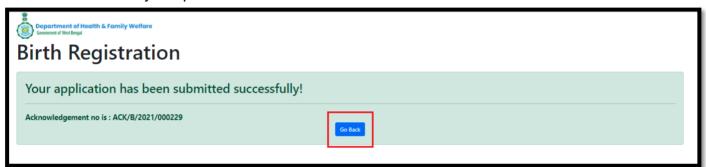

Step 3.1.2.21: Clicking on back button page will be redirected to the birth & death login page.

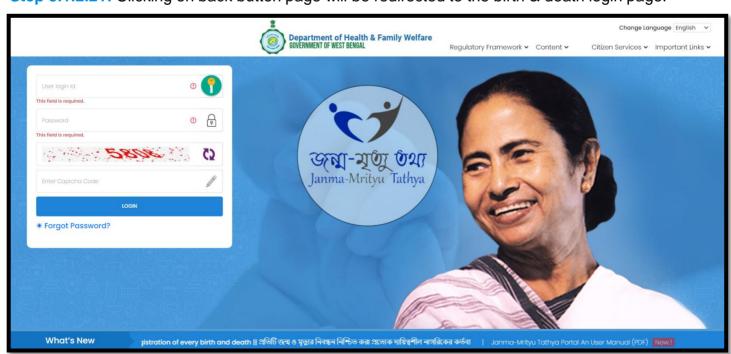

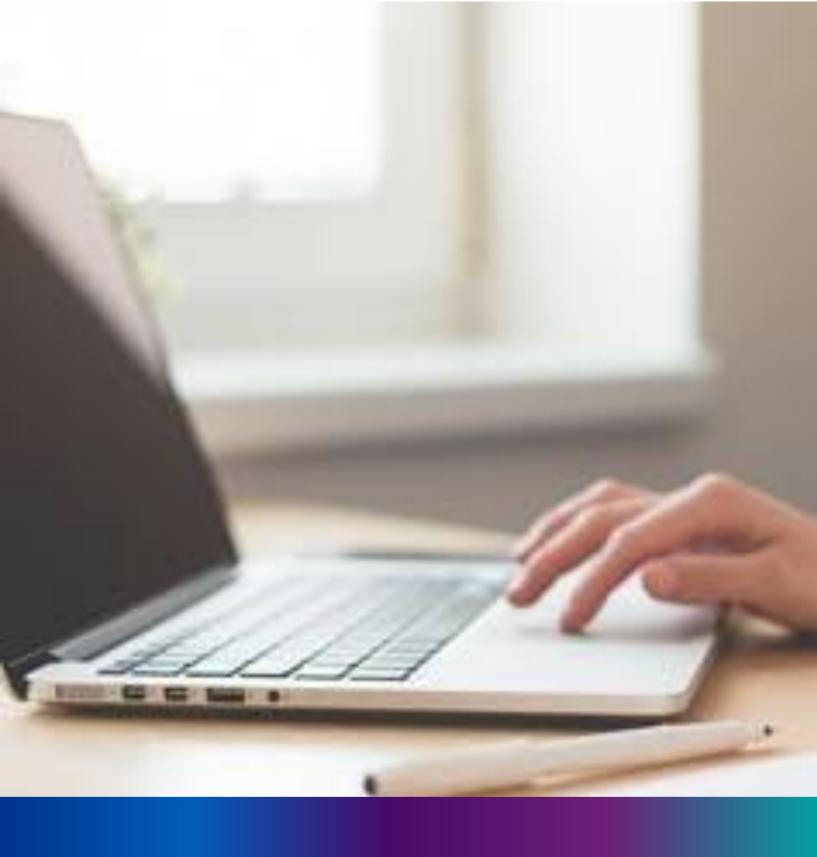

Track Application

**Step 3.1.3.1:** User will click on "Track Application" from Birth sub menu of Citizen Services main menu.

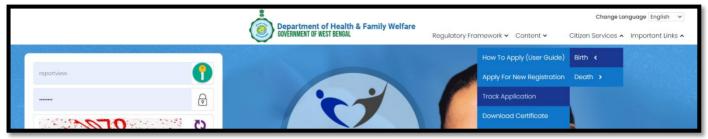

Step 3.1.3.2: A popup will open where citizen must enter the acknowledgement number

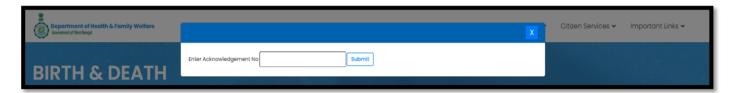

Step 3.1.3.3: Citizen will enter the acknowledgement number and press submit button

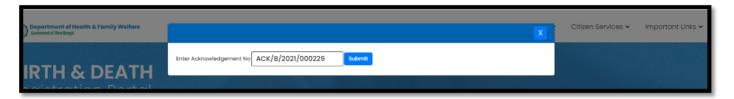

**Step 3.1.3.4:** Clicking on the submit button the current status of the application will be visible for citizen

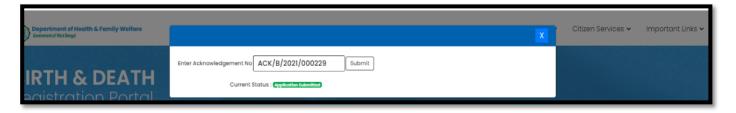

## Download Certificate

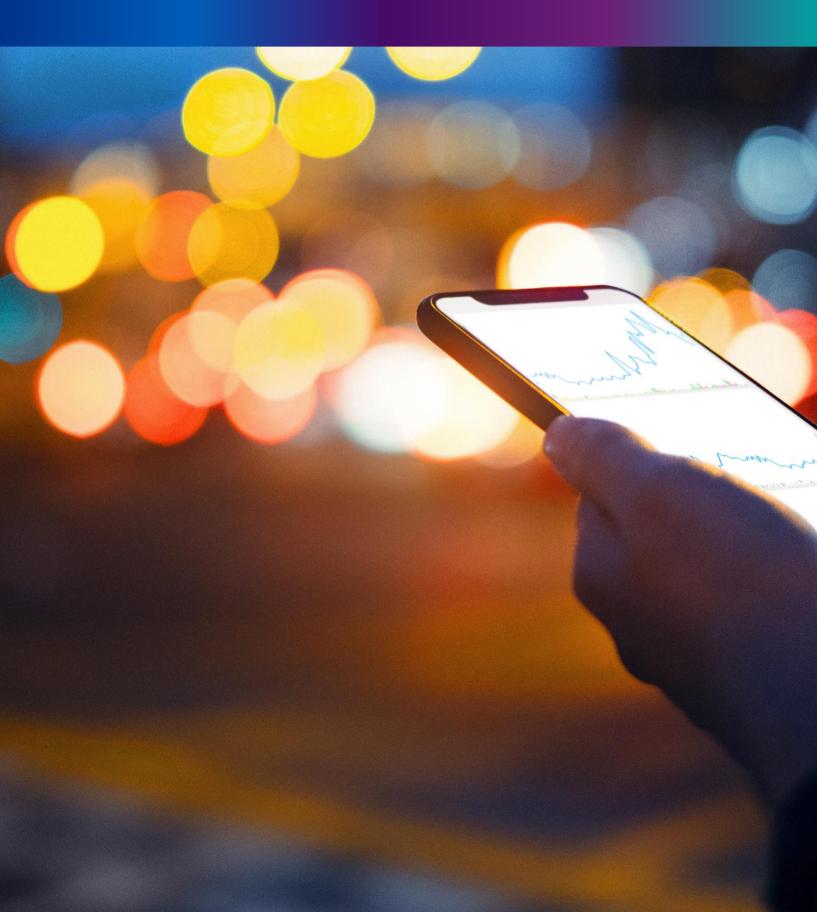

**Step 3.1.4.1:** User will click on "Download Certificate" from Birth sub menu of Citizen Services main menu for downloading certificate.

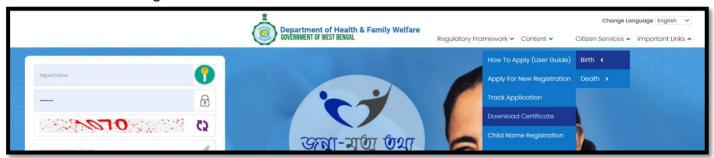

Step 3.1.4.2: A popup will open where citizen have to enter the acknowledgement number.

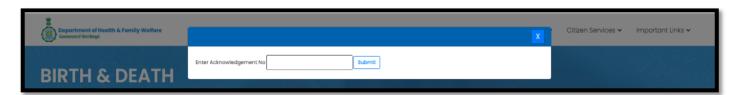

Step 3.1.4.3: Citizen will enter the acknowledgement number and press submit button.

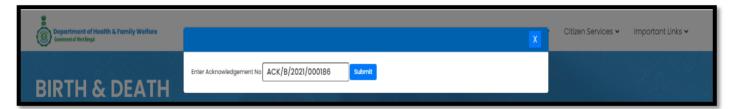

Step 3.1.4.4: Download link will appear for downloading the required birth certificate.

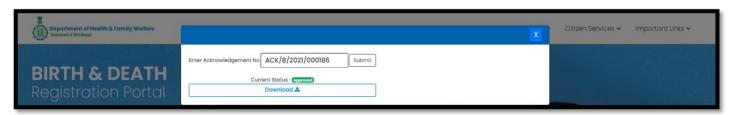

#### Step 3.1.4.5: User will click on download link and download the certificate accordingly.

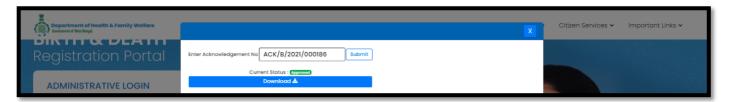

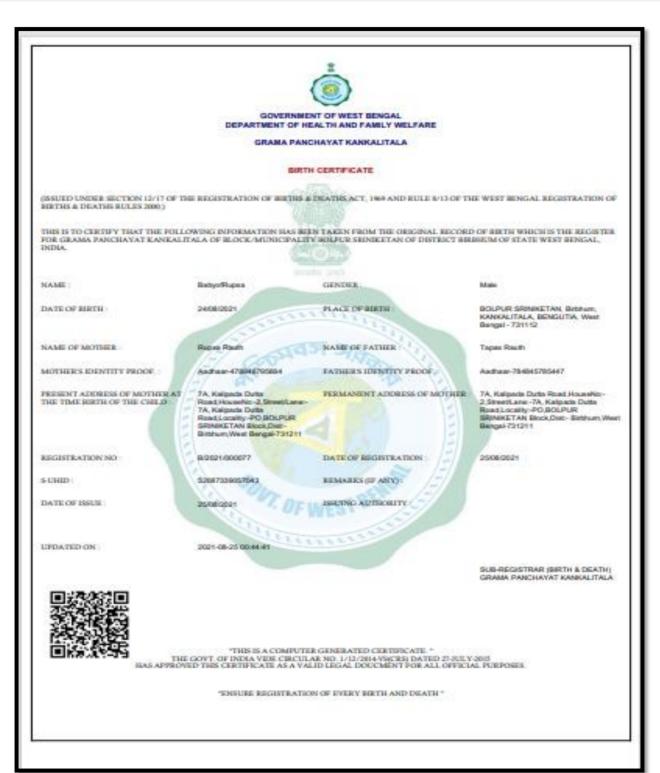

## Child Name Registration

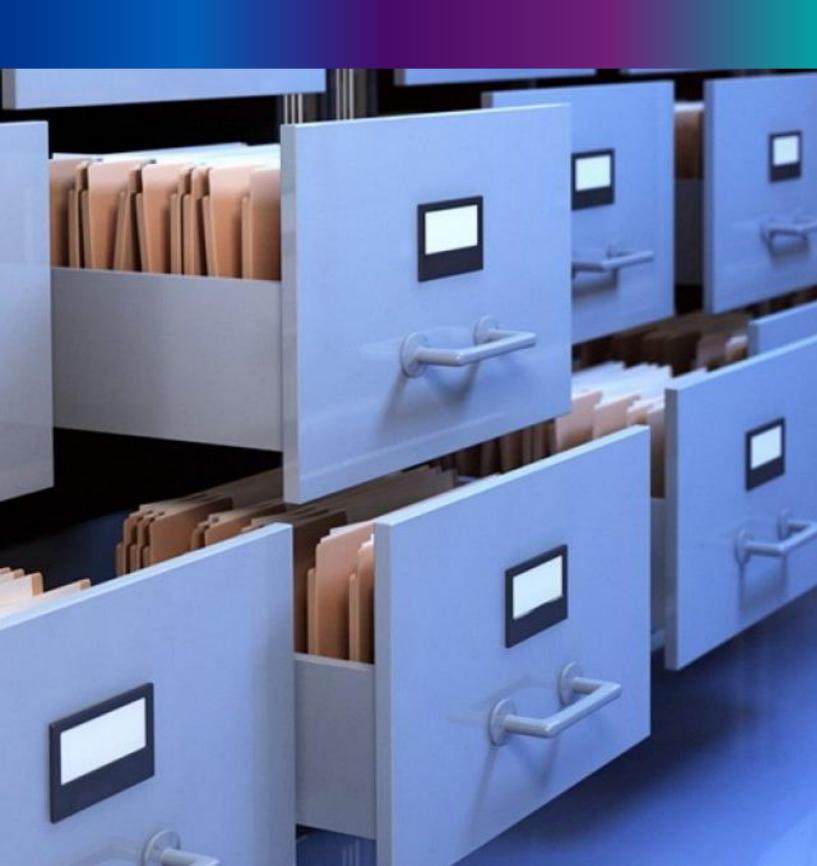

**Step 3.1.5.1:** Urban Local body DEO or Hospital DEO User can enter a birth registration without mentioning baby name because baby's parent cannot give baby name to them on that moment. For this scenario baby's parent can put their child's name later on from Child name registration. For that User will click on "Child Name Registration" from Birth sub menu of Citizen Services main menu.

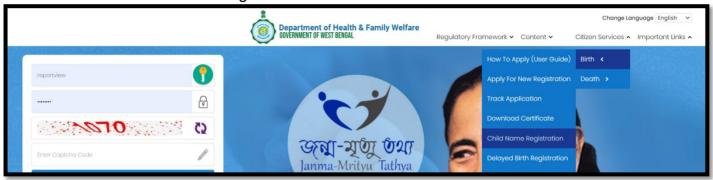

**Step 3.1.5.2:** A popup will open where citizen have to enter the acknowledgement number of that registration where child name is omitted.

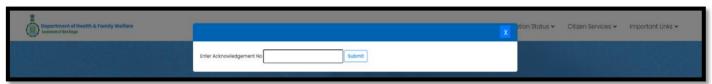

Step 3.1.5.3: Citizen will enter the acknowledgement number and press submit button.

| Department of Health & Family Welfare Generate of Viscol Regul |                                                   | X | ation Status 🗸 | Citizen Services ➤ | Important Links 🗸 |
|----------------------------------------------------------------|---------------------------------------------------|---|----------------|--------------------|-------------------|
|                                                                | Enter Acknowledgement No ACK/B/2021/000235 Submit |   |                |                    |                   |

**Step 3.1.5.4:** The page will be redirected to the child's name registration page where citizen has to authenticate them by their registered mobile number.

| Government of West Be | of Hoalth & Family Welfaro Name Registrat | tion       |  |  |
|-----------------------|-------------------------------------------|------------|--|--|
| Enter OTP             |                                           |            |  |  |
|                       | Resend OTP                                | Submit OTP |  |  |
|                       |                                           |            |  |  |

**Step 3.1.5.5:** They will enter the received OTP and press submit OTP button. If the OTP is not received by citizen, they can send again by clicking resend OTP.

| Enter OTP |            |            |
|-----------|------------|------------|
| 3228      | Resend OTP | Submit OTP |

**Step 3.1.5.6:** If the OTP validation is successful a section will be populated where citizen has to enter the child name which was missing during their first registration.

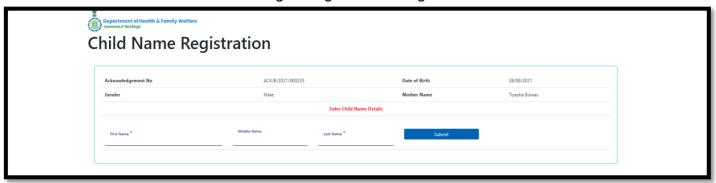

**Step 3.1.5.7:** Citizen enters the child's name and press submit button.

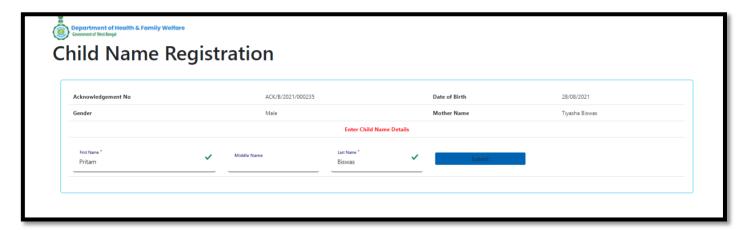

Step 3.1.5.8: Child name correction will be completed successfully.

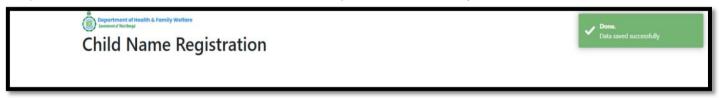

**Step 3.1.5.9:** Citizen will receive an SMS where they can download the updated birth certificate from the provided link.

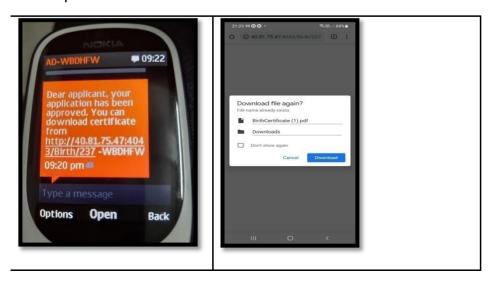

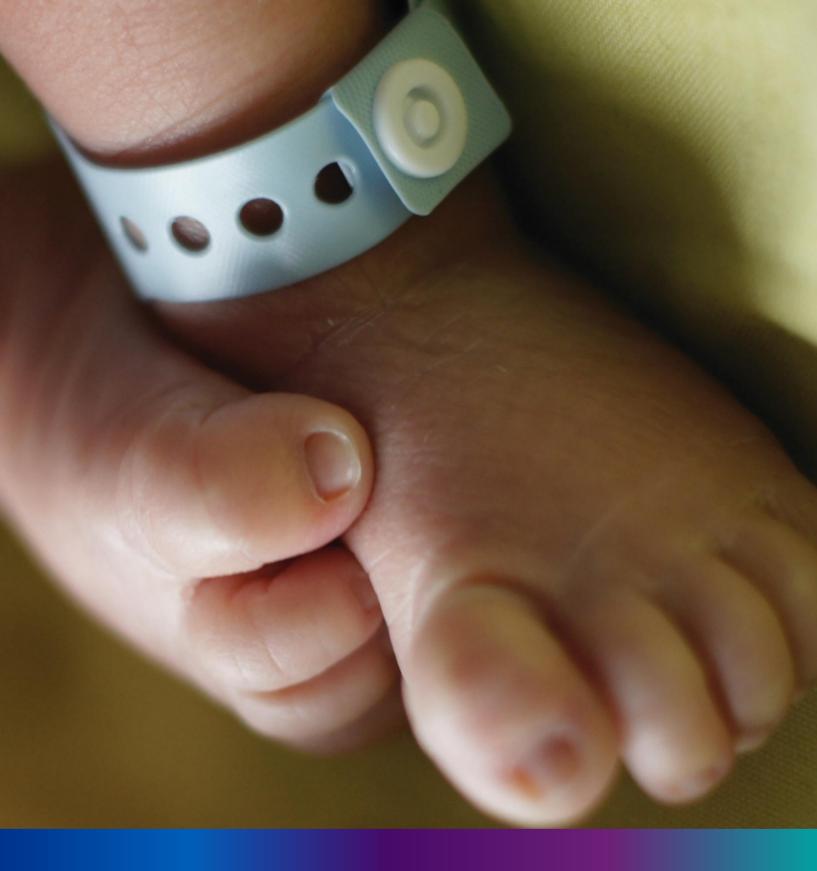

# Delayed Birth Registration

**Step 3.1.6.1:** User will click on "Delayed Birth Registration" from Birth sub menu of Citizen Services main menu.

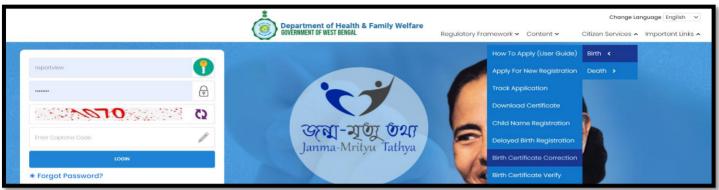

**Step 3.1.6.2:** A popup will open where citizen have to register themselves with mobile number for delayed birth registration.

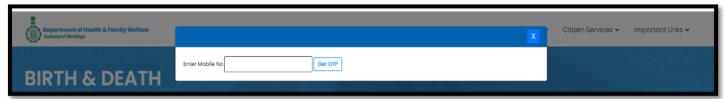

Step 3.1.6.3: Citizen will enter their mobile number for required delayed birth registration.

| Department of Health & Family Welfare Government of Wrut Begal | X                                  | Citizen Services 🗸 | Important Links 🗸 |
|----------------------------------------------------------------|------------------------------------|--------------------|-------------------|
| BIRTH & DEATH                                                  | Enter Mobile No 8697615111 Get OTP |                    |                   |

Step 3.1.6.4: After verifying the mobile number an OTP will be send to the registered mobile number.

| Department of Health & Family Welfare Government of West league | X                                                           | Citizen Done. Important Links OTP sent to your mobile number |
|-----------------------------------------------------------------|-------------------------------------------------------------|--------------------------------------------------------------|
| BIRTH & DEATH Registration Portal                               | Enter Mobile No 8697615111 Resend OTP  Enter OTP Submit OTP |                                                              |

**Step 3.1.6.5:** Citizen will enter the received OTP and press submit button. If the OTP is not received by citizen, they can send again by clicking resend OTP.

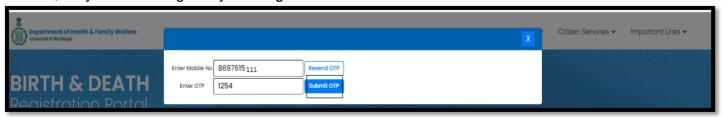

**Step 3.1.6.6:** After successful OTP submission delayed birth Registration form will be appeared. Citizen will first enter information of child by entering name, date of birth and gender of the child.

| Department of Health & Family Welfare  Covennet of West Besyl  Birth Registration |                                                         |                         |                                   |   |                             |
|-----------------------------------------------------------------------------------|---------------------------------------------------------|-------------------------|-----------------------------------|---|-----------------------------|
| Reporting Date / প্রতিবেদদের তারিখ*<br>28/08/2021                                 | Mobile # for future Communication /মোবাইৰ<br>8697615902 | ল মম্বর # ভবিষ্যতের যোগ | াখোগের জন্য *                     |   |                             |
|                                                                                   | LEC                                                     | GAL INFORMATIO          | DN / আইনগত তথ্য                   |   |                             |
| Information of the Child / শিশুর তথ্য                                             |                                                         |                         |                                   |   |                             |
| Date Of Birth / ভাষ্মের ভারিয°<br>28/08/2021                                      | Gender / লিঙ্গ*<br>Male                                 | <b>~</b> ~              | First Name / প্রথম নাম *<br>Tarun | ~ | Middle Name / নামের মধ্যাংশ |
| Last Name / নামের শেষাংশ<br>Yadav                                                 |                                                         |                         |                                   |   |                             |

Step 3.1.6.7: After that they will enter baby's father and mother's basic information.

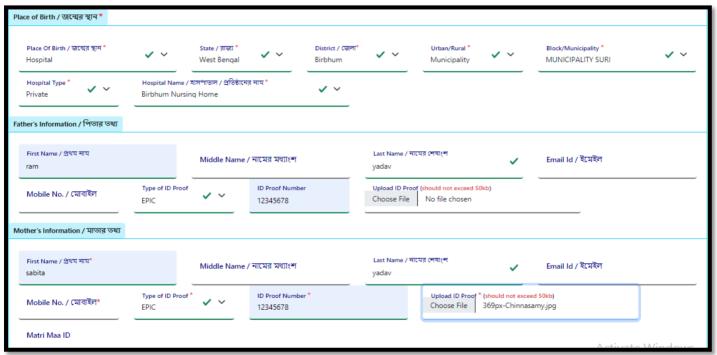

**Step 3.1.6.8:** Next, they will enter present and permanent address of mother. If the present and permanent address of the mother is same, then they can enter present address and click on the declaration that their present and permanent address are same which populates the entire present address details in permanent address.

**Step 3.1.6.8:** Next, they will enter present and permanent address of mother. If the present and permanent address of the mother is same, then they can enter present address and click on the declaration that their present and permanent address are same which populates the entire present address details in permanent address.

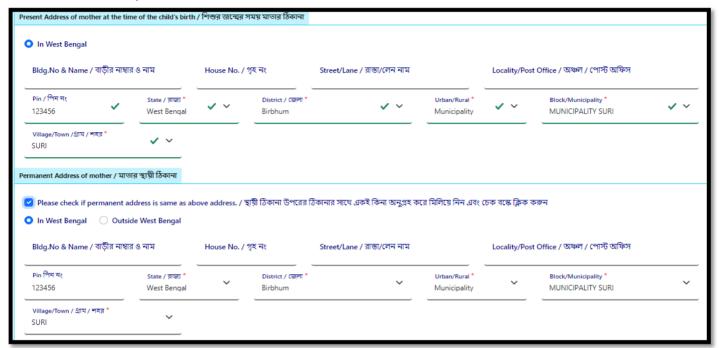

Step 3.1.6.9: After that citizen will enter religion and choose fathers highest qualification.

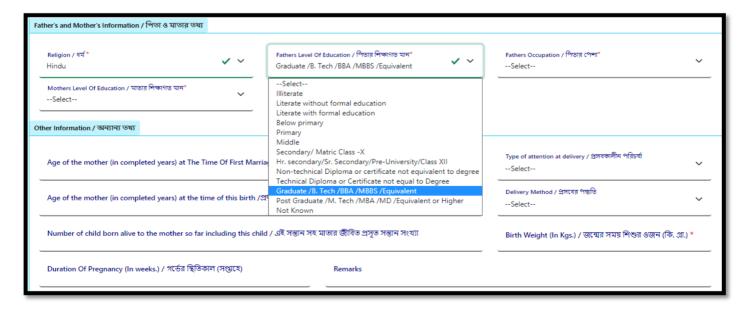

**Step 3.1.6.10:** After selecting fathers highest qualification citizen will choose fathers occupation. After choosing father's occupation citizen will select mother's highest qualification and her occupation.

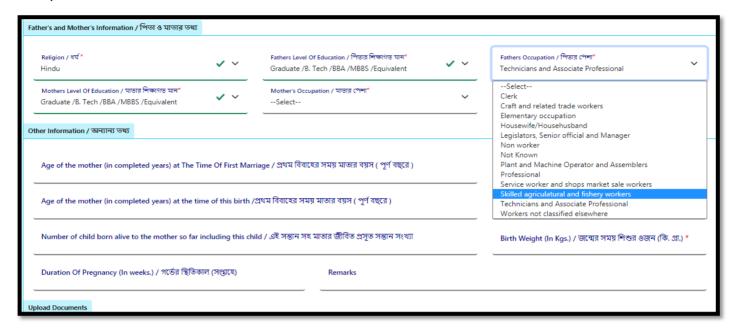

**Step 3.1.6.11:** After that citizen will select age of mother during marriage and choose type of attention at delivery.

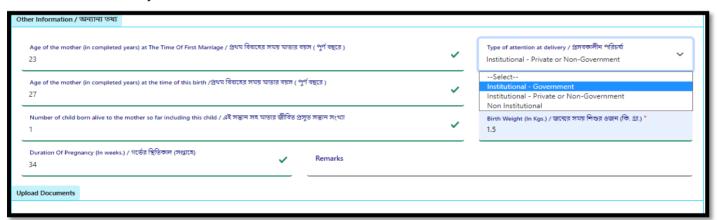

**Step 3.1.6.12:** After choosing type of attention at delivery, citizen enters age of mother during delivery and chooses delivery method (Normal, forceps / vacuum or caesarian).

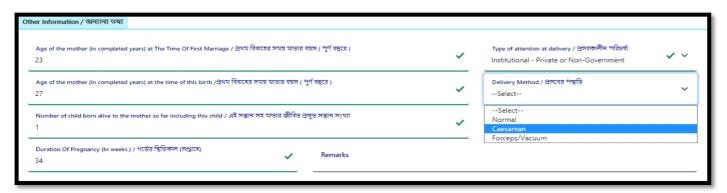

**Step 3.1.6.13:** After choosing delivery method (Normal, forceps / vacuum or caesarian) citizen enters total babies count of mother, weight of the baby, pregnancy duration of mother and upload discharge certificate & Payment of Challan. Next, they will press submit button.

| Upload Documents                                                                         |   |
|------------------------------------------------------------------------------------------|---|
| Upload Discharge Certificate * (should not exceed 50kb) Choose File 369px-Chinnasamy.jpg | _ |
| Upload "Payment of Challan" *(should not exceed 50kb) Choose File 369px-Chinnasamy.jpg   |   |
|                                                                                          |   |

**Step 3.1.6.14:** Clicking on submit button a popup arises to confirm the submission.

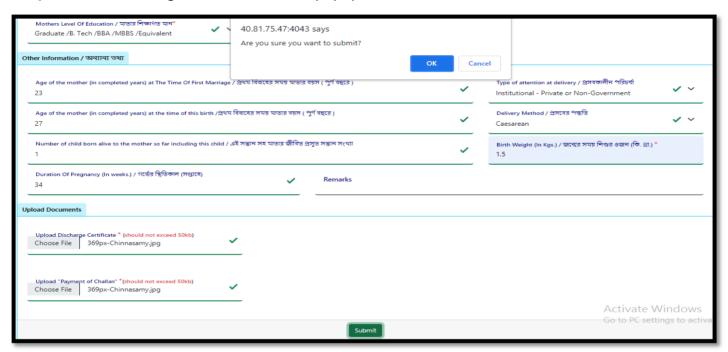

**Step 3.1.6.15:** The baby's delayed birth information will be submitted successfully, and SMS sent to the registered mobile number.

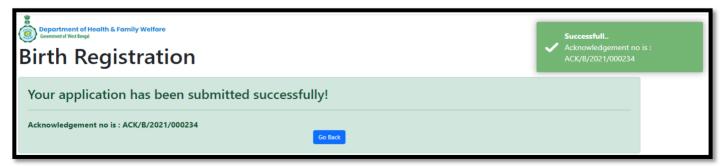

Step 3.1.6.16: An acknowledgement number generated for the same. They will press back button.

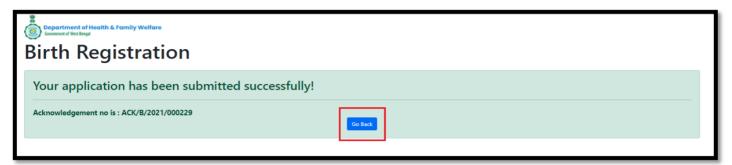

Step 3.1.6.17: Clicking on back button page will be redirected to the birth & death login page.

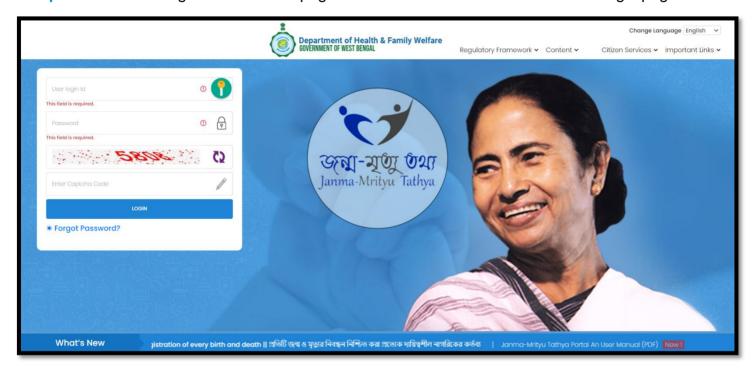

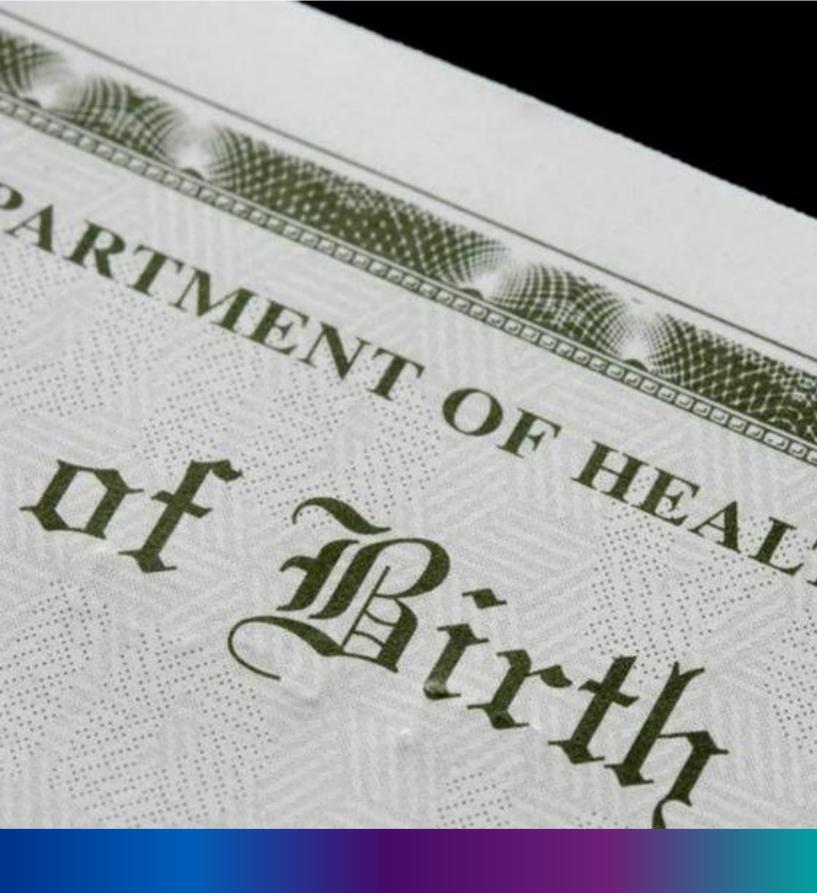

## Birth Certificate Correction

**Step 3.1.7.1:** User will click on "Birth Certificate Correction" from Birth sub menu of Citizen Services main menu for modifying the birth certificate.

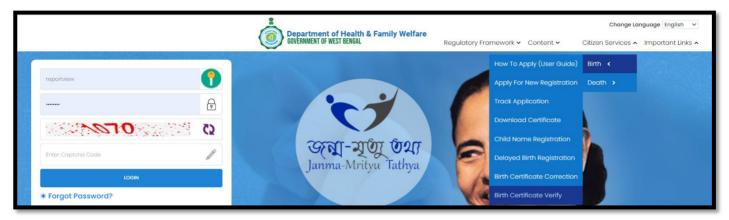

**Step 3.1.7.2:** A popup will open where citizen have to enter either the acknowledgement number or mobile number or certificate number.

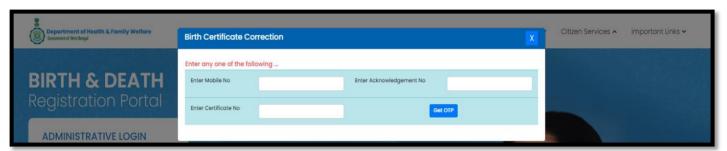

**Step 3.1.7.3:** Citizen will enter either the acknowledgement number or mobile number or certificate number or all and press "Get OTP" button.

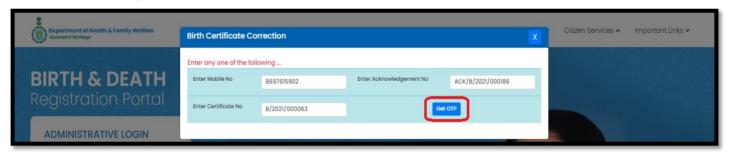

Step 3.1.7.4: OTP will be sent to registered mobile number of citizens.

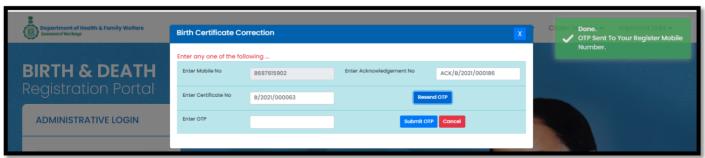

Step 3.1.7.5: OTP will be sent to registered mobile number of citizens.

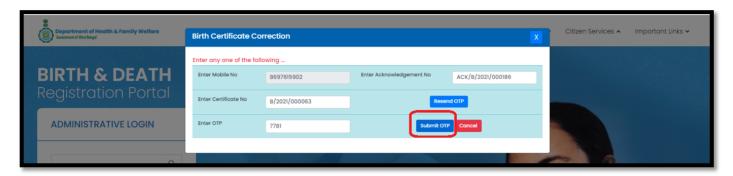

**Step 3.1.7.6:** Existing birth certificate details will be populated.

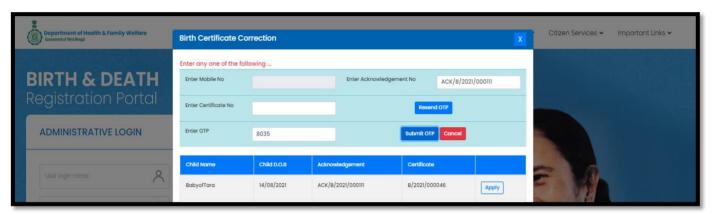

Step 3.1.7.7: Citizen will click on apply button for modifying the existing certificate details.

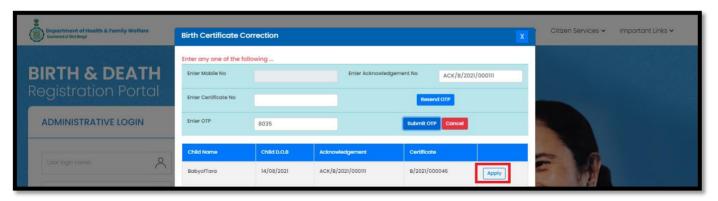

**Step 3.1.7.8:** Existing birth certificate application will open for modification but only name of the baby cannot be changed.

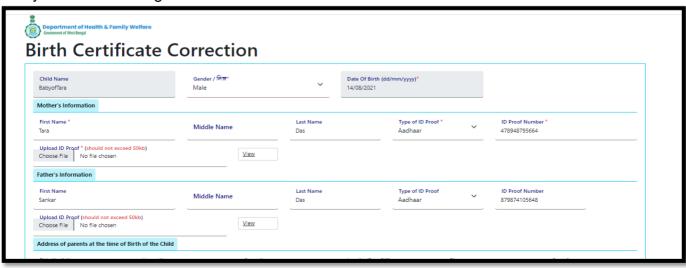

Step 3.1.7.9: After modification citizen will press submit button.

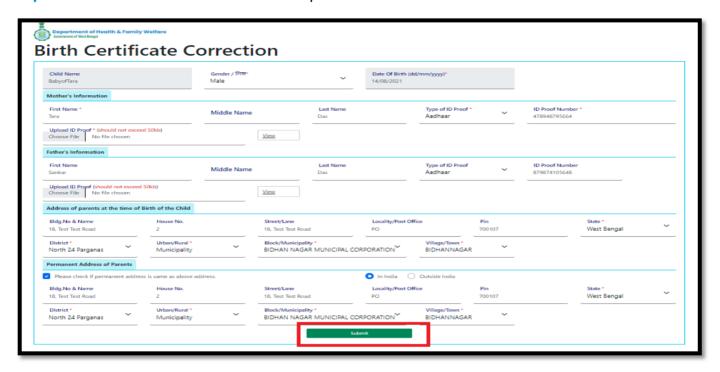

**Step 3.1.7.10:** Clicking on submit button, a pop will arise for confirming the submission. Citizen will click on ok button. Birth certificate modification will be successful.

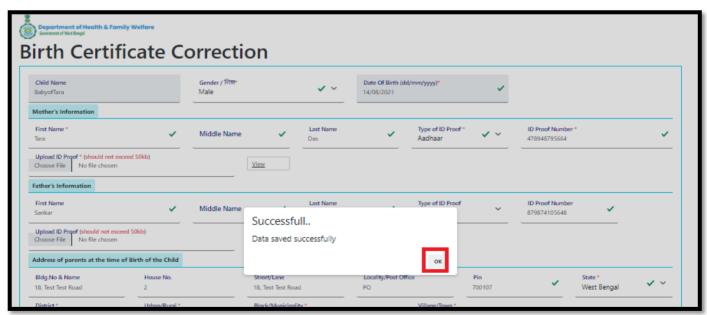

**Step 3.1.7.11:** Clicking on ok button page will be redirected to the login page of Birth & Death registration..

Step 3.1.7.11: After modification citizen will press submit button.

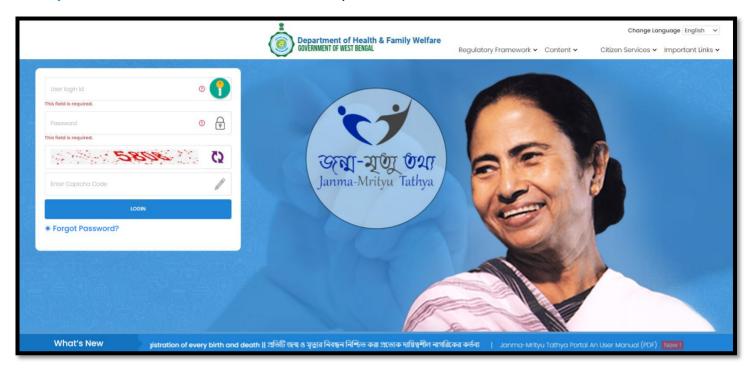

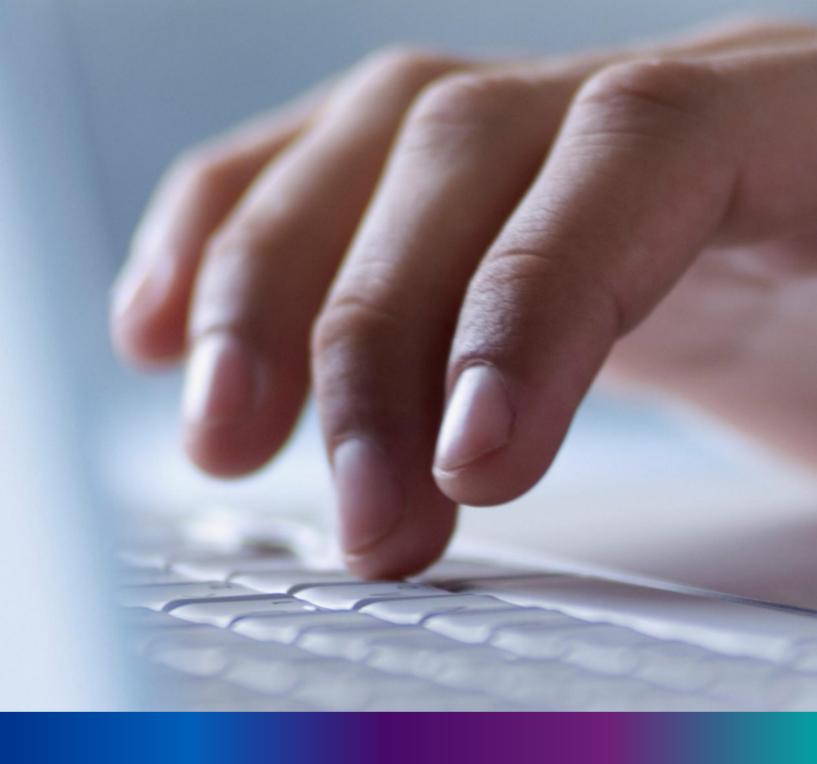

Citizen Services: Death

**Step 3:** Citizen can click on Citizen Services which open the submenu with the following "Birth" and "Death"

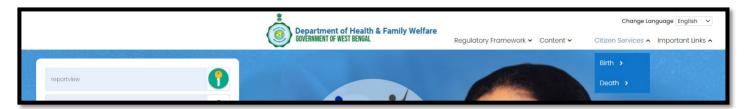

**Step 3.2.1:** User will next select Death submenu from "Citizen Services" which will open another dropdown with the following "How To Apply (User Guide)", "Apply For New Registration", "Track Application", "Download Certificate", "Delayed Death Registration" and "Death Certificate Correction"

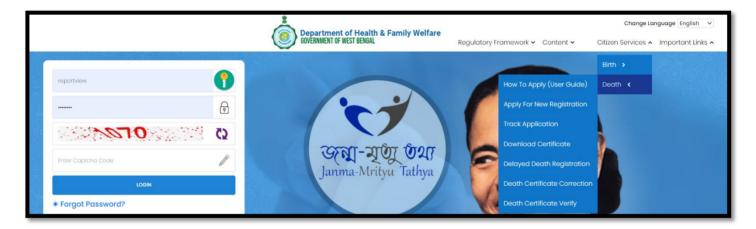

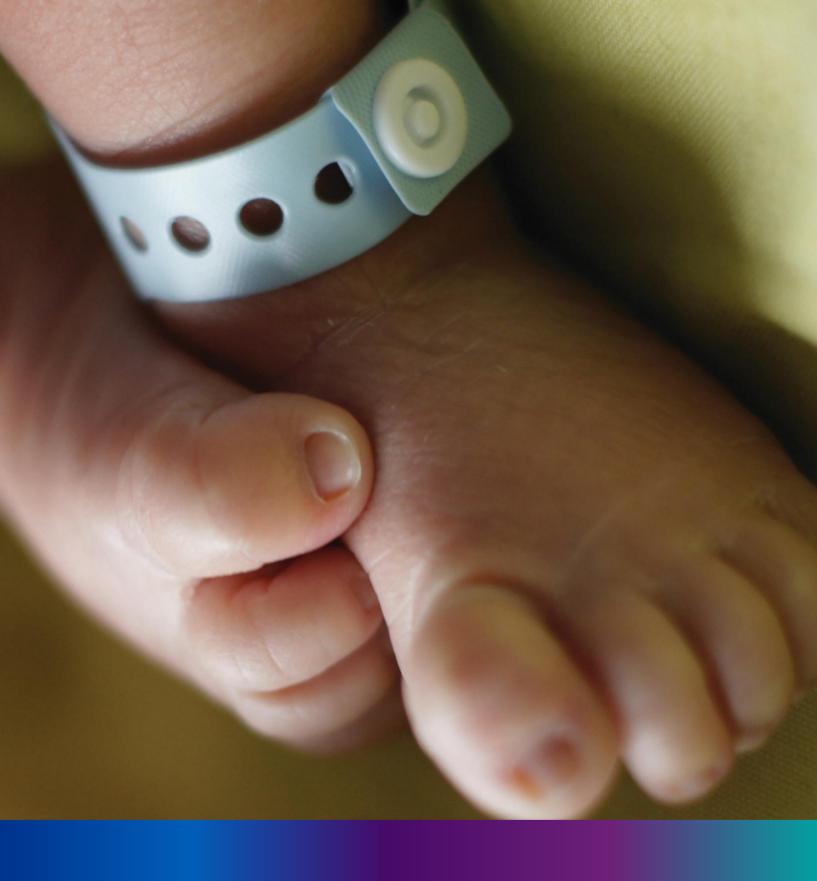

How To Apply (User Guide)

**Step 3.2.1.1:** User will click on "How to Apply (User Guide)" from Death sub menu of Citizen Services main menu.

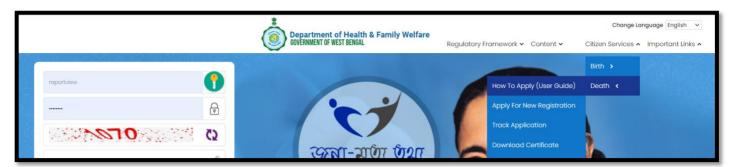

**Step 3.2.1.2:** User will be redirected to the User manual of citizen. User can download or view the application procedure for their better understanding about the application.

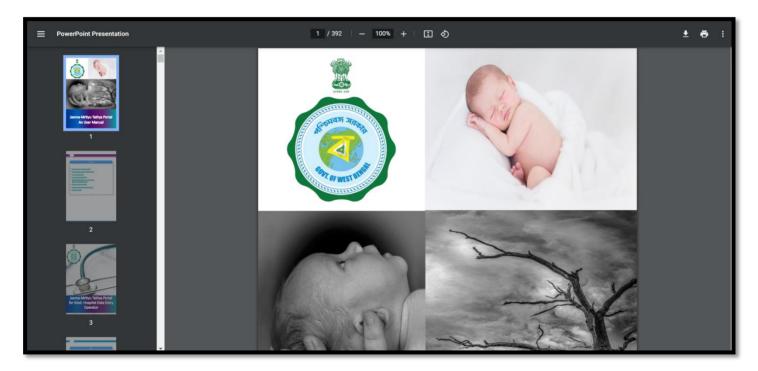

# Apply For New Registration

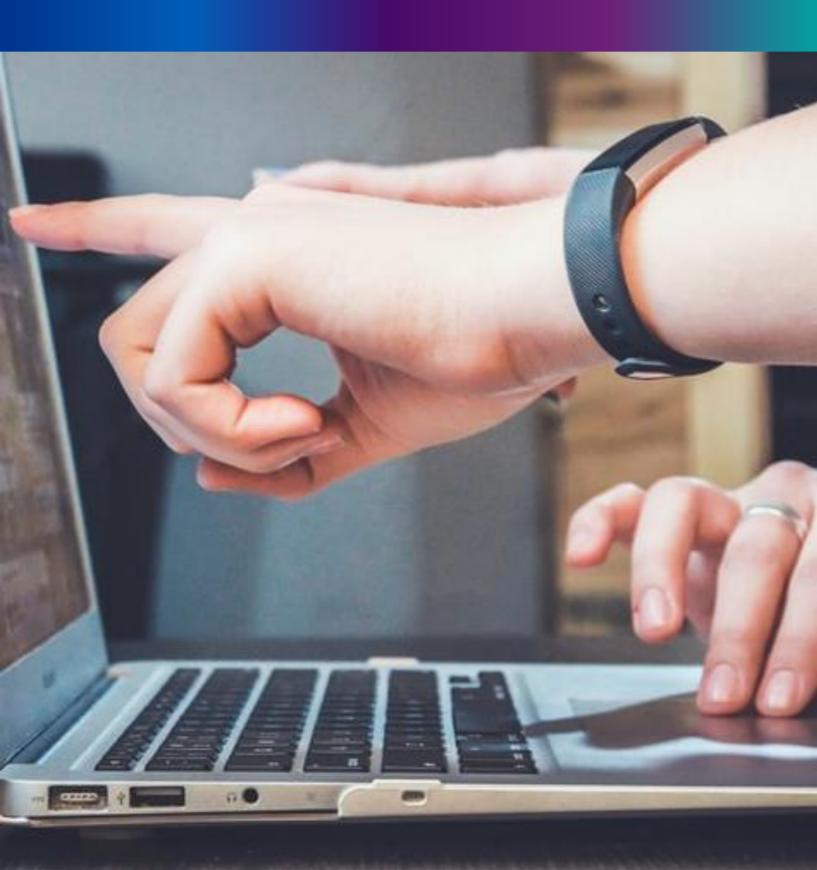

**Step 3.2.2.1:** User will click on "Apply For New Registration" from Death sub menu of Citizen Services main menu.

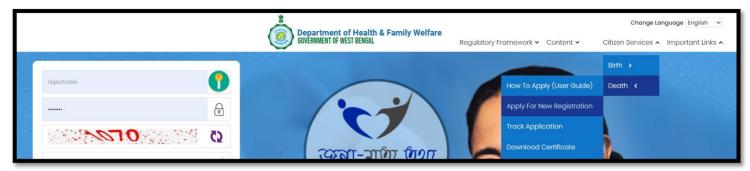

Step 3.2.2.2: A popup will open where citizen must register themselves with mobile number

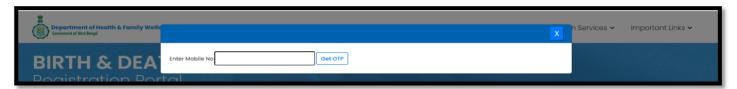

Step 3.2.2.3: Citizen will enter their mobile number for required death registration

| Department of Health & Family Welld Government of West Bengal | X                                  | n Services 🗸 | Important Links 🗸 |
|---------------------------------------------------------------|------------------------------------|--------------|-------------------|
| BIRTH & DEA                                                   | Enter Mobile No 8697615902 Get OTP |              |                   |

Step 3.2.2.4: After verifying the mobile number an OTP will be send to the same mobile number

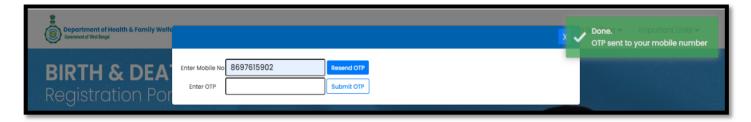

**Step 3.2.2.5:** Citizen will enter the received OTP and press submit button. If the OTP is not received by citizen, they can send again by clicking resend OTP

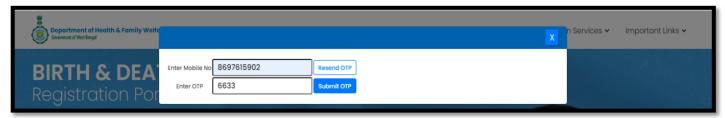

Step 3.2.2.6: After successful OTP submission death Registration form will be appeared

|                                                        |                                              | -                        |                           |  |  |
|--------------------------------------------------------|----------------------------------------------|--------------------------|---------------------------|--|--|
| Reporting Date /প্রতিবেদদের তারিখ*<br>27/08/2021       | Mobile # for future Communicat<br>8697615902 | tion /মোবাইল নম্বর # ভবি | বিষ্যতের যোগাযোগের জন্য * |  |  |
| Applicant's Relationship with Deceased / মৃত<br>Select | ব্যক্তির সাথে আবেদনকারীর সম্পর্ক *           | ~                        |                           |  |  |
| Select                                                 |                                              |                          |                           |  |  |
| Information of the deceased / মৃতের তথ্য               |                                              |                          |                           |  |  |

Step 3.2.2.7: Applicant will first select their relationship with the deceased person.

|    | Department of Health & Family Welfare Death Registration                              | 1                                                                          |                    |   |
|----|---------------------------------------------------------------------------------------|----------------------------------------------------------------------------|--------------------|---|
|    | Reporting Date /প্রান্তিবেশমের জারিখ *<br>29/08/2021                                  | Mobile # for future Communication /মোনাইল নম্বর # ভবিষ্যতের।<br>8697615902 | মোগাহমাপের অধ্যঃ * |   |
|    | Applicant's Relationship with Deceased / মৃত ব্যক্তির সাথে আবেসনক<br>Select<br>Select | হীর সম্পর্ক *                                                              |                    | - |
| lo | Father<br>Mother<br>Spouse<br>Others                                                  | Senso y                                                                    | Age (Year/Month)   | _ |

**Step 3.2.2.8:** After selecting relationship with the deceased person, they will enter the information of the deceased person. They will select date of death, gender and choose age in hours, days, month or year.

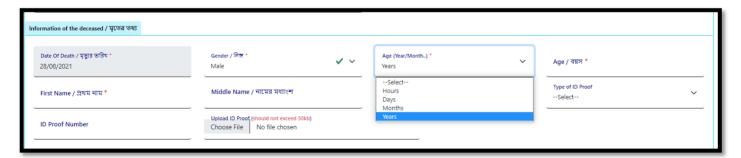

**Step 3.2.2.9:** After choosing age of deceased, they will enter name and type of ID proof (Adhar, EPIC, Khadya Sathi).

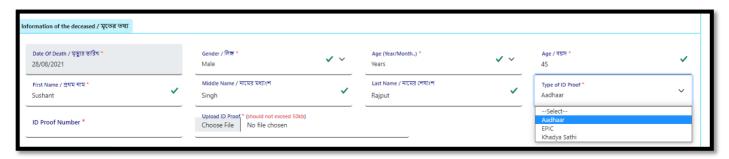

**Step 3.2.2.10:** After selecting type of ID proof, they will enter ID number and scan copy of the ID proof which must be between 50 KB size. Next, they will select place of death.

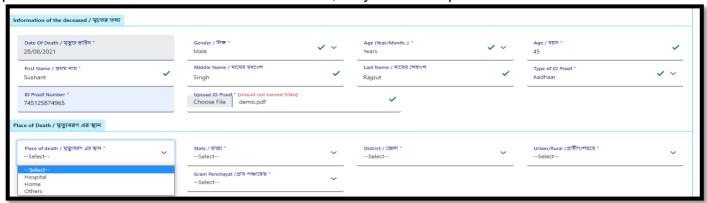

Step 3.2.2.11: After selecting place of death they will enter other information of the place.

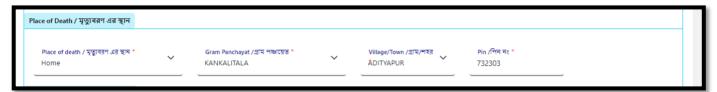

**Step 3.2.2.12:** After selecting place of death, they will enter mother, father and spouse details of the deceased person.

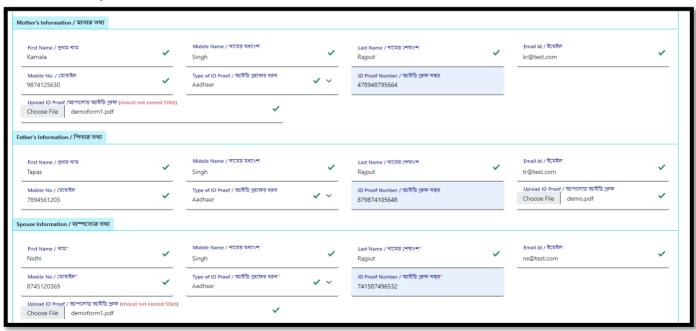

**Step 3.2.2.13:** After choosing age of deceased, they will enter name and type of ID proof (Adhar, EPIC, Khadya Sathi).

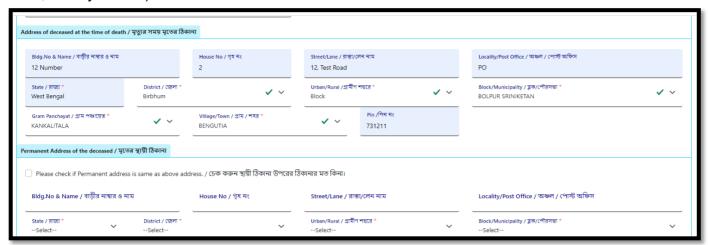

**Step 3.2.2.14:** Clicking on check box permanent address details are auto populated accordingly. If the informant address details are also same, then they will again click on the check box which populates the address details of informant. Applicant will enter the name, designation and employee ID of the informant.

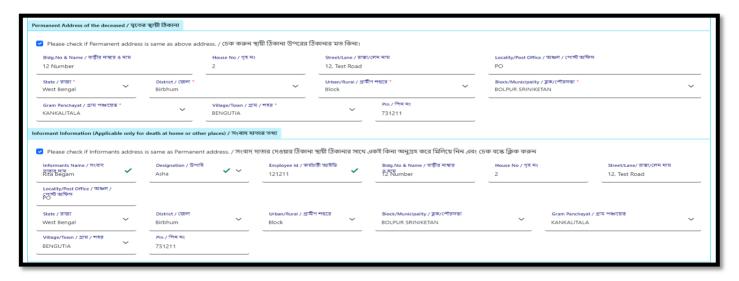

**Step 3.2.2.15:** Next, they will enter religion and occupation of the deceased and upload the death & burial certificate.

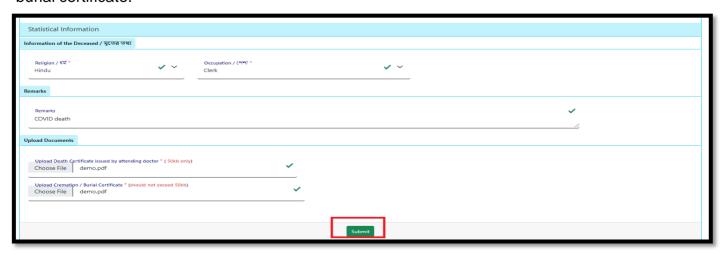

**Step 3.2.2.16:** Clicking on submit button a popup arises to confirm the submission. Applicant will press ok button.

| Thease encount information address                                                                  | o same as remainent agare.  | , , , , , , , , , , , , , , , , , , , | 40.81.75.47.4043 Says                        | ·m · · · · ·   |                                           |
|----------------------------------------------------------------------------------------------------|-----------------------------|---------------------------------------|----------------------------------------------|----------------|-------------------------------------------|
| Informants Name / সংবাদ<br>সাজ্য-নাম<br>Rita Begam  Locality/Post Office / অঞ্চল /<br>প্রান্তি অফিস | Designation / উপাধি<br>Asha | <b>v</b> v                            | Are you sure you want to submit?  OK  Cancel | se No / গৃহ নং | Street/Lane/ রাজ/লেন নাম<br>12, Test Road |

Step 3.2.2.17: The death information of the deceased person will be submitted successfully.

| Death Registration                                | edgement no is<br>2021/000136 |
|---------------------------------------------------|-------------------------------|
| Your application has been submitted successfully! |                               |
| Acknowledgement no is :ACK/D/2021/000136  Go Back |                               |
|                                                   |                               |

Step 3.2.2.18: An acknowledgement number generated for the same. They will press back button.

| Death Registration                                | ledgement no is<br>2021/000136 |
|---------------------------------------------------|--------------------------------|
| Your application has been submitted successfully! |                                |
| Acknowledgement no is :ACK/D/2021/000136  Go Back |                                |
|                                                   | -                              |

Step 3.2.2.19: Clicking on back button page will be redirected to the birth & death login page.

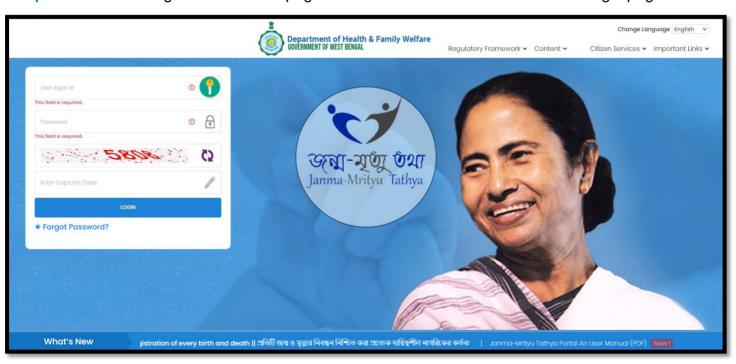

### Track Application

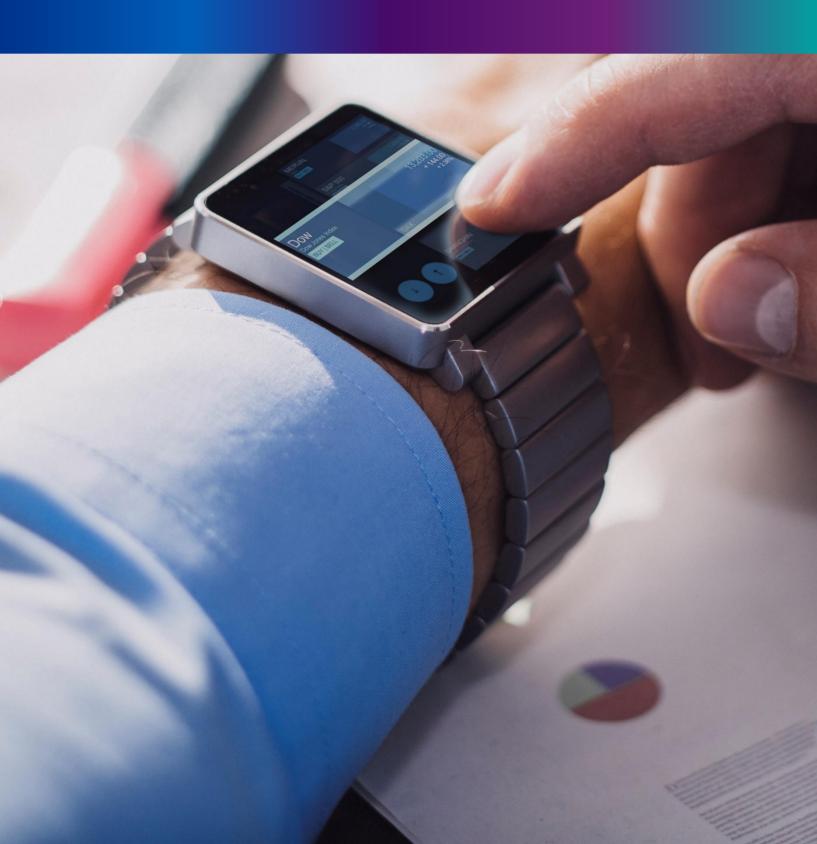

**Step 3.2.3.1:** User will click on "Track Application" from Death sub menu of Citizen Services main menu.

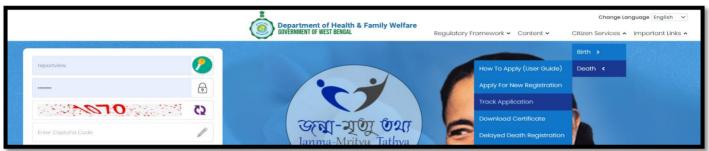

Step 3.2.3.2: A popup will open where citizen have to enter the acknowledgement number

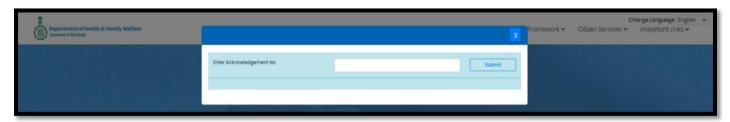

Step 3.2.3.3: Citizen will enter the acknowledgement number and press submit button.

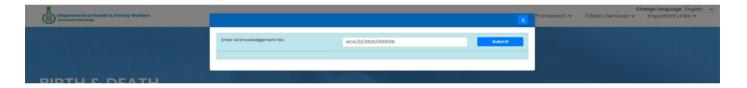

**Step 3.2.3.4:** Clicking on the submit button the current status of the application will be visible for citizen.

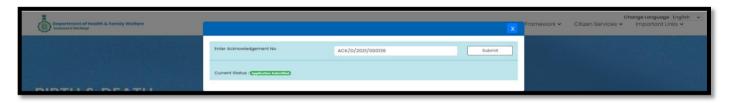

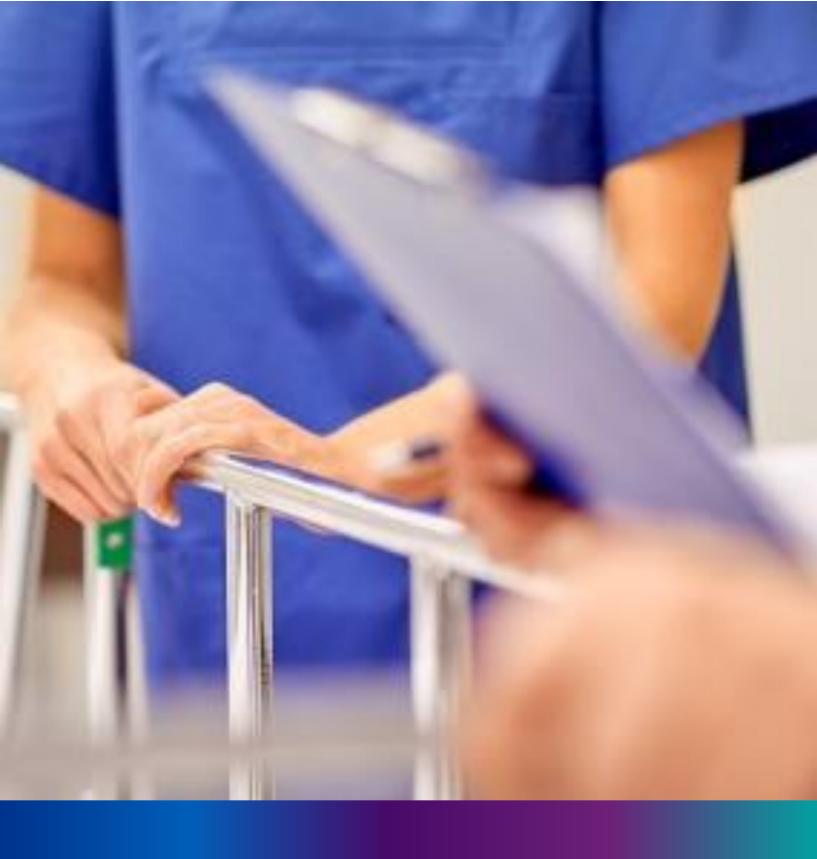

Download Certificate

**Step 3.2.4.1:** User will click on "Download Certificate" from Death sub menu of Citizen Services main menu for downloading certificate.

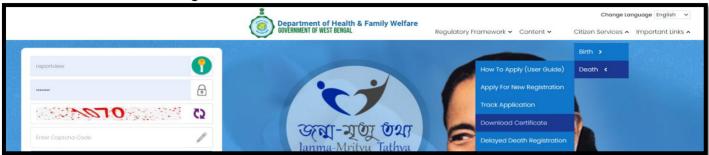

Step 3.2.4.2: A popup will open where citizen have to enter the acknowledgement number

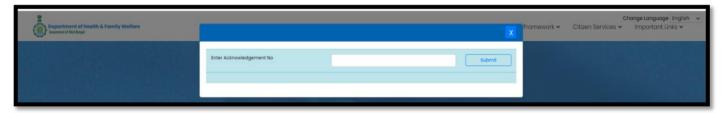

Step 3.2.4.3: Citizen will enter the acknowledgement number and press submit button.

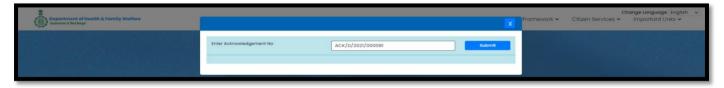

Step 3.2.4.4: Download link will appear for downloading the required birth certificate

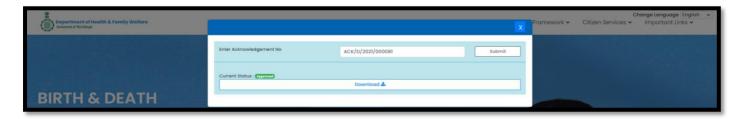

Step 3.2.4.5: User will click on download link and download the certificate accordingly

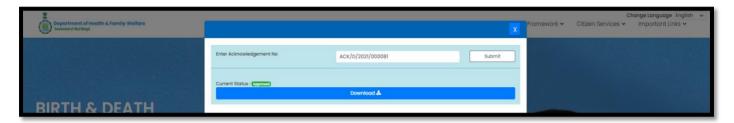

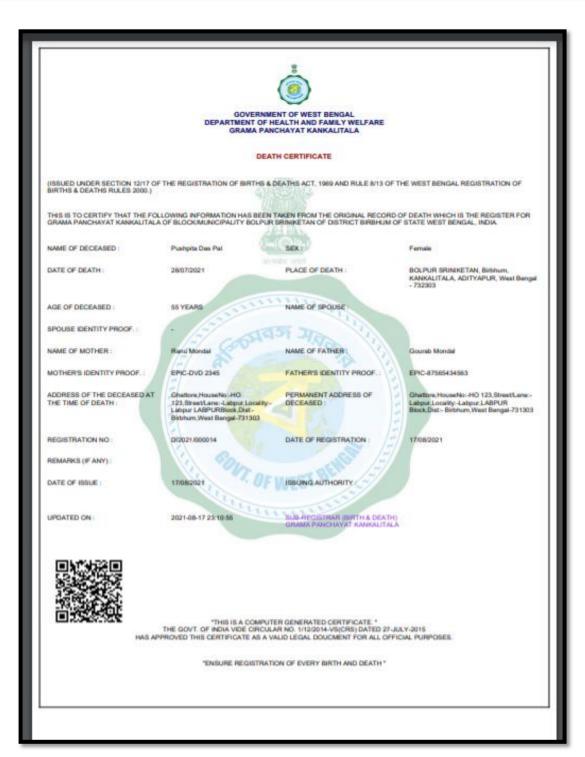

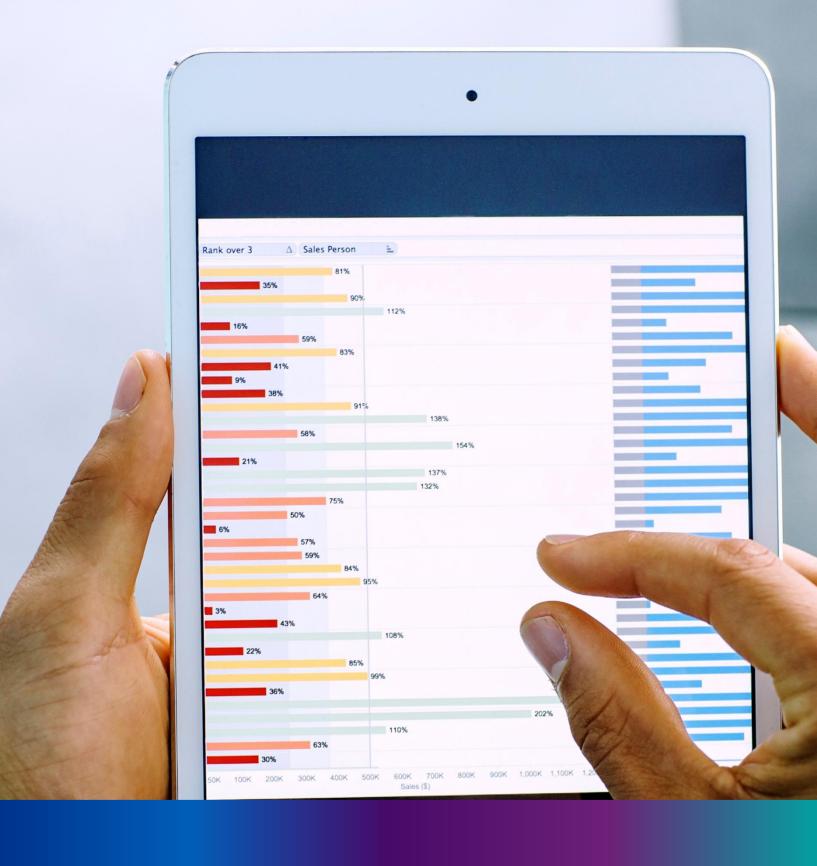

# Delayed Death Registration

**Step 3.2.5.1:** User will click on "Delayed Death Registration" from Death sub menu of Citizen Services main menu..

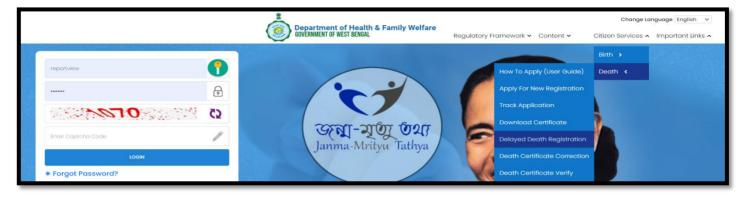

**Step 3.2.5.2:** A popup will open where citizen must register themselves with mobile number for delayed death registration

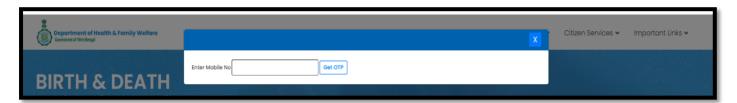

Step 3.2.5.3: Citizen will enter their mobile number for required delayed death registration.

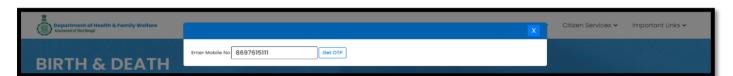

**Step 3.2.5.4:** : After verifying the mobile number an OTP will be send to the registered mobile number

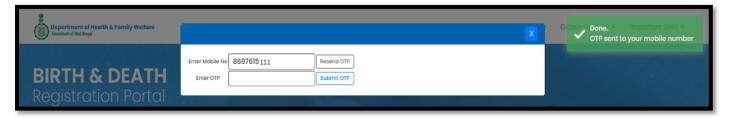

**Step 3.2.5.5:** Citizen will enter the received OTP and press submit button. If the OTP is not received by citizen, they can send again by clicking resend OTP

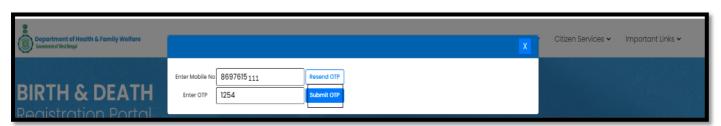

**Step 3.2.5.6:** After successful OTP submission delayed death registration form will be appeared. Citizen will first select applicant's relationship with deceased person

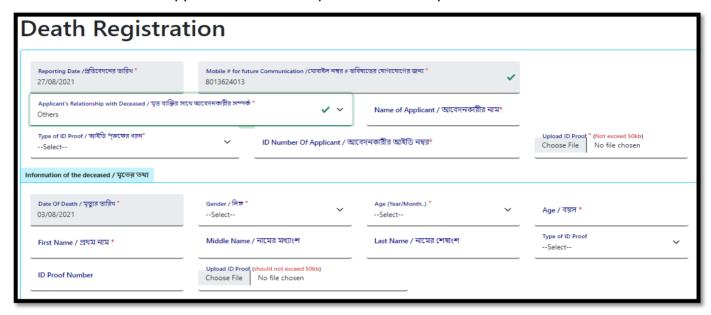

Step 3.2.5.7: After filling the applicant's information, they will enter deceased person information

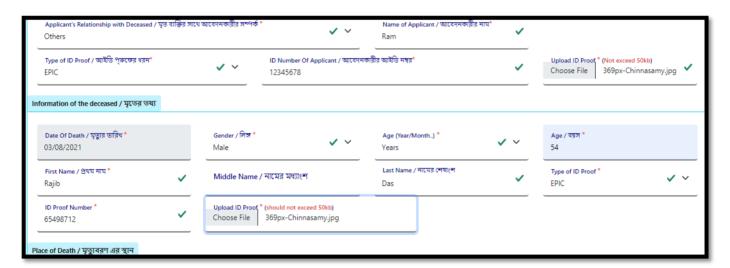

**Step 3.2.5.8:** After selecting deceased person information they will enter the place of death of the deceased person

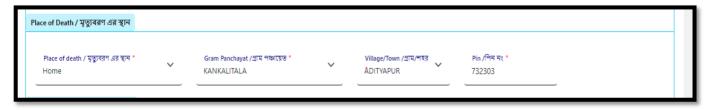

Step 3.2.5.9: After selecting place of death, they will enter mother, father and spouse details of the deceased person

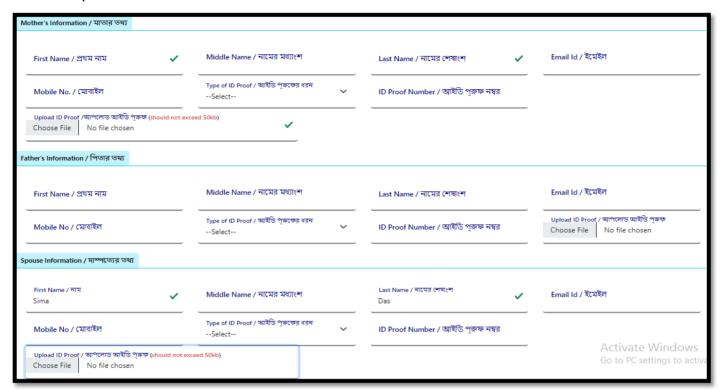

**Step 3.2.5.10:** Next applicant will enter the address of the deceased person at the time of death. If the permanent address is same at the time of death, they will click on check box. Clicking on check box permanent address details are auto populated accordingly

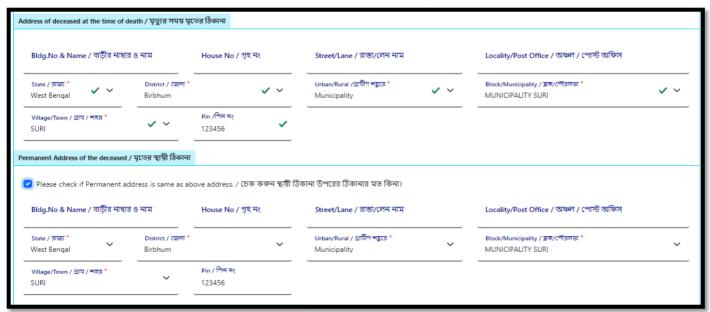

**Step 3.2.5.11:** After selecting deceased person information they will enter the place of death of the deceased person

**Step 3.2.5.11:** If the informant address details are also same then they will again click on the check box which populates the address details of informant. Applicant will enter the name, designation, and employee ID of the informant. Next, they will enter religion and occupation of the deceased person

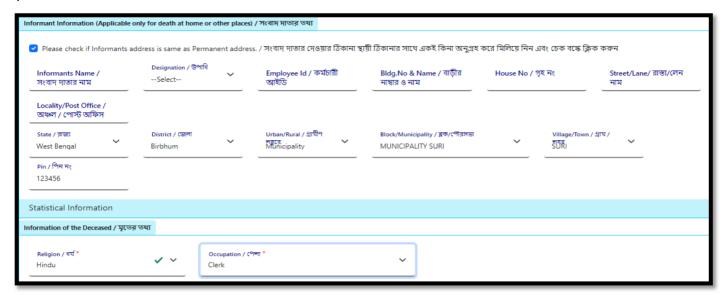

**Step 3.2.5.12:** Next, they will upload the death certificate, burial certificate & payment of challan. After that, they will click on submit button

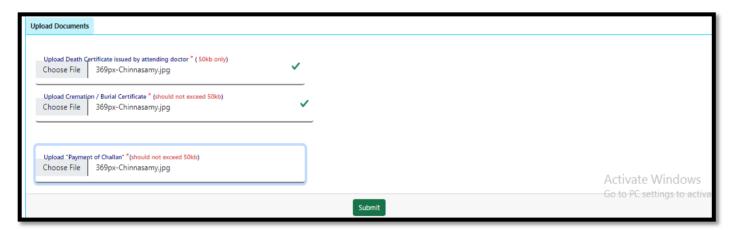

**Step 3.2.5.13:** Clicking on submit button a popup arises to confirm the submission. Applicant will press ok button

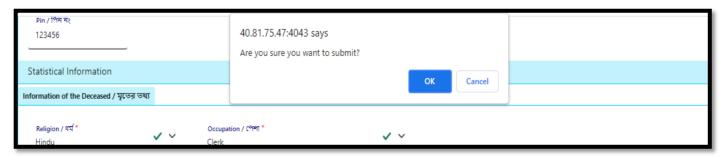

**Step 3.2.5.14:** The delayed death information of the deceased person will be submitted successfully. An acknowledgement number generated for the same. They will press back button

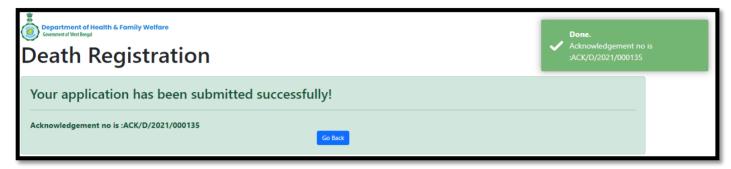

Step 3.2.5.15: Clicking on back button page will be redirected to the birth & death login page

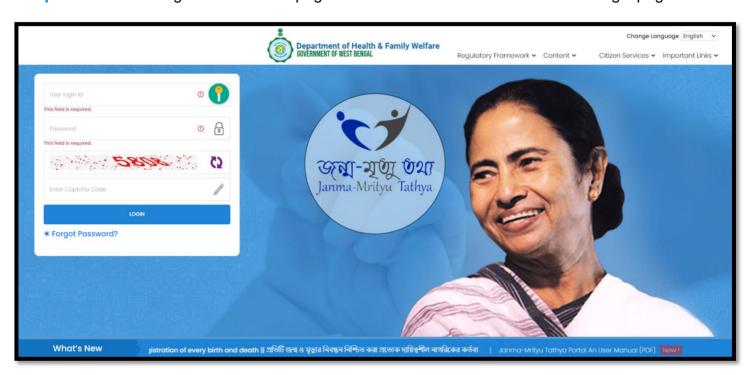

## Death Certificate Correction

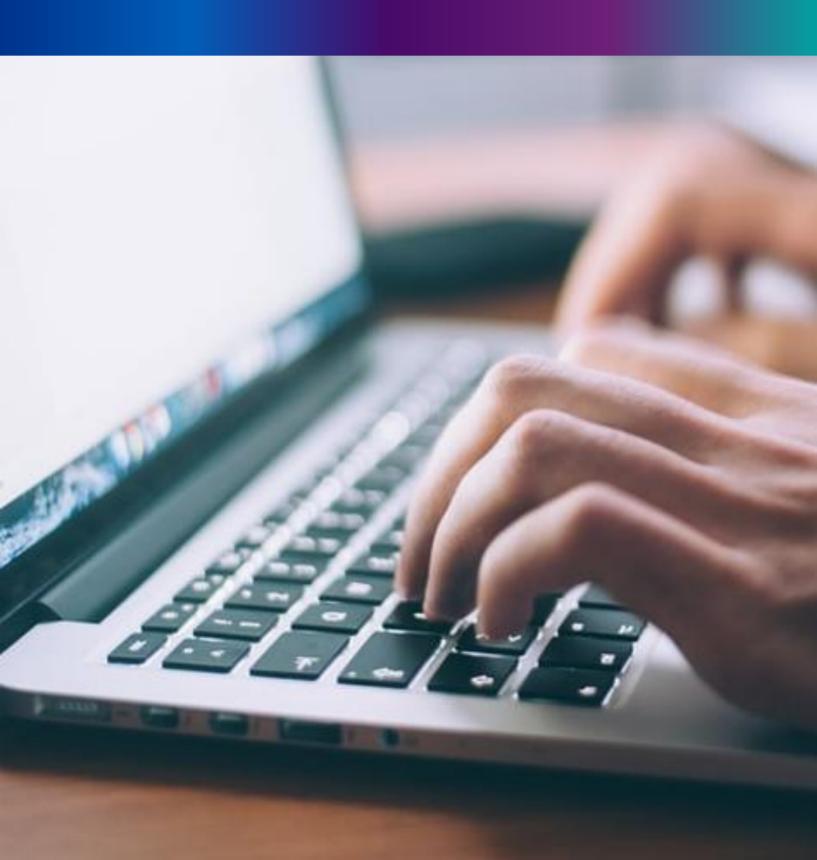

**Step 3.2.6.1:** User will click on "Death Certificate Correction" from Death sub menu of Citizen Services main menu.

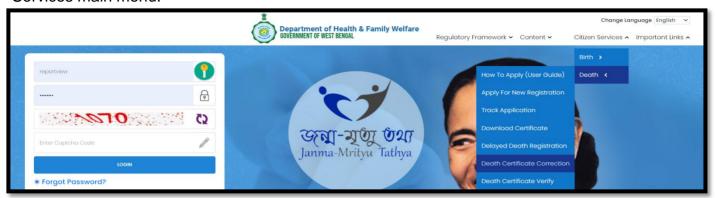

**Step 3.2.6.2:** A popup will open where citizen must enter either the acknowledgement number or mobile number or certificate number.

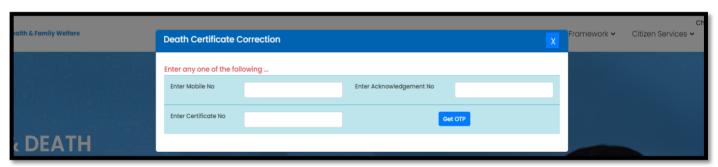

**Step 3.2.6.3:** Citizen will enter either the acknowledgement number or mobile number or certificate number or all and press "Submit OTP" button.

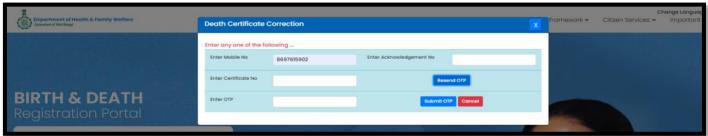

**Step 3.2.6.4:** OTP will be sent to registered mobile number of citizen. Citizen will enter the OTP and press submit OTP button.

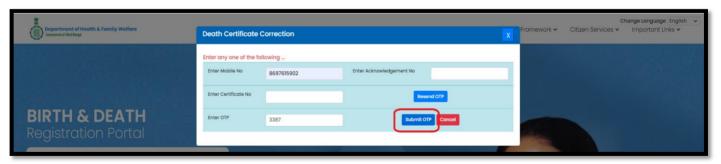

Step 3.2.6.5: Existing death certificate details will be populated.

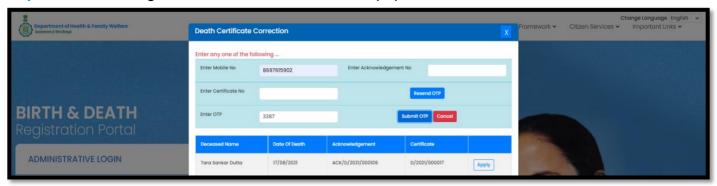

Step 3.2.6.6: Citizen will click on apply button for modifying the existing death certificate details.

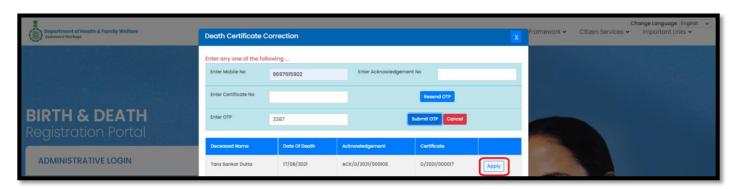

Step 3.2.6.7: Existing death certificate application will open for modification.

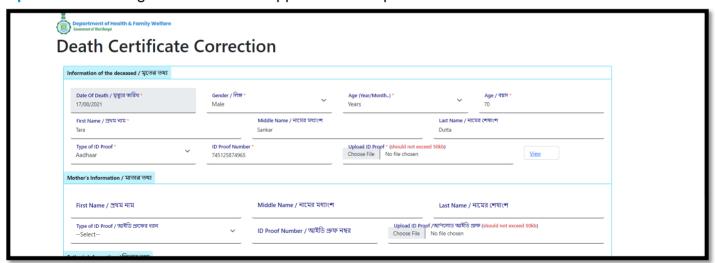

**Step 3.2.6.8:** OTP will be sent to registered mobile number of citizen. Citizen will enter the OTP and press submit OTP button.

**Step 3.2.6.8:** Citizen will modify the required changes in the death certificate application, and press submit button..

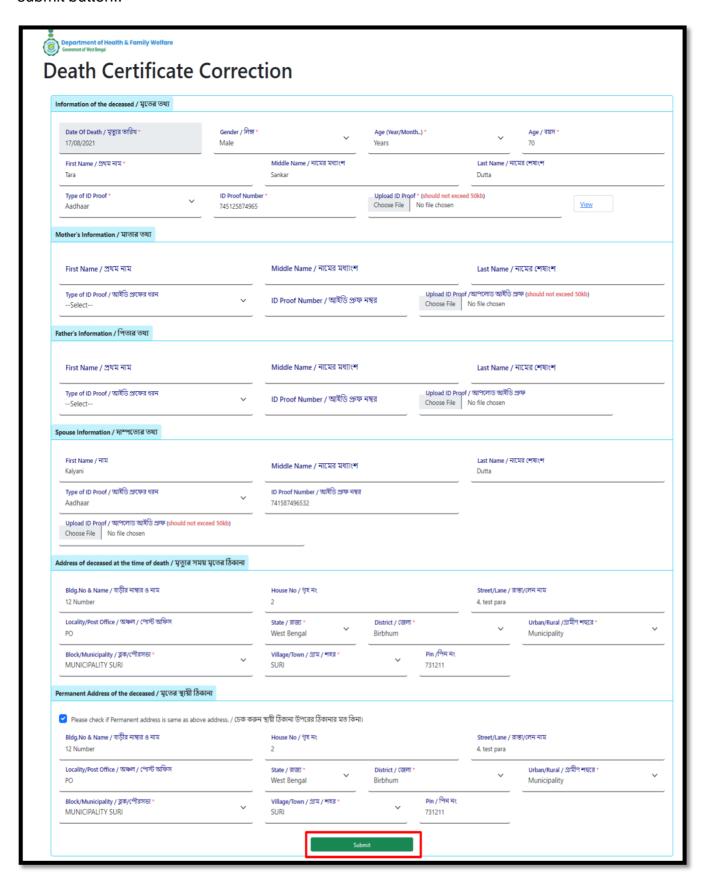

**Step 3.2.6.9:** Clicking on submit button, a pop will arise for confirming the submission. Citizen will click on ok button. Death certificate modification will be successful.

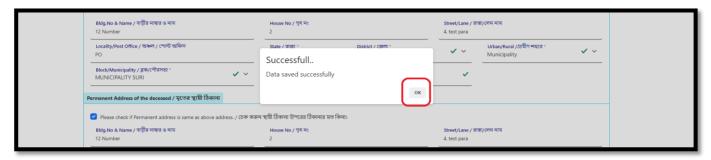

Step 3.2.6.10: Clicking on ok button page will be redirected to the login page of Birth & Death registration..

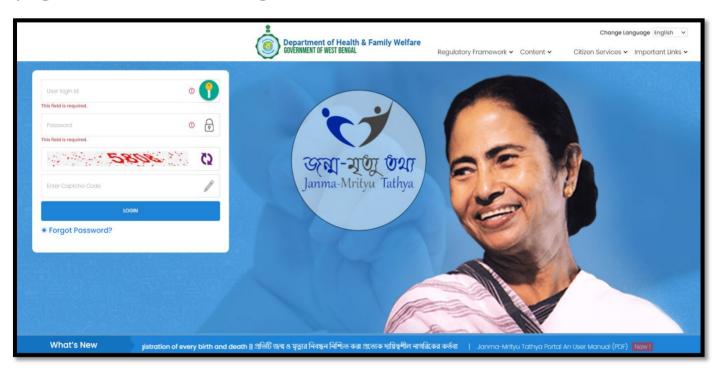

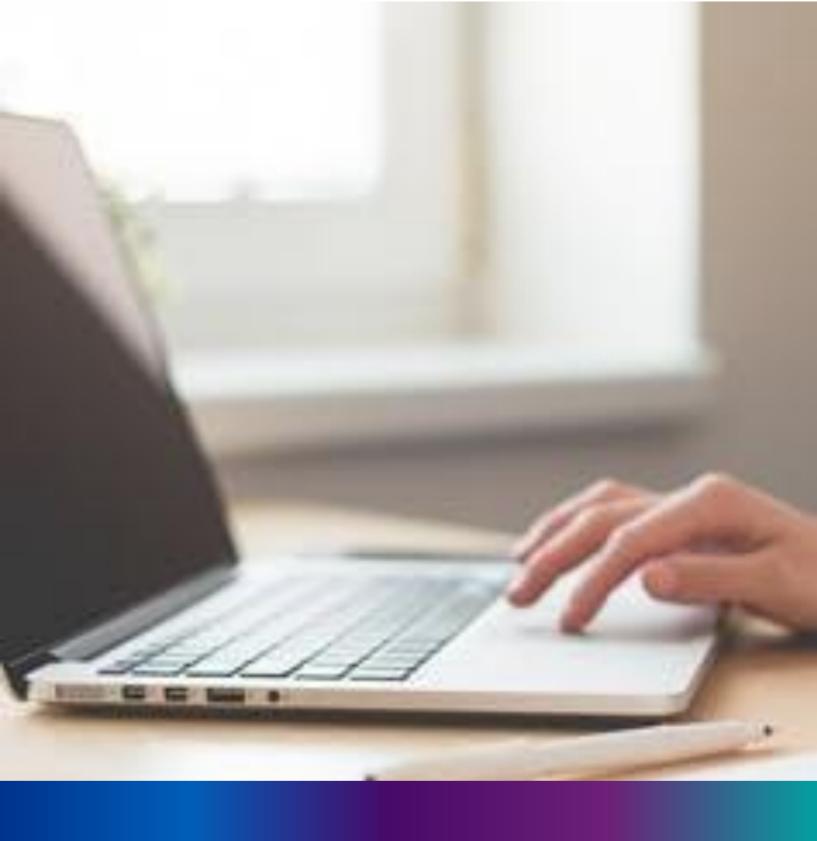

#### Important Links

**Step 4:** User can click on Important Links which open the submenu with the following "Department of Health & Family Welfare" and " CRS Portal"

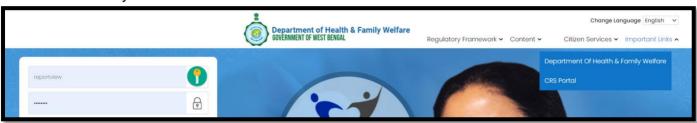

**Step 4.1.1:** User will click on "Department of Health & Family Welfare" from "Important Link" main menu.

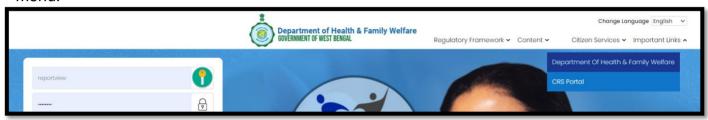

Step 4.1.2: User will be redirected to the "Department of Health & Family Welfare" page

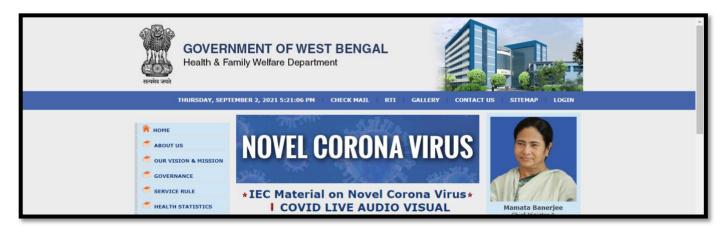

Step 4.2.1: User will click on "CRS Portal "from "Important Link" main menu

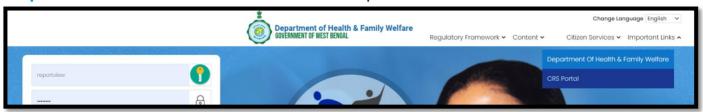

Step 4.2.2: User will be redirected to the "CRS Portal" page

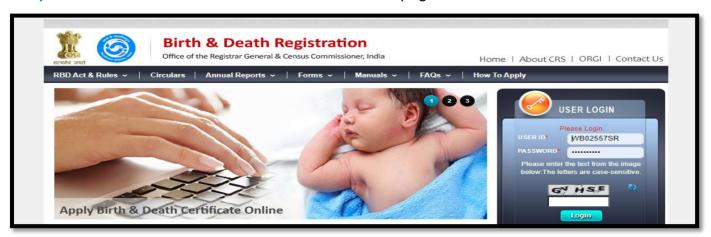

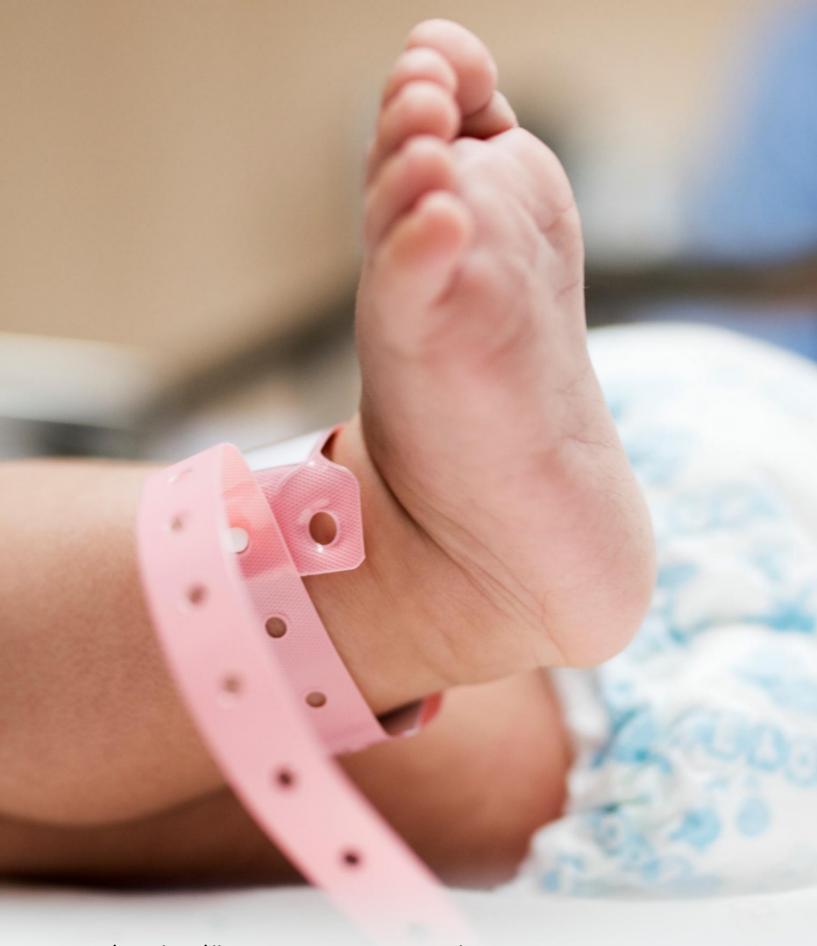

#### Image/Graphics/illustraton courtesy: Freepik.com

Designed by Freepik
Designed by rawpixel.com
Designed by pikisuperstar